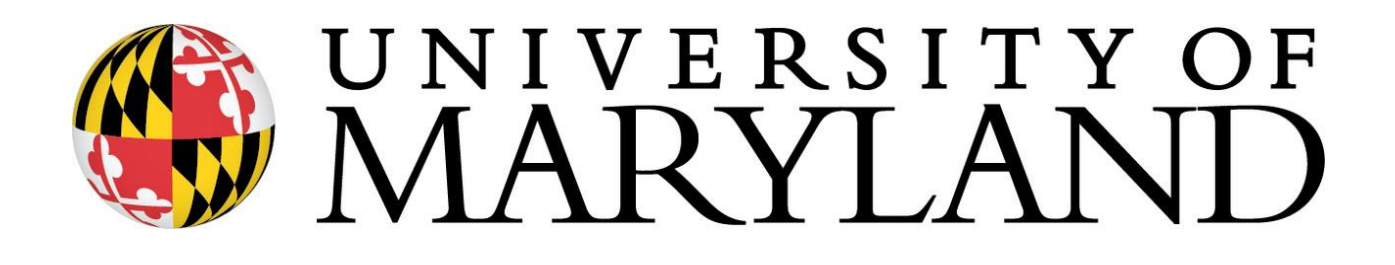

# **BUDGET PREPARATION & MAINTENANCE SYSTEM USER MANUAL FY 2021 WORKING BUDGET**

**University Budget Office** 

#### **UNIVERSITY OF MARYLAND**

## **UNIVERSITY BUDGET OFFICE 3115 CHESAPEAKE BUILDING**

**Danny Catalano University Budget Office Telephone: 301-405-7827 Email: [dannyc@umd.edu](mailto:dannyc@umd.edu)**

**Ben Choy University Budget Office Telephone: 301-405-5635 Email: [bcoy@umd.edu](mailto:bcoy@umd.edu)**

**Erica Farrish University Budget Office Telephone: 301-405-9816 Email: [efarrish@umd.edu](mailto:efarrish@umd.edu)**

**Patrice Sheffield Jackson University Budget Office Telephone: 301-405-2747 Email: [psheffie@umd.edu](mailto:psheffie@umd.edu)**

**Johnny Li University Budget Office Telephone: 301-405-3020 Email: johnnyli@umd.edu**

**Joe Miller University Budget Office Telephone: 301-405-1916 Email: [jmille58@umd.edu](mailto:jmille58@umd.edu)**

**Many colleges and divisions have designated 'super users' whose role is to assist others within their college or division with working budget questions, including those related to BPM. Please contact your college or divisional business officer for your designated 'super user'.**

## **BUDGET PREPARATION & MAINTENANCE SYSTEM (BPM)** TRAINING MANUAL CONTENTS

<span id="page-2-0"></span>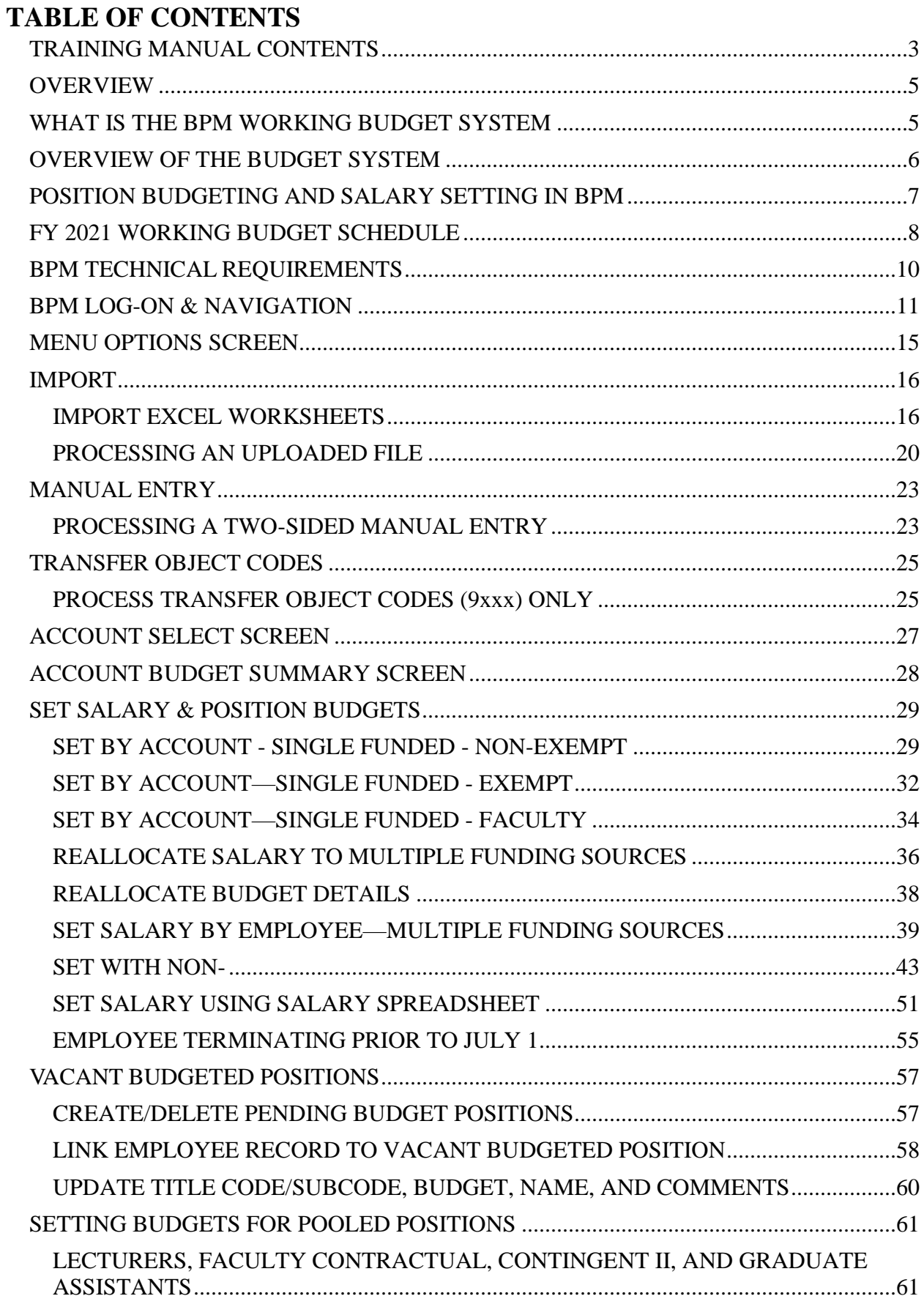

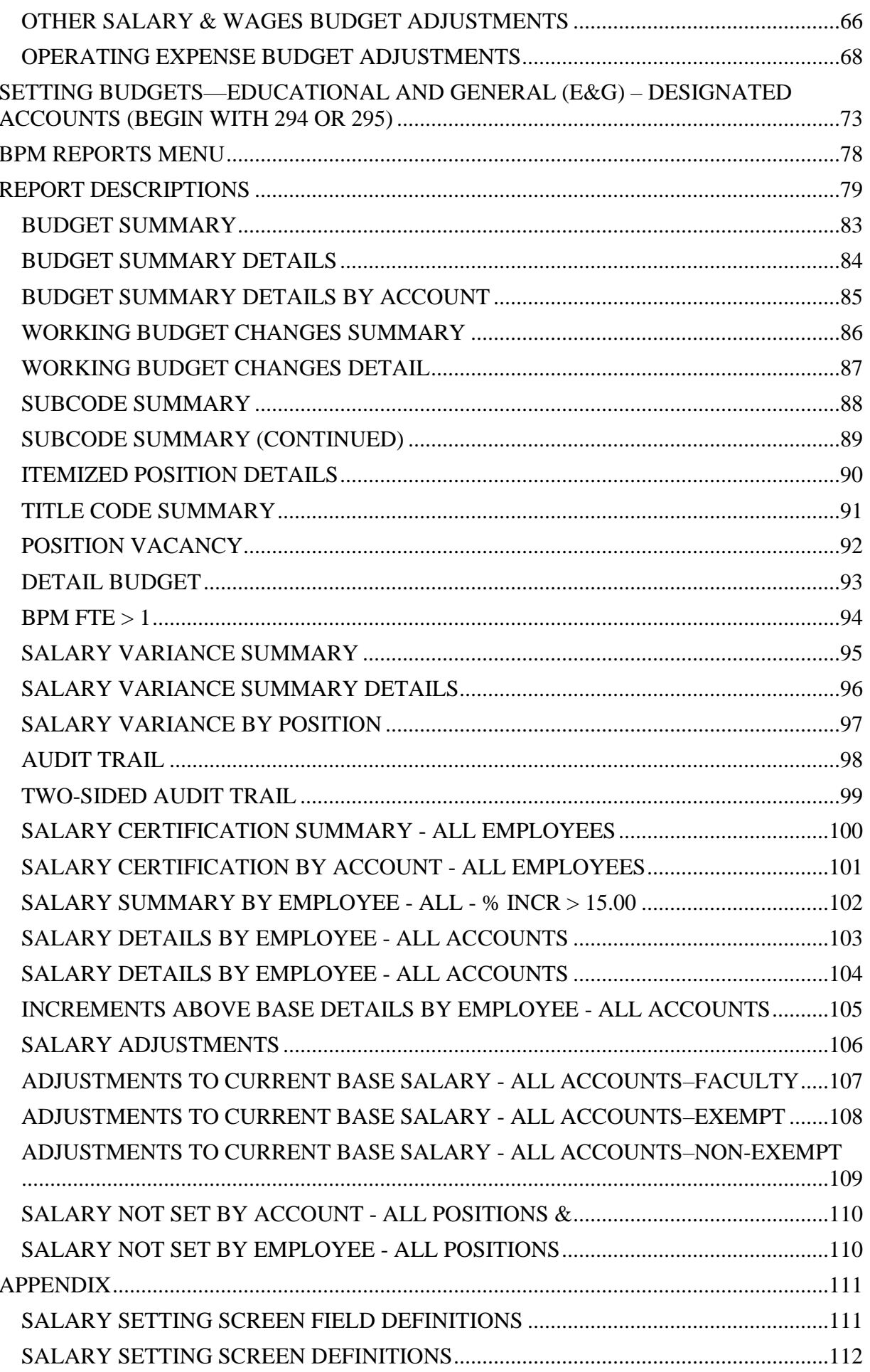

## **OVERVIEW WHAT IS THE BPM WORKING BUDGET SYSTEM**

- <span id="page-4-1"></span><span id="page-4-0"></span>• Designed to develop and record the detailed July 1st budget for the University;
- Includes position-level budgeting at the account and object code level for itemized employees;
- Develops itemized position budgets based on the salary of the individual who is in the position;
- Serves as one mechanism to adjust the July 1st funding of itemized employee salaries in the Payroll and Human Resource System (PHR); and
- Provides, in years that COLA and merit increases are effective July 1st, a mechanism to update the itemized employees' salaries in PHR for these increases.

## **OVERVIEW OF THE BUDGET SYSTEM**

<span id="page-5-0"></span>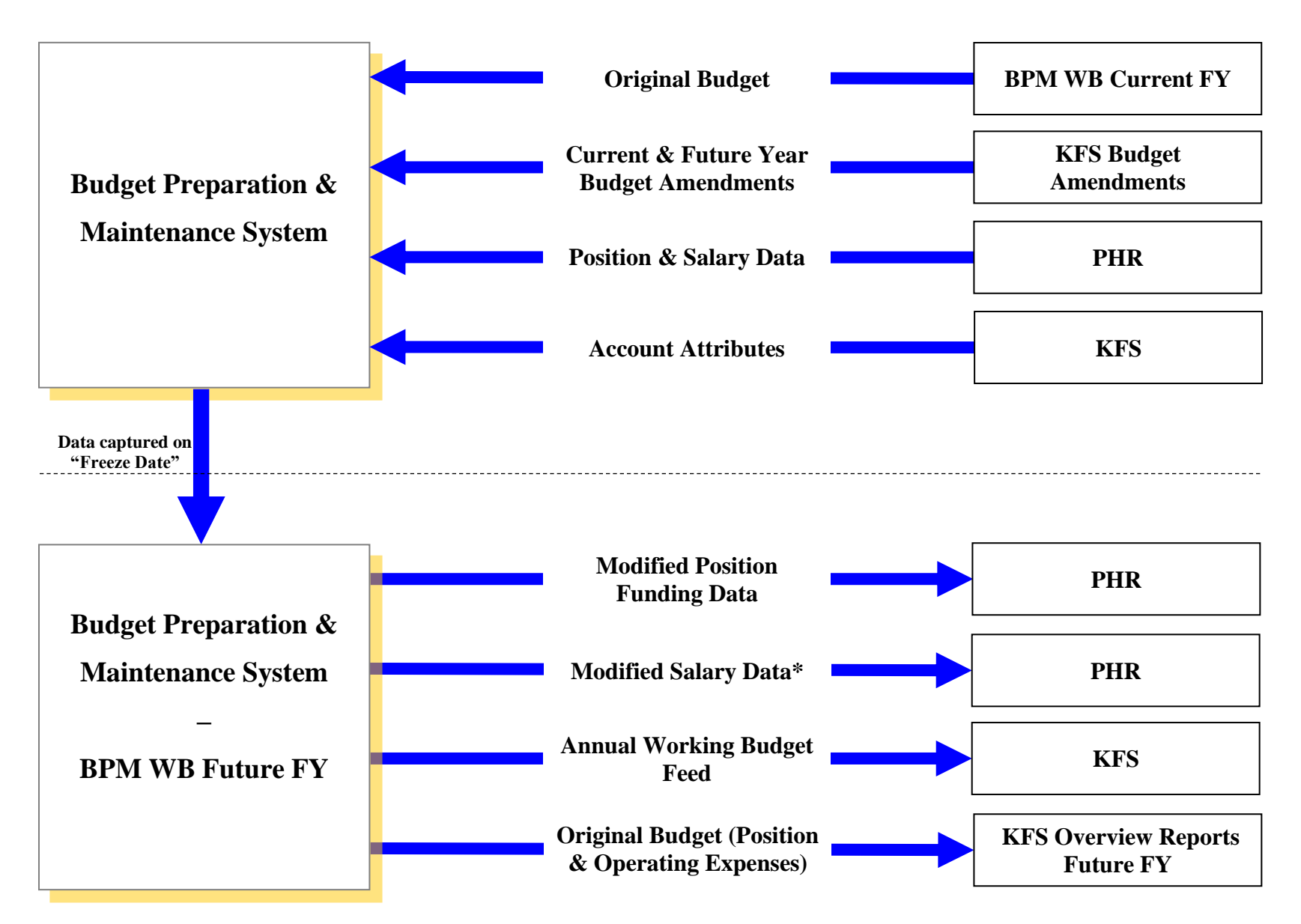

\*Modified Salary Data will only be sent to PHR in years where there is a July merit.

## **OVERVIEW POSITION BUDGETING AND SALARY SETTING IN BPM**

#### <span id="page-6-0"></span>**Set Salary Amount:**

#### **When COLA/Merit are not applicable:**

- For all regular status employees, COLA and merit will be blocked from edit on the set salary screens.
- The "Salary Set?" flag will be set at "**No**" when BPM is opened to users. Users will need to set salaries for itemized employees (Object 1011 to 1016) who have other types of salary adjustments or funding changes.

#### **Default Is Make Position Budget at the July 1, 20xx Salary Amount:**

• The "position budget" will equal "salary" on the "set salary" screen if "make new budget" amount" is checked on budgetable accounts (likewise for the "reallocate salary" screen and the "salary spreadsheets").

#### **Payroll Conversion:**

#### **When COLA and Merit are not applicable:**

- Only the funding changes effective July 1st for employees will be sent from BPM WB to PHR.
- Users will need to input all other July 1st salary adjustments in PHR manually.

**REMINDER: When setting salaries or budgets on a position that is funded by accounts that cross departments or colleges, users MUST coordinate with the other department/college BEFORE making any changes that impact the accounts of the other department/college.**

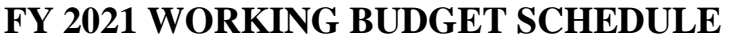

<span id="page-7-0"></span>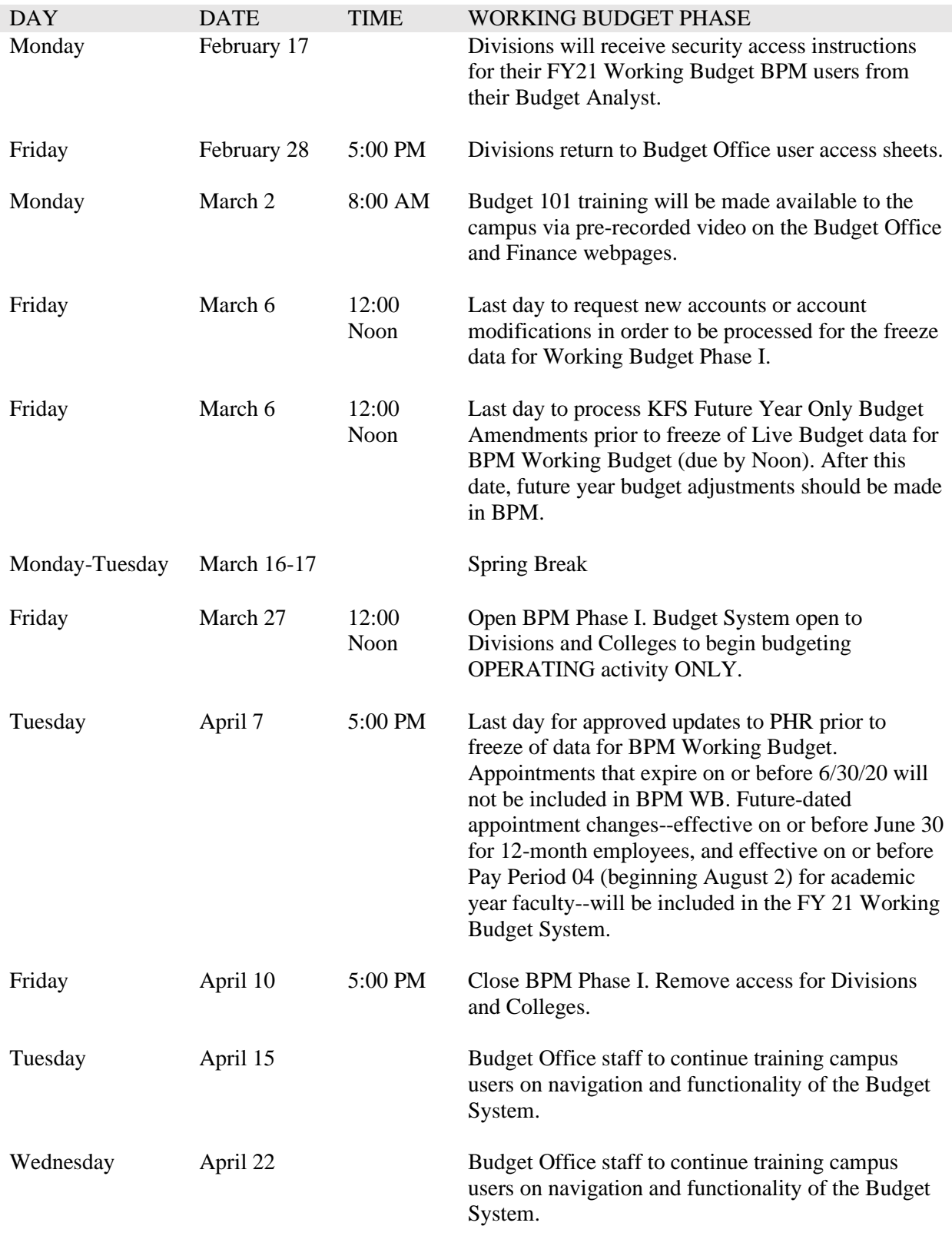

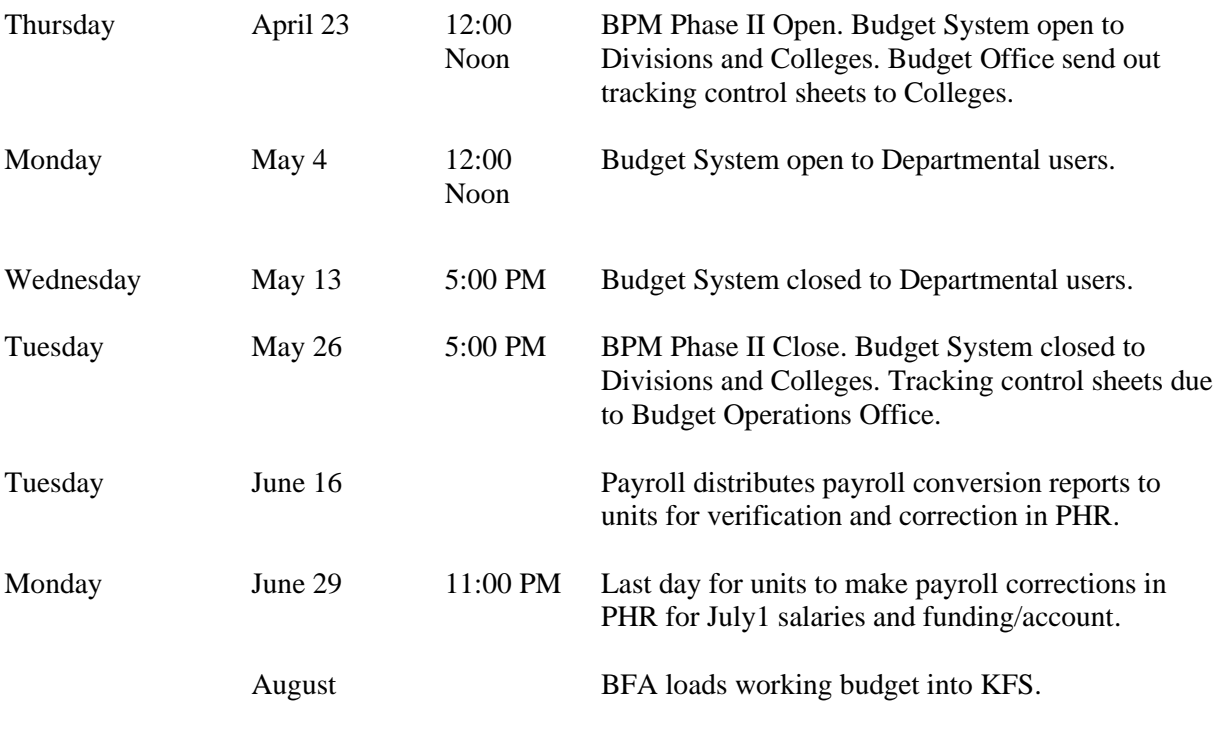

## **BPM TECHNICAL REQUIREMENTS**

<span id="page-9-0"></span>Below is a list of technical requirements that will help to optimize BPM performance. Attempts to use unsupported browsers, or a lack of enabled JavaScript, will result in an error message containing instructions for installing minimally acceptable software. Please contact your System Administrator if you need assistance updating your software or settings.

- Use of the latest version of **Firefox is strongly recommended**. Other allowed browsers include the latest versions of Internet Explorer.
- Do not use the browser's "**Back**" or "**Forward**" buttons to navigate through BPM, as this could result in error messages or incorrect data being displayed. Instead, use linked buttons on BPM screens and the "**Back**" button located at the bottom of the BPM screen.
- BPM provides reports in the following formats: Portable Document Format (PDF), MS Excel, Rich Text Format (RTF), Hyper-Text Mark-up Language (HTML), and Comma-Separated Values Format (CSV). To view reports, you will need to select view using HTML or download using local directory.
- Log out of BPM by clicking on BPM's "**Exit**" button, located at the bottom of the screen. Otherwise, BPM will not properly log you out of the system.

Please refer to the latest version of the FAQ related to BPM login issues that may arise. The FAQ can be found on the BFA site and the Finance Site on the links below.

**[BFA Link](http://otcads.umd.edu/bfa/FY21%20Working%20Budget/BPM%20-%20Citrix%20Virtual%20Workspace%20-%20FAQ%20-%2003.05.20.pdf)** : The BPM Citrix Virtual Workspace Login FAQ can be found under BFA Announcements by following the path below:

ARES Home > Budget & Fiscal Analysis > BFA Announcements > BPM - Citrix Virtual WorkSpace-FAQ

**[Finance Site Link](https://finance.umd.edu/budget/budget-planning-resources/bpm)**: The BPM Citrix Virtual Workspace Login FAQ can be found on the Finance site by following the path below:

Home > Budget > Budget Planning Resources > BPM > Login FAQs - Revised 02-21-2020

## **BPM LOG-ON & NAVIGATION**

<span id="page-10-0"></span>BPM System Citrix Workspace Connection: The Budget Preparation and Maintenance System (BPM) implemented the Citrix Workspace connection on January 27, 2020. This additional login layer is necessary to properly protect the BPM System from potential security threats. Both layers of login will be using the University of Maryland's Central Administration Service (CAS), which requires multi-factor authentication (MFA).

To accommodate this change, the BPM links on the BFA website [\(http://otcads.umd.edu/bfa/\)](http://otcads.umd.edu/bfa/) and Finance website [\(https://finance.umd.edu/\)](https://finance.umd.edu/) will be updated to direct through the new login portal. Follow the below steps for the login process:

#### **The suggested internet browser for BPM is Mozilla Firefox**

1. Go to: https://vw.umd.edu/ (same link on the BFA and Finance websites labeled as 'BPM [System'\)](https://vw.umd.edu/%20(same%20link%20on%20the%20BFA%20and%20Finance%20websites%20labeled%20as%20)

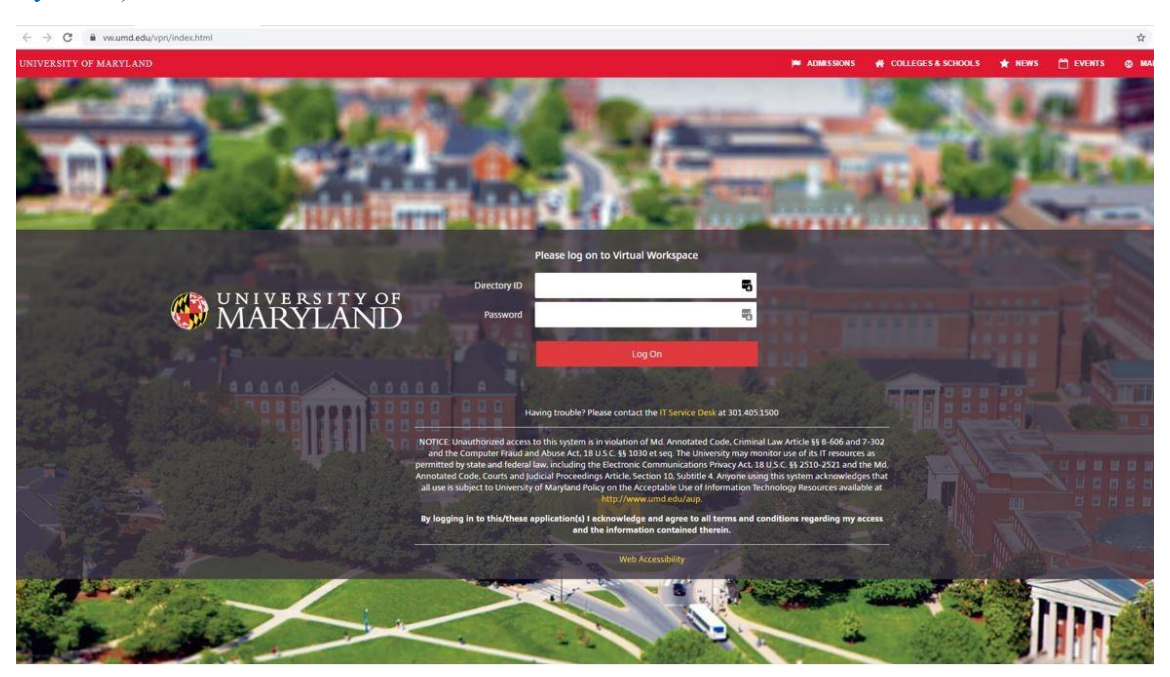

CAS- Central Authentication Service

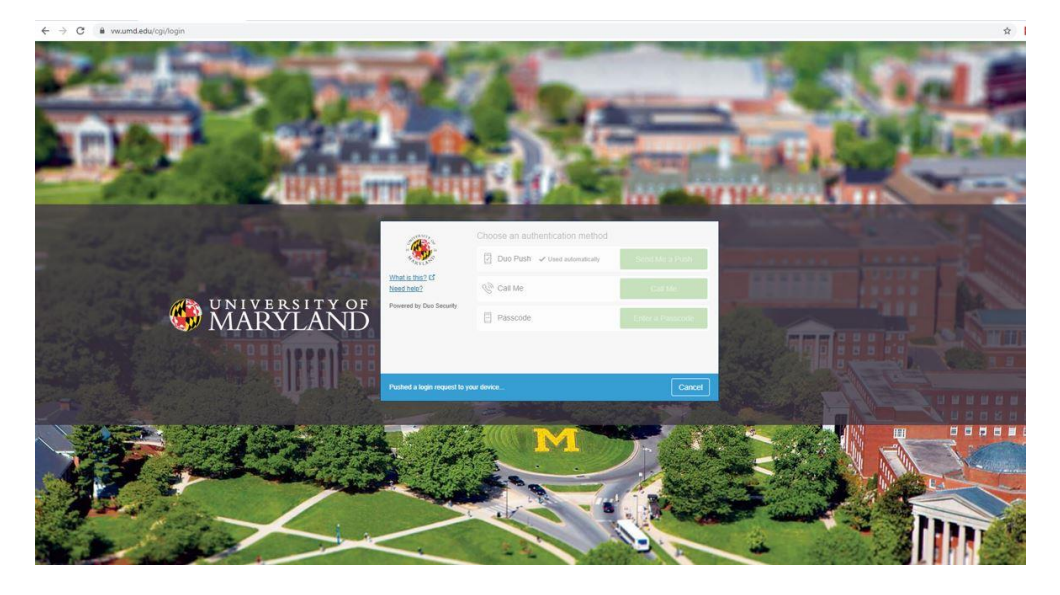

2. Click on 'Detect Receiver' (when prompted to open link for the Citrix Receiver, Click 'Open')

(If you have not installed the Citrix Receiver before, refer to 'Note 1' at the bottom of this document for installation instructions before continuing)

(If you do not get the below 'Detect Receiver' message, refer to 'Note 2' at the bottom of this document to detect the receiver)

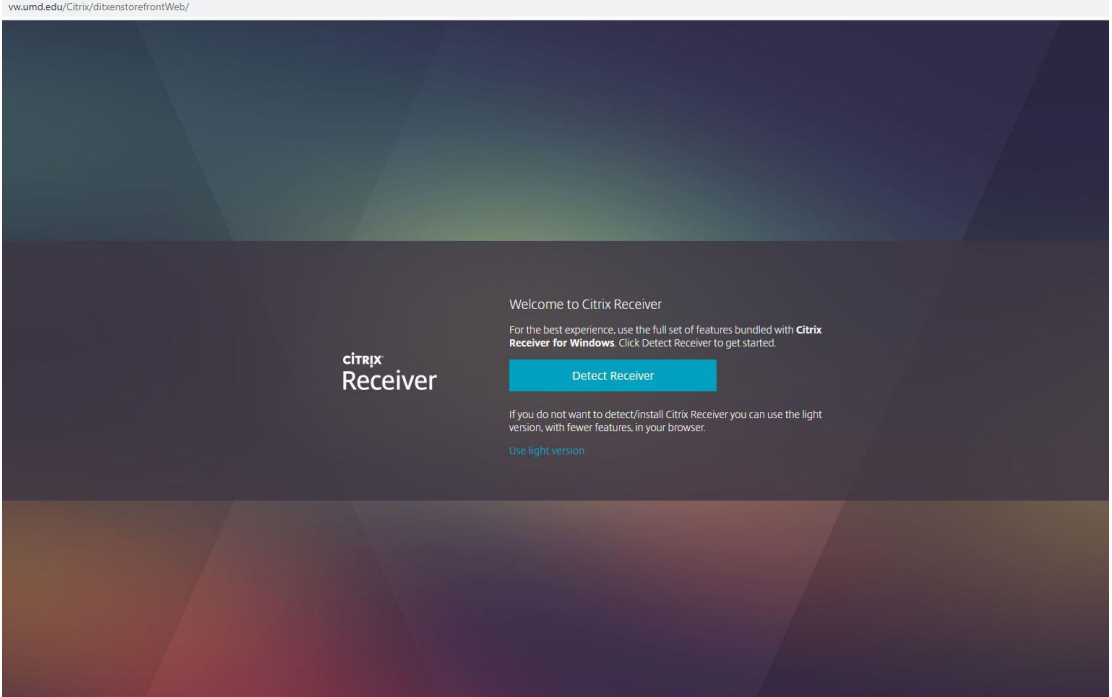

3. Click on APPS tile –

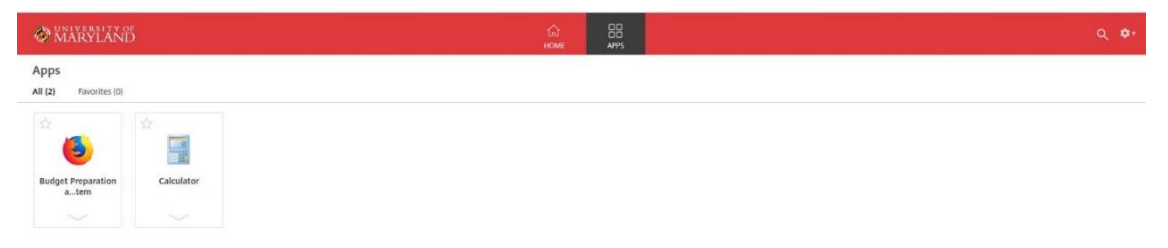

4. Click on Budget Preparation and Maintenance System

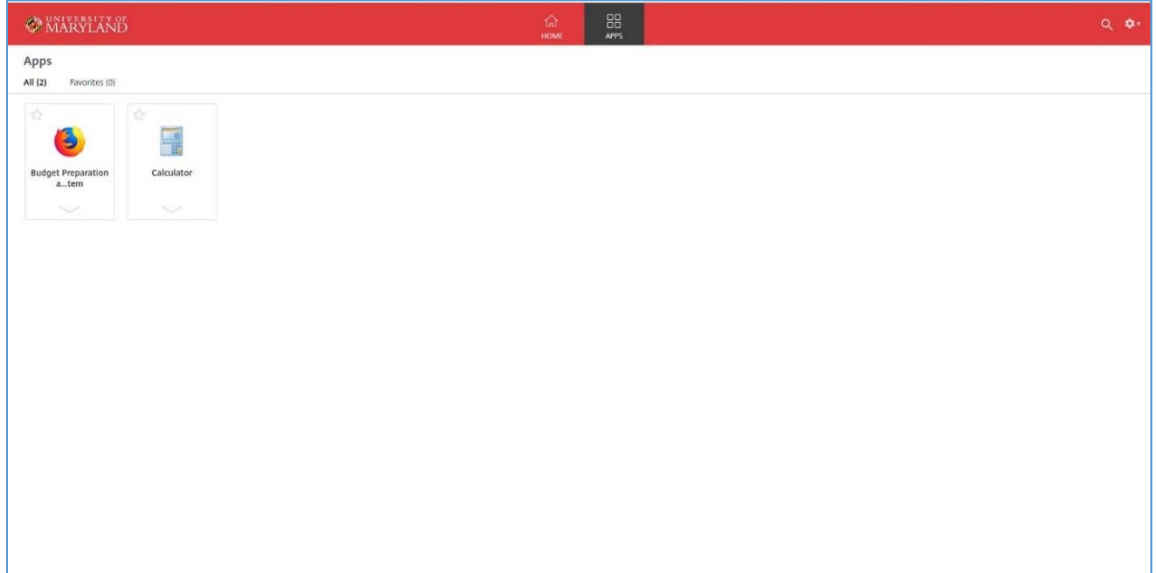

5. Enter Directory ID and Password

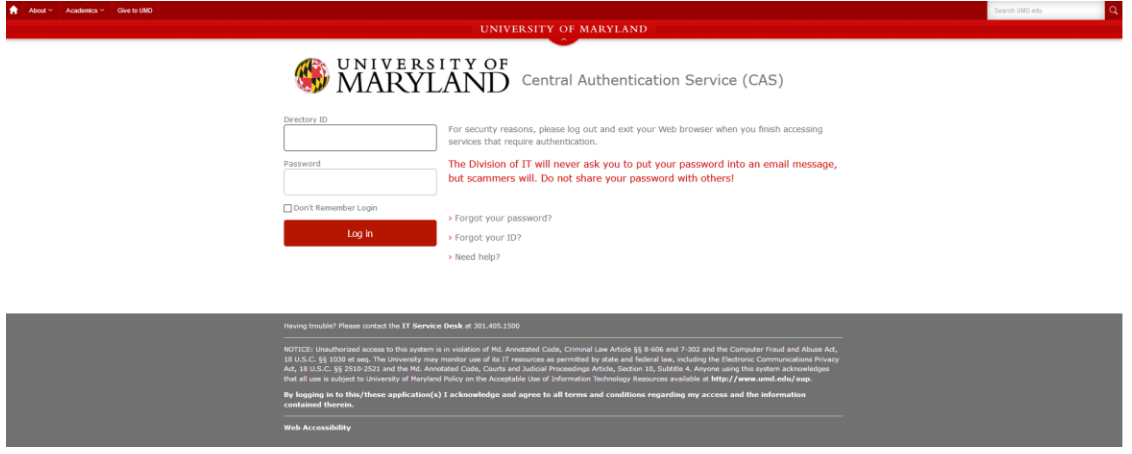

CAS- Central Authentication Service

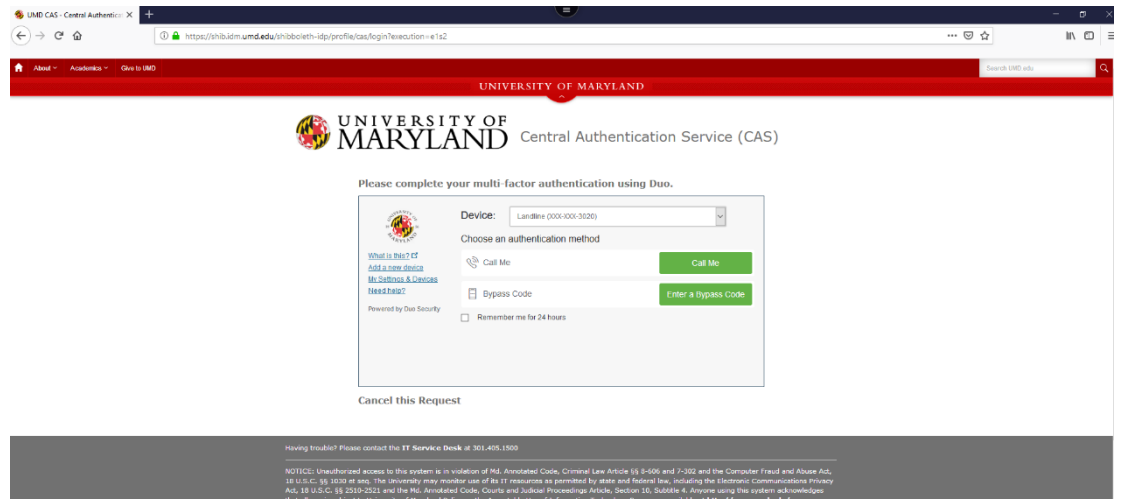

6. After authentication, the user is directed to the BPM Main Menu screen. From the BPM Main Menu Screen:

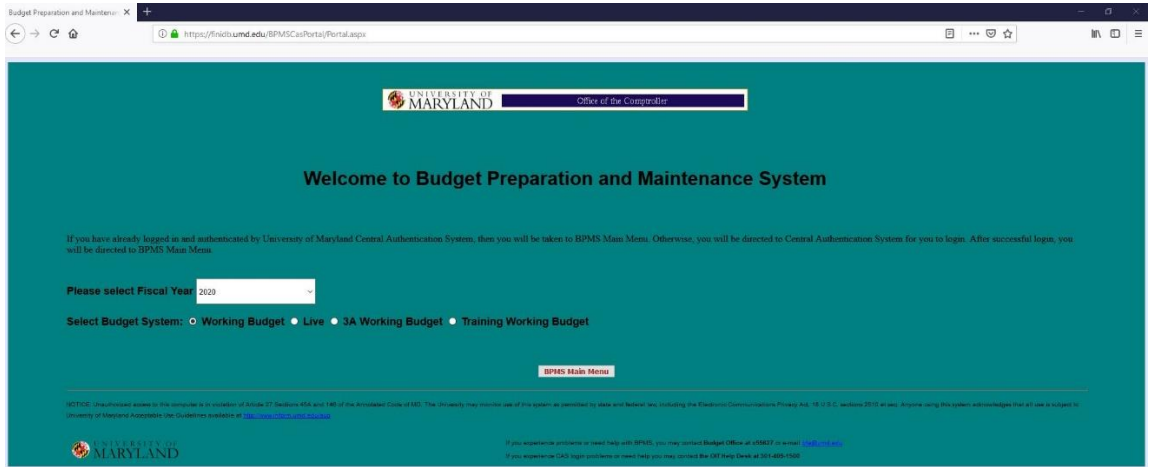

7. When finished using BPM, please exit the application by Clicking the 'Exit' Button and log off of Citrix by Clicking the 'Log off' button located under the gear icon in the upper right-hand corner of Citrix

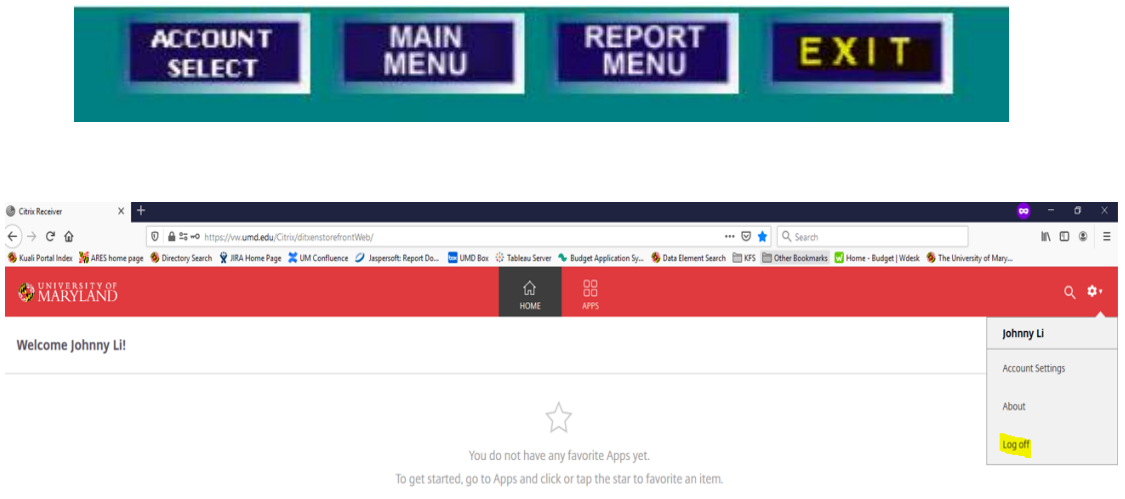

If you have bookmarked the BPM site, you may need to update the link for the new login screen. If you have questions, please feel free to email the Budget Office at [BFA@umd.edu](mailto:BFA@umd.edu) or call at (301) 405-5627.

For further information on installing Citrix Receiver please refer to the Multi-Factor Authentication (MFA) - Citrix and CAS Login document which can be found on the [Finance](https://finance.umd.edu/budget/budget-planning-resources/bpm) and [BFA](http://otcads.umd.edu/bfa/FY21%20Working%20Budget/BPM%20-%20Citrix%20Virtual%20Workspace%20-%20FAQ%20-%2003.05.20.pdf) websites.

## **MENU OPTIONS SCREEN**

<span id="page-14-0"></span>From the Menu Options, click on:

- 1) **Account Select** or **Account Select/Edit** to access the **Account Select** screen to set salaries, and revenue, operating, and salary budgets,
- 2) **Import** or **Import Excel Worksheets** to access the **Import Data** screen to set load your data file and make changes to the working budget data,
- 3) **Manual Entry** or **Process All Object Codes Manually** to access the **Manual Data Entry** screen to set load your data file and make changes to working budget data,
- 4) **Transfer Object Codes** or **Process Transfer Object Codes (9xxx) Only** to access the **Manual Data Entry** screen to manually enter transfer object codes,
- 5) **Report Menu** or **Reporting Options/Query** to view and/or print reports, or
- 6) **Exit** or **Logout** to log out of BPM

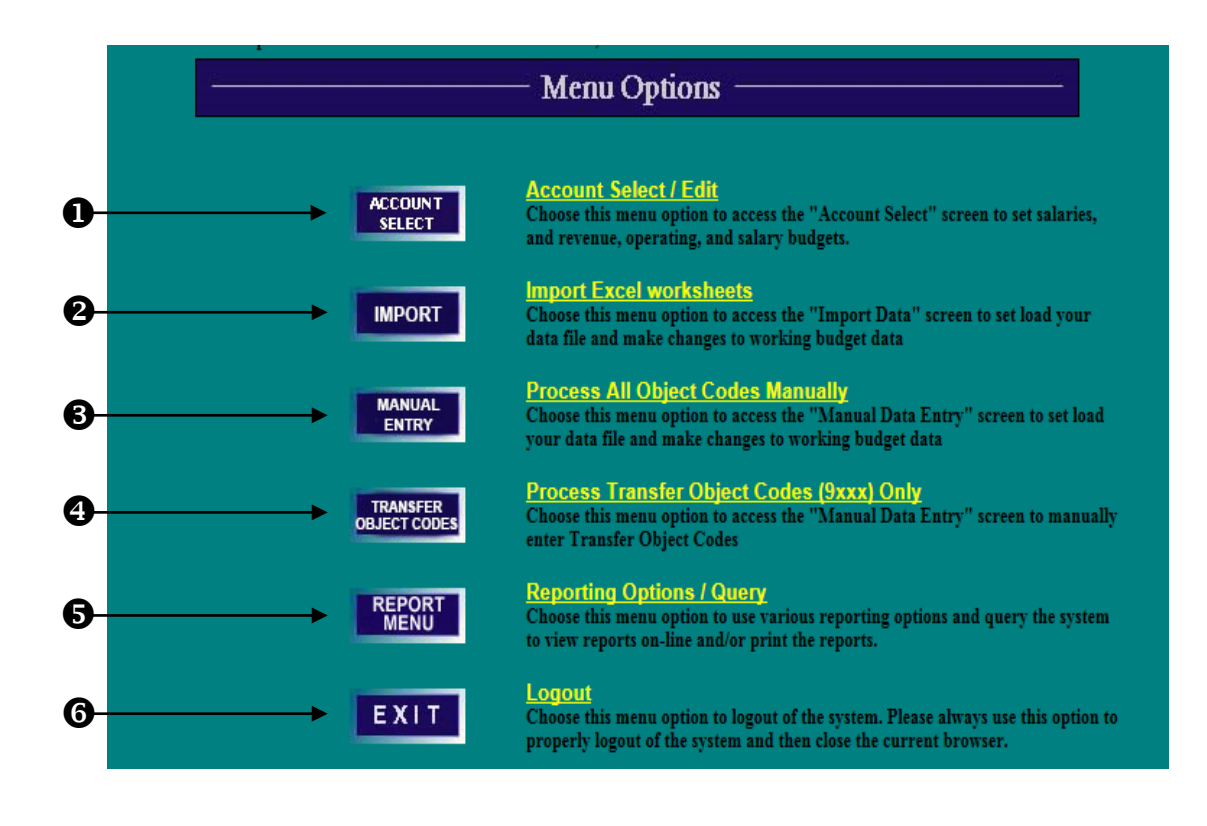

<span id="page-15-1"></span><span id="page-15-0"></span>From the Menu Options Screen, click on **Import** or **Import Excel Worksheets** to access the **Uploaded Excel Files Detail** screen.

- 1) To import a file, click on **Download Template**.
- 2) A message box will appear. Click on **Open** to access a template.

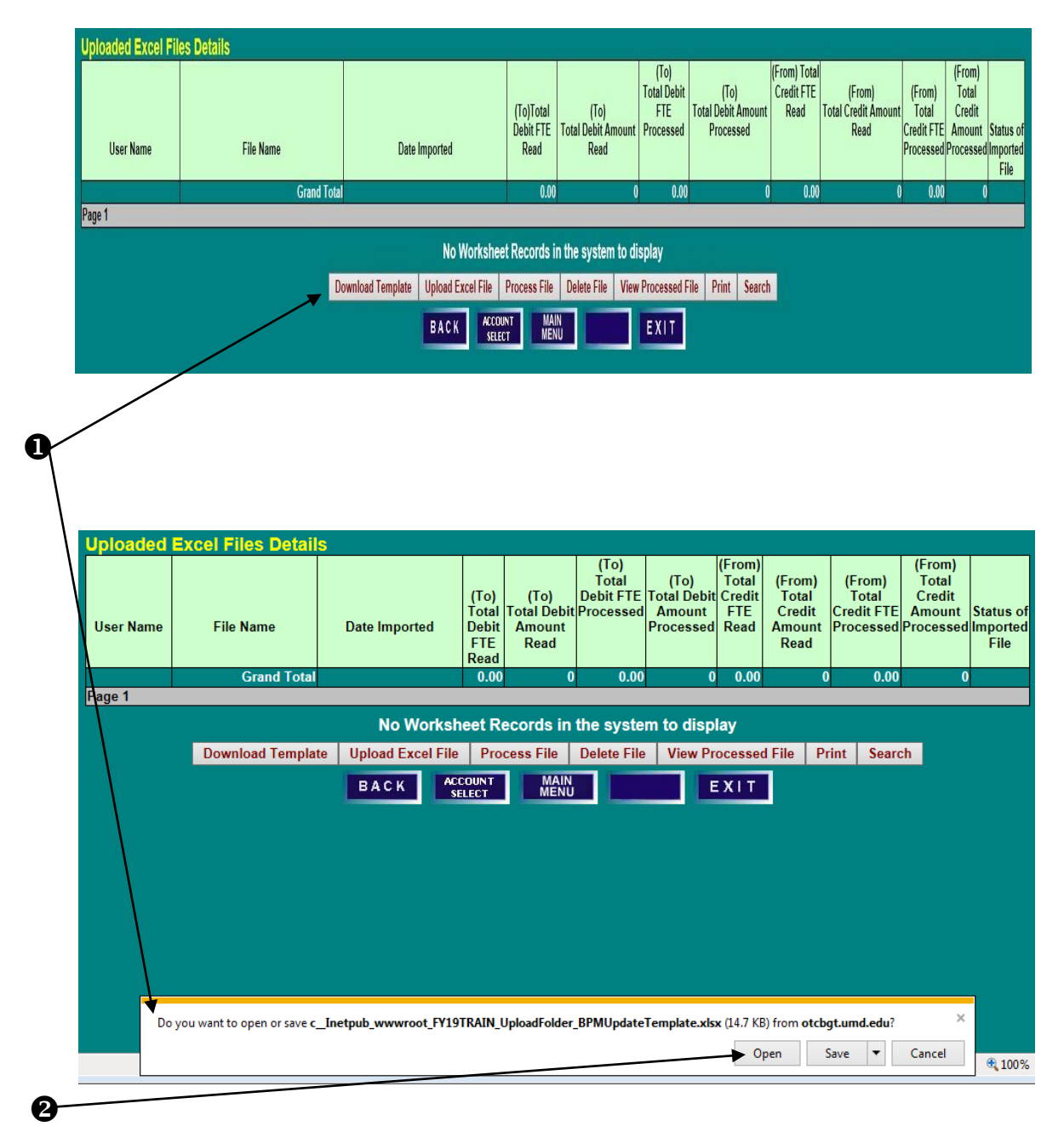

- 3) Click **File** and **Save As** to save a copy of the template on your computer. The saved file name is restricted to **30 characters including the .xlsx** and should include your Division acronym and brief description to aid in identification. Each template file name must be unique as BPM will not upload duplicate file names. It should be noted that only this template can be used to import data into BPM. Changes cannot be made to the column headings, and columns cannot be rearranged. Also, the **BPM Updates** worksheet tab on the bottom of the template cannot be changed because it will prevent the file from uploading properly.
- 4) The template has some built-in edits for each column field to assist in proper data entry. It should be noted that the description field is limited to **70 characters**. Negative amounts, commas, or dollar signs (\$) are not permitted. Also**, position moves to a new account must be done in the Reallocate screen**. In addition, use the **To** and **From** philosophy when determining how to make entries. The **To** is where the budget is going, and the **From** is where it will be taken.

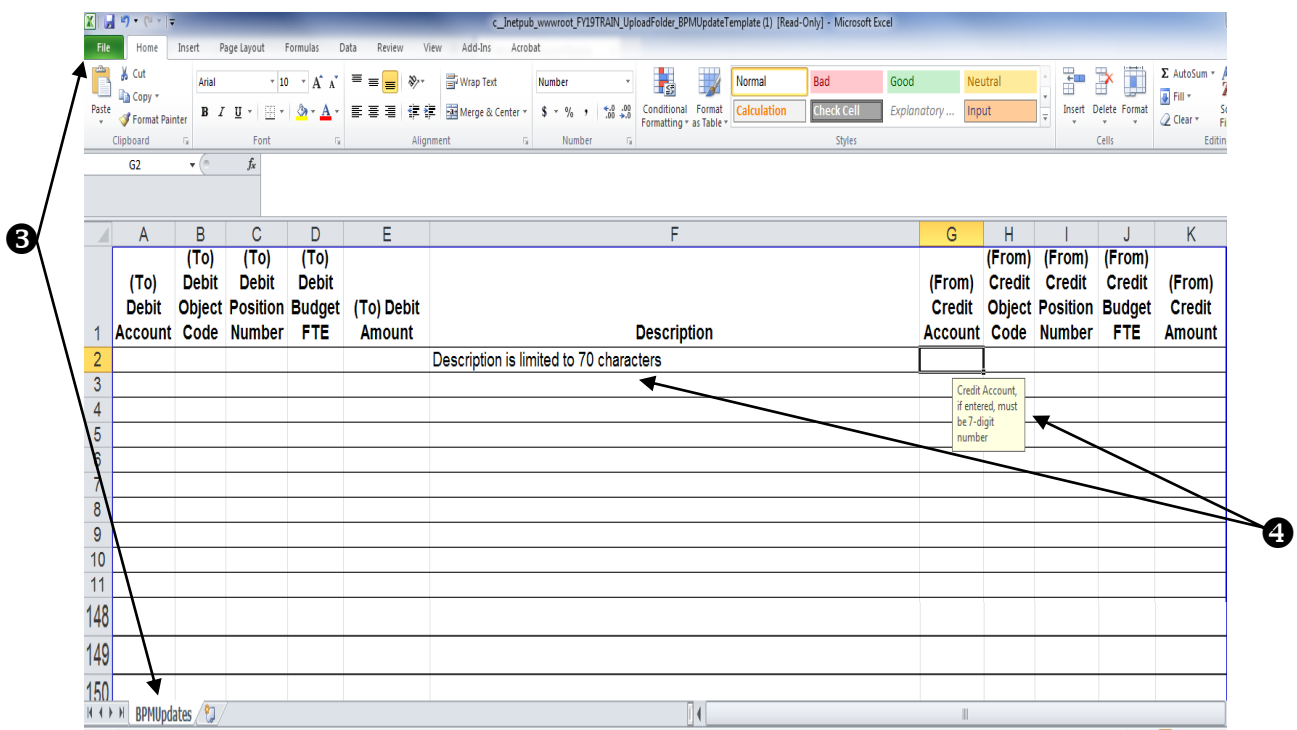

5) Complete template with appropriate information.

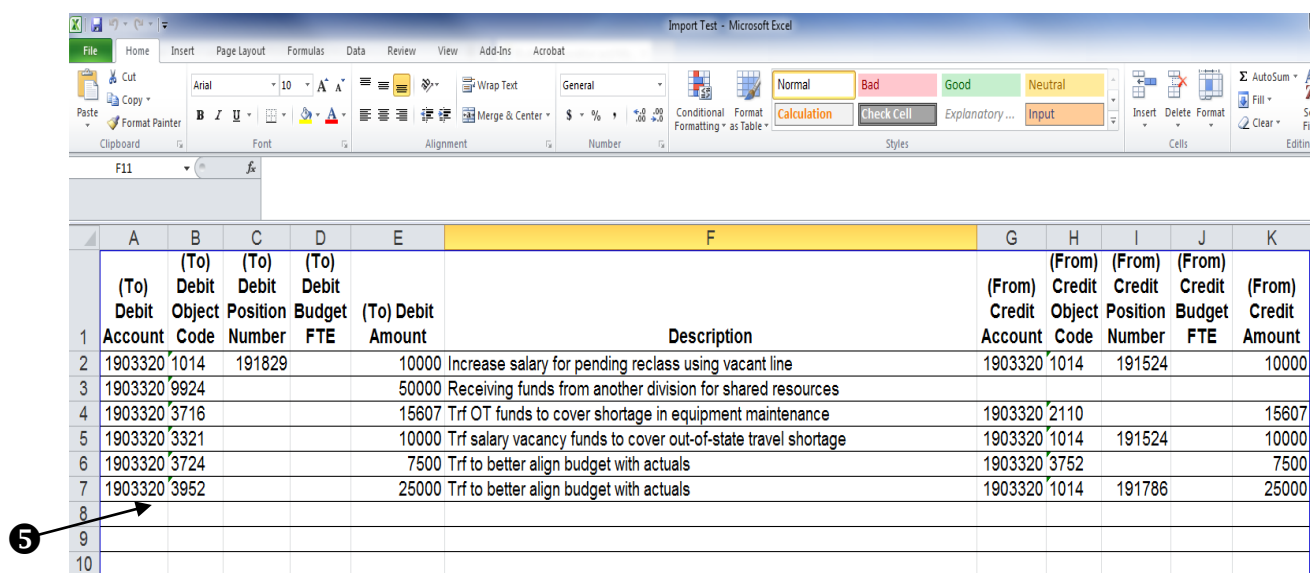

6) Return to the **Uploaded Excel Files Details** screen and click on **Upload Excel File**

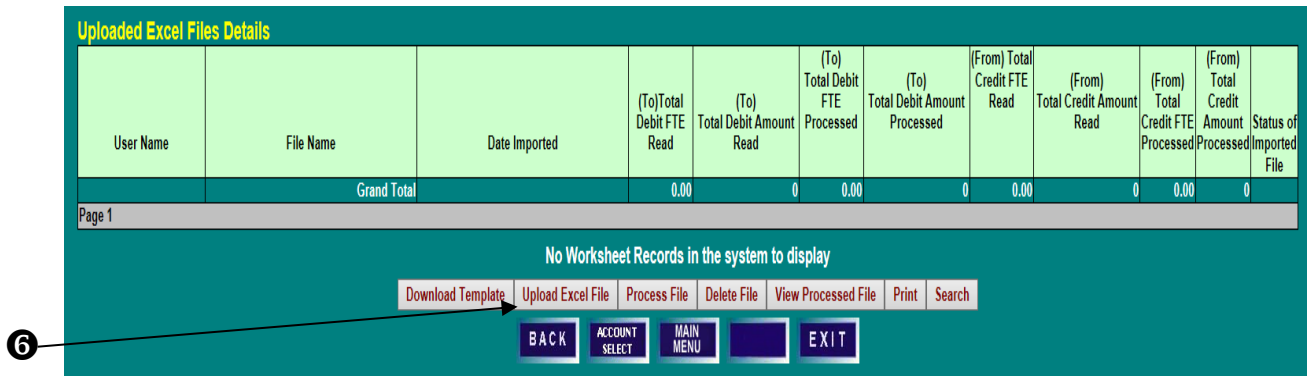

7) A **Worksheet Upload Bar** section will appear. Click on **Browse** to search for the desired file to upload.

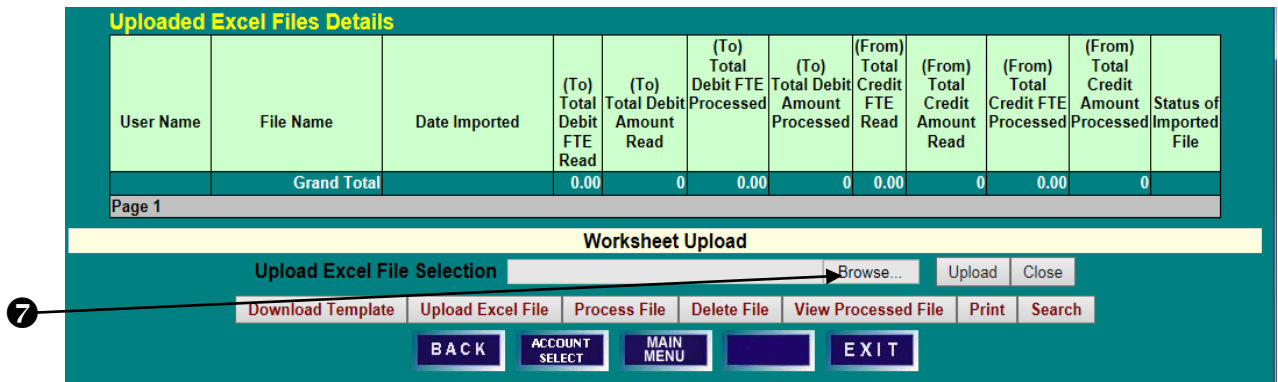

8) Choose a file to upload.

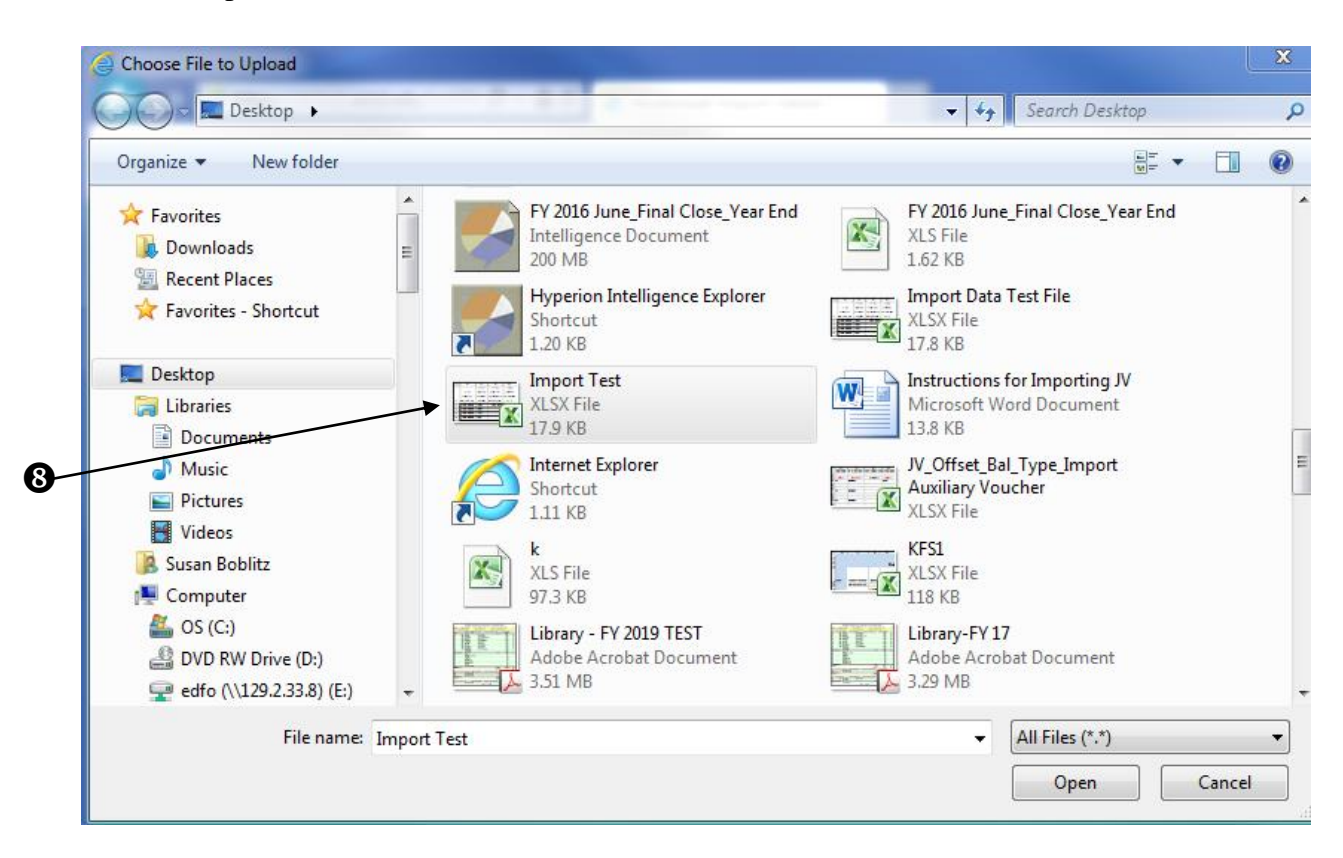

9) Return to the **Uploaded Excel Files Details** screen and click on **Upload**.

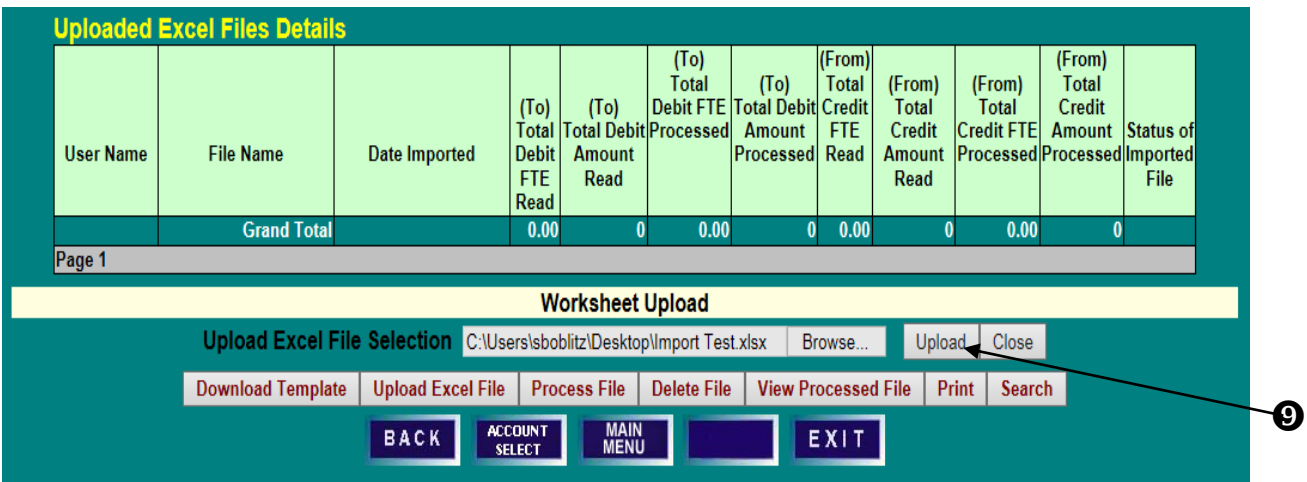

### **IMPORT IMPORT EXCEL WORKSHEETS PROCESSING AN UPLOADED FILE**

- <span id="page-19-0"></span>1) If the file uploaded successfully, the file will appear on the **Uploaded Excel Files Details** screen, and the **Status of Imported File** will be **Ready.**
- 2) To select a file to be processed, click on the blue **File Name** which will highlight the line, and click **Process File.**

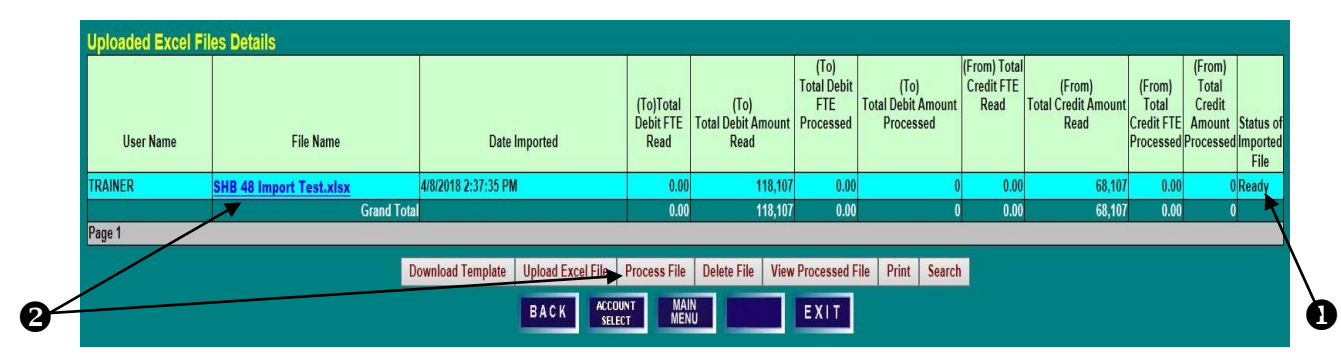

- 3) If the file does not contain any errors, the **Status of Imported File** will read **Processed** with the applicable date and time. If there is an error on any of the lines, the **Status of Imported File** will read **Partial** with a note that the file could not process all lines with the applicable date and time.
- 4) To view the **Processed** or **Partial** file, select the **File Name** and click **View Processed File.**

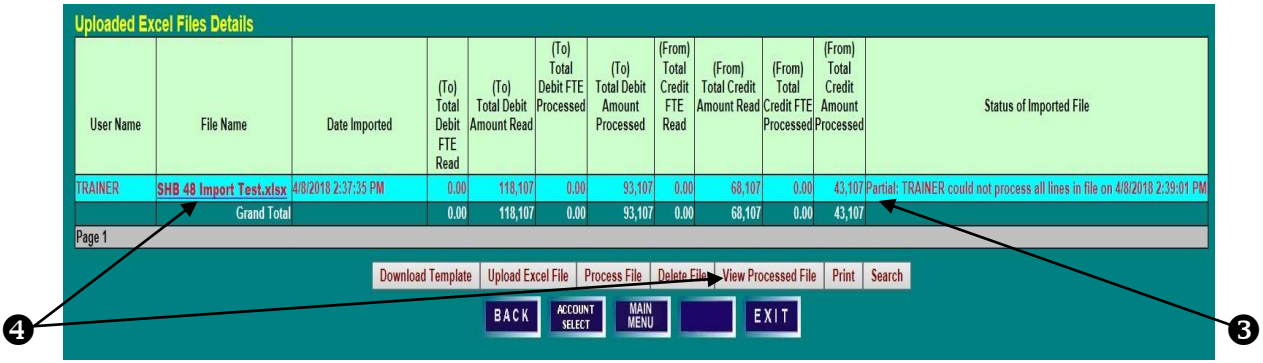

- 5) Each line in the template will be displayed. If the line is correct, **Processed** will be noted on the **Status of Line** column.
- 6) If the line is incorrect, **Edit Line** will appear in the **Actions** column, and **Error** will appear in the **Status of the Line** column. Click on **Edit Line** to open an edit box.

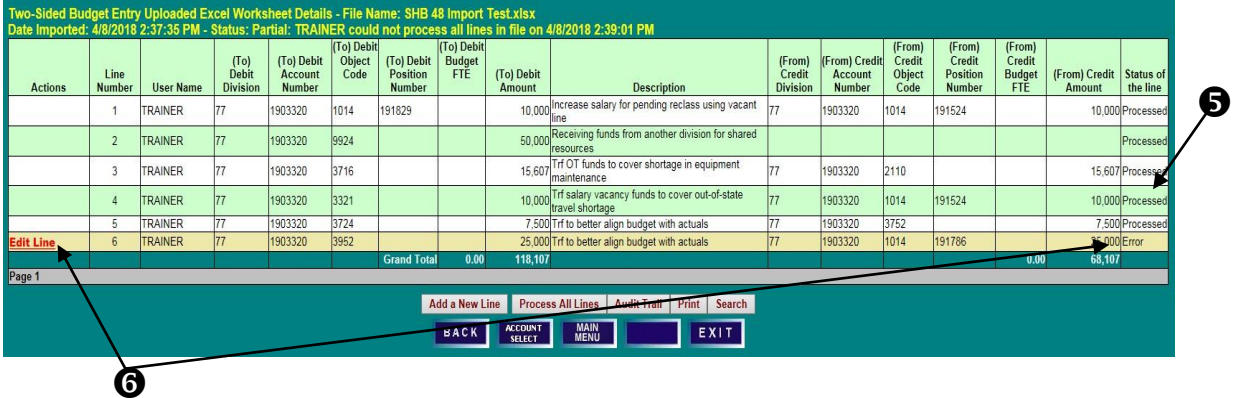

## **IMPORT IMPORT EXCEL WORKSHEETS PROCESSING AN UPLOADED FILE**

1) Review the entry to identify the error and make the necessary correction. Then click **Process Line**.

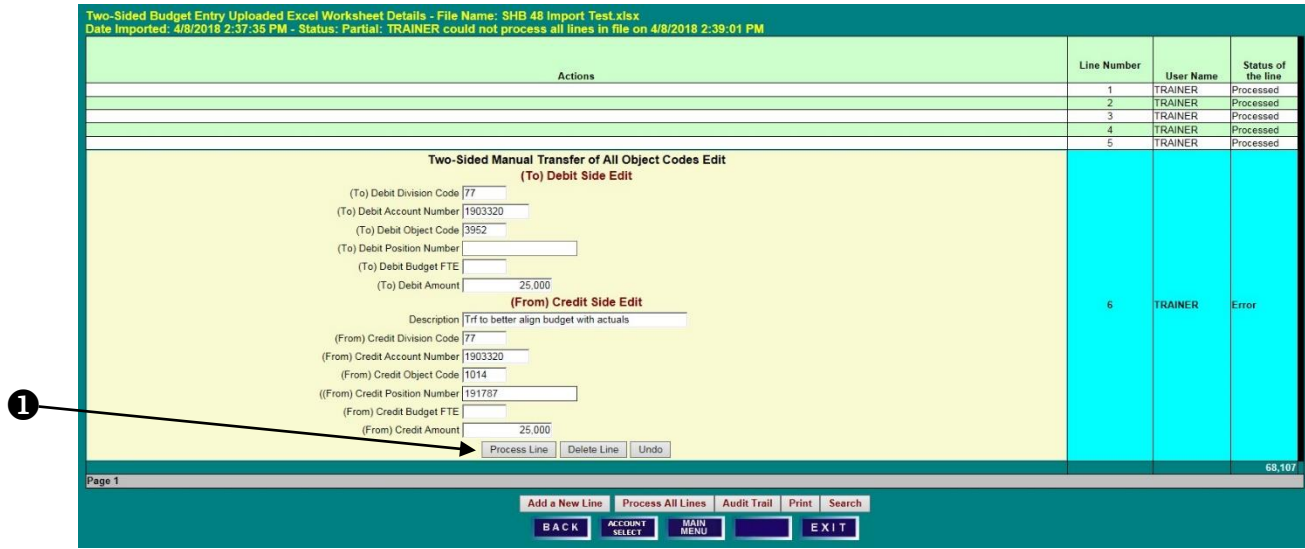

2) When properly corrected, the **Status of the Line** column will read **Processed**.

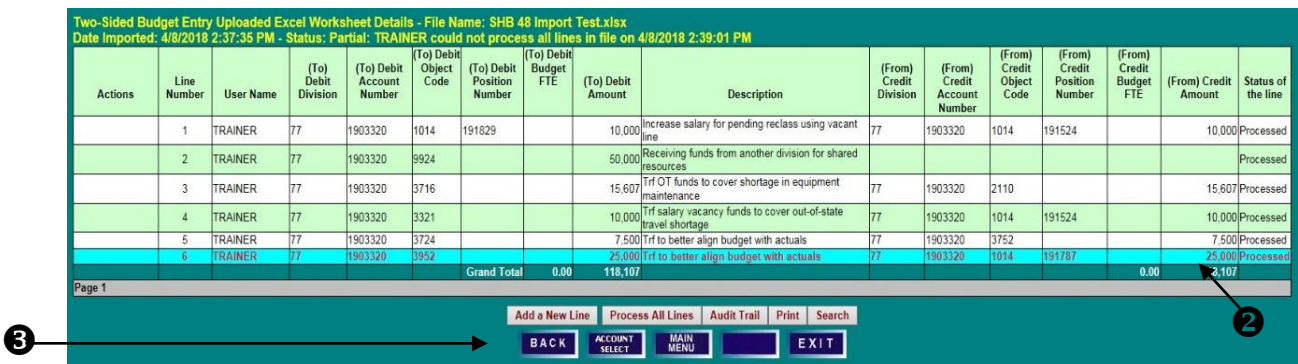

- 3) Click **Back** to return to the **Uploaded Excel Files Details** screen.
- 4) The **Status of Imported File** will now display that the file has been **Processed**.

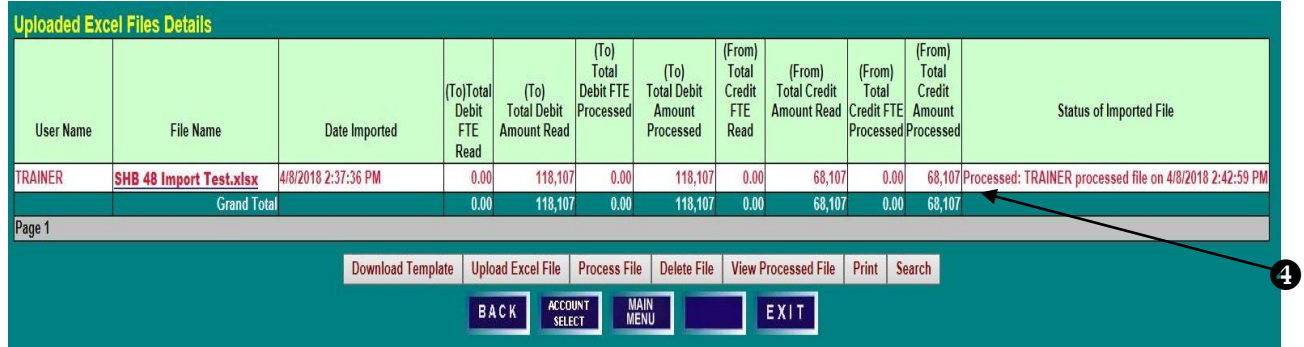

### **IMPORT IMPORT EXCEL WORKSHEETS PROCESSING AN UPLOADED FILE**

To view your Imported File entries, access the account via the **Account Select** option on the **Menu Options** screen. Enter the appropriate account number to access the **Account Budget Summary** screen.

1) Click on **Two-sided Transfers Audit Details** to view the audit trail two-sided entries made to the account.

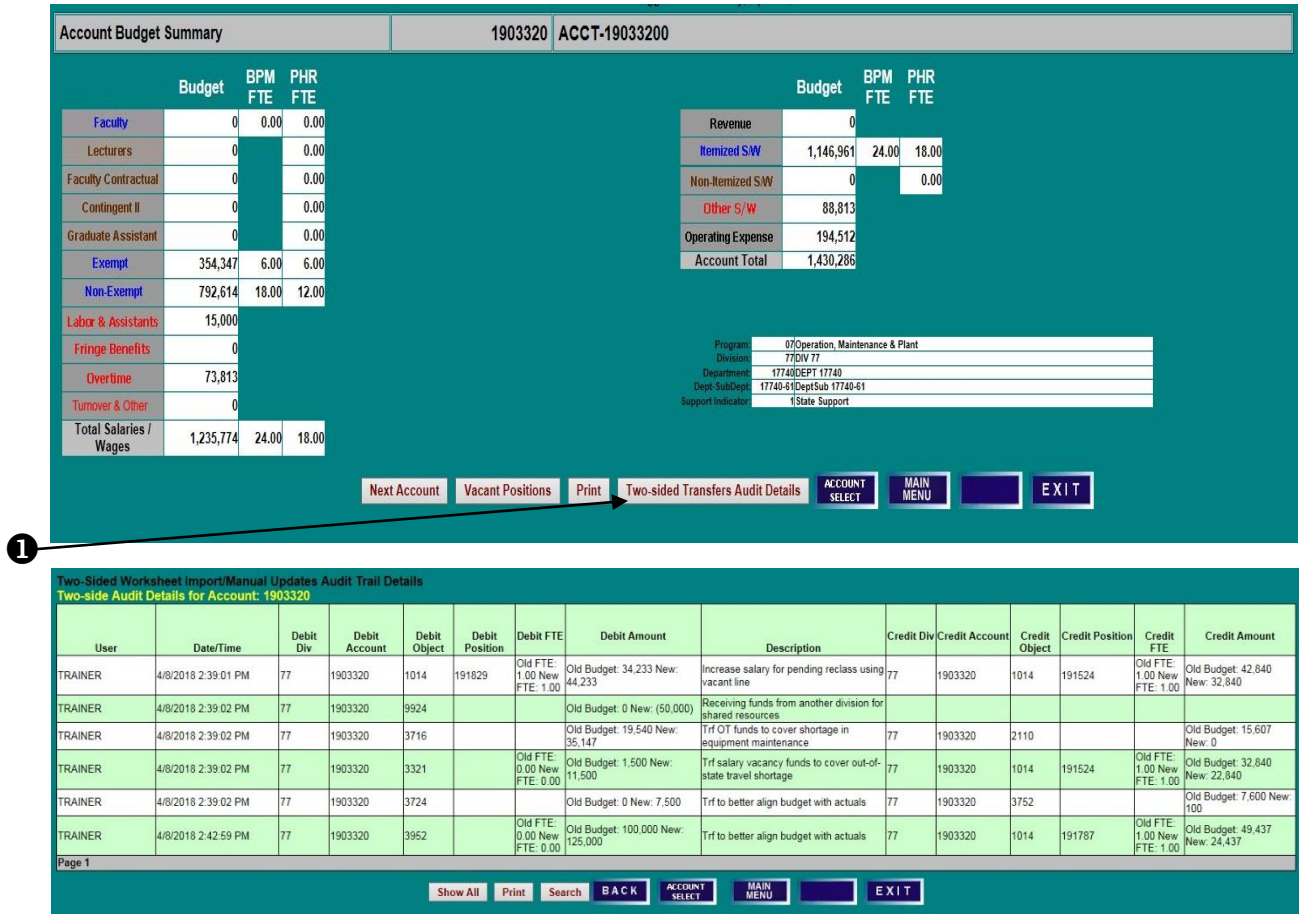

## **MANUAL ENTRY PROCESSING A TWO-SIDED MANUAL ENTRY**

<span id="page-22-1"></span><span id="page-22-0"></span>From the Menu Options Screen, click on **Manual Entry** or **Process All Object Codes Manually** to access the **Two-Sided Manual Transfers of All Object Codes Details** screen.

1) Click **Add a New Line** to make a Two-Sided Manual entry. It should be noted that this form does allow for one-sided entries. A blue **Edit Line** will appear in the Actions column.

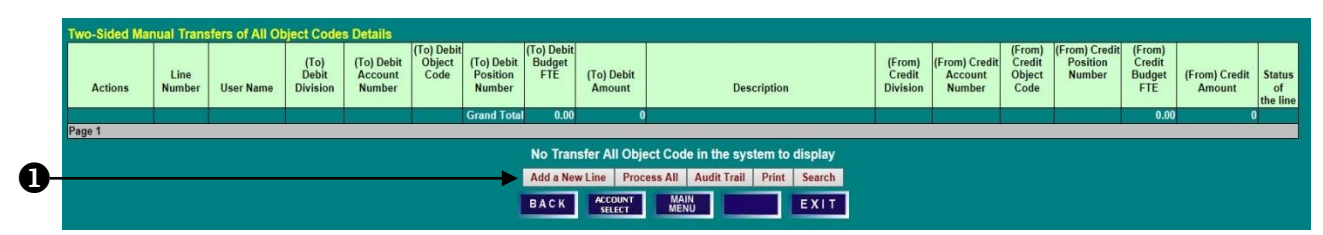

2) Click the blue **Edit Line** to open an edit box, and complete all applicable lines. Use the **To** and **From** philosophy when determining how to make entries. The **To** is where the budget is going, and the **From** is where it will be taken.

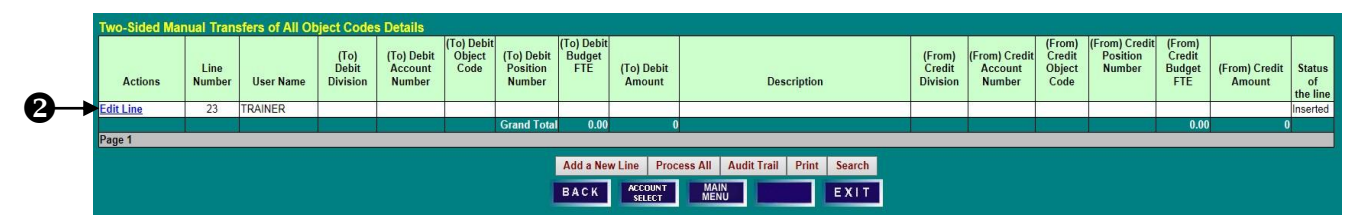

3) Upon completion, click **Process Line**.

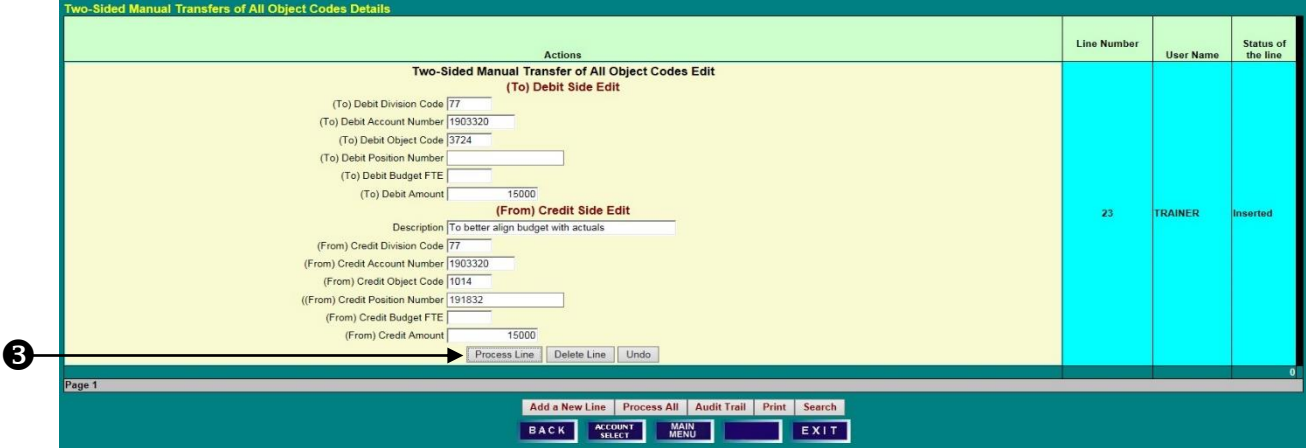

4) If completed successfully, the **Status of the line** will display **Processed**.

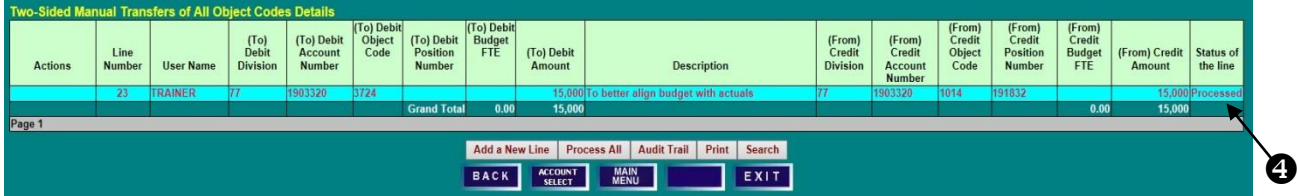

### **MANUAL ENTRY PROCESSING A TWO-SIDED MANUAL ENTRY**

5) Click on **Audit Trail** to view the entry.

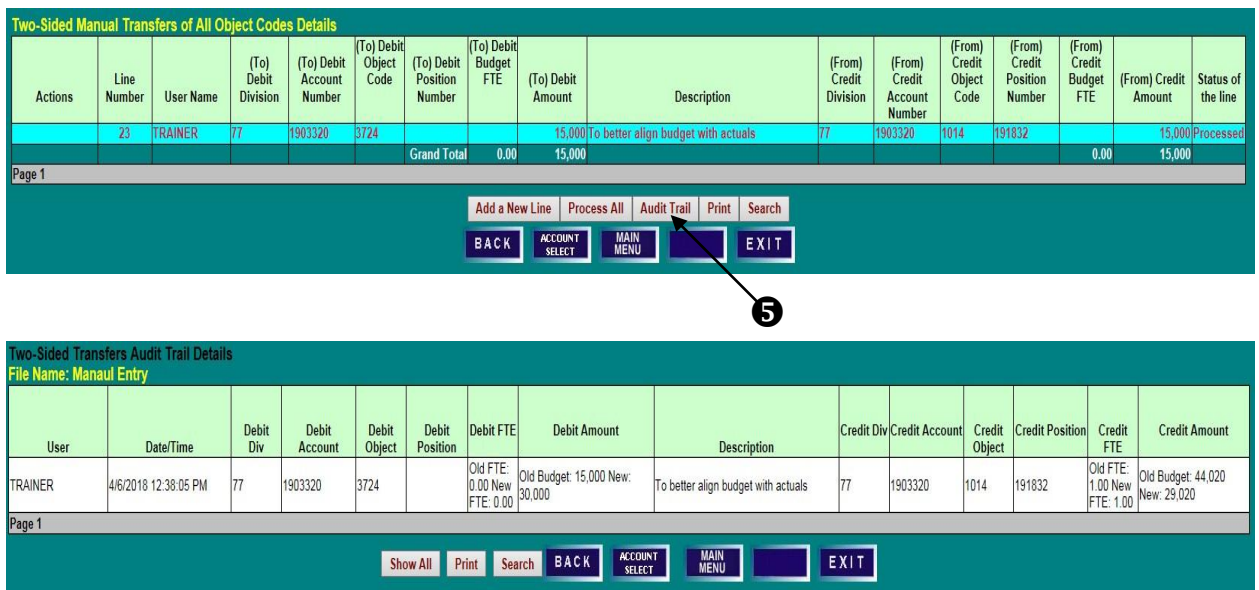

#### **TRANSFER OBJECT CODES PROCESS TRANSFER OBJECT CODES (9xxx) ONLY PROCESSING A TRANSFER ENTRY**

<span id="page-24-1"></span><span id="page-24-0"></span>From the Menu Options Screen, click on **Transfer Object Codes** or **Process Transfer Object Codes (9xxx) Only** to access the **Two-Sided Manual Transfer of 99xx Object Codes Details** screen.

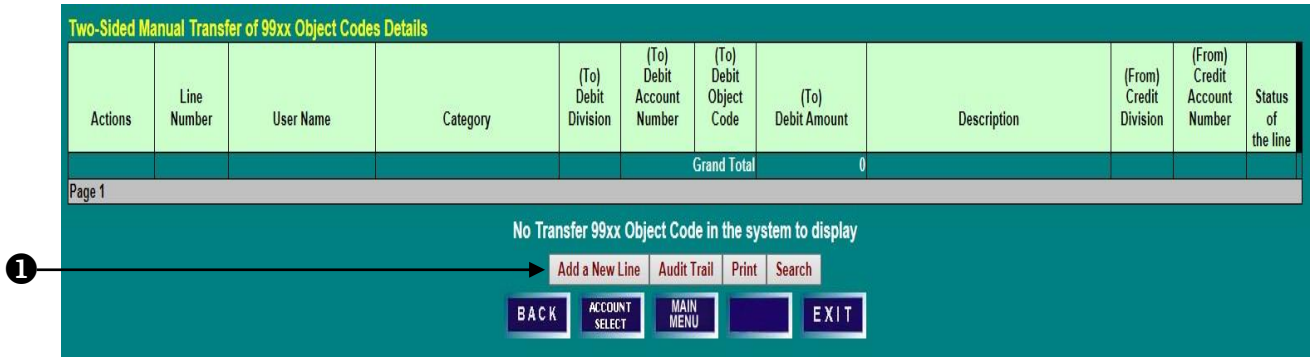

1) Click **Add a New Line** to make a Two-Sided Manual Transfer entry. A blue **Edit Line** will appear in the Actions column.

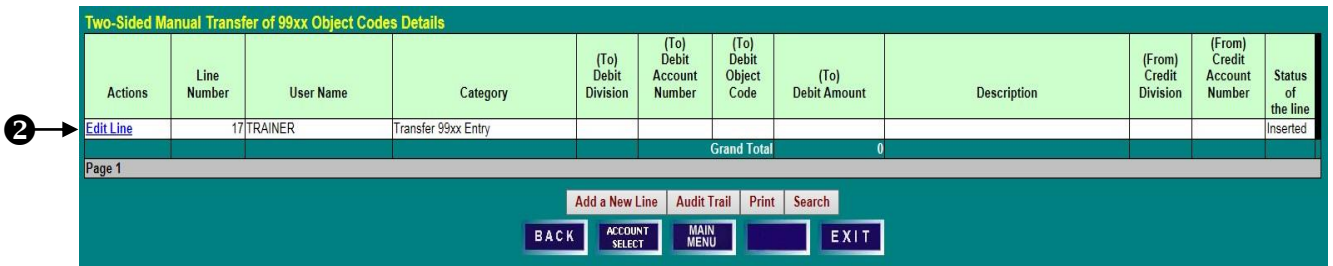

2) Click the blue **Edit Line** to open an edit box, and complete all applicable lines. Use the **To** and **From** philosophy when determining how to make entries. The **To** is where the budget is going, and the **From** is where the budget will be taken. The **To** and **From** object codes must be the same to use this form. It different transfer object codes are needed, use either the **Import** function or the **Two-Sided Manual Entry** function.

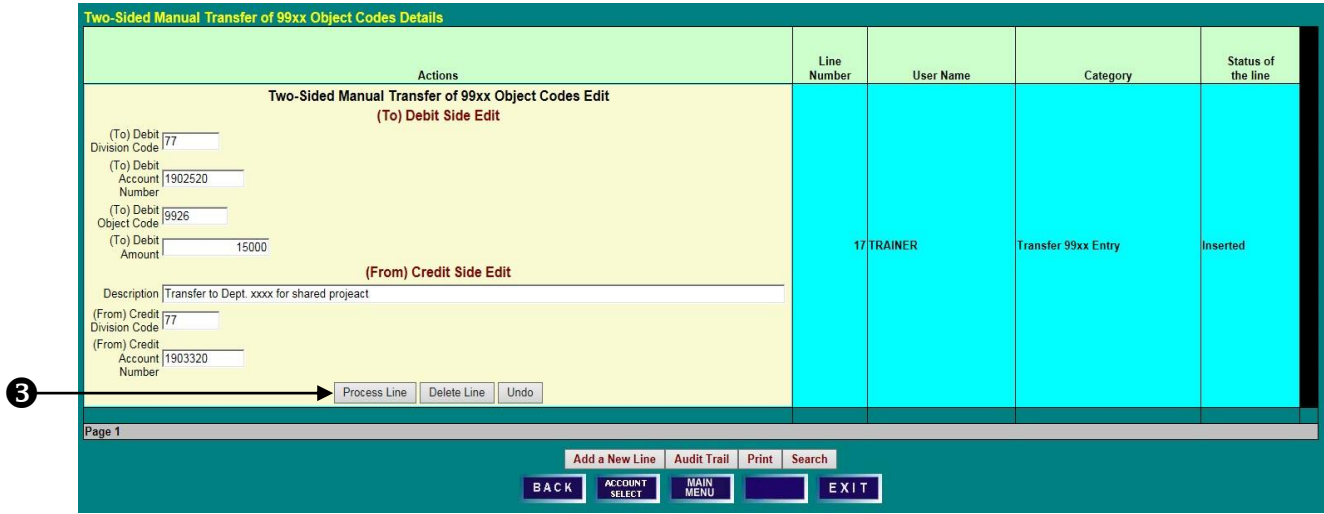

3) Upon completion, click **Process Line**.

## **TRANSFER OBJECT CODES PROCESS TRANSFER OBJECT CODES (9xxx) ONLY PROCESSING A TRANSFER ENTRY**

- 4) If completed successfully, the **Status of the line** will display **Processed**.
- 5) Click on **Audit Trail** to view the entry.

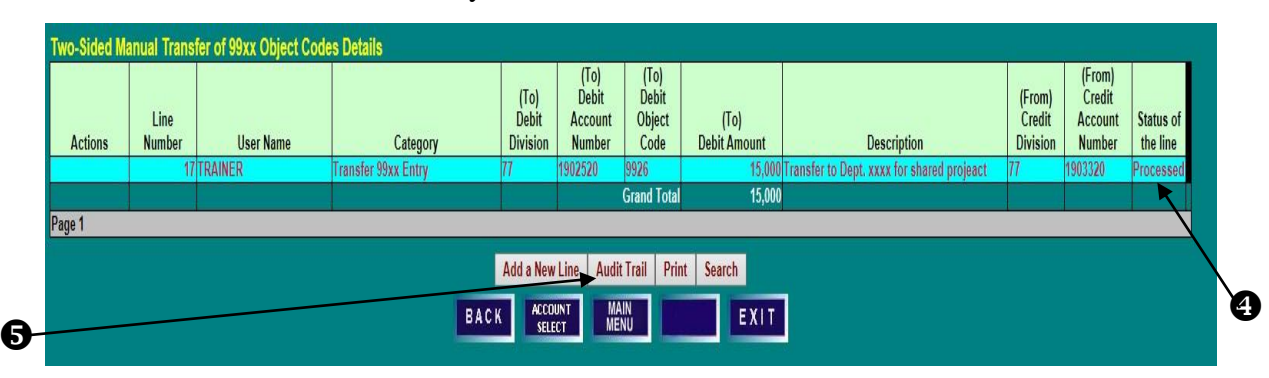

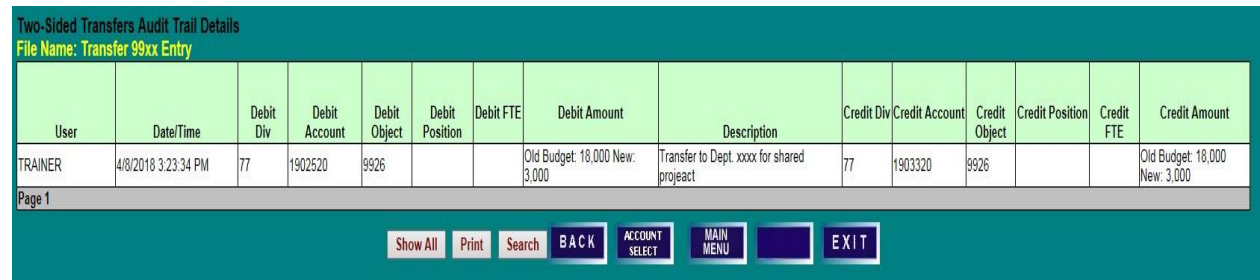

## **ACCOUNT SELECT SCREEN**

- <span id="page-26-0"></span>1) To access an **Account Budget Summary** screen, type an account number in the **Account** field and click on **Select**, or
- 2) Using the scroll bar, highlight an account and click on **Select**.
- 3) To display accounts within a **Division**, **Department**, or **SubDept**, click on the desired unit.
- 4) To return to a display of all accounts that you may access, click **Show All Accounts**.

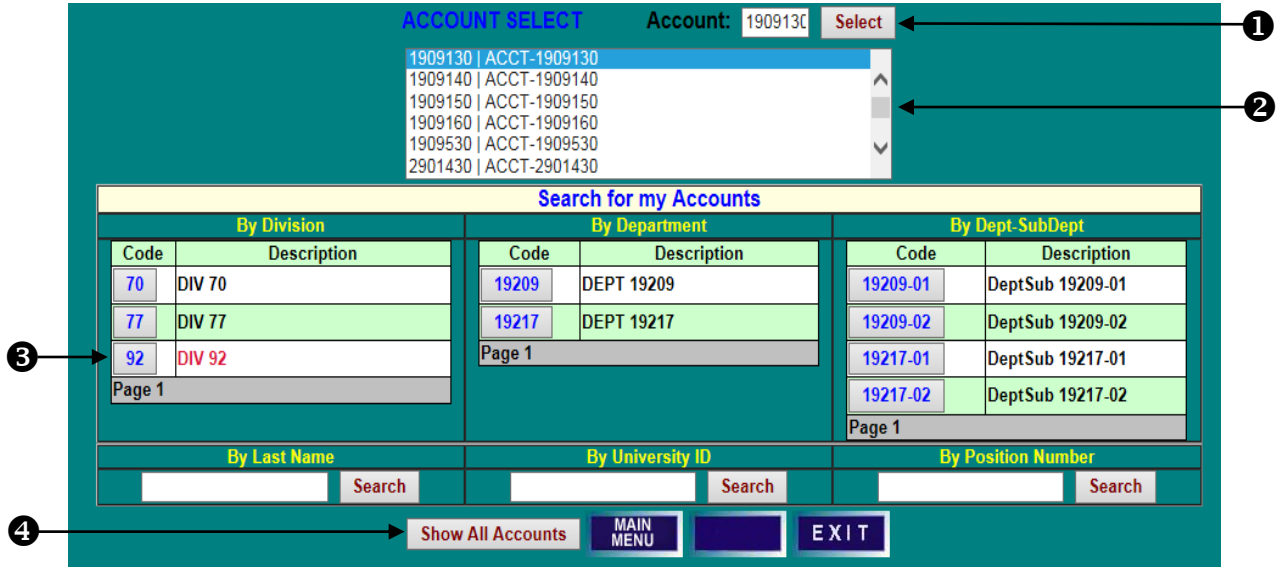

- 5) To locate account information for a specific employee, enter **Last Name** or **University ID** number in the associated field and click on **Search**. To locate account information for an individual position, enter the **Position Number** and click **Search**.
- 6) In the search results, click on **Select** in the **Details** column to go directly to the **Position/Employee Details** screen for the selected employee and account, or
- 7) In the search results, click on an **Account** number to access the **Account Budget Summary** screen for the selected account.

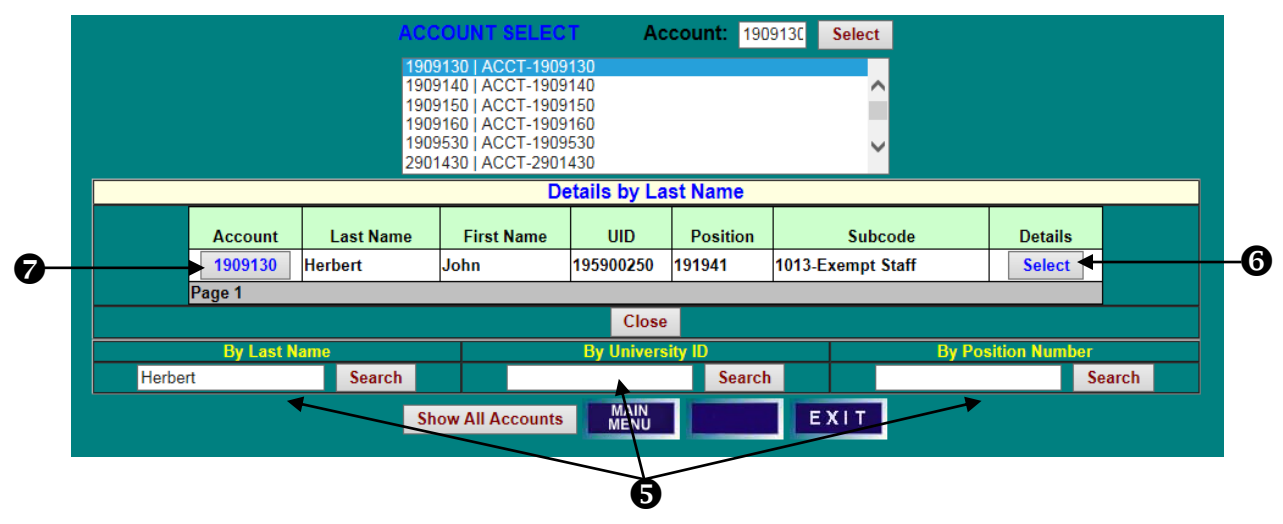

## **ACCOUNT BUDGET SUMMARY SCREEN**

- <span id="page-27-0"></span>1) To set **Itemized** salaries and position budgets, click on a blue **Faculty**, **Exempt**, or **Non-Exempt** field name to access the related **Position/Employee Details** screen.
- 2) Click on a brown **Lecturers**, **Faculty Contractual**, **Contingent II**, or **Graduate Assistant** field name to access the related worksheet for setting budget for **Non-Itemized S/W**.
- 3) To set budget amounts for **Labor & Assistants**, **Fringe Benefits**, **Overtime**, or **Turnover & Other**, click on the associated red field name, or on **Other S/W** in the right-hand column.
- 4) To access object code-level budget detail and to set revenue and operating budgets, click on the **Revenue** or **Operating Expense** field names in the right-hand column.
- 5) Click on **Vacant Positions** to view and edit Vacant Position data for the account.
- 6) Note the account attribute information, including Program, Division/Department, and Support Indicator.
- 7) Click on **Two-Sided Transfers Audit Details** to view two-sided entries made on the account.

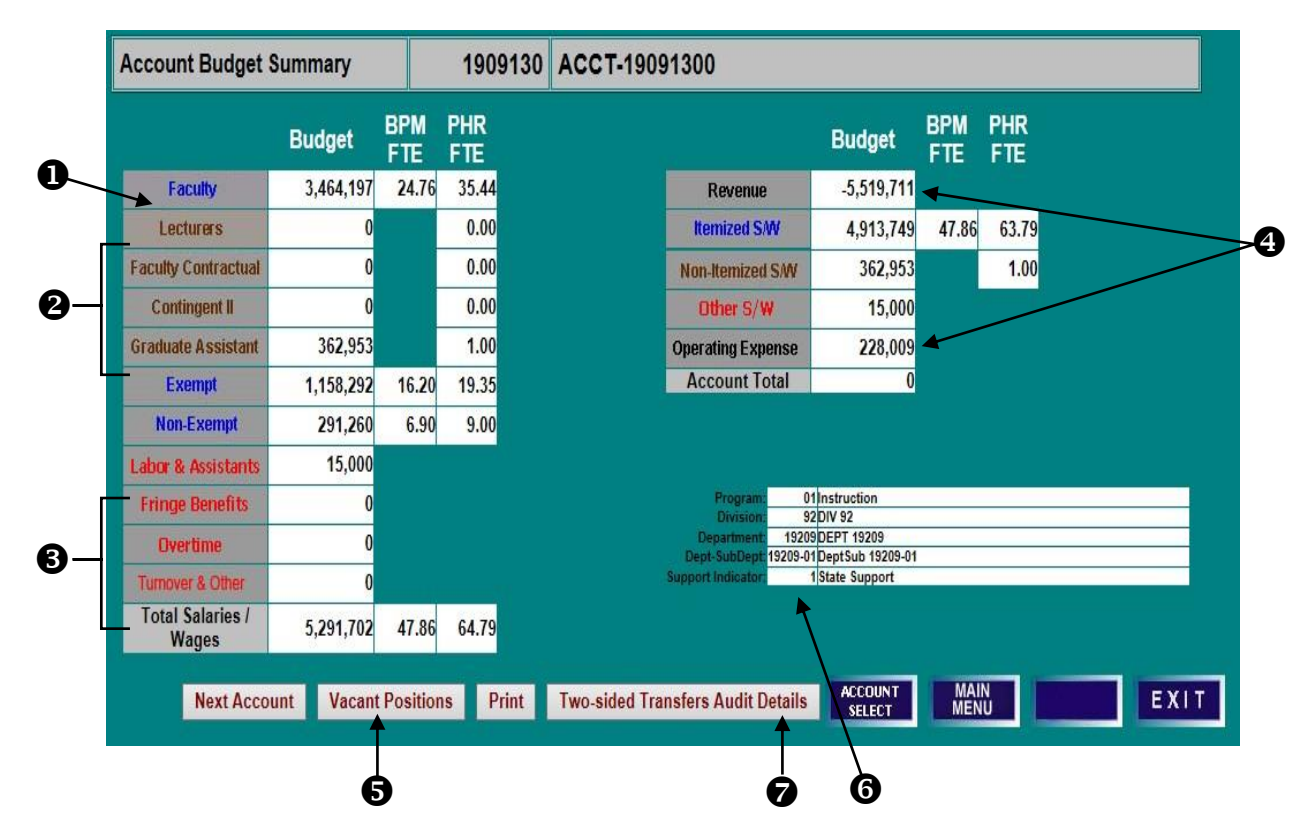

## **SET SALARY & POSITION BUDGETS SET BY ACCOUNT - SINGLE FUNDED - NON-EXEMPT**

#### <span id="page-28-1"></span><span id="page-28-0"></span>**ACCOUNT BUDGET SUMMARY SCREEN**

From the **Account Budget Summary** screen, click on **Non-Exempt** to access the **Non-Exempt Position/ Employee Details** screen.

#### **POSITION EMPLOYEE DETAILS SCREEN**

- 1) Employees are listed in position number order, but can be sorted by any column heading. Click on the **Name** column heading to sort the data by name.
- 2) To select an employee for salary setting, click on the associated **Position** or **UID** number. The selected row will be highlighted.
- 3) Click on **Set Salary** to access the **Salary Setting** screen for the employee.
- 4) **COLA** and **Merit** are not applicable, **Salary Set?** has been set to **No** automatically. Users will need to set salaries for itemized employees.

#### **At system opening all salaries are set to No when COLA and Merit are not applicable:**

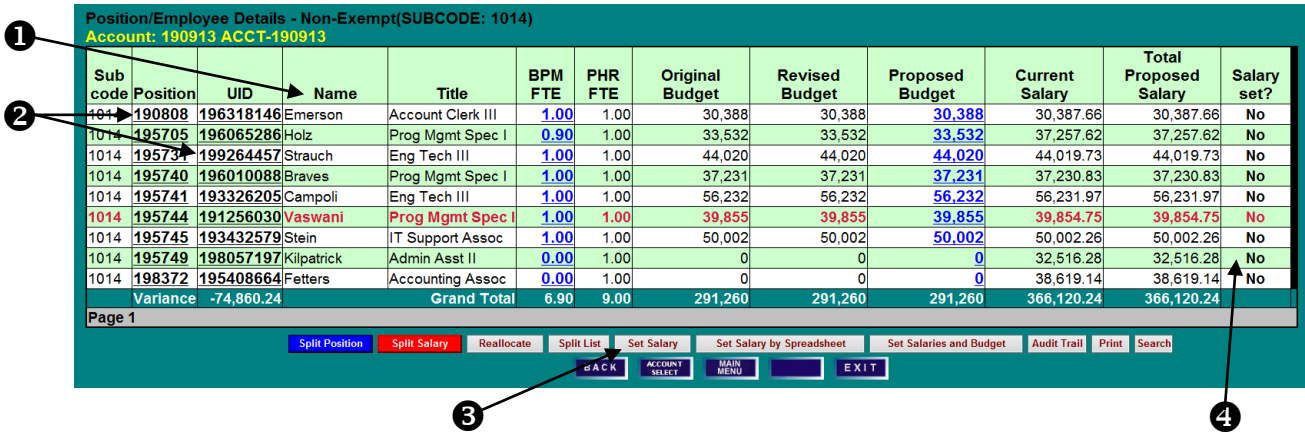

## **SET SALARY & POSITION BUDGET SET BY ACCOUNT—SINGLE FUNDED - NON-EXEMPT**

#### **SALARY SETTING SCREEN**

(Please note that salary setting screen field definitions can be found in the Appendix.)

- 1) **COLA and Merit are not applicable for the fiscal year,** these fields are blocked from user edit. **Mandatory Merit Adjustment** maybe required.
- 2) Enter **Adjustments to Current Base Salary**, if applicable.
- 3) The BPM system will default to setting **Proposed Budget** equal to **Total Proposed Salary** (Proposed Base Salary plus Increments Above Base) on budgeted accounts. To override the default, remove (click on) the check mark from the **Make New Budget Amount** box next to **Total Proposed Salary**.
- 4) Click **Set Salary** to update the record.

#### **When COLA and Merit are not applicable:**

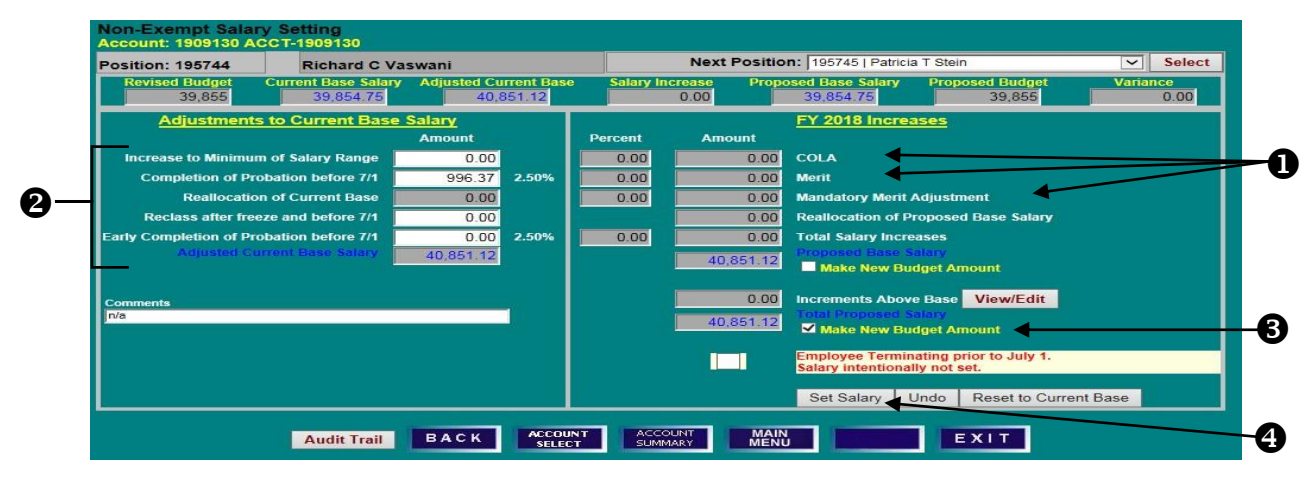

## **SET SALARY & POSITION BUDGET SET BY ACCOUNT—SINGLE FUNDED - NON-EXEMPT**

- 5) After the update has saved, **Proposed Budget** and **Proposed Base Salary** on the summary line will display the updated amounts.
- 6) Click **Back** to return to the **Position/Employee Details** screen.

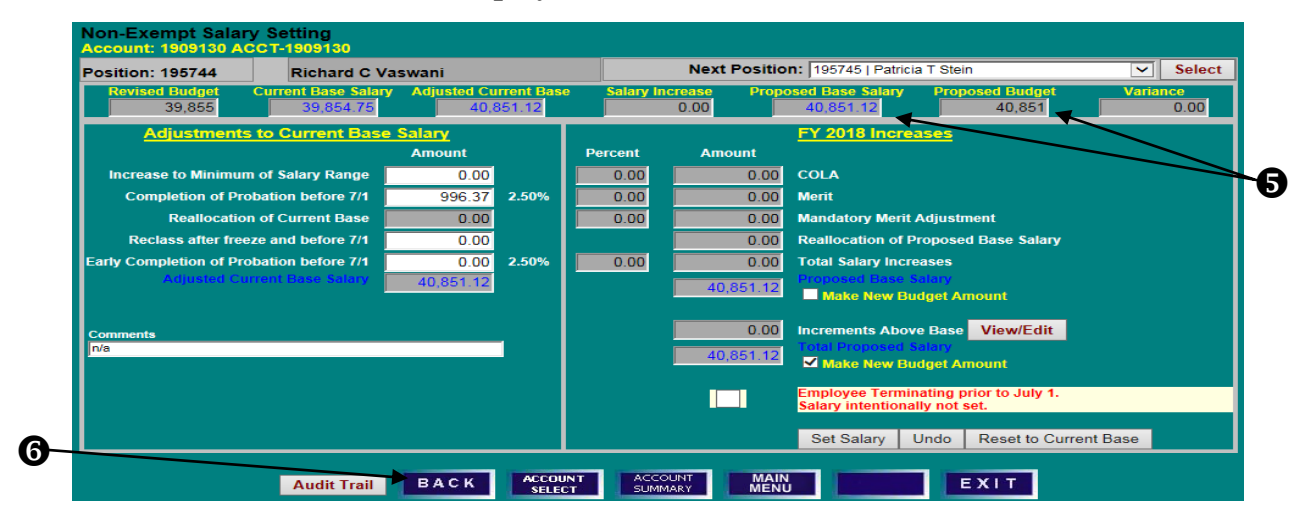

#### **POSITION EMPLOYEE DETAIL SCREEN**

- 1) Confirm that the employee's **Proposed Budget** and **Total Proposed Salary** have been updated.
- 2) Clicking the **Set Salaries and Budget** button will set **Proposed Budget** equal to **Total Proposed Salary** for all Non-Exempt employees listed.

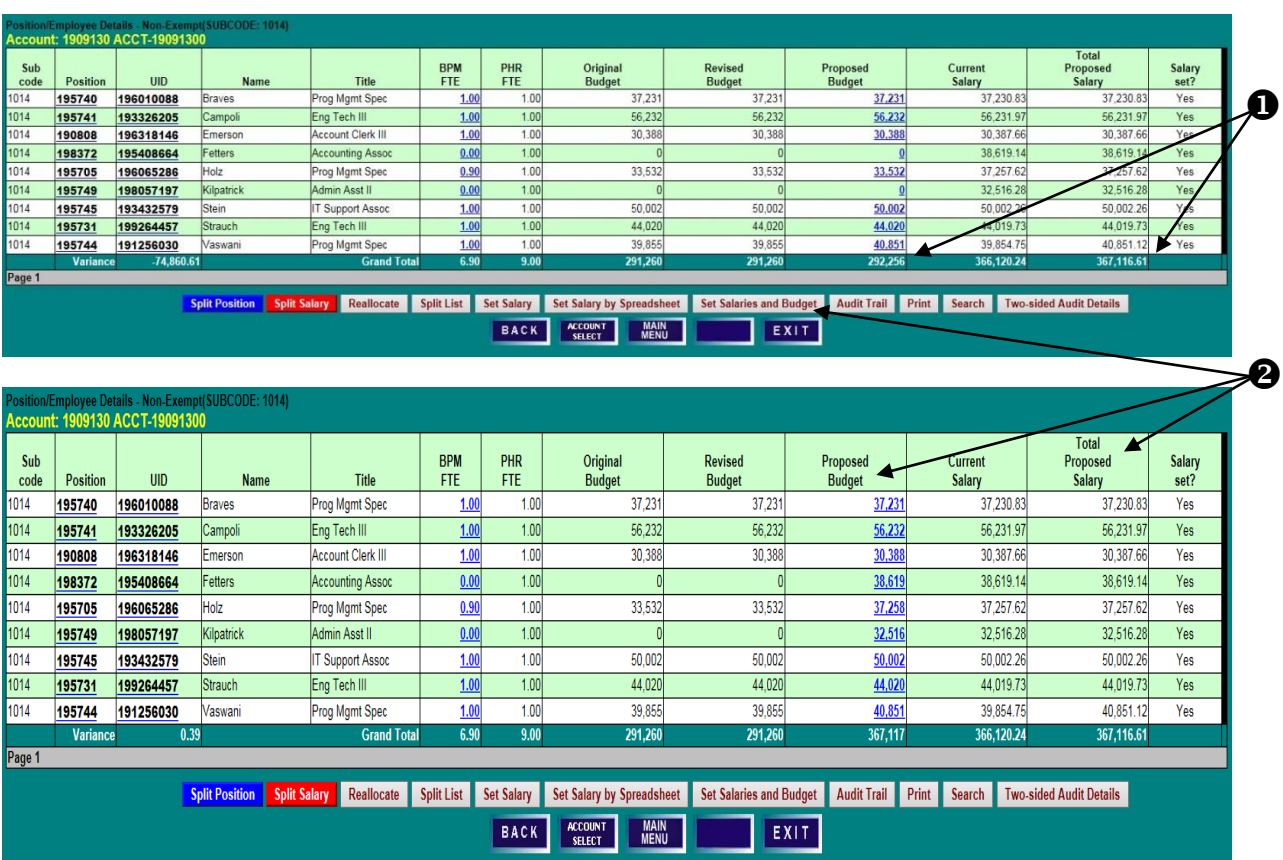

## **SET SALARY & POSITION BUDGET SET BY ACCOUNT—SINGLE FUNDED - EXEMPT**

#### <span id="page-31-0"></span>**ACCOUNT BUDGET SUMMARY SCREEN**

Click on **Exempt** to navigate to the **Position/Employee Details** screen.

#### **POSITION EMPLOYEE DETAILS SCREEN**

Click on the **Position** or **UID** number of an employee, and then click **Set Salary**.

## **SALARY SETTING BY ACCOUNT SCREEN**

- 1) Enter **Adjustments to Current Base Salary** and related **Comments,** if applicable. Adjustments should reflect activity in PHR from the BPM freeze date through June 30th.
- 2) Enter applicable salary increases (Retention, Equity, and Other). If an employee has no other salary changes, users do not need to take any further action on the employee's salary as BPM has, by default, set salaries as unchanged.
- 3) Click **Set Salary** to update the record.

#### **When COLA and /or Merit are not applicable:**

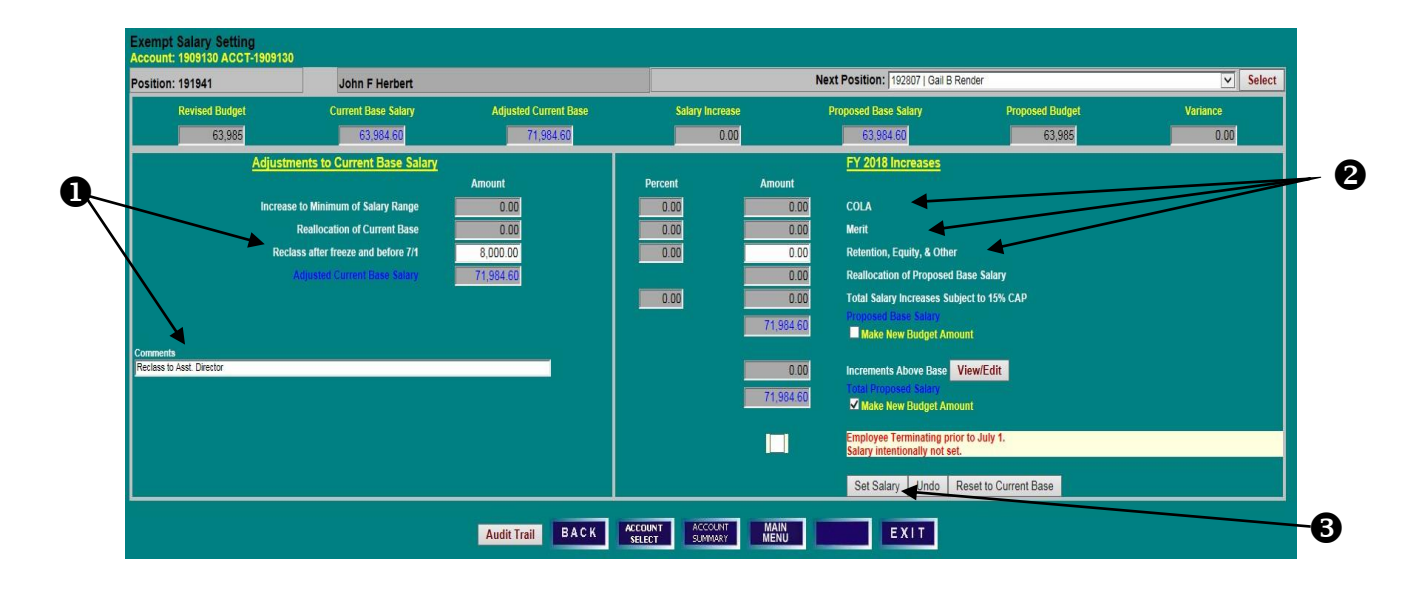

## **SET SALARY & POSITION BUDGET SET BY ACCOUNT—SINGLE FUNDED - EXEMPT**

- 4) After the record is saved successfully, **Proposed Budget** and **Proposed Base Salary** on the summary line will display the updated amounts.
- 5) To move to another position, choose a name from the **Next Position** drop down menu and click **Select**.

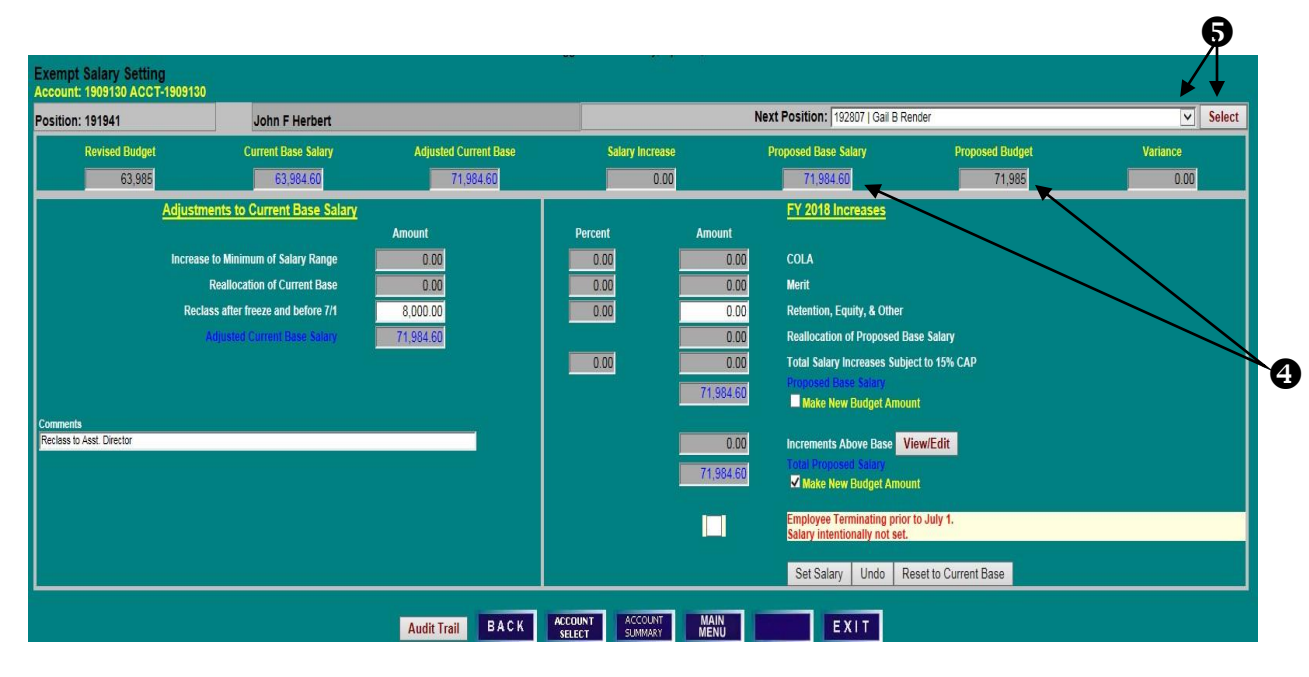

## **SET SALARY & POSITION BUDGET SET BY ACCOUNT—SINGLE FUNDED - FACULTY**

#### <span id="page-33-0"></span>**ACCOUNT BUDGET SUMMARY SCREEN**

Click on **Faculty** to navigate to the **Position/Employee Details** screen.

#### **POSITION EMPLOYEE DETAILS SCREEN**

Click on the **Position** or **UID** number of an employee, and then click on **Set Salary**.

#### **SALARY SETTING BY ACCOUNT SCREEN**

- 1) Enter **Adjustments to Current Base Salary** and related explanation, if applicable.
- 2) Enter **Retention, Equity & Other** or **Faculty Promotion**, if applicable. If the combination of these items (excluding Faculty Promotion) exceeds 10% -15% (percentage will vary depending on the year's instructions) of the adjusted current base salary, the **Total Proposed Salary Increases Subject to Cap** fields will turn red to indicate that a salary requires approval of the President.
- 3) Click on **View/Edit Increments Above Base**, if applicable. Increments above base must be set at the account level and are only used for budgeting purposes.
- 4) If applicable, enter the new increment amount and click **Update Budgeted Increments Above Base**.
- 5) Click **Set Salary** to update the record. Note that, by default, the **Make New Budget Amount** box is checked and the increment amount will be included in the new budget figure. If this is not desired, deselect the box before clicking **Set Salary**.

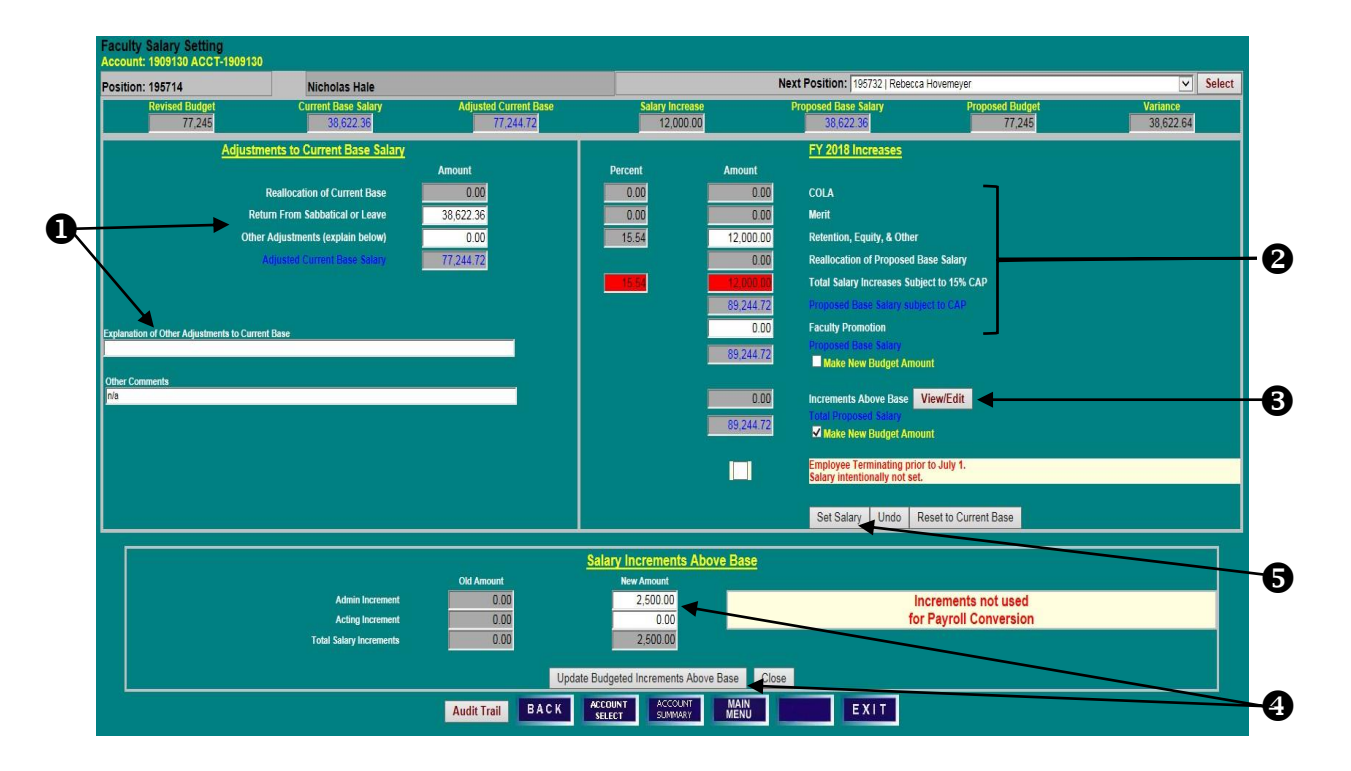

#### **When COLA and /or Merit are not applicable**:

## **SET SALARY & POSITION BUDGET SET BY ACCOUNT—SINGLE FUNDED - FACULTY**

6) Review updated **Proposed Base Salary** and **Proposed Budget** figures on the summary line.

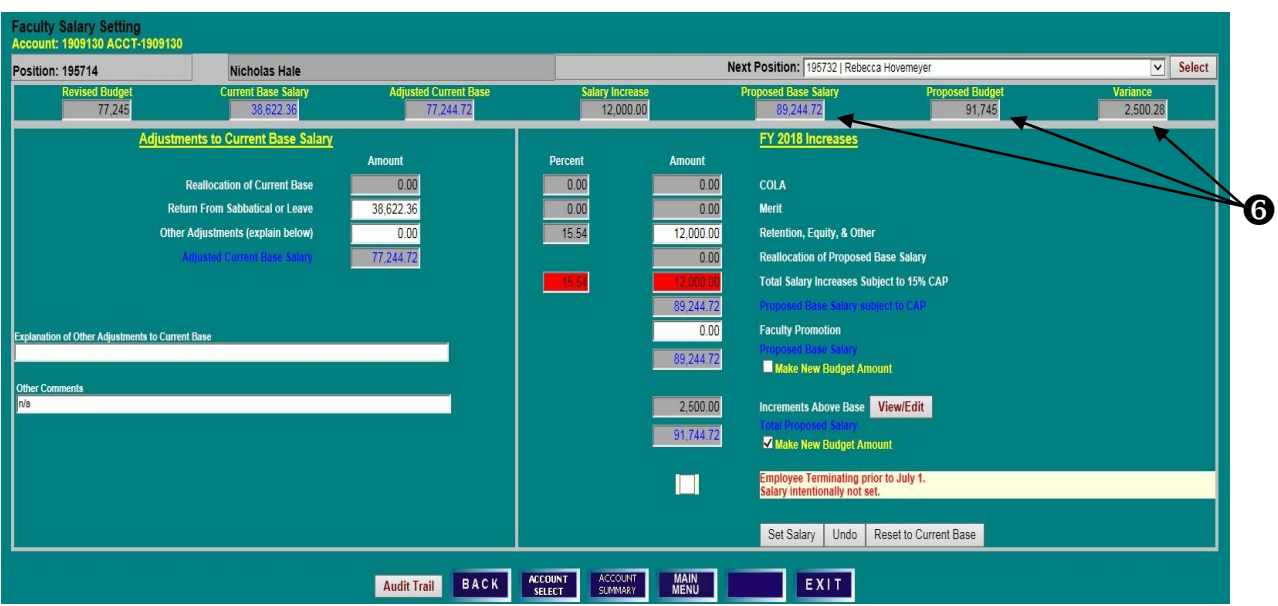

## **SET SALARY & POSITION BUDGET REALLOCATE SALARY TO MULTIPLE FUNDING SOURCES**

#### <span id="page-35-0"></span>**POSITION/EMPLOYEE DETAILS SCREEN**

- 1) To reallocate a single-funded employee to one or more accounts, select an employee on the **Position/Employee Details** screen by clicking on a **Position** or **UID** number.
- 2) Click on **Reallocate** to access the **Split Employee Details** screen. **Split Position** and **Split Salary** will also navigate to the **Split Employee Details** screen. **Split Position** means that a position's budget is split among multiple accounts. **Split Salary** means an employee's salary is split among multiple accounts.

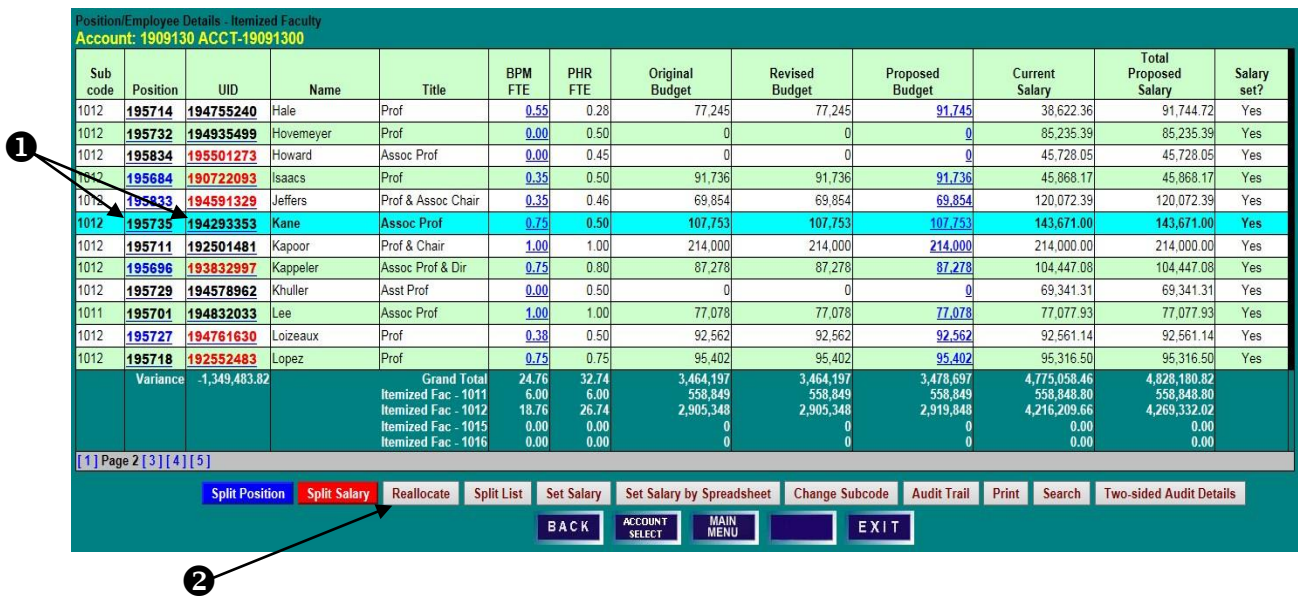

#### **SPLIT EMPLOYEE DETAILS SCREEN**

1) Select **Reallocate Salary** to move an employee's entire salary to a new account or to split an employee's salary among two or more accounts.

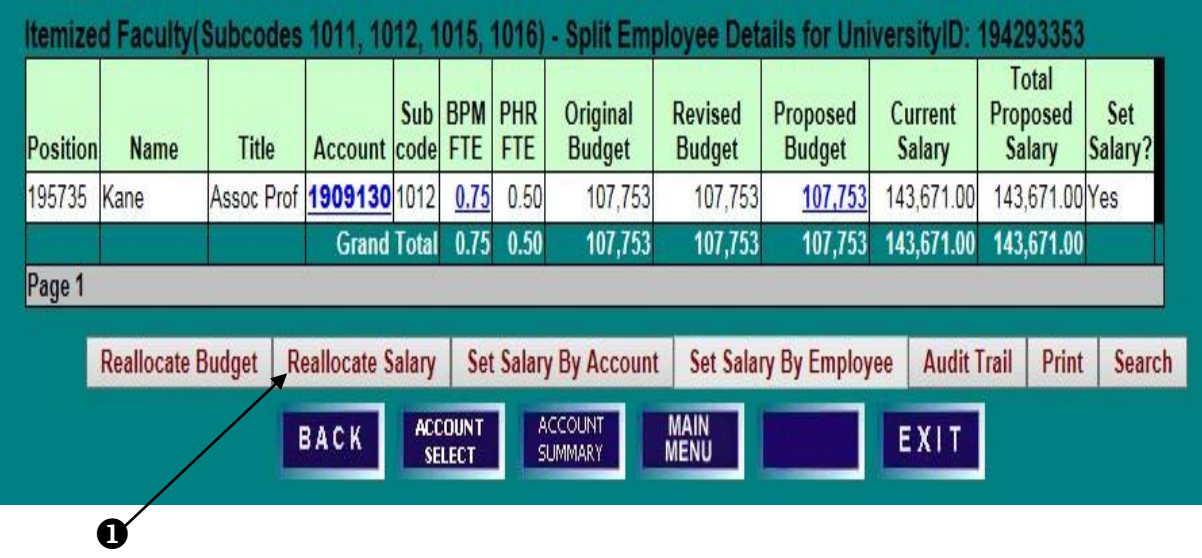
## **SET SALARY & POSITION BUDGET REALLOCATE SALARY TO MULTIPLE FUNDING SOURCES**

### **REALLOCATE SALARY DETAILS SCREEN**

- 1) Click on **Add a Line Item** to open a new row.
- 2) Select the appropriate **Internal ID** from the drop-down list, enter the new **Account** number, and tab out of the field.
- 3) To move the entire salary, enter **100** in the new account's **Percent Base Salary** field, and **0** in the initial account's **Percent Base Salary** field. If the employee is being split, rather than completely moved, enter appropriate percentages or amounts of base salary in the corresponding fields. COLA, merit, and other increases, when applicable, cannot be added on this screen, only reallocated. Increases to salary must be added on a salary setting screen.
- 4) The **Make Budget** box is checked by default. Uncheck the **Make Budget** box to leave budget unchanged. Ensure that salary variances equal zero on the bottom row and click **Save**. When **Save** is clicked, the salary is set on the accounts as well.

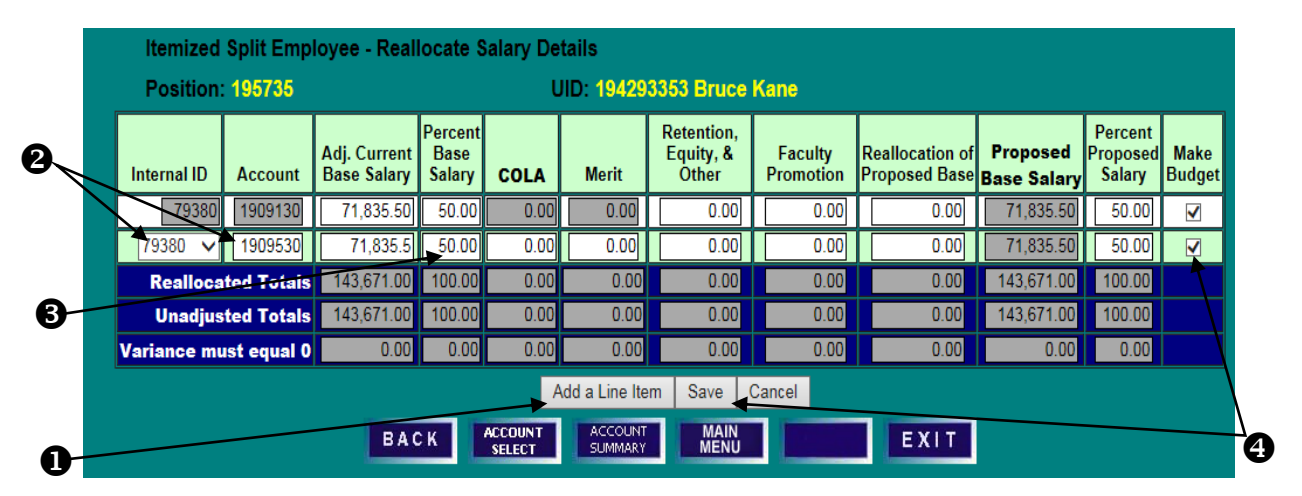

### **SPLIT EMPLOYEE DETAILS SCREEN**

- 5) Review the revised salary and budget figures on the **Split Employee Details** screen. Note that the **Proposed Budget** was updated to equal the reallocated salary on the account.
- 6) Click **Reallocate Budget** to make any other necessary adjustments to BPM FTE and/or Proposed Budget.

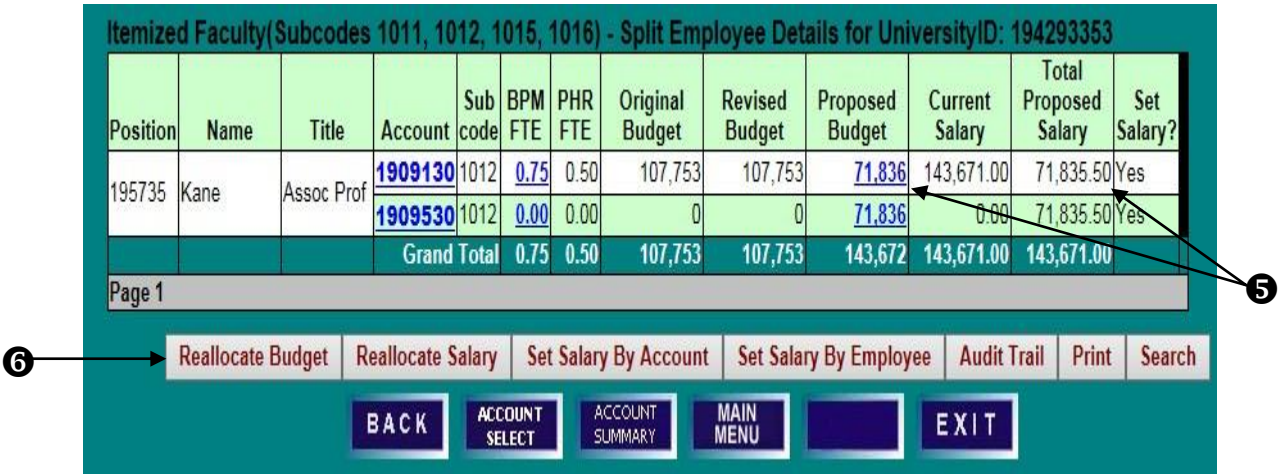

# **SET SALARY & POSITION BUDGET REALLOCATE BUDGET DETAILS**

#### **REALLOCATE BUDGET DETAILS SCREEN**

1) Make changes to **BPM FTE**, **Proposed Budget**, and/or **Percent Budget** as needed; ensure that all variances equal zero on the bottom row, and click **Save**.

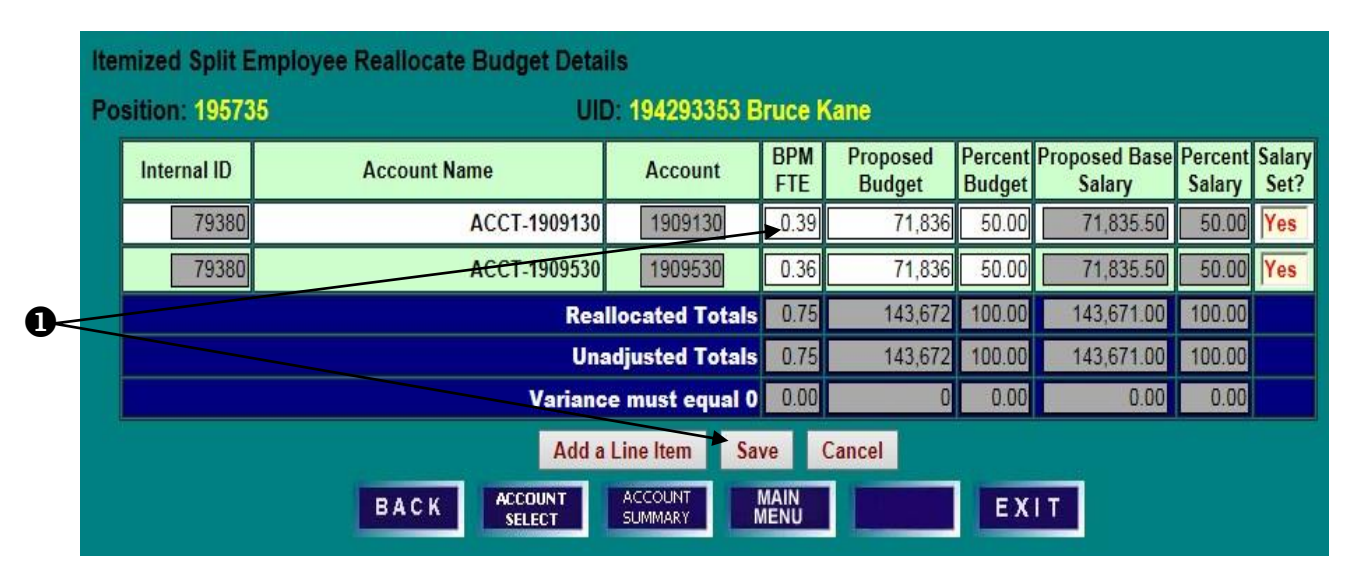

### **SPLIT EMPLOYEES DETAILS SCREEN**

1) Review reallocated **BPM FTE** and **Proposed Budget** figures for accuracy.

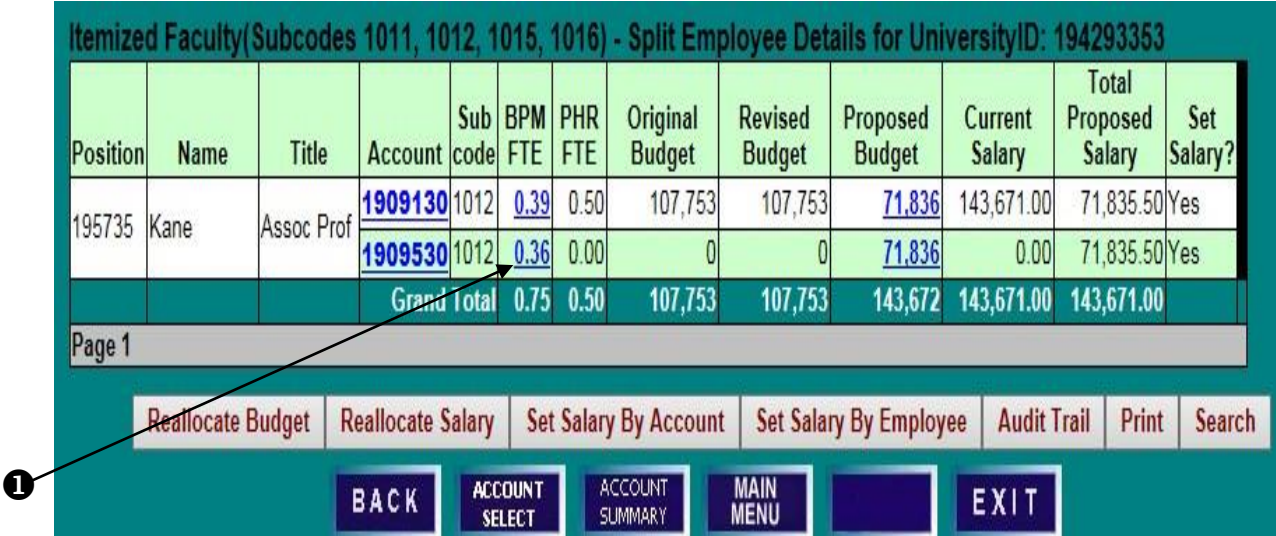

#### **POSITION EMPLOYEE DETAIL SCREEN**

- 1) Click on a **Position** or **UID** number to select an employee for salary setting. Note that UIDs in red indicates an employee's salary is split among multiple accounts. Positions in blue indicate a position budget is split among multiple accounts.
- 2) Click on **Split Salary** or **Set Salary** to access the **Split Employee Details** screen.

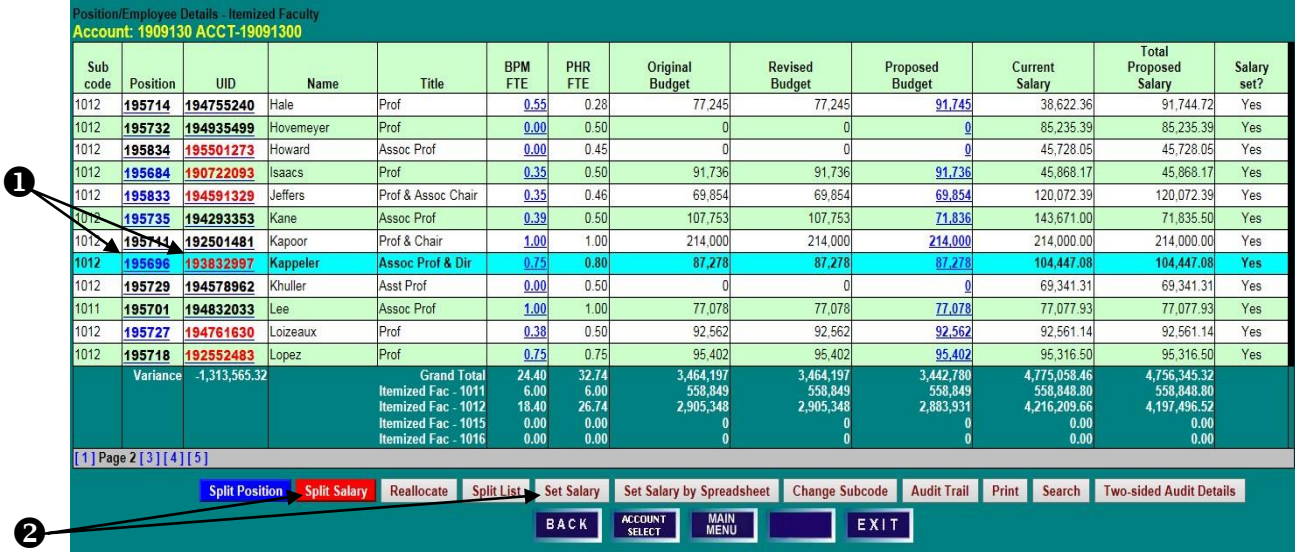

### **SPLIT EMPLOYEE DETAILS SCREEN**

- 1) Note the current **Proposed Budget** and **Total Proposed Salary** figures brought into BPM after the PHR freeze. A **Proposed Budget** that is blue indicates the account is budgetable.
- 2) Salaries for employees split among multiple funding sources may be set **By Employee** (if the salary has no increment above base) or **By Account**. If an employee's salary and budget distribution will remain the same, click on **Set Salary by Employee** to access the employee-level salary setting screen. Salary changes will then be pro-rated among existing accounts in the same proportion as the account's adjusted current base salary. Budget will be pro-rated based on the proposed budget before the change. If the salary allocation among accounts will change, reallocate the base salary first by clicking on **Reallocate Salary**.

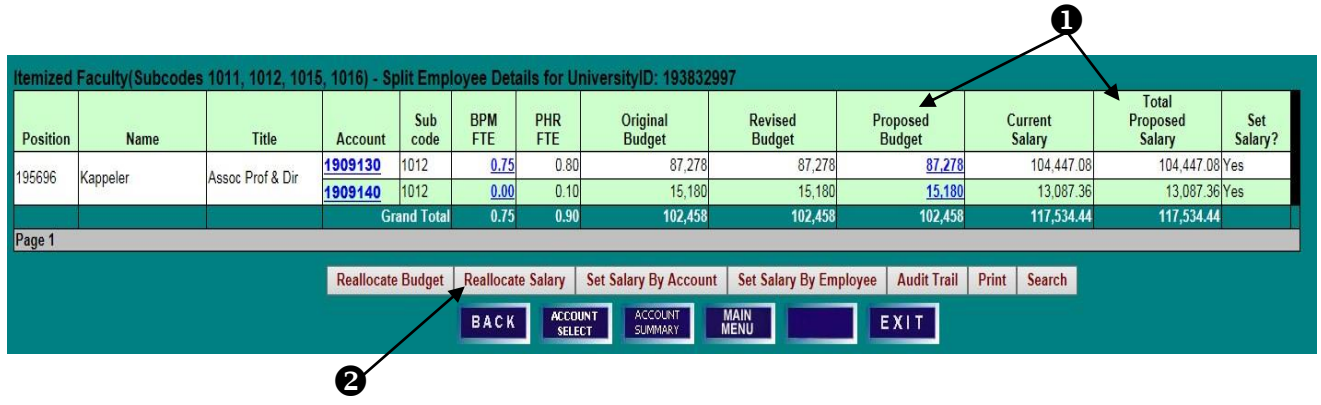

### **REALLOCATE SALARY DETAILS SCREEN**

- 1) Click **Add a Line Item** if a new KFS Account is needed for salary reallocation.
- 2) Select an appropriate **Internal ID** from the drop-down list, enter the **Account** number, and reallocate **Adjusted Current Base Salary** dollars or percentages to reflect the new fiscal year distribution.
- 3) Review the bottom row to ensure that no variances remain, and check **Make Budget** if you would like

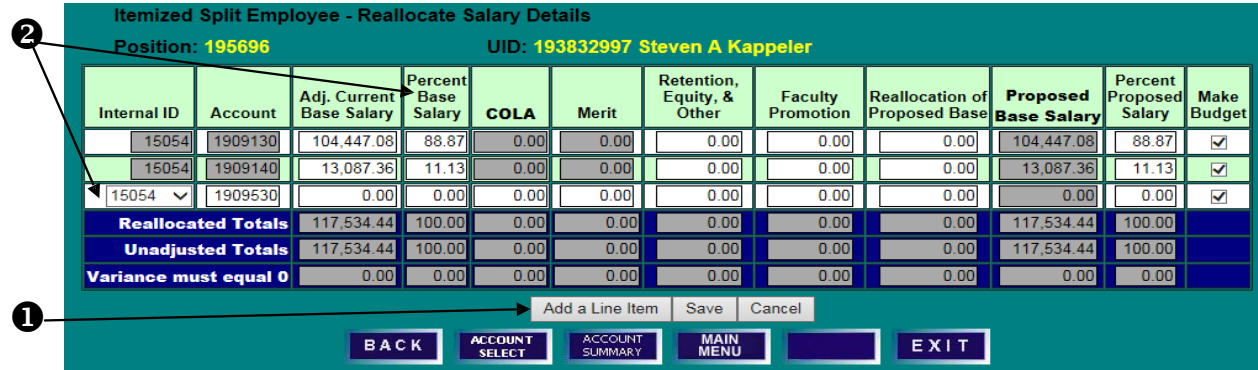

budget to be distributed in the same proportion as the base salary. Click **Save** to return to the **Split Employee Details** screen to review the new salary and budget allocations.

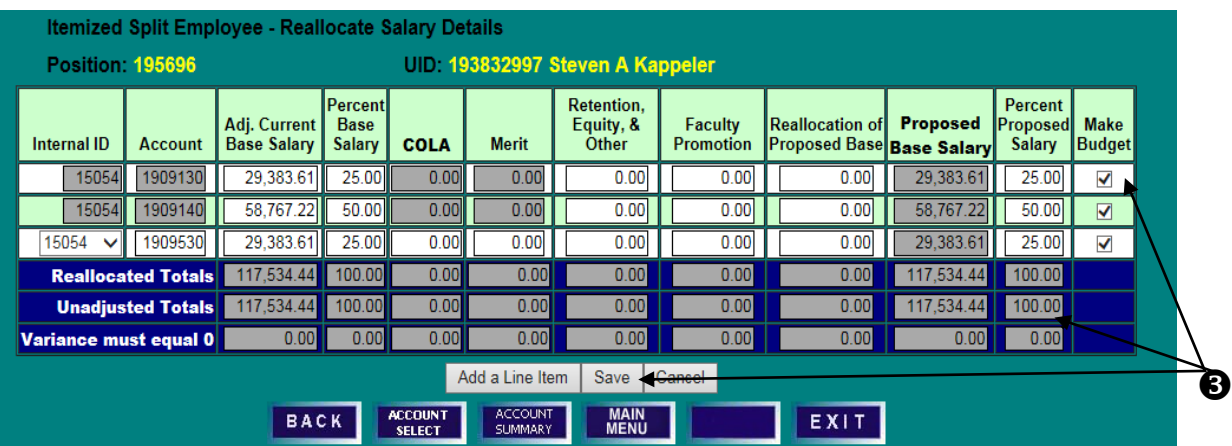

- 4) Confirm the distribution of salary and budget have been updated appropriately.
- 5) Click **Set Salary By Employee** to add any necessary salary increases that should pro-rate according to the new distribution.

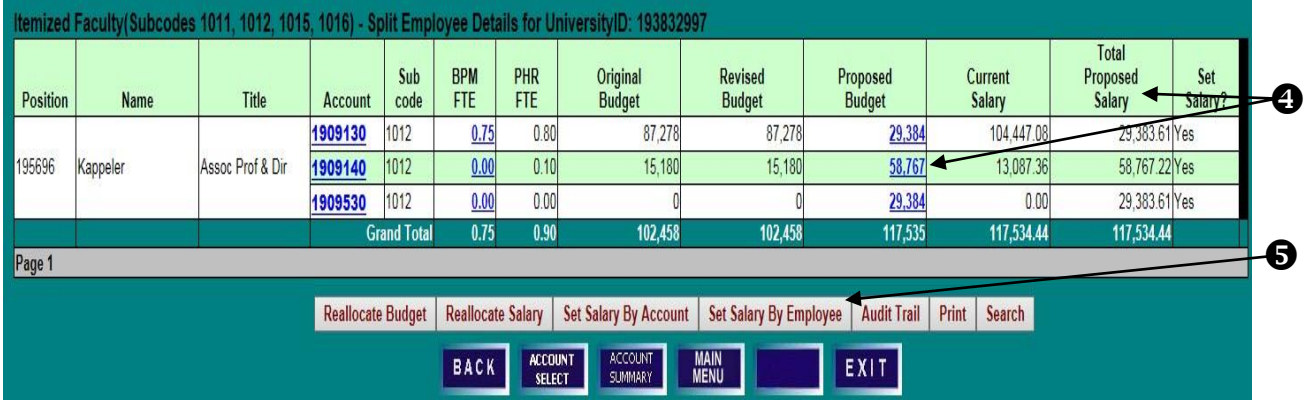

### **SALARY SETTING BY EMPLOYEE SCREEN**

- 1) Enter any appropriate salary increases and click **Set Salary**. The salary changes will be distributed prorata based on the adjusted current base salary allocation established on the **Reallocate Salary Details** screen. If all accounts are budgetable in BPM, the budget will also be distributed pro-rata based on the proposed budget allocation prior to the change when the **Make New Budget Amount** box is checked. (If non-budgetable accounts are included in the allocation, the **Make New Budget Amount** box will not be accessible. See next example.)
- 2) Click **Back** to review salary and budget allocations after the salary increase has been set.

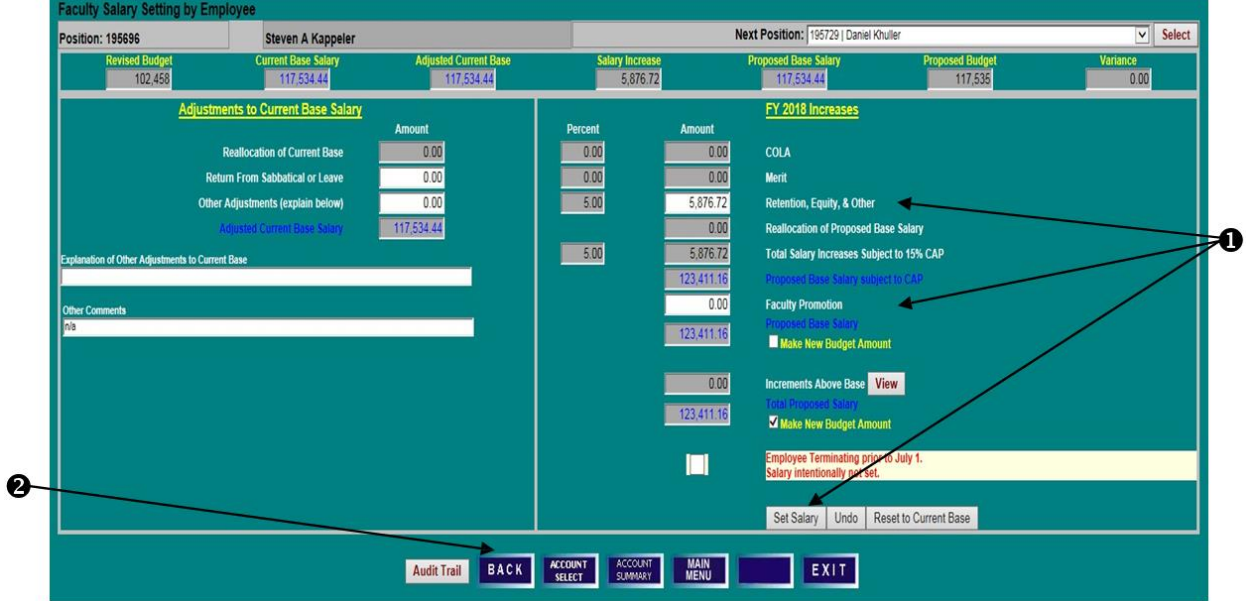

### **SPLIT EMPLOYEE DETAILS SCREEN**

1) Click on **Reallocate Salary** to see further detail of the pro-rata distribution of the increase and Proposed Base Salary.

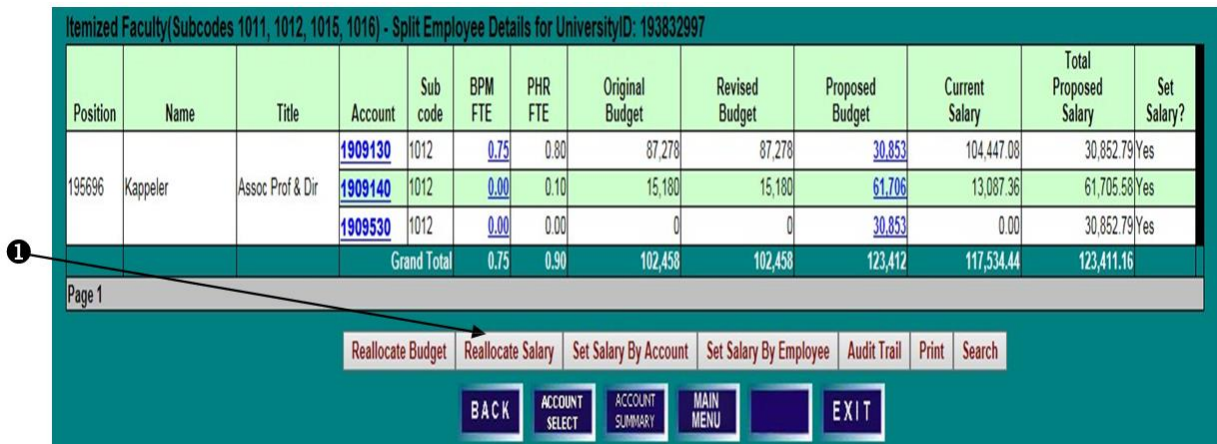

### **REALLOCATE SALARY DETAILS SCREEN**

1) Note that the **Retention, Equity, and Other** increase is split pro-rata among the accounts and that the percentage of proposed salary has remained the same as when reallocated at the beginning of the example.

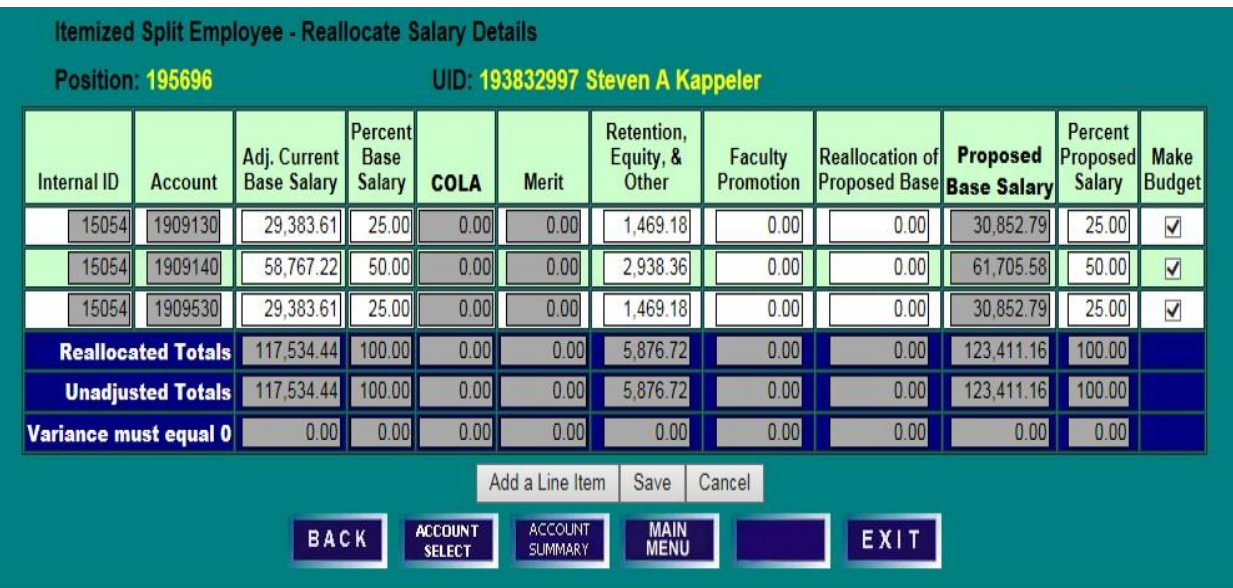

#### **POSITION/EMPLOYEE DETAILS SCREEN**

- 1) Click on a **Position** or **UID** number to select an employee for salary setting.
- 2) Click on **Split Salary** or **Set Salary** to access the Split Employee Details screen.

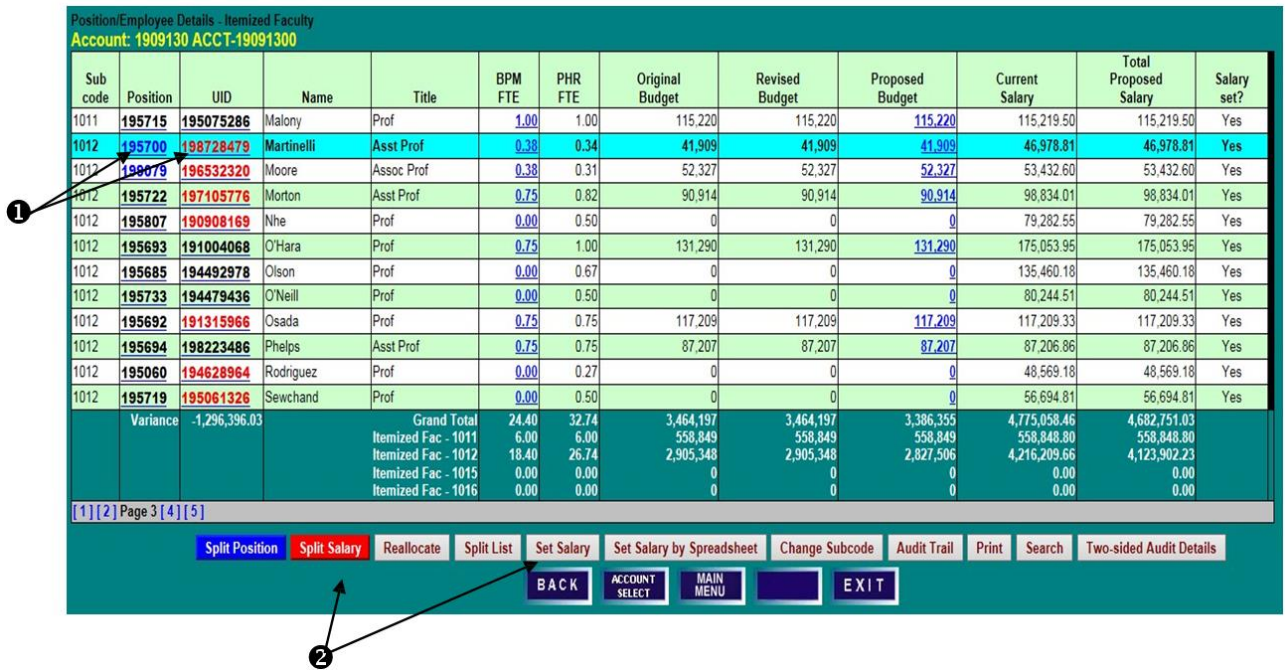

### **SPLIT EMPLOYEE DETAILS SCREEN**

- 1) Note the current **Proposed Budget** and **Total Proposed Salary** allocations brought into BPM after the PHR data freeze, and that the ledger 5 account is not budgetable in BPM as its **Proposed Budget** is black, not blue.
- 2) Salaries for employees split among multiple funding sources may be set **By Employee** (if the salary has no increment above base) or **By Account**. If an employee's salary and budget distribution will remain the same, click on **Set Salary By Employee** to access the employee-level salary setting screen.

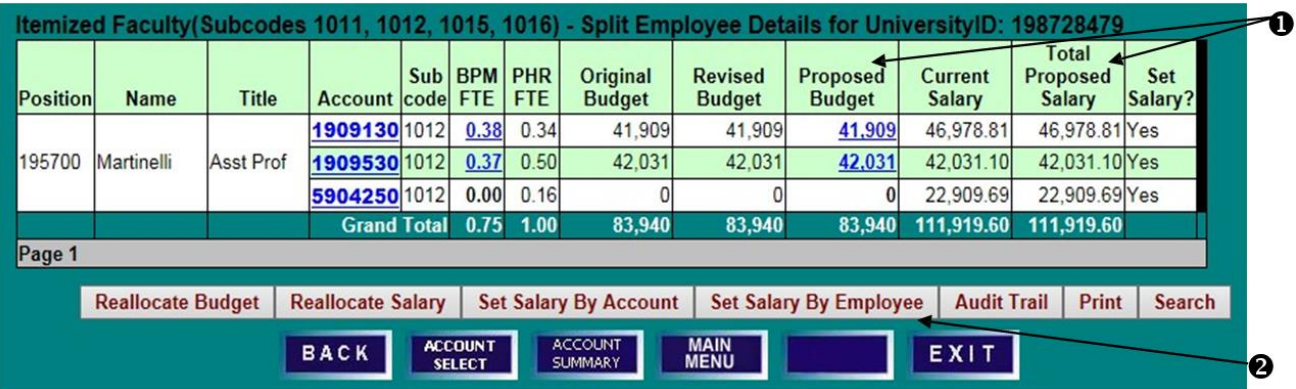

#### **SET SALARY BY EMPLOYEE SCREEN**

- 1) Enter any appropriate salary increases, noting that salary changes will be distributed pro-rata based on the adjusted current base salary allocation. When an employee's salary distribution includes a nonbudgetable account, the **Make New Budget Amount** boxes will not be accessible, and the budget must be manually updated via reallocation, setting salary by account, or direct budget adjustment.
- 2) Click **Set Salary** and then **Back** to review the salary allocation and to adjust budget as needed.

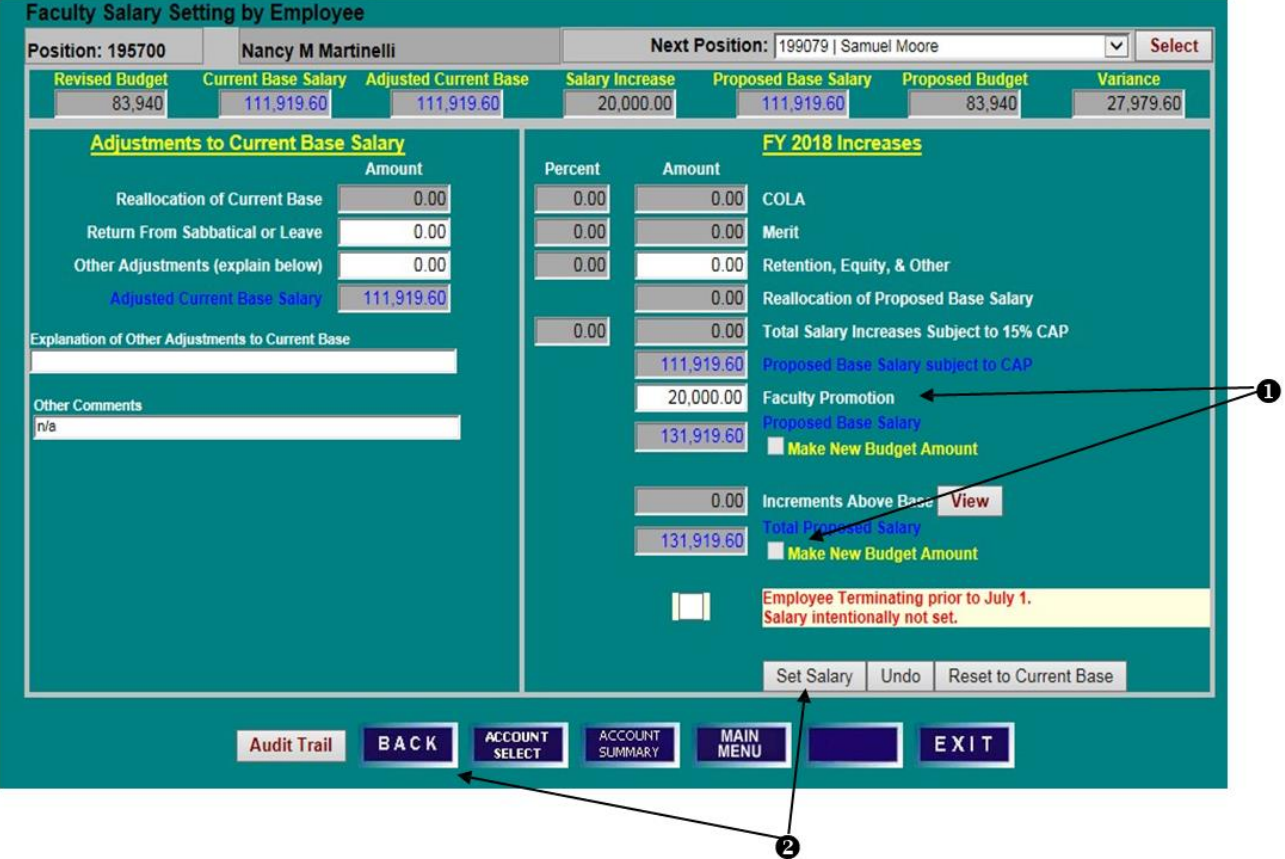

## **SET SALARY & POSITION BUDGET SET SALARY BY EMPLOYEE—MULTIPLE FUNDING SOURCES SET WITH NON-BUDGETABLE ACCOUNTS DIRECT ADJUSTMENT OF POSITION BUDGET AND BPM FTE**

#### **SPLIT EMPLOYEE DETAILS SCREEN ADJUSTMENT OF POSITION BUDGET**

When a position is funded on budgetable and non-budgetable accounts, there are three ways to update the budget on the budgetable accounts based on the new salary we just set: A) Use the **Reallocate Salary Screen**, B) **Set Salary by Account**, or C) **Direct Budget Adjustment**.

### **SPLIT EMPLOYEE DETAILS SCREEN**

1) Click on A) **Reallocate Salary**, B) **Set Salary By Account**, C) or a blue **Proposed Budget** amount to open an edit box.

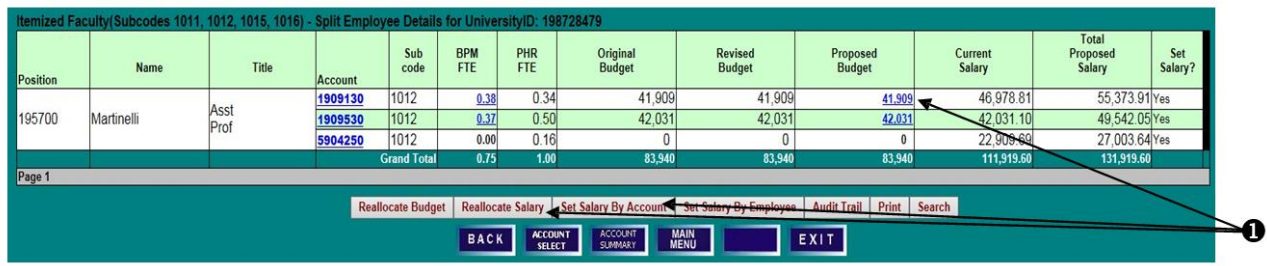

### **A) REALLOCATE SALARY SCREEN**

2) Click on **Save** with the **Make Budget** check mark on each budgetable account.

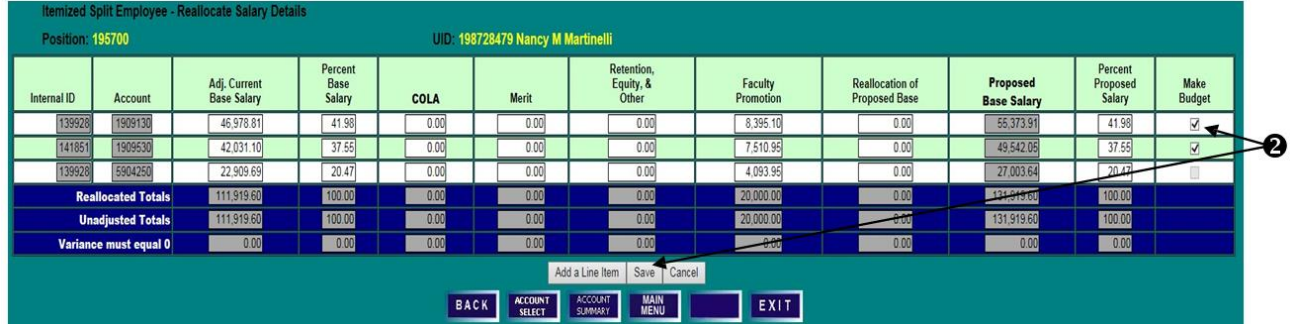

### **B) SET SALARY BY ACCOUNT SCREEN**

3) Click on **Set Salary**

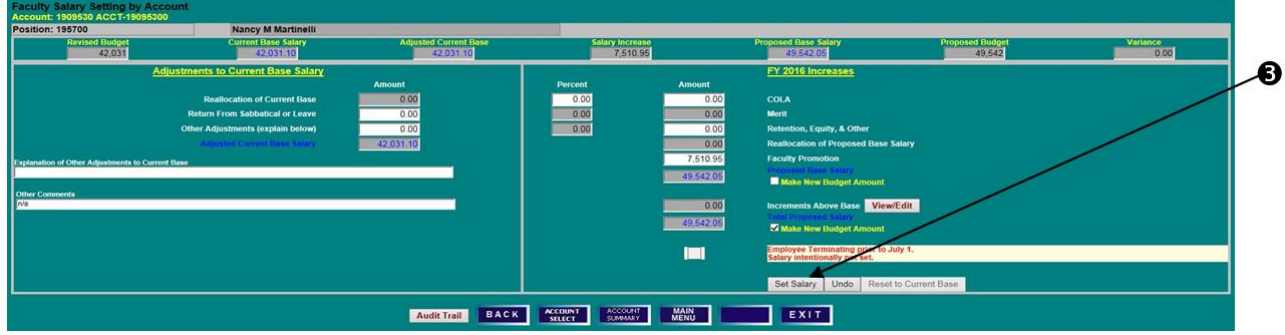

#### **C) DIRECT BUDGET ADJUSTMENT - SPLIT EMPLOYEE DETAILS SCREEN**

- 4) Enter **New BPM FTE**, if applicable.
- 5) Enter **New Proposed Budget** amount, or change by percent or dollars.
- 6) Click **Save** to create the new budget figure, or **Cancel** to leave the budget amount unchanged and close the edit box.

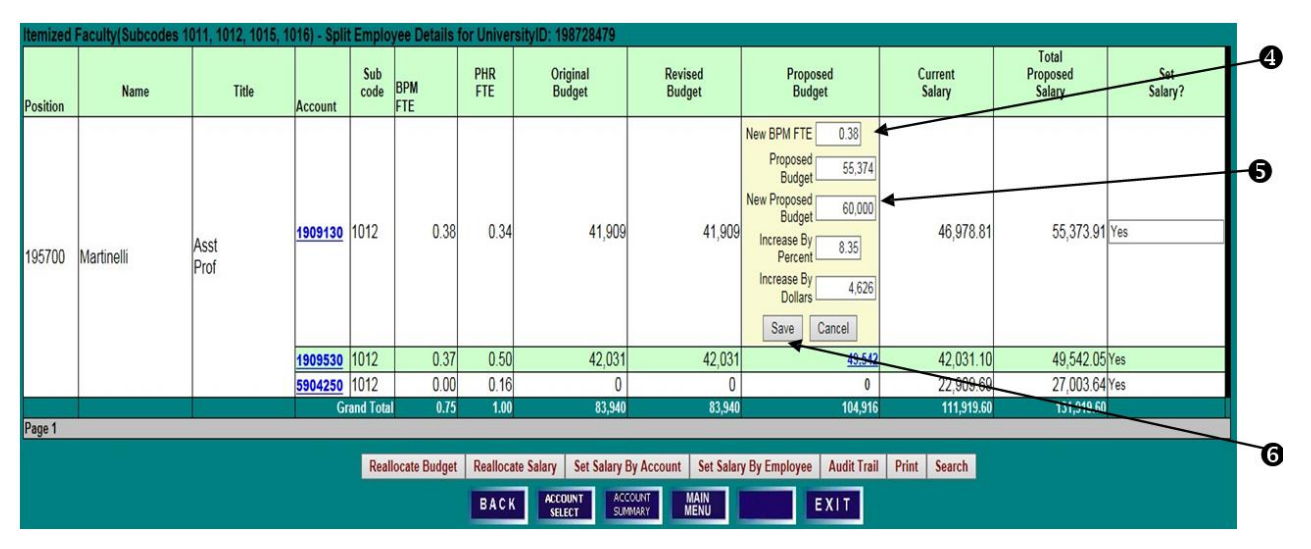

# **SET SALARY & POSITION BUDGET SET SALARY BY EMPLOYEE—MULTIPLE FUNDING SOURCES SET WITH INCREMENTS ABOVE BASE**

#### **POSITION EMPLOYEE DETAILS SCREEN**

1) Select an employee's **UID** and click **Set Salary**.

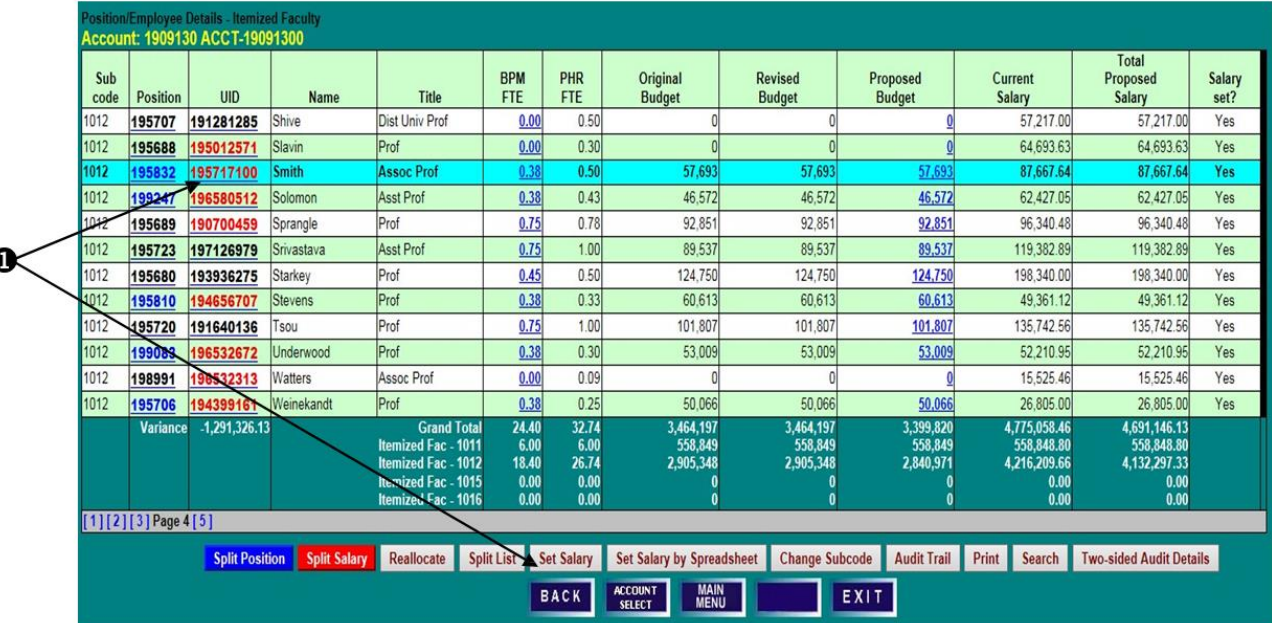

#### **SPLIT EMPLOYEE DETAILS SCREEN**

1) Increments must be set at the account level. Click on an account number to select it, and then **Set Salary by Account**, or, to distribute the base salary increases pro-rata automatically between the accounts first, click on **Set Salary by Employee**. After setting salary, return to **Set Salary by Account** to adjust the account on which the increment is budgeted.

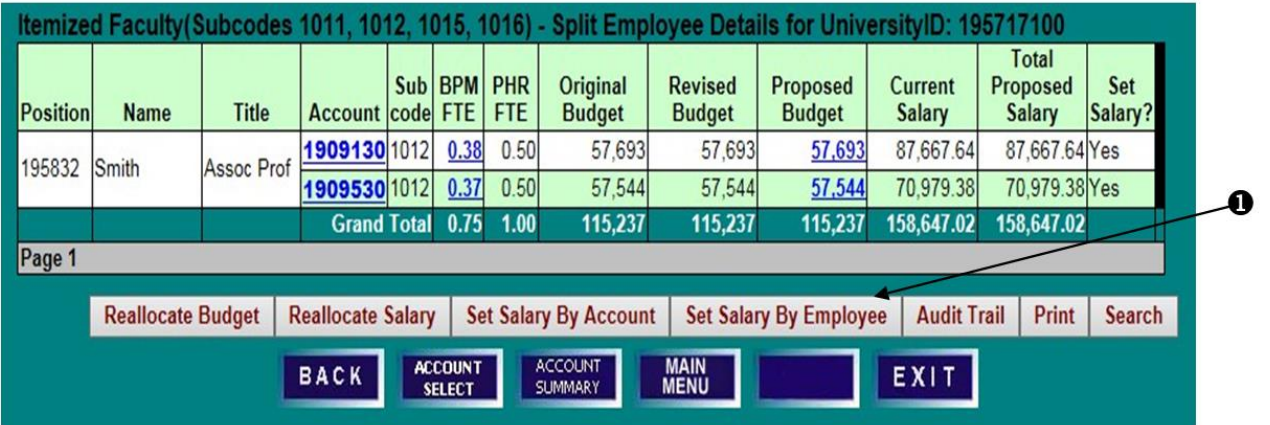

## **SET SALARY & POSITION BUDGET SET SALARY BY EMPLOYEE—MULTIPLE FUNDING SOURCES SET WITH INCREMENTS ABOVE BASE**

#### **SALARY SETTING BY EMPLOYEE SCREEN**

- 1) Enter any applicable salary increases. Changes to base salary will be distributed to each account prorata based on its respective share of the **Adjusted Current Base Salary**.
- 2) Increments above base may be viewed at the employee-level but must be set at the account level. Click on **View** to open the **Salary Increments Above Base** edit box.
- 3) The **New Amount** field is blocked from edit. A mouse-over tool tip will remind users that **Increments must be set at the account level**. Click **Close**.
- 4) The **Make New Budget Amount** box next to **Total Proposed Salary** is unchecked and not accessible for split employees with salary increments. The **Make New Budget Amount** box next to **Proposed Base Salary** may be checked to make the budget equal to the proposed base salary. Click **Set Salary**.

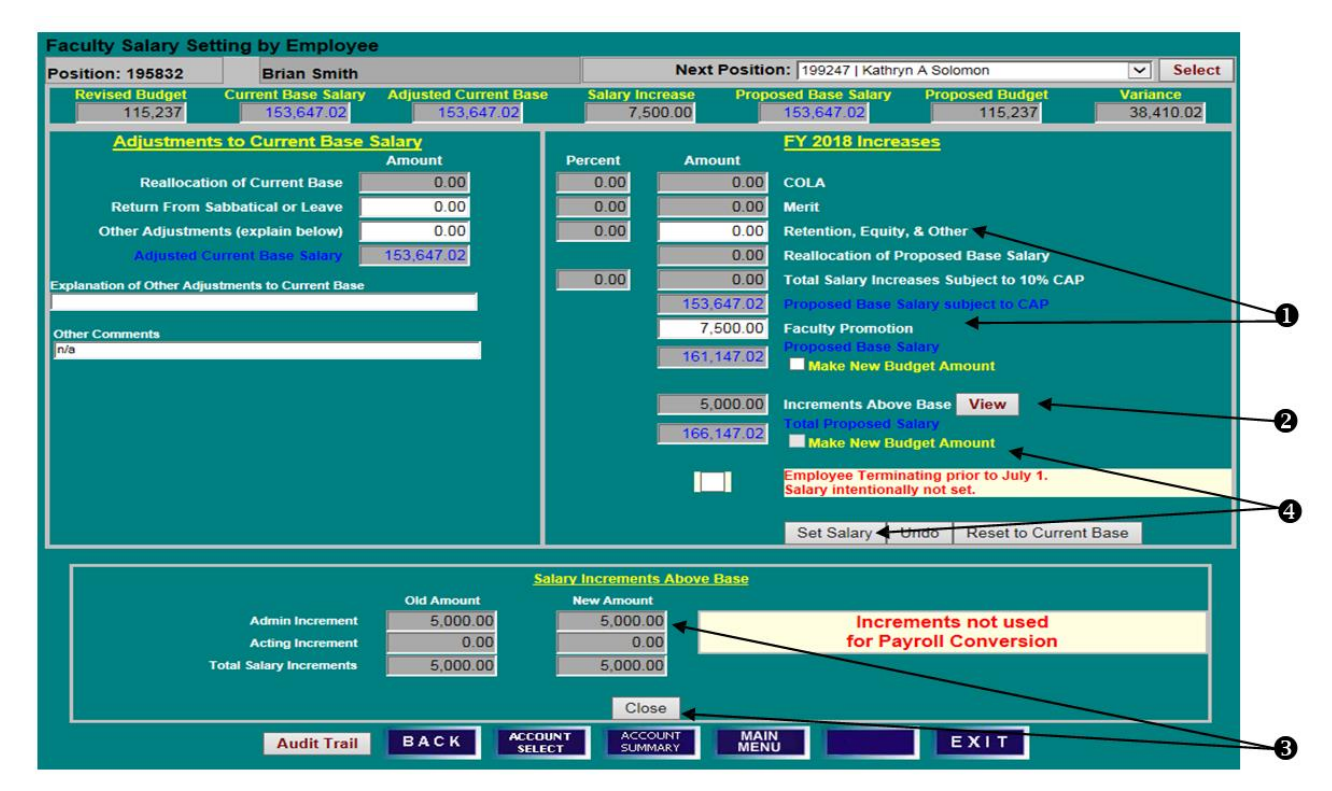

# **SET SALARY & POSITION BUDGET SET SALARY BY EMPLOYEE—MULTIPLE FUNDING SOURCES SET WITH INCREMENTS ABOVE BASE**

#### **SPLIT EMPLOYEE DETAILS SCREEN**

1) To adjust an increment above base, click on an account number, and then click **Set Salary by Account**.

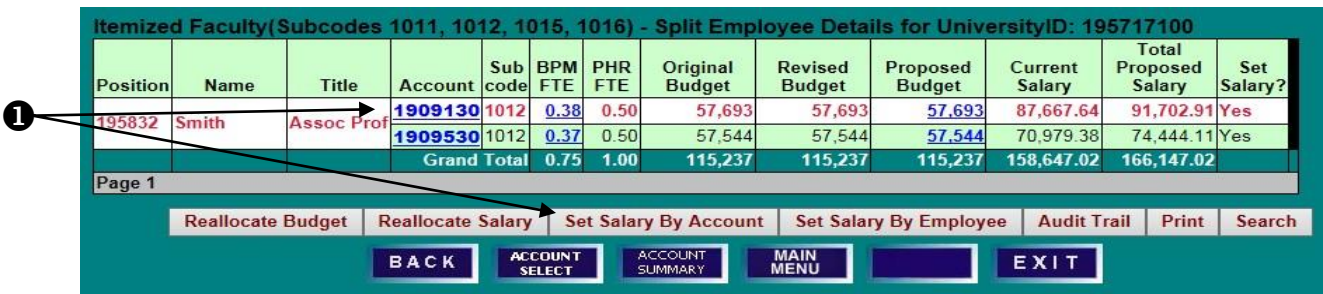

### **SALARY SETTING BY ACCOUNT SCREEN**

- 1) Click on **View/Edit** to open the **Salary Increments Above Base** edit box.
- 2) Enter a **New Amount** and click **Update Budgeted Increments Above Base**. Note that increments above base are not fed into PHR and are included in BPM for budgeting purposes only.

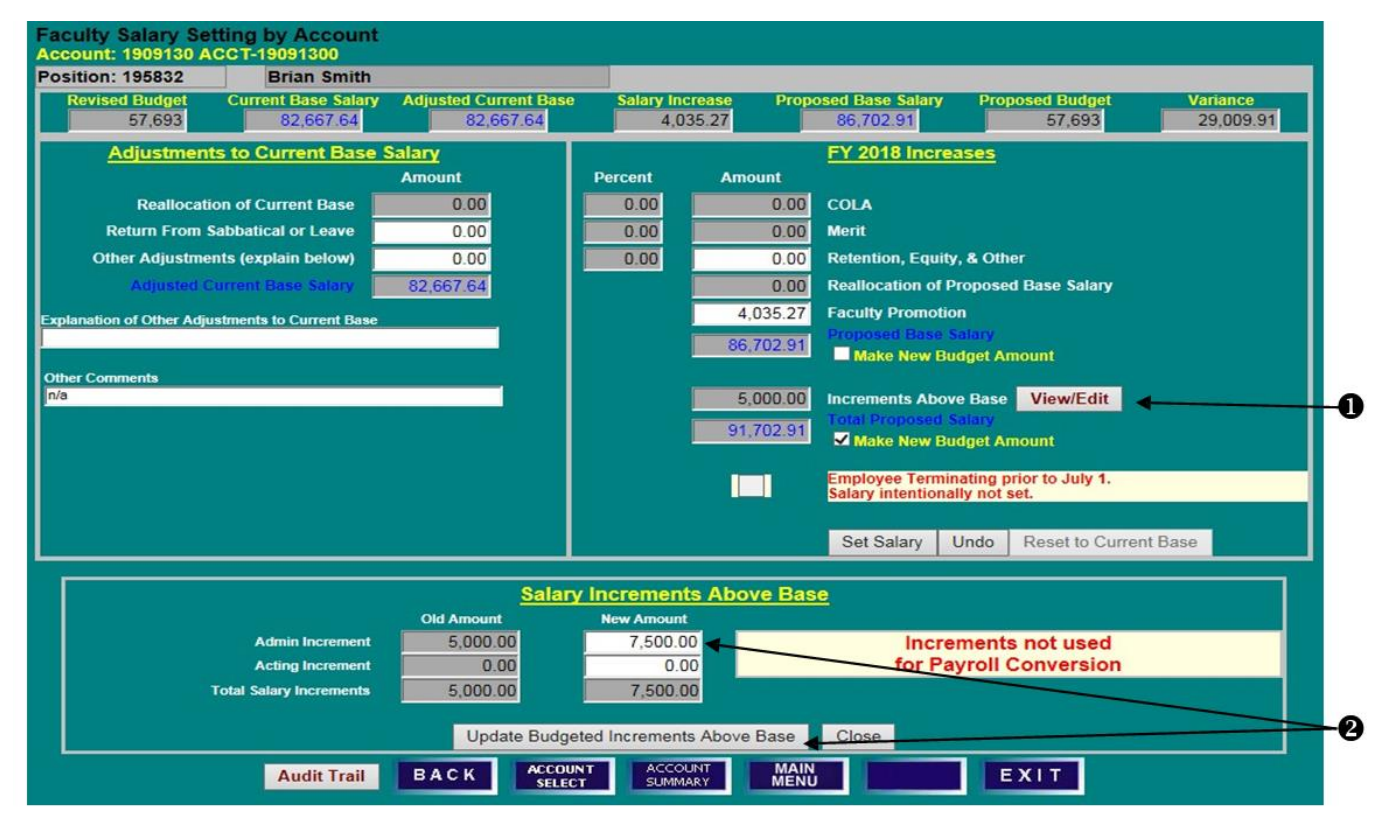

# **SET SALARY & POSITION BUDGET SET SALARY BY EMPLOYEE—MULTIPLE FUNDING SOURCES SET WITH INCREMENTS ABOVE BASE**

#### **SALARY SETTING BY ACCOUNT SCREEN**

- 1) Note the change to the increment amount.
- 2) With the **Make New Budget Amount** checked, click on **Set Salary**.

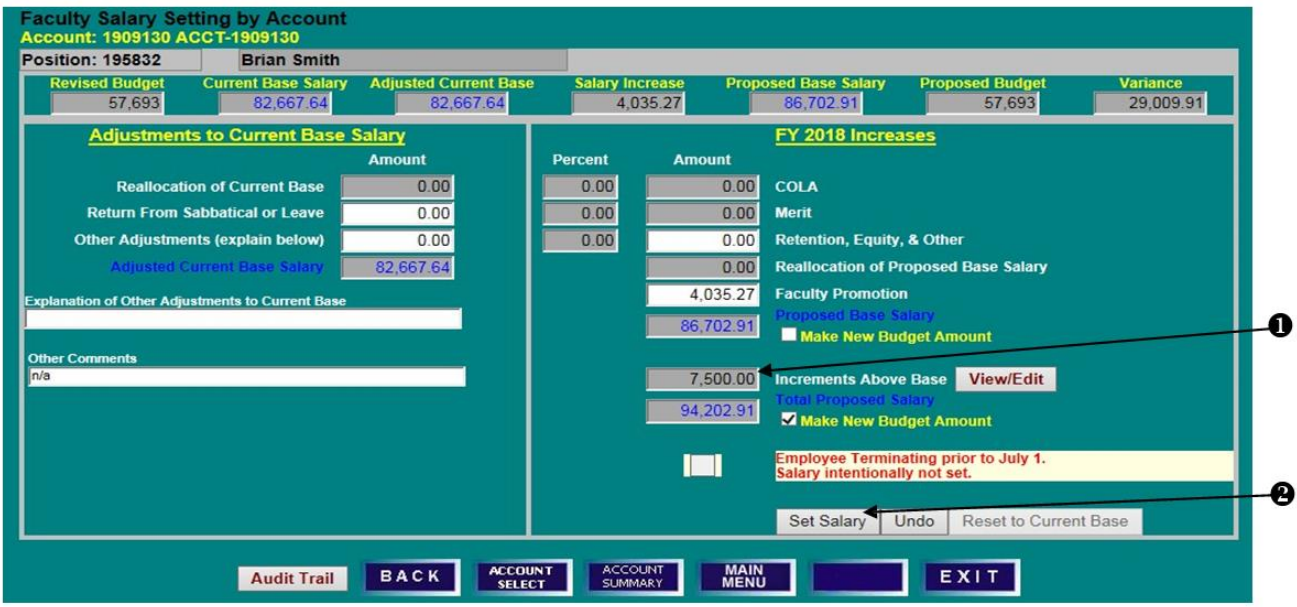

### **SPLIT EMPLOYEE DETAILS SCREEN**

- 1) Note that **Proposed Budget** has been updated to equal **Total Proposed Salary** including the increment.
- 2) If necessary, click on the next account number and then **Set Salary by Account** to update that account's budget and increment.

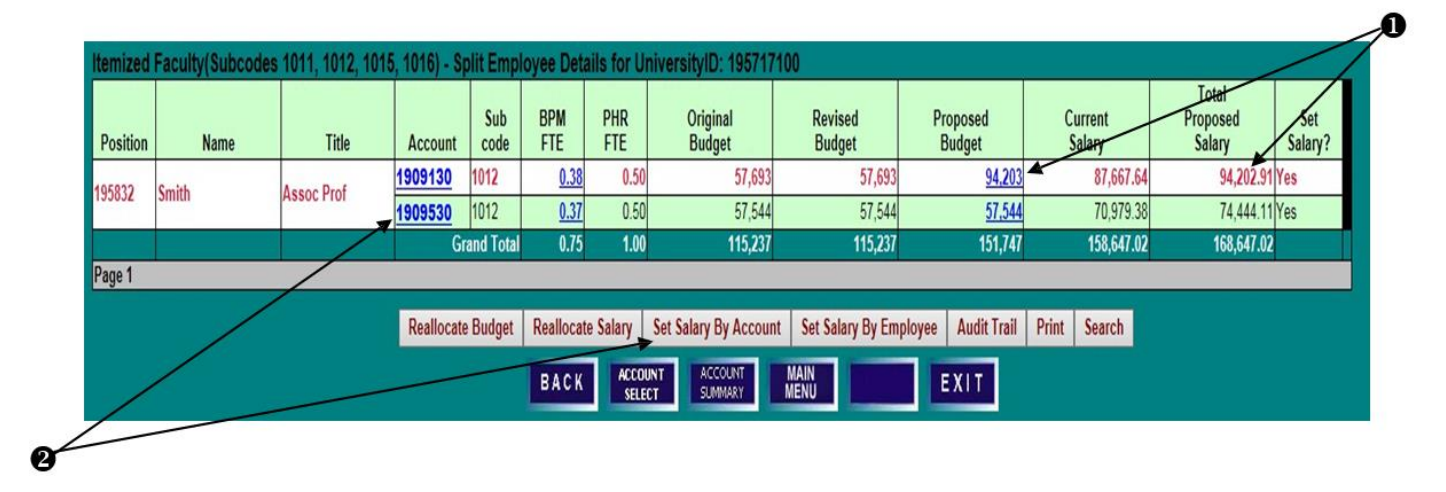

#### **POSITION EMPLOYEE DETAILS SCREEN**

1) Salaries may be set utilizing a spreadsheet format. Click **Set Salary by Spreadsheet** from any **Position/Employee Details** screen (Itemized Faculty, Exempt, or Non-Exempt).

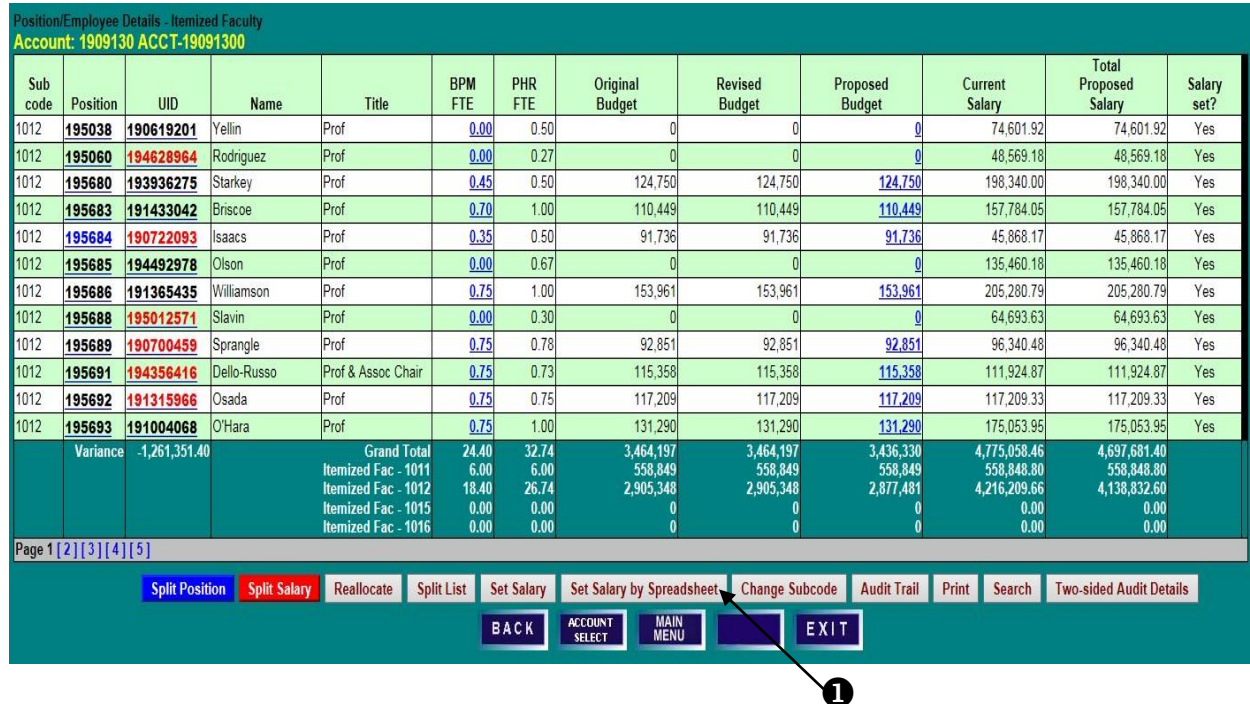

### **SET SALARY BY SPREADSHEET**

- 1) Click **Show/Hide Columns** to open column selection box.
- 2) Click on a checkbox  $(\checkmark)$  in the **Show** column to remove columns from current view.
- 3) Click **Refresh**.

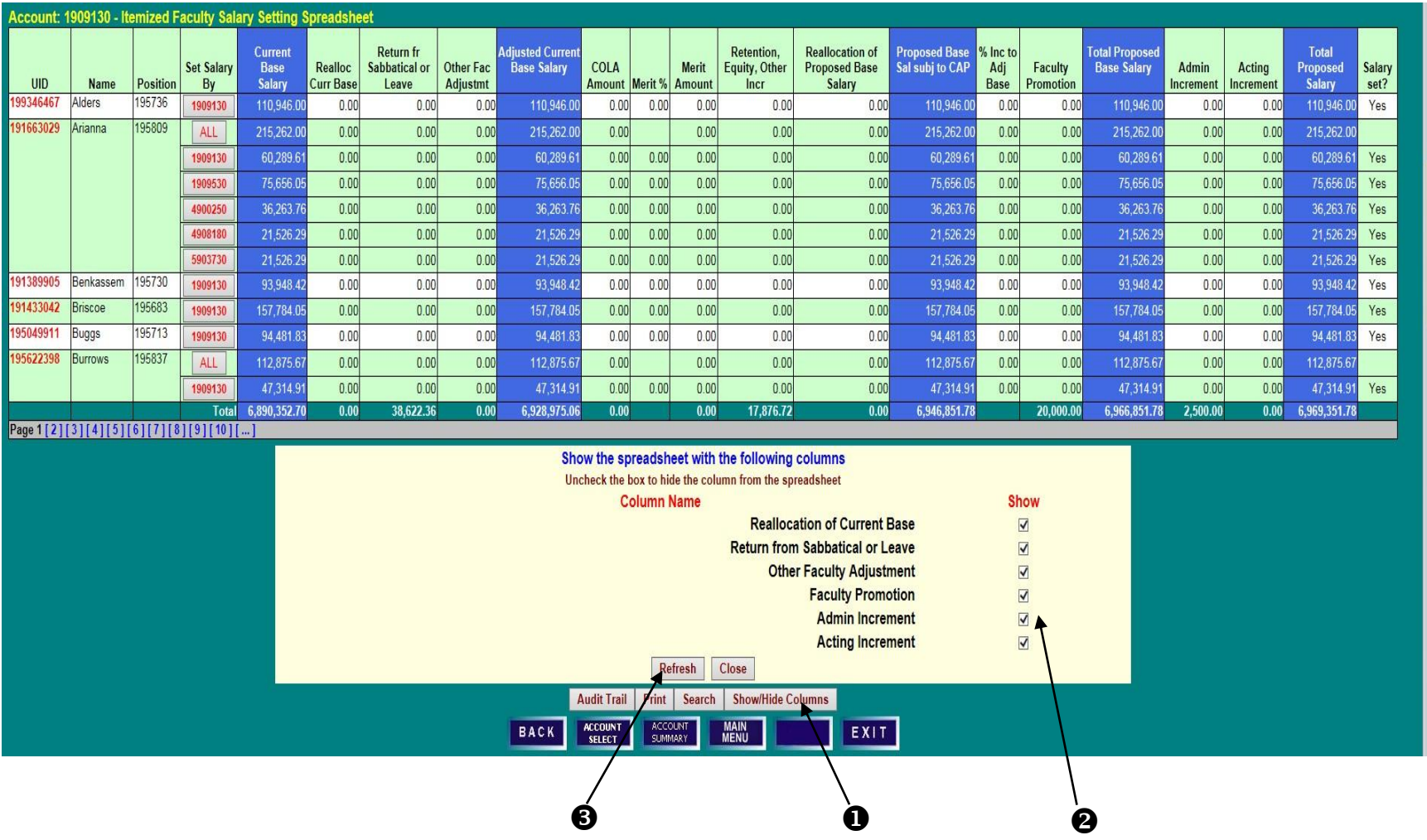

- 4) As on the **Position/Employee Details** screens, sort and search functions are available on the **Salary Setting Spreadsheet**. To find an employee by Last Name, click on **Search**, enter the name and click **Search** again. Users may also sort the spreadsheet data by clicking on any column heading. Clicking on **Search** after selecting a column will allow searches by that column description.
- 5) Salary may be set at the employee level (**ALL**) or by account. Click on **ALL** or an account number in the **Set Salary By** column to open a row for editing.
- 6) Enter salary changes, noting the default checkbox that will **Set Budget equal to Total Proposed Salary** (deselect if necessary), and click on **Set Salary** at the end of the row.

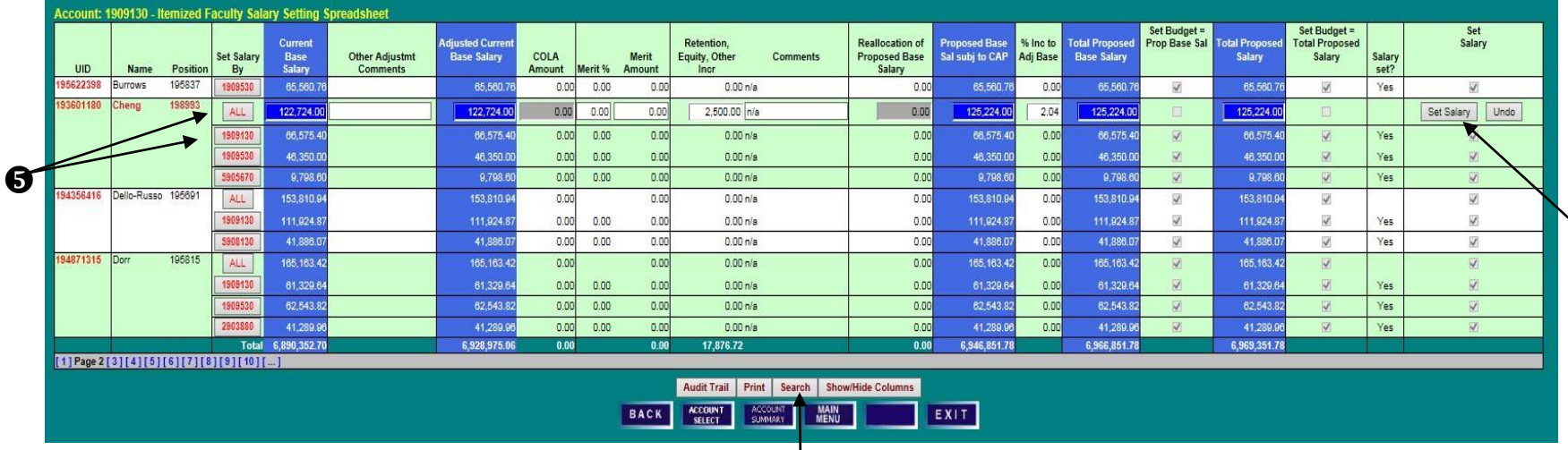

 $\boldsymbol{\Theta}$ 

7) After **Set Salary** is clicked, BPM distributes the increases pro-rata based on the account's adjusted current base salary.

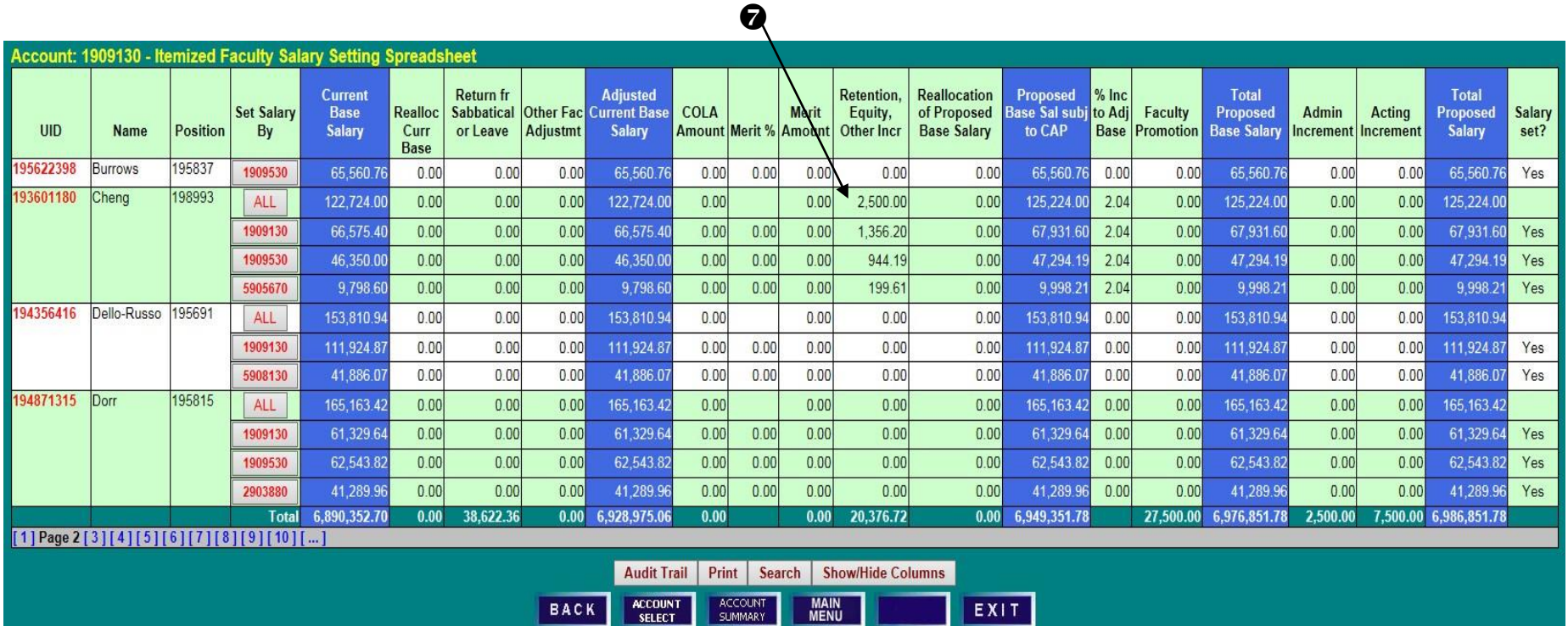

# **SET SALARY & POSITION BUDGET EMPLOYEE TERMINATING PRIOR TO JULY 1**

#### **SALARY SETTING BY EMPLOYEE SCREEN**

- 1) To zero out the salary of an employee who will be terminating before the new fiscal year, click **Employee Terminating Prior to July 1** on the **Salary Setting by Employee** screen. Note: Terminations are an employee-level function and are not available on the **Salary Setting** by **Account** screens. The termination must also be processed in PHR to be effective.
- 2) Click **OK** to confirm, or **Undo** to cancel.

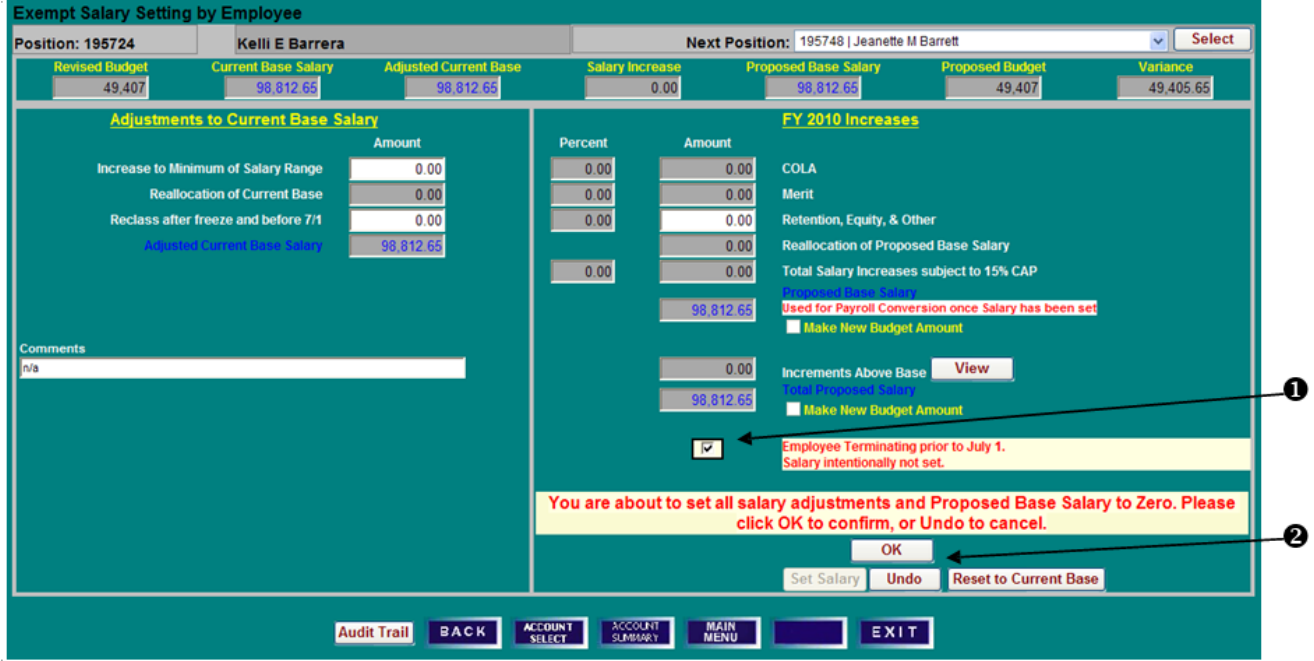

3) Note that the **Total Proposed Salary** and **Proposed Base Salary** are set to zero, but the **Proposed Budget** amount remains unchanged.

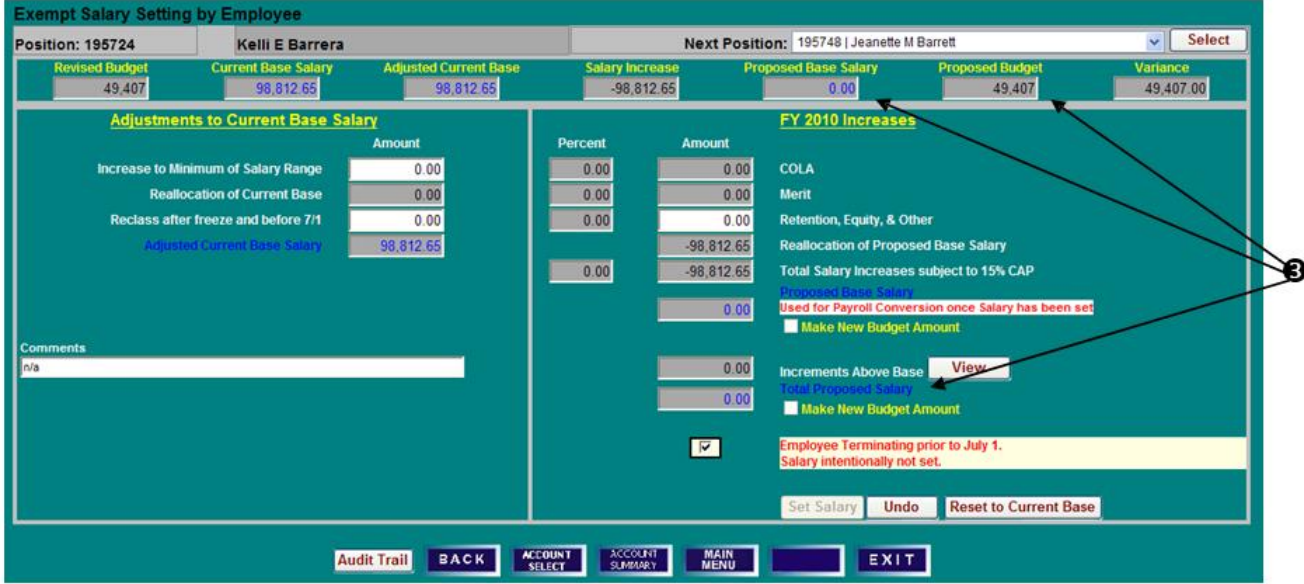

## **SET SALARY & POSITION BUDGET EMPLOYEE TERMINATING PRIOR TO JULY 1 RESET TO CURRENT BASE**

- 4) To remove the Termination Flag checkmark, click **Employee Terminating Prior to July 1** again. Click **OK** to confirm that you intend to set salary for the employee.
- 5) After removing the Termination flag, click **Reset to Current Base** to restore all values to the starting point of the working budget process.

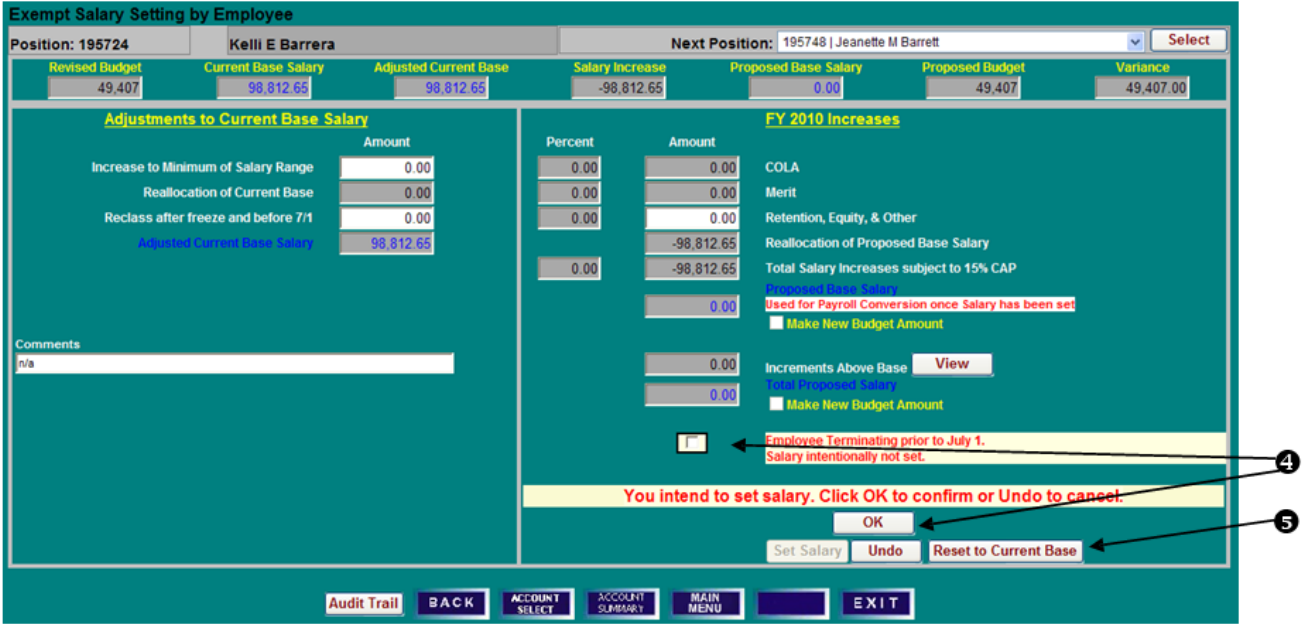

6) Click **Yes** to confirm the salary reset, and proceed with salary setting for the employee as usual.

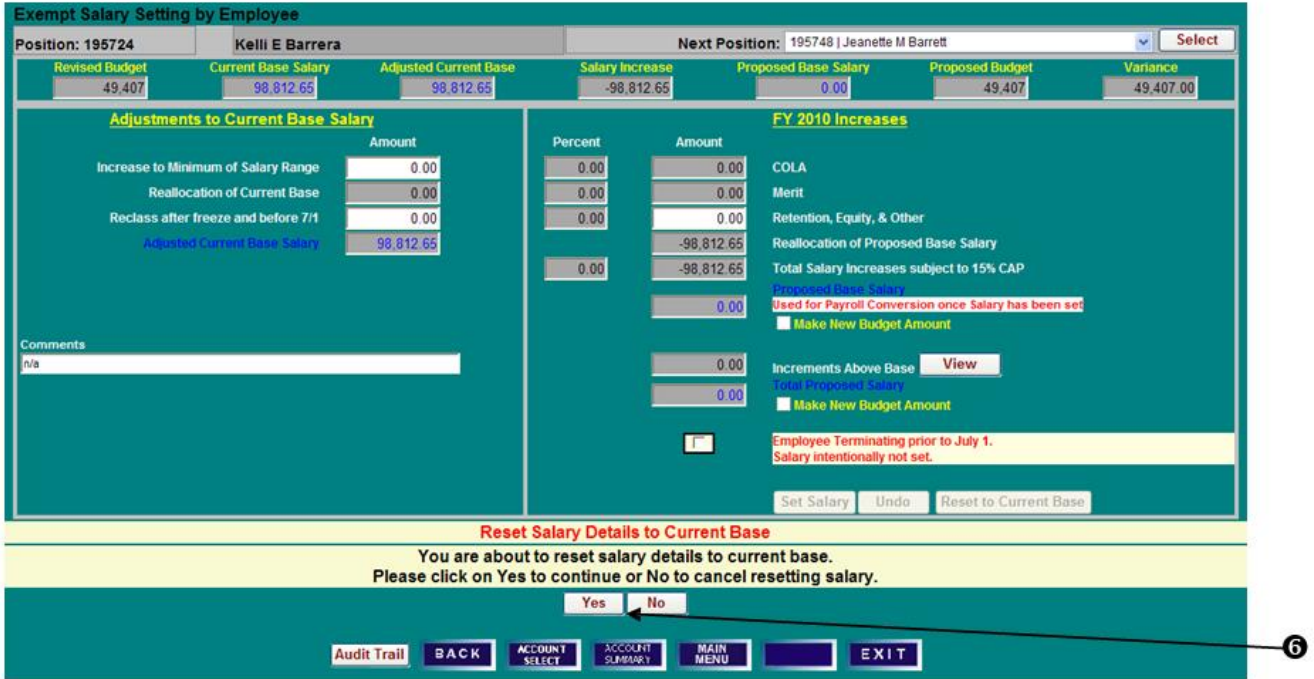

## **VACANT BUDGETED POSITIONS CREATE/DELETE PENDING BUDGET POSITIONS**

### **ACCOUNT BUDGET SUMMARY SCREEN**

1) Click **Vacant Positions** to access a list of vacant budgeted positions.

### **VACANT BUDGETED POSITIONS SCREEN**

- 1) Click on **Create Vacant Position**.
- 2) Select appropriate **Category Status** and **Title Code** from the drop-down boxes.
- 3) Enter the **BPM FTE** and **Budgeted Amount**. **Note: Any BPM FTE or Amount entered here must be reduced elsewhere in your budget unless you have been given an allocation to increase your budget FTE or dollars.**
- 4) Click **Create** to save the position and return to **Vacant Budgeted Positions** screen.

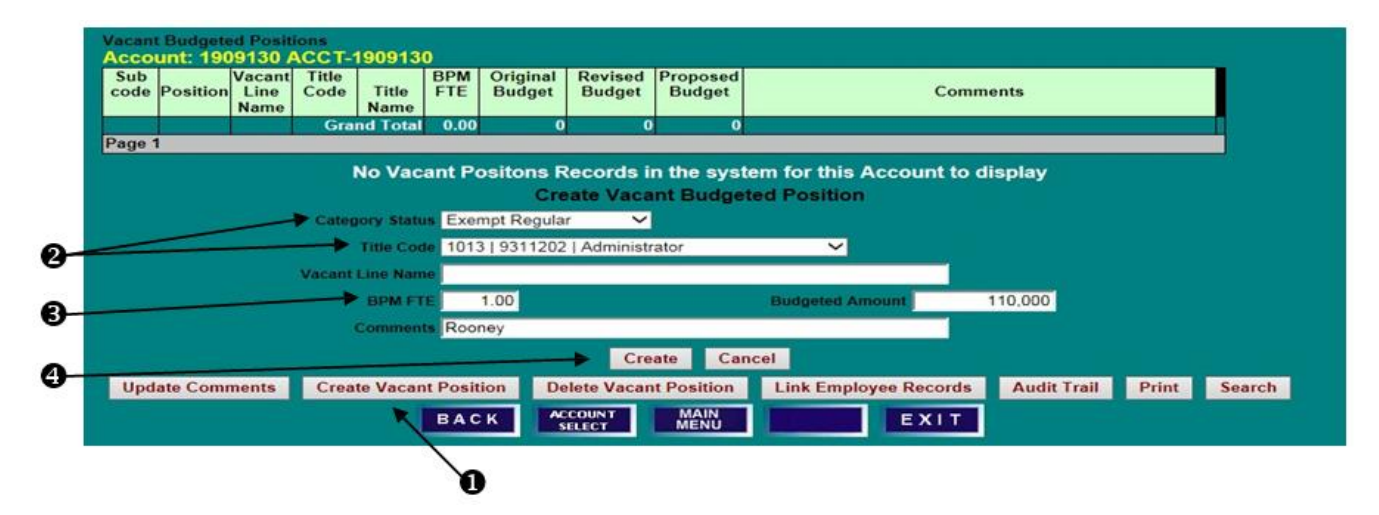

5) The Pending position has been assigned a temporary 4XXXXX number. Pending positions exist only in BPM and are intended to be a temporary place to budget until the permanent position is created in PHR. Once the permanent position is created in PHR, users should process an KFS Budget Amendment to move the budget from the temporary position to the permanent position.

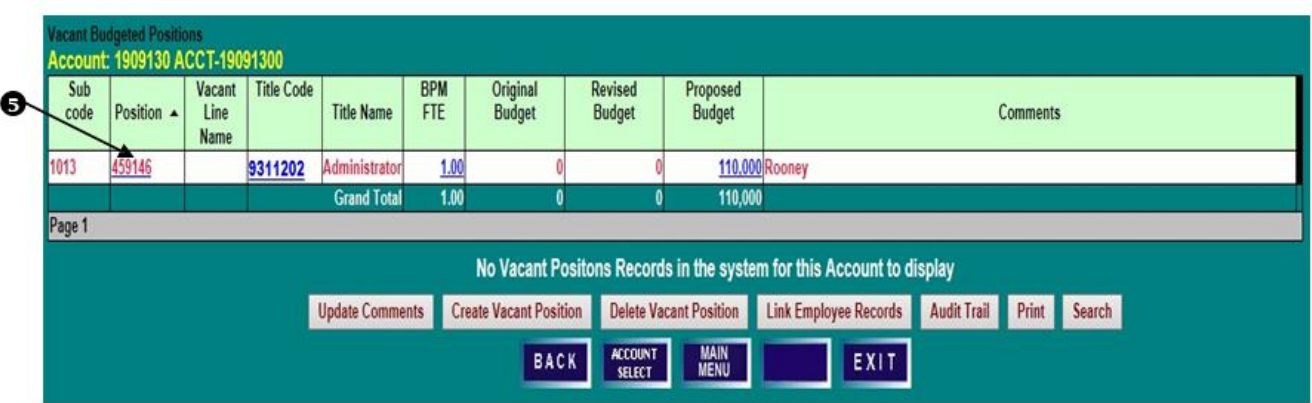

### **DELETE PENDING BUDGETED POSITION**

- 1) Click on a pending **Position** number. Only pending positions assigned numbers beginning with "4" or "9" may be deleted as long as the position has **BPM FTE**, **Original Budget** and **Revised Budget** all equal to zero.
- 2) Click **Delete Vacant Position**. Click **Delete** to confirm the deletion or **Cancel** to leave the **Vacant Budgeted Positions** data unchanged.

# **VACANT BUDGETED POSITIONS LINK EMPLOYEE RECORD TO VACANT BUDGETED POSITION**

#### **ACCOUNT BUDGET SUMMARY SCREEN**

1) Click **Vacant Positions** to access a list of vacant budgeted positions.

#### **VACANT BUDGETED POSITIONS SCREEN**

1) To view PHR employee records available to link to a vacant budgeted position, click on **Link Employee Records**. Only employees with zero budget FTE and dollars are available to link.

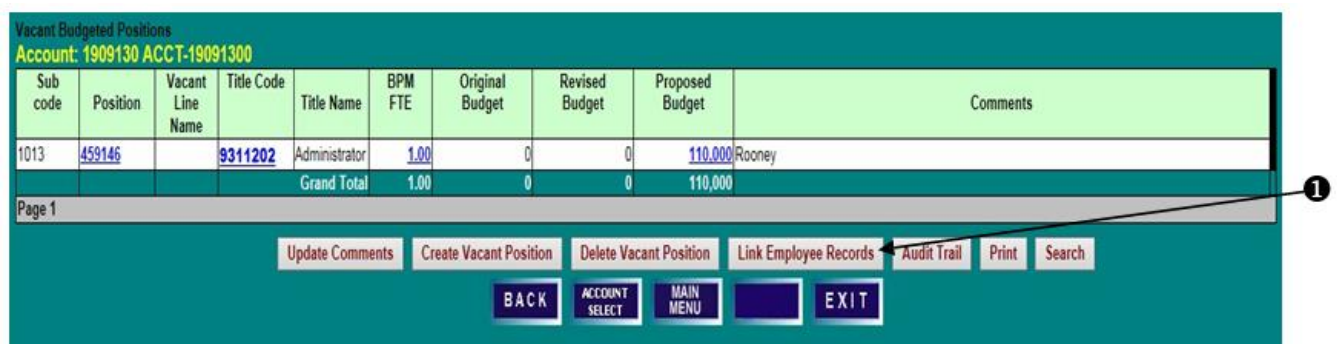

### **AVAILABLE PHR POSITIONS TO LINK SCREEN**

- 1) Select an employee record to link by clicking the **Position** number.
- 2) Click on **Link to Vacant Position in BPM**.

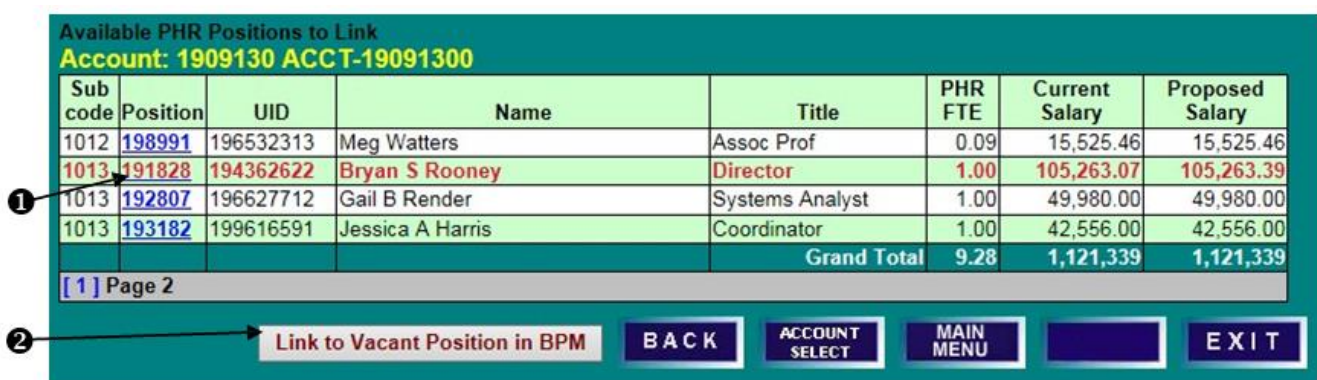

### **LINK AVAILABLE POSITION IN PHR TO A VACANT POSITION IN BPM SCREEN**

- 3) Select from the list of Available BPM Positions to link. Click on a **Position** number.
- 4) Click on **Link to Vacant BPM Position**. The selected BPM position will be removed from the **Vacant Budgeted Positions** list and its budget will be moved to the selected available PHR position.

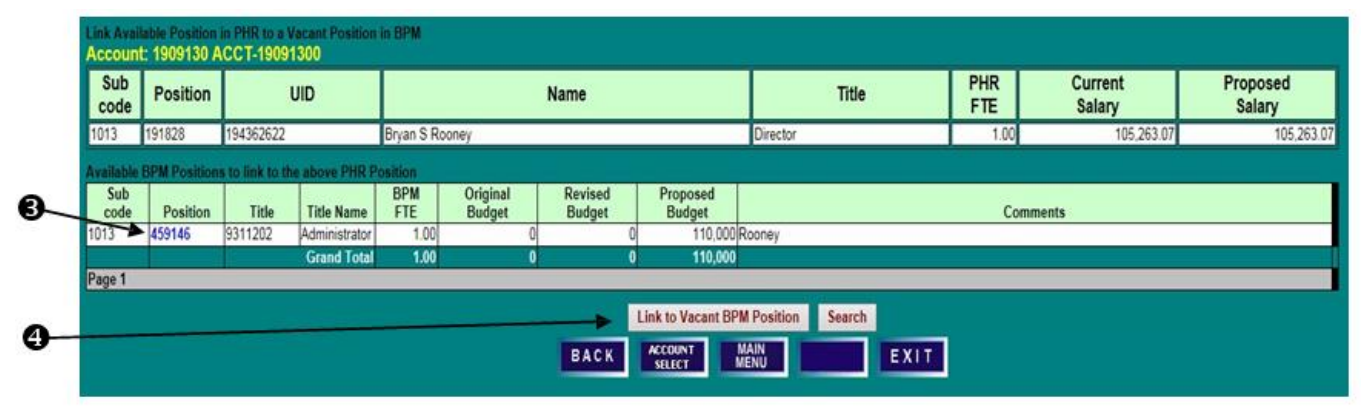

# **VACANT BUDGETED POSITIONS LINK EMPLOYEE RECORD TO VACANT BUDGETED POSITION**

#### **ACCOUNT SUMMARY SCREEN**

1) To view the linked budgeted position on the **Position/Employee Details Screen**, click on **Faculty**, **Exempt**, or **Non-Exempt** from the **Account Summary Screen** depending on the employment category of the linked employee.

#### **POSITION/EMPLOYEE DETAILS SCREEN**

- 1) Note that the PHR position number, Category Status, Title, and subcode have superseded those of the vacant BPM position. The vacant BPM position has been deleted.
- 2) This can be verified by selecting **Audit Trail** from the **Position/Employee Det**ails screen for the original BPM position Category/Status.

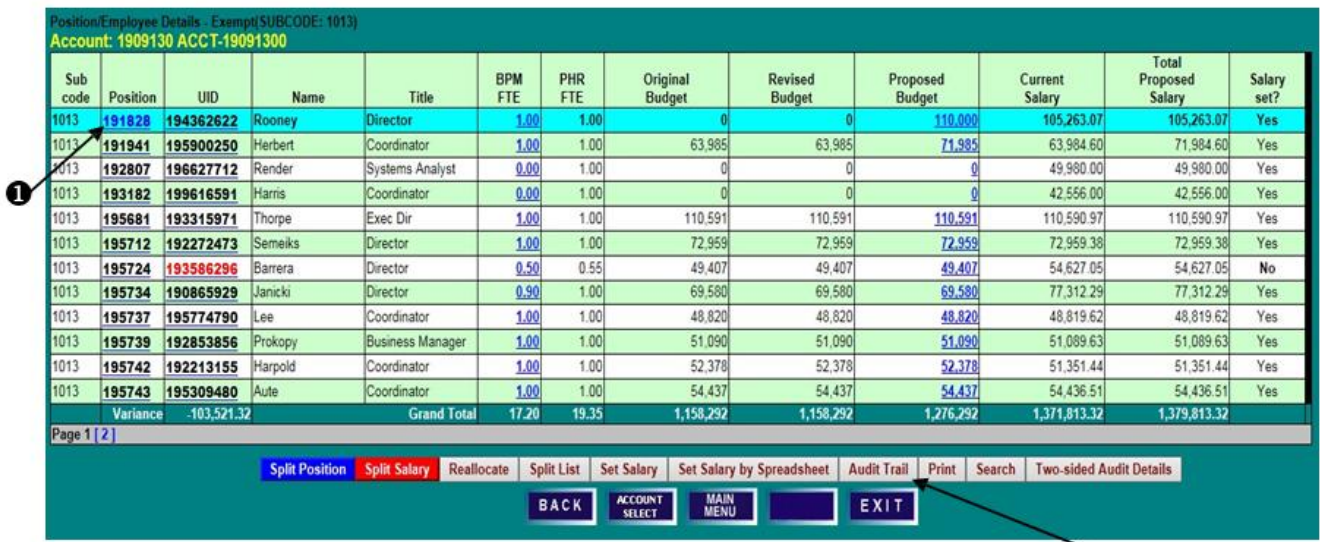

Ø

### **AUDIT TRAIL SCREEN**

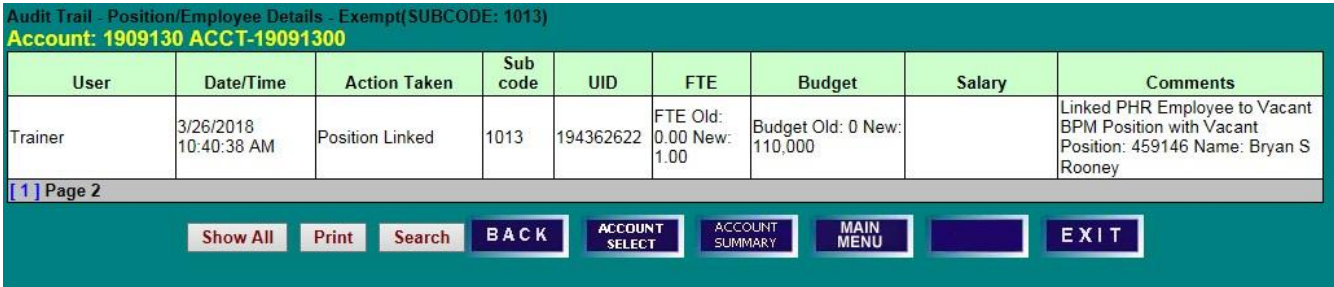

# **VACANT BUDGETED POSITIONS UPDATE TITLE CODE/SUBCODE, BUDGET, NAME, AND COMMENTS**

### **VACANT BUDGETED POSITIONS SCREEN**

1) To change the **Title Code**, **Category Status**, and **Subcode**, of a Vacant Position, click on the blue **Title Code** of a position to open an edit box.

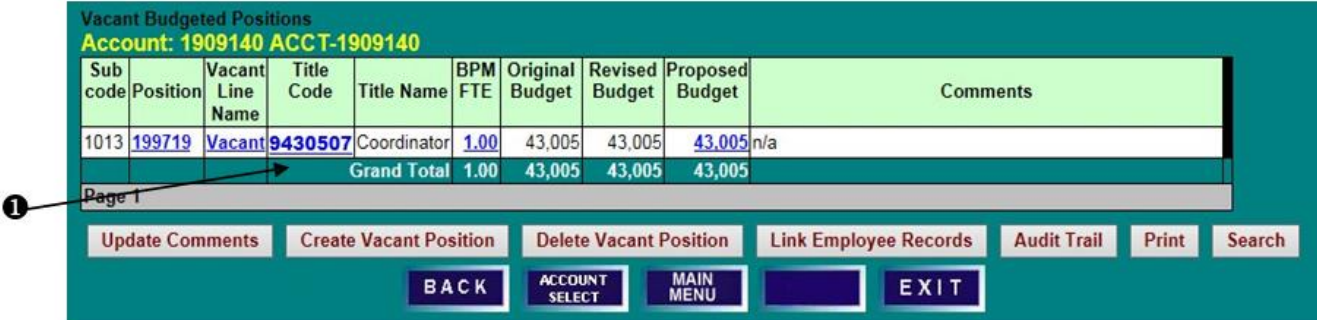

- 2) Select the appropriate **Category Status** and **Title Code**, and enter any necessary **Comments**.
- 3) Click **Save** to save changes or **Cancel** to reset the data. **Please note that a title code change in BPM will not feed to PHR.**

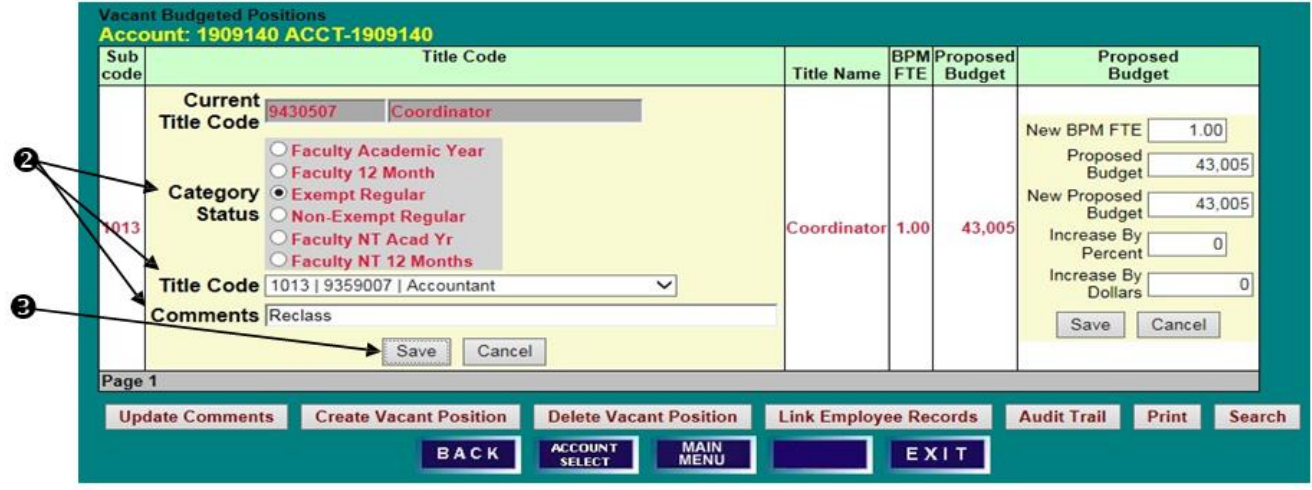

- 4) Review changes to the Vacant Position's attributes.
- 5) To update the **BPM FTE** and/or **Proposed Budget** for the position, click on the blue **Proposed Budget** amount to open an edit box.

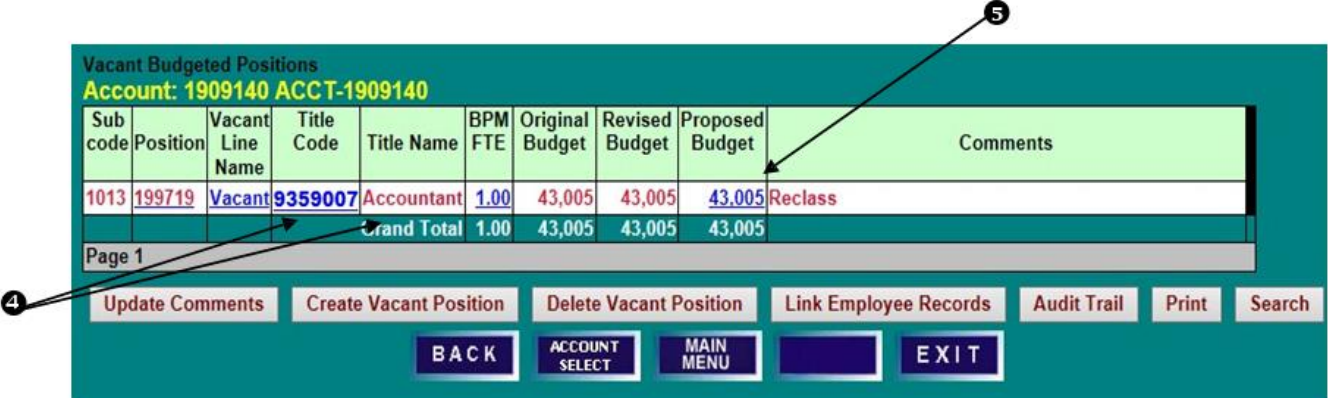

# **SETTING BUDGETS FOR POOLED POSITIONS LECTURERS, FACULTY CONTRACTUAL, CONTINGENT II, AND GRADUATE ASSISTANTS SETTING BUDGETS FOR POOLED POSITIONS LECTURERS, FACULTY CONTRACTUAL, CONTINGENT II, AND GRADUATE ASSISTANTS**

### **VACANT BUDGETED POSITIONS SCREEN**

1) Enter a **New BPM FTE** and/or change the position's **Proposed Budget** by percentage or dollars, and click **Save**.

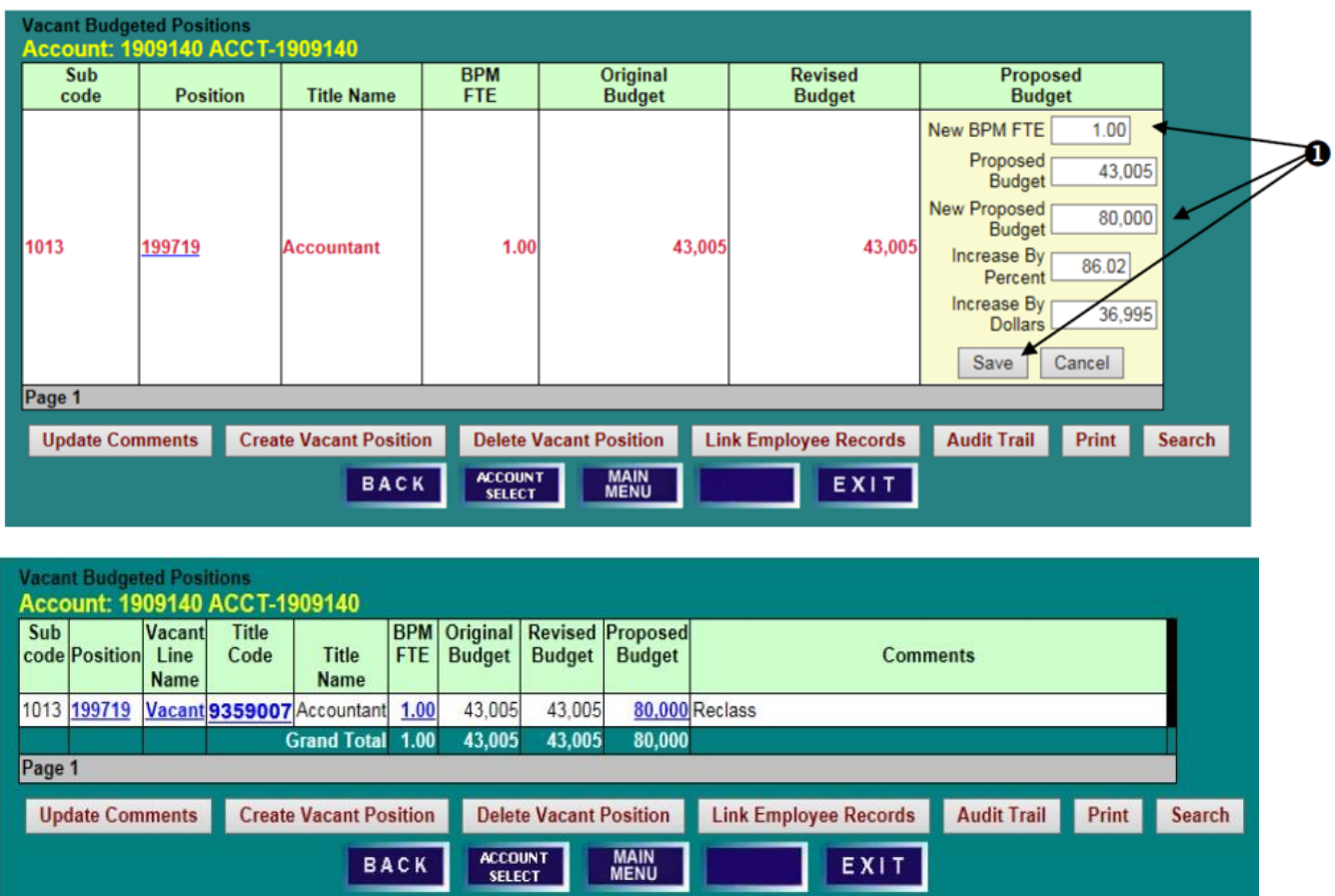

### **VACANT BUDGETED POSITIONS SCREEN**

1) To change the **Vacant Line Name** on a Vacant Position, click on the blue **Vacant Line Name** to open an edit box.

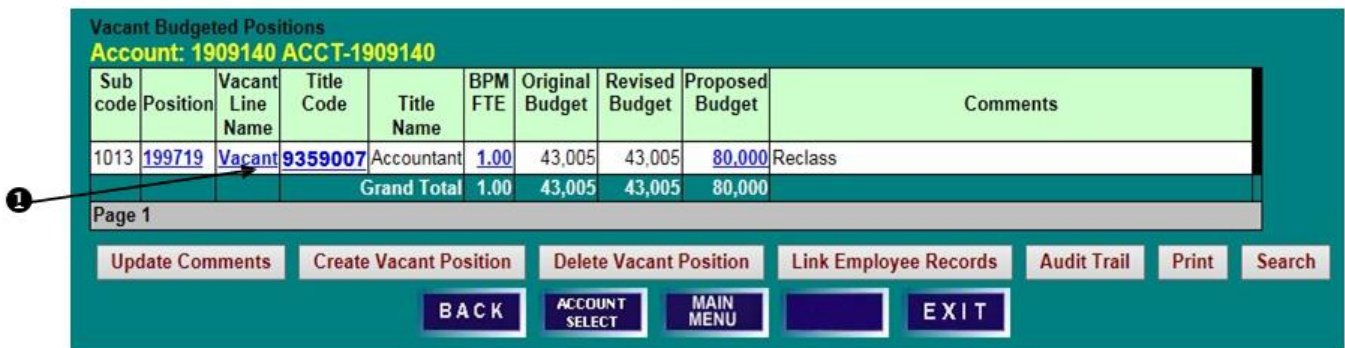

2) Enter a **New Vacant Line Name** and click **Save**.

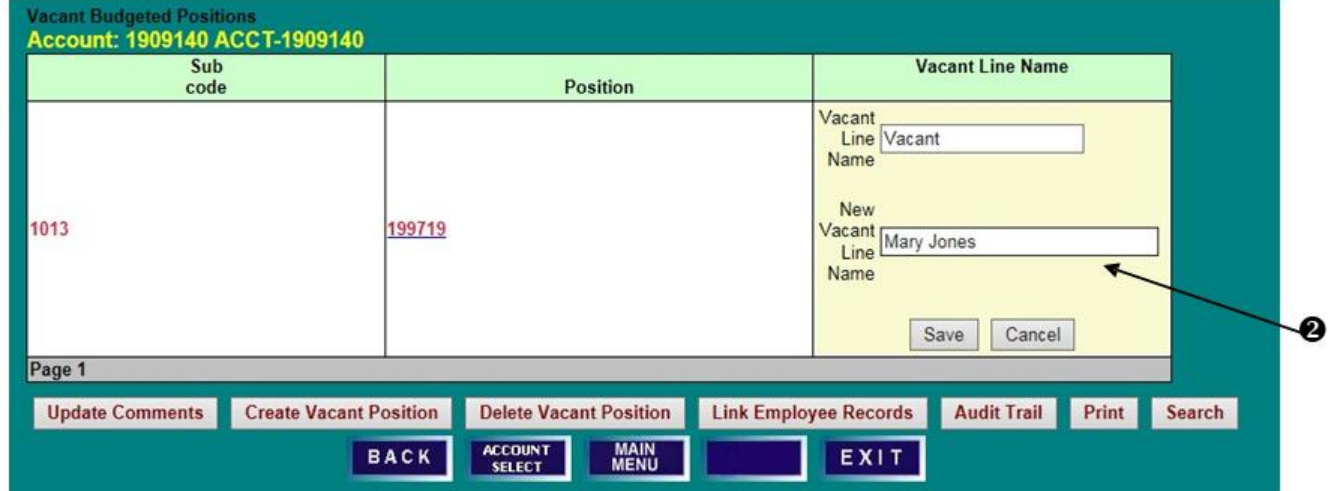

3) Review changes to the **Vacant Line Name** attribute.

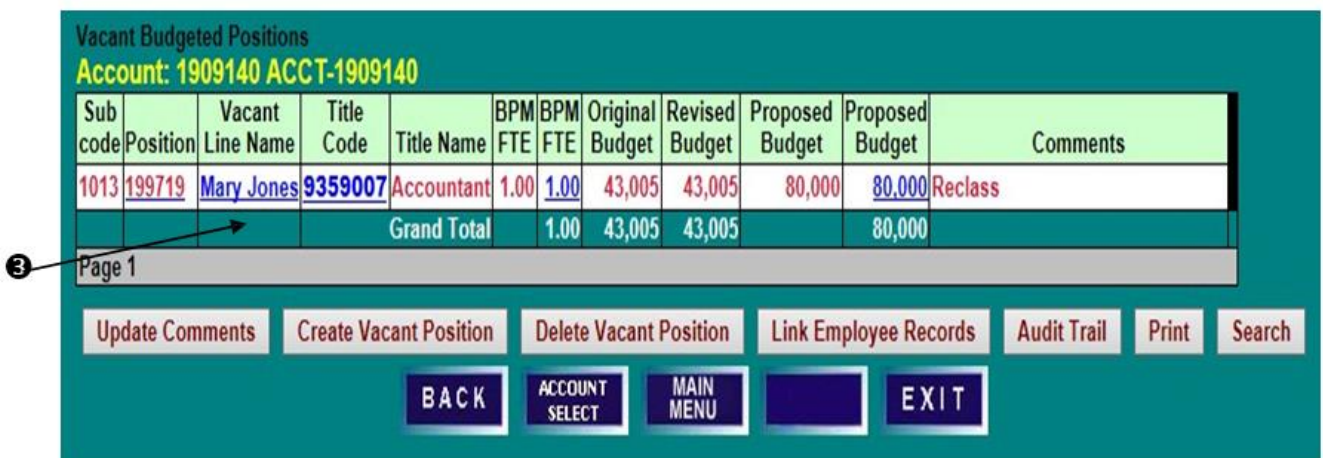

### **POOLED POSITION WORKSHEETS**

Each pooled detail screen can be used as a worksheet to help set pooled salary budgets. New employees may be added and deleted, and projected salaries can be changed on the worksheets. **Use of the worksheets is optional. Projected salary information IS NOT fed to PHR for payroll conversion.** Worksheet functionality is the same for each pooled detail screen and is described below, using the Graduate Assistant worksheet as the example.

#### **ACCOUNT BUDGET SUMMARY SCREEN**

1) Access the worksheet for **Lecturers**, **Faculty Contractual, Contingent II**, or **Graduate Assistants** from the **Account Budget Summary** screen by clicking on the respective brown field name.

### **GRADUATE ASSISTANT DETAIL SCREEN**

- 1) Note that the **Proposed Budget** amount matches the budget figure on the **Account Budget Summary** screen, but that **Projected Salary** may reflect a different figure.
- 2) To add a new line, click **Add Line**.

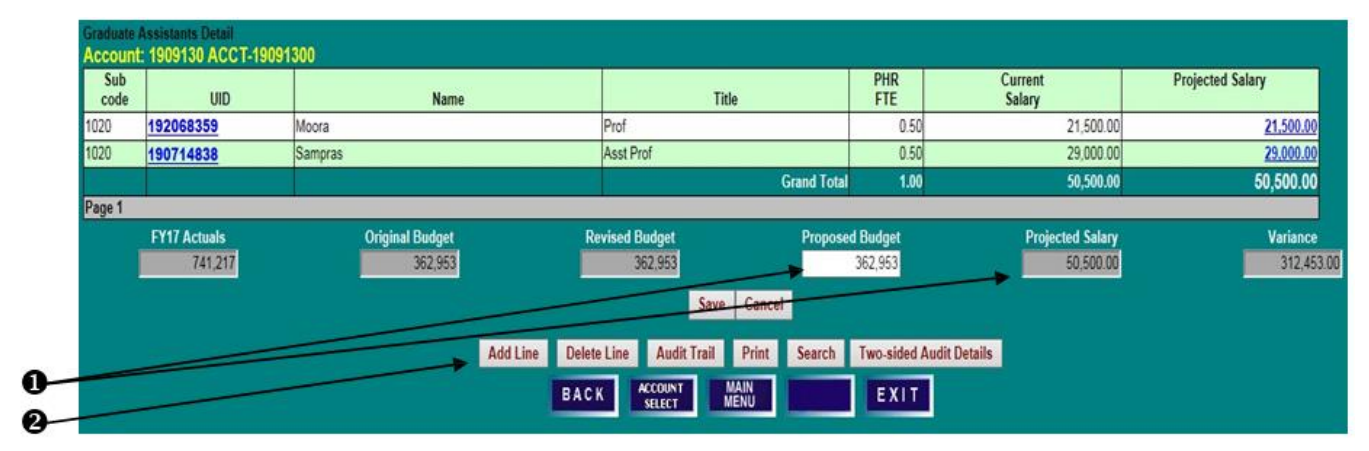

3) Enter the **Name**, **PHR FTE**, and **Projected Salary** for the employee, and click **Save**.

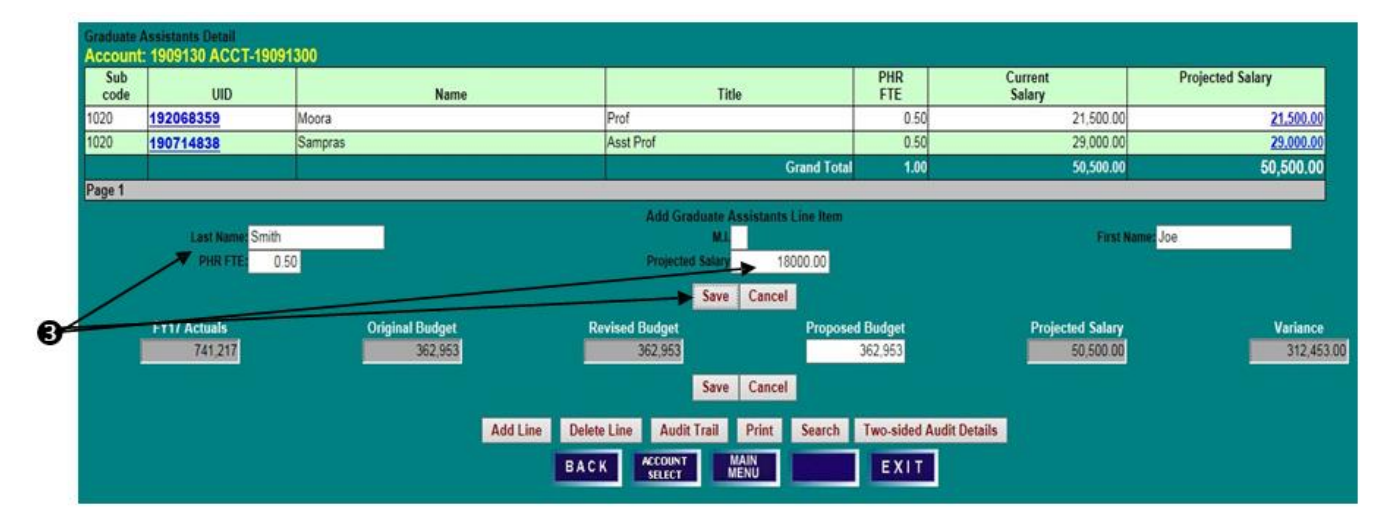

 $\Box$ 

- 4) Confirm that the employee has been added.
- 5) To update the **PHR FTE** or **Projected Salary** for an employee, click on the blue **Projected Salary** amount to open an edit box.

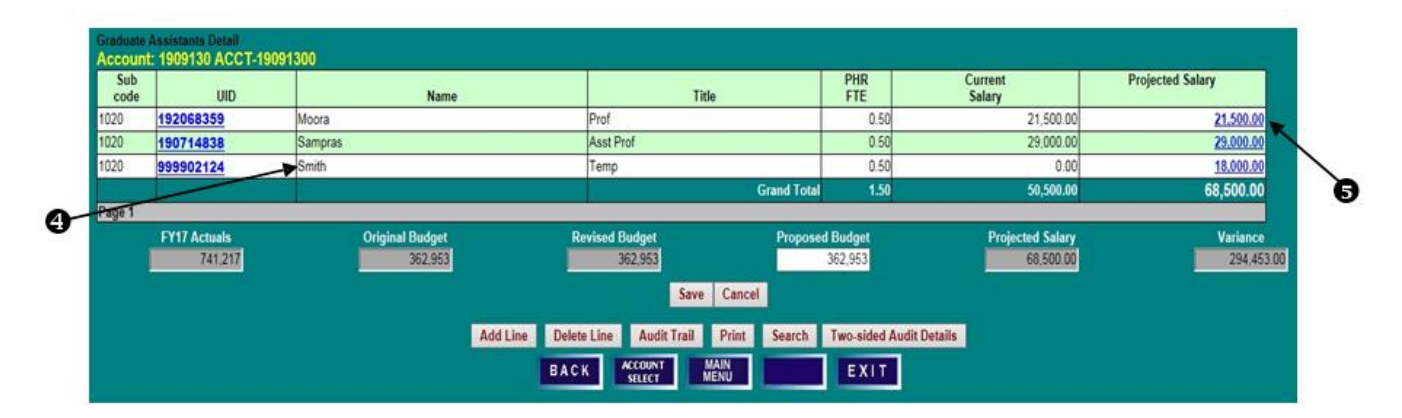

- 6) Enter a new **New Projected Salary**, or change by percentage or dollars, and click **Save**.
- 7) To delete a line, click on the **UID** to highlight the row, and then click **Delete Line**. An employee line with **Current Salary** cannot be deleted, but that employee's **Projected Salary** can be reduced to zero.

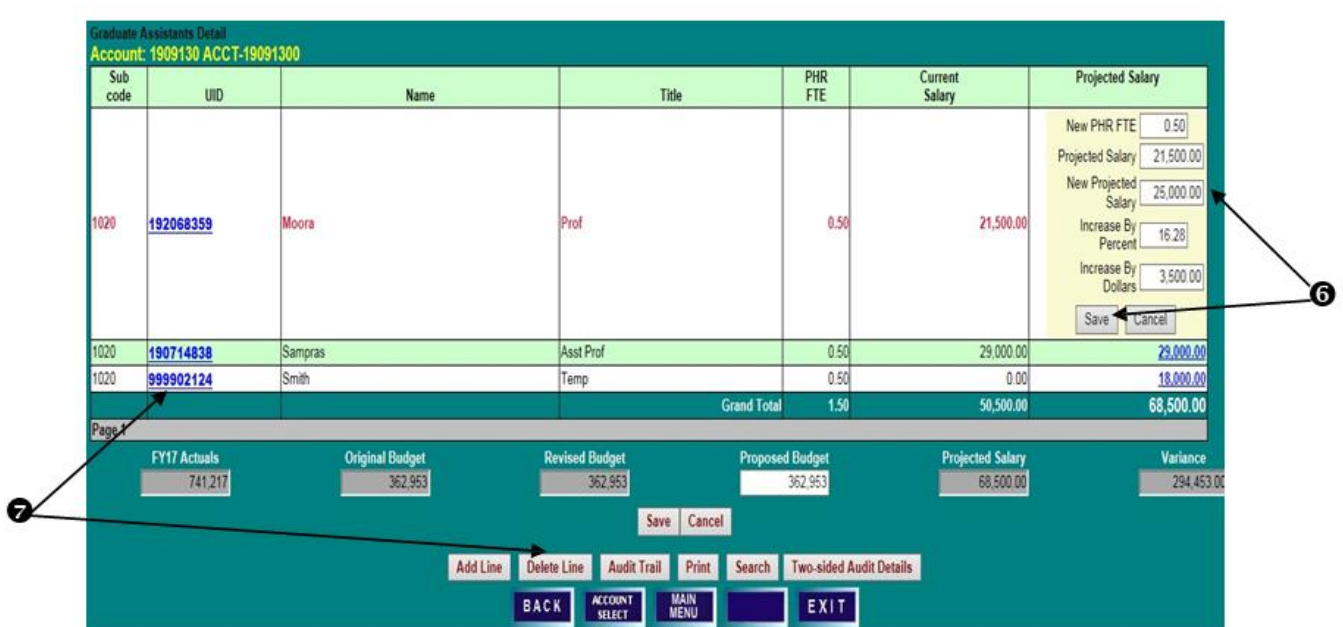

- 8) To update the pool budget, enter the new **Proposed Budget** amount and click **Save**.
- 9) Click **Back** to return to the **Account Budget Summary** screen to review the updated budget.

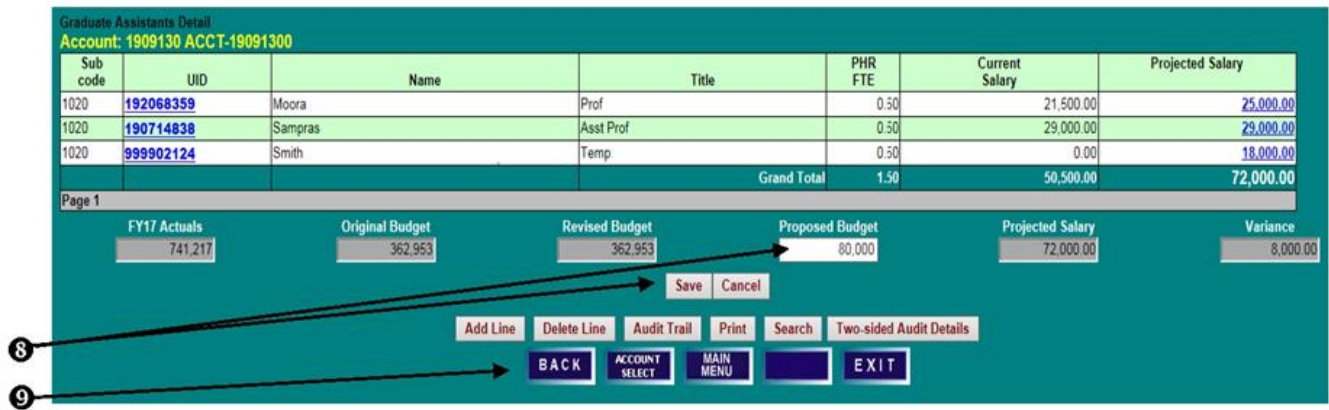

# **SETTING BUDGETS FOR OTHER SALARIES & WAGES, REVENUE & OPERATING OTHER SALARY & WAGES BUDGET ADJUSTMENTS**

### **ACCOUNT BUDGET SUMMARY SCREEN**

1) Click on the red "**Other S/W**" field name to access the **Other S/W Subcode Budget Details** screen.

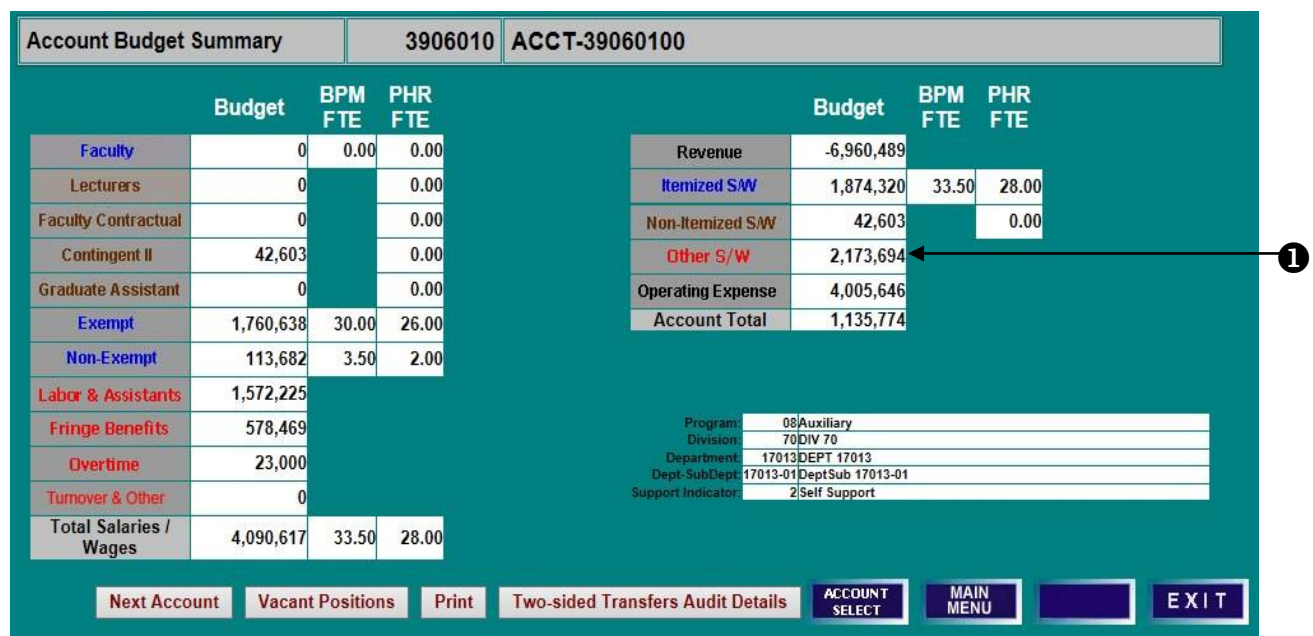

### **OTHER S/W SUBCODE BUDGET DETAILS**

1) Click on a blue "**Proposed Budget**" amount to open an edit box.

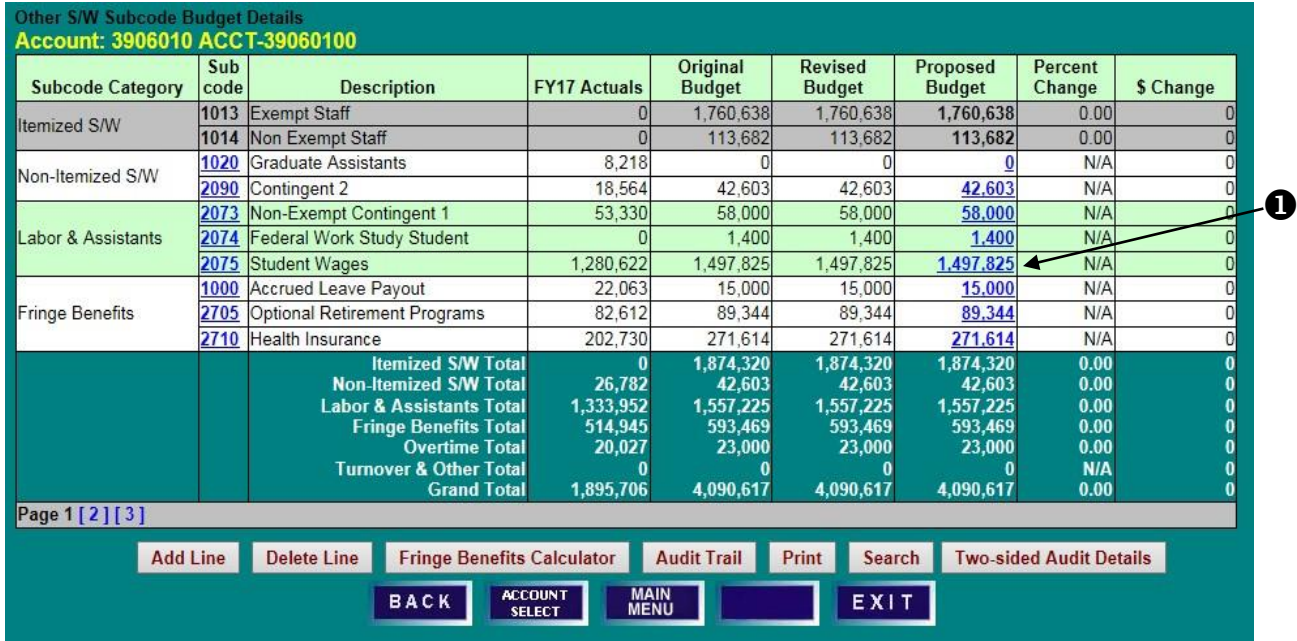

# **SETTING BUDGETS FOR OTHER SALARIES & WAGES, REVENUE & OPERATING OTHER SALARY & WAGES BUDGET ADJUSTMENTS**

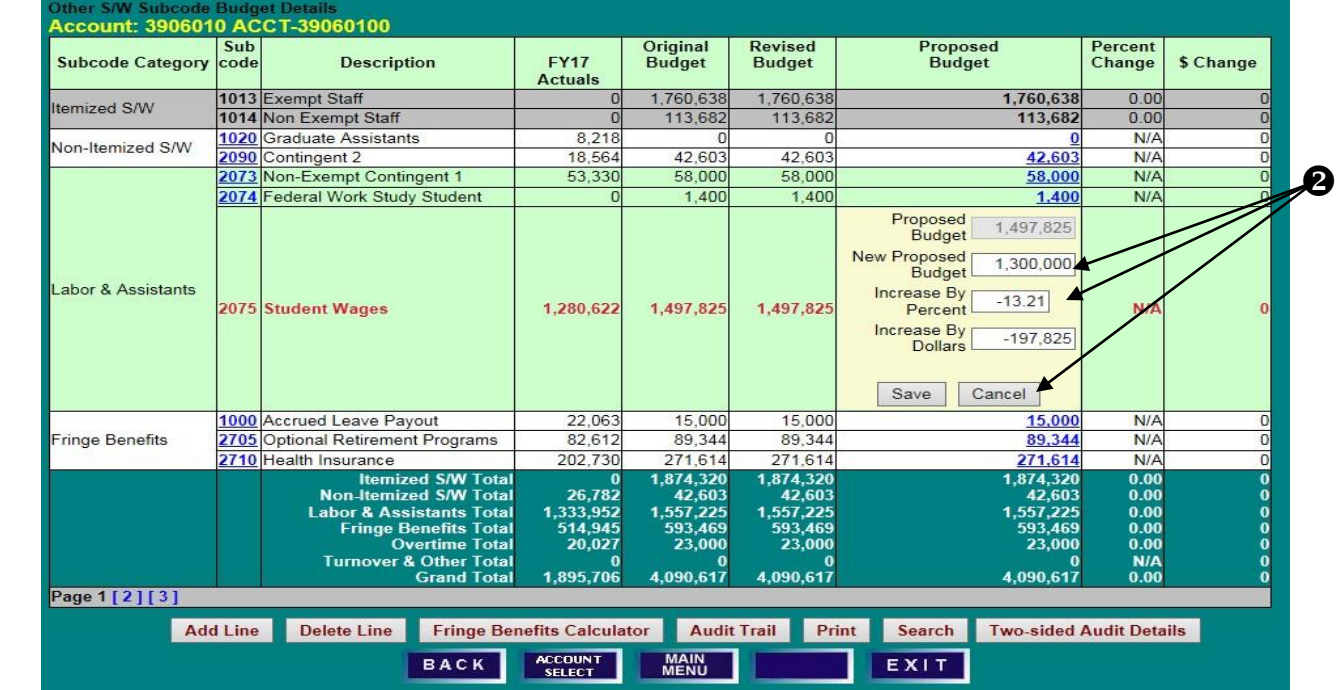

2) Enter a "**New Proposed Budget**," or make changes by percentage or dollars, and click "**Save**."

3) Note the resulting "**Proposed Budget**" figure, as well as the "**Percent Change**" and **"\$ Change**."

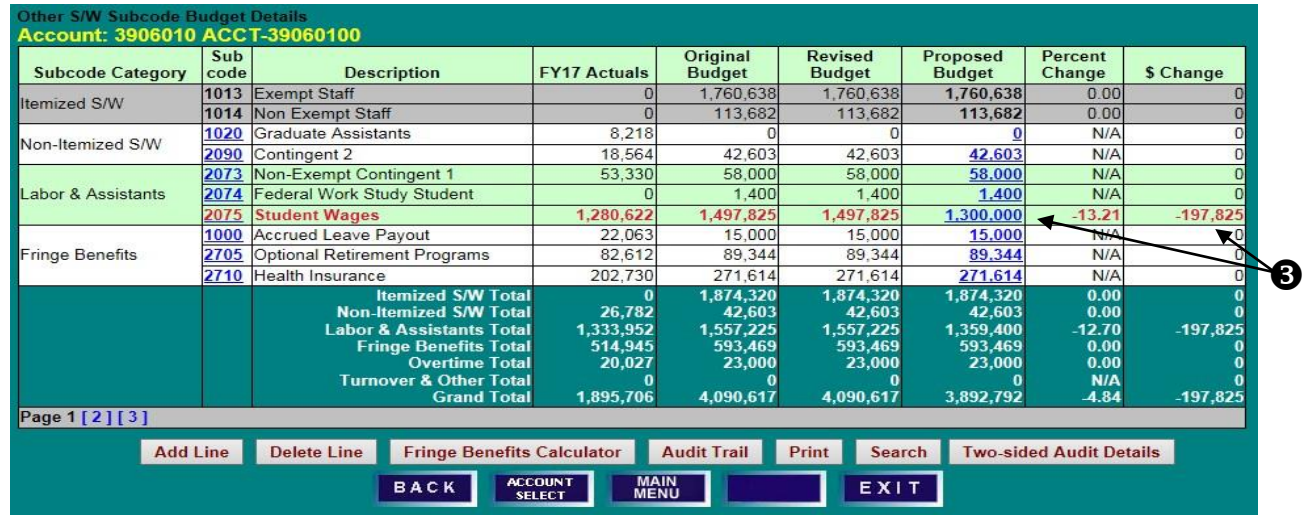

#### **ACCOUNT BUDGET SUMMARY SCREEN**

1) From the **Account Budget Summary** screen, click on "**Operating Expense**" (or "**Revenue**") to access the **Operating Subcode Budget Details** screen.

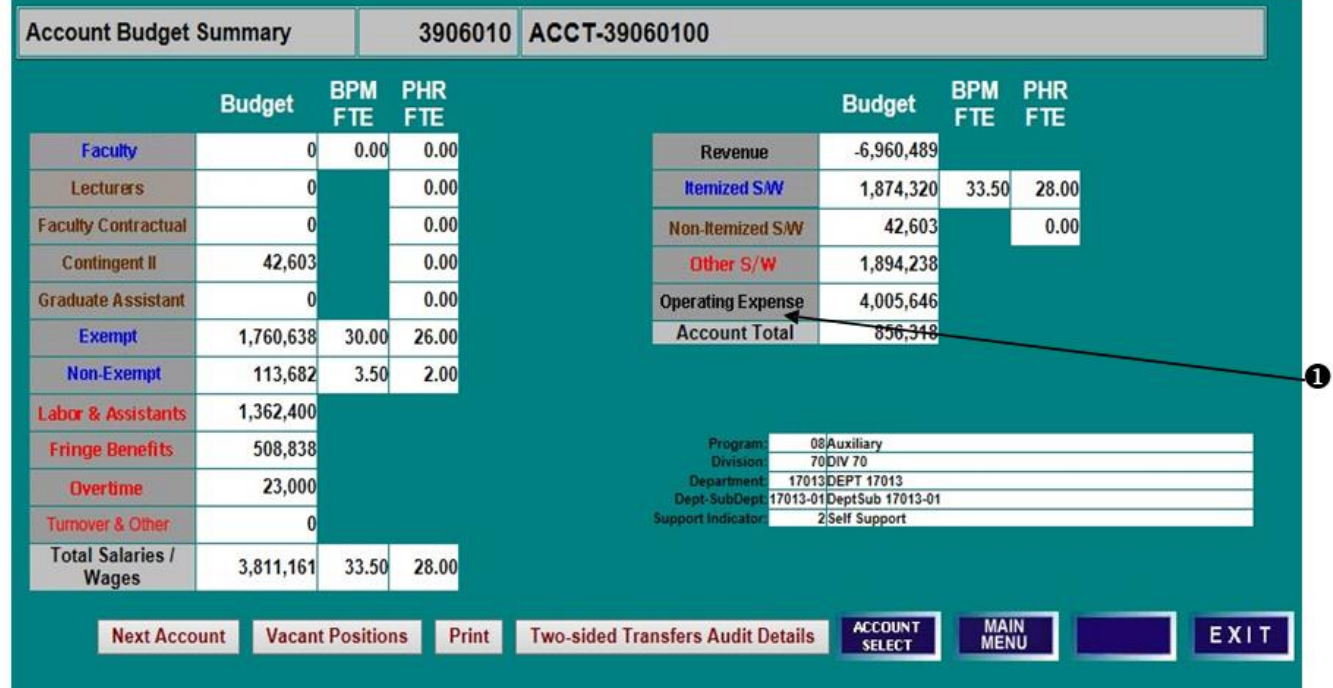

## **OPERATING SUBCODE BUDGET DETAILS SCREEN**

- 2) To adjust a subcode budget, click the "**Proposed Budget**" field to open an edit box. Enter changes and click "**Save**," or click "**Cancel**" to leave the field unchanged.
- 3) To add an operating budget expense subcode not already listed, click "**Add Line**."

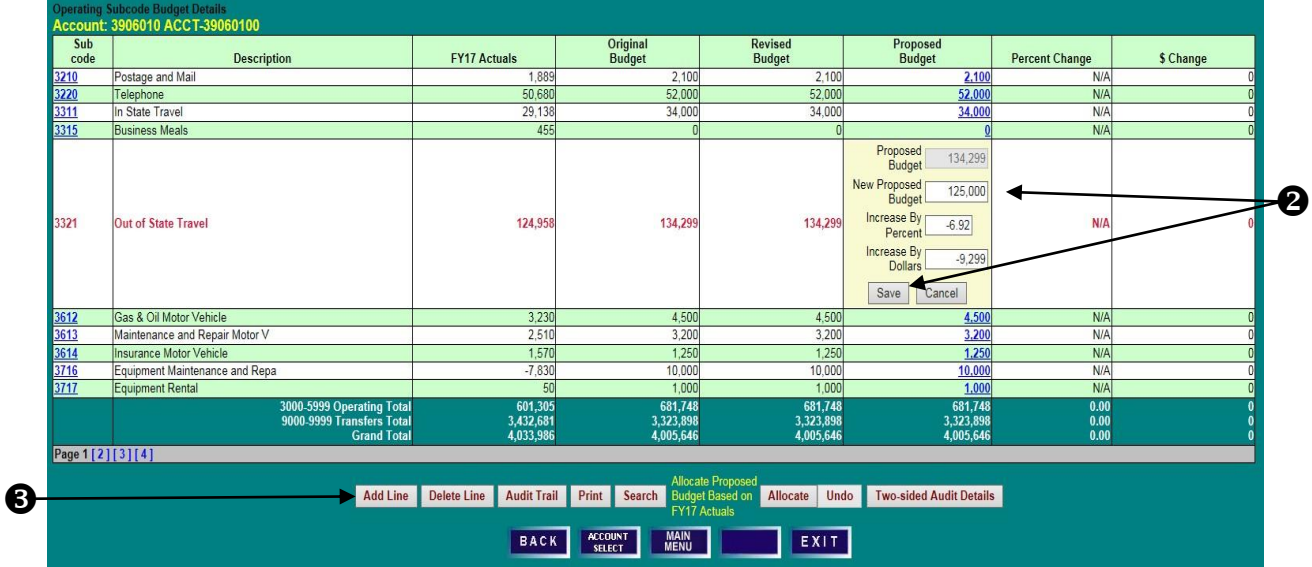

#### **OPERATING SUBCODE BUDGET DETAILS SCREEN**

- 1) Select a "**Subcode**" from the drop-down box.
- 2) Enter the **Proposed Budget** amount in the "**Budget**" field, and click "**Save**."

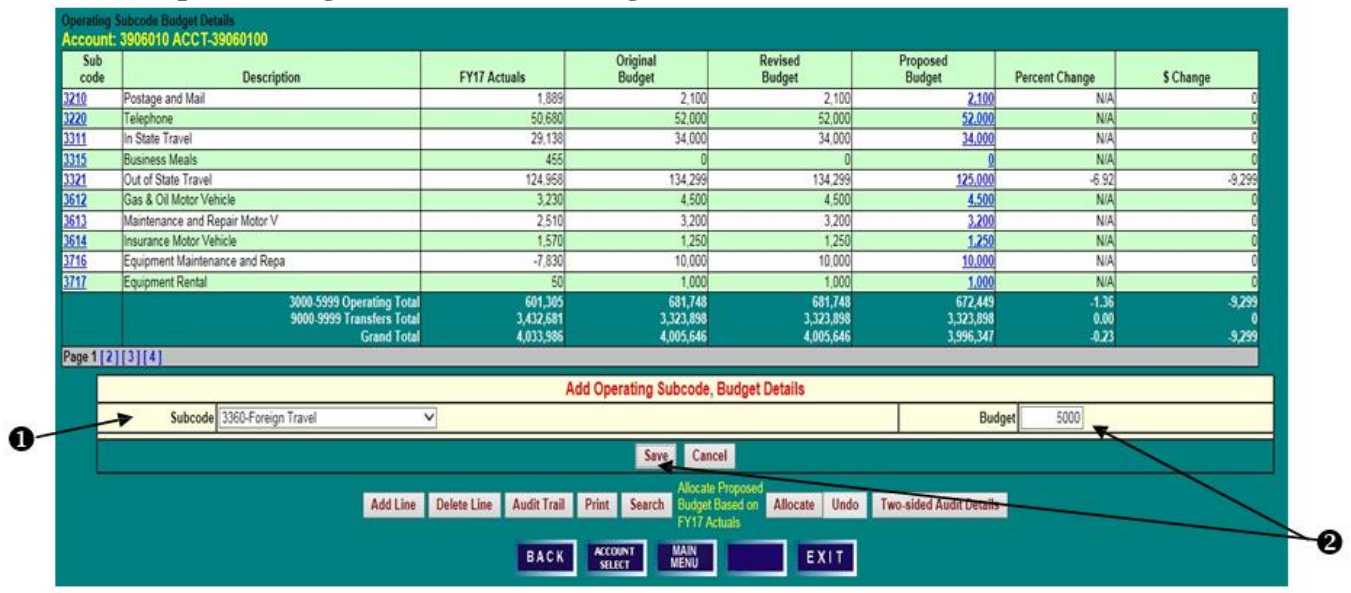

3) Confirm that the new row and associated "**Proposed Budget**" have been added to the Operating Budget.

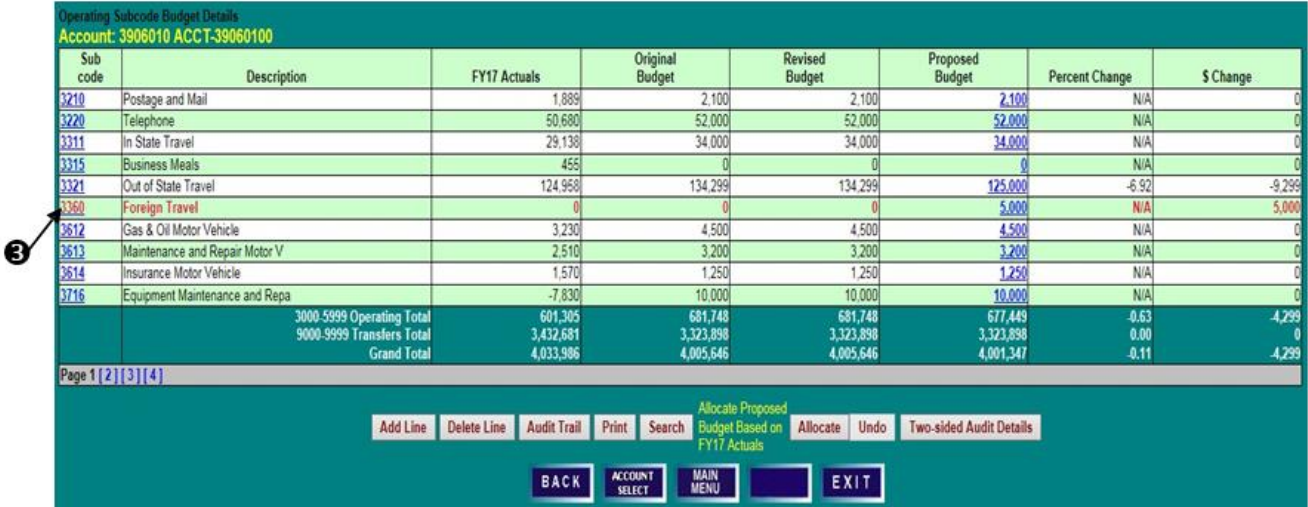

### **OPERATING SUBCODE BUDGET DETAILS SCREEN**

1) In order to allocate "**Proposed Budget**" based on prior year actuals, click "**Allocate**."

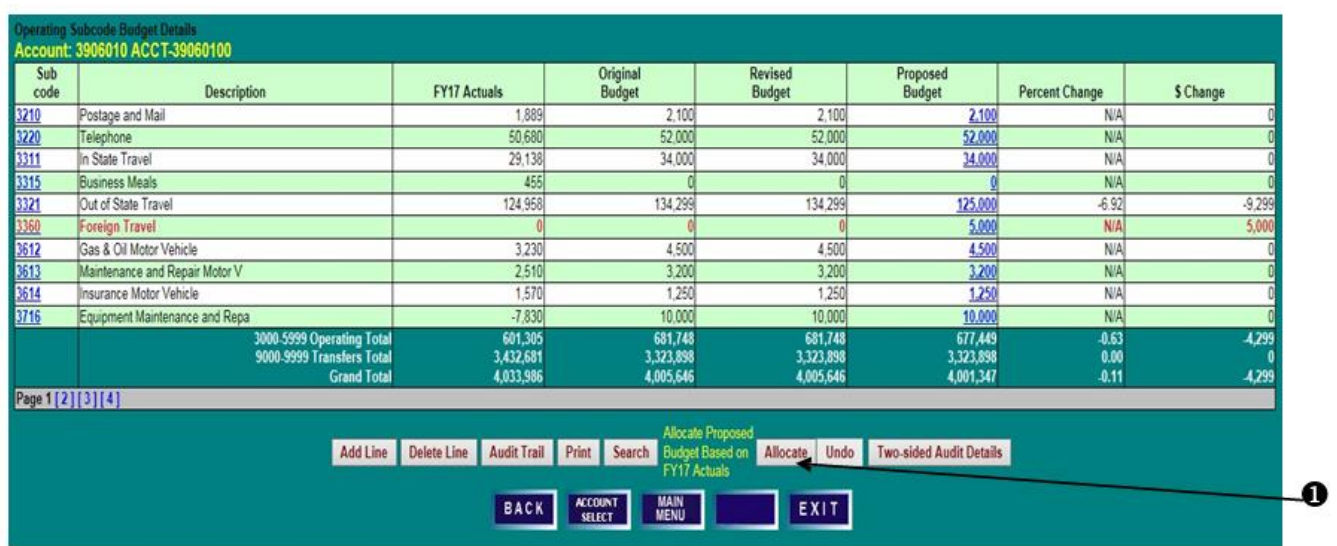

2) BPM will spread the total proposed operating budget for subcodes 3000 – 5999 in the same proportion as prior year actuals were expended. Click "**Yes**" to proceed with the allocation or "**No**" to cancel the action.

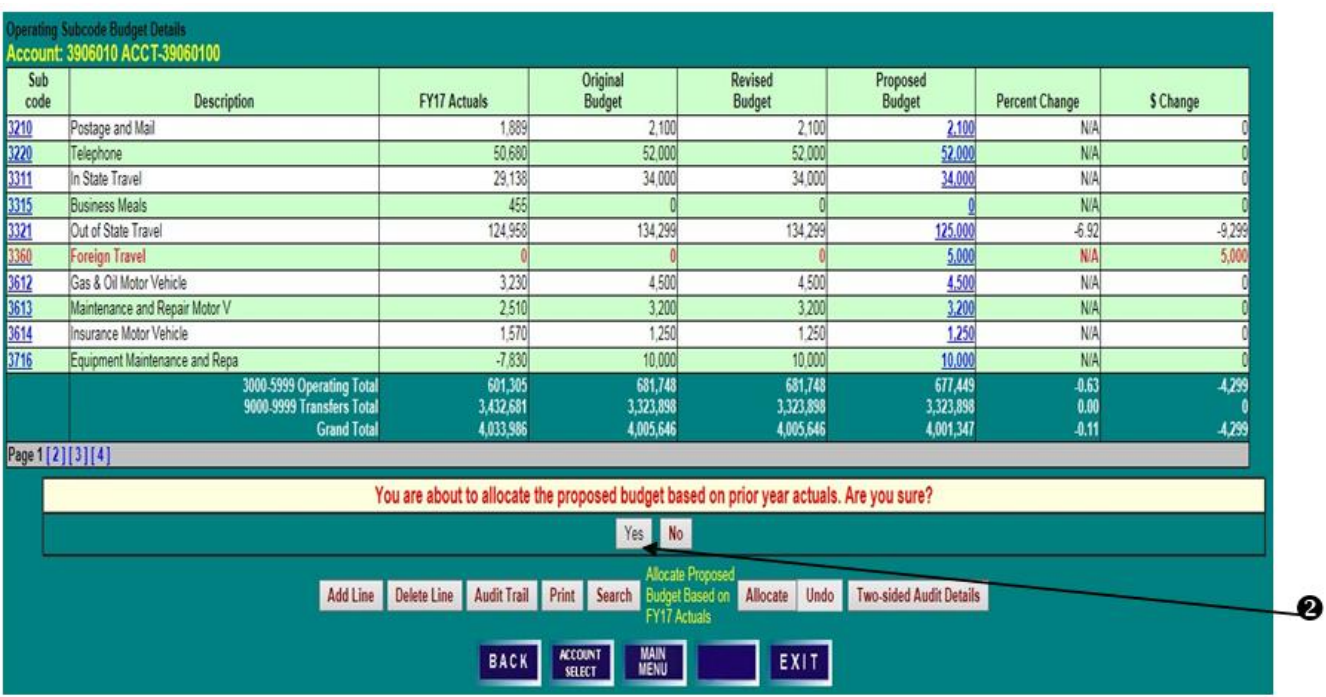

#### **OPERATING SUBCODE BUDGET DETAILS SCREEN**

- 3) Review the allocated subcode **Proposed Budget** amounts by subcode, as well as the percent and dollar changes.
- 4) The Allocation can be undone by clicking "**Undo**." This will restore the operating subcode budgets to their original amounts.

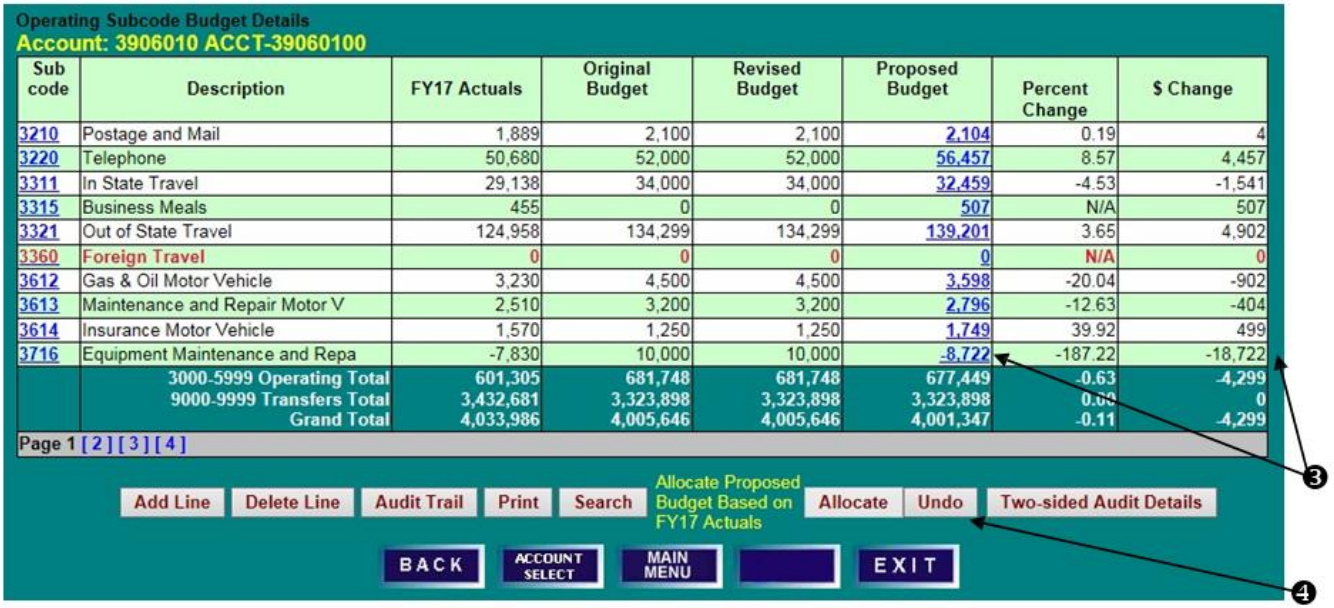

5) Click "**Yes**" to confirm, or "**No**" to leave the operating budget allocation in place.

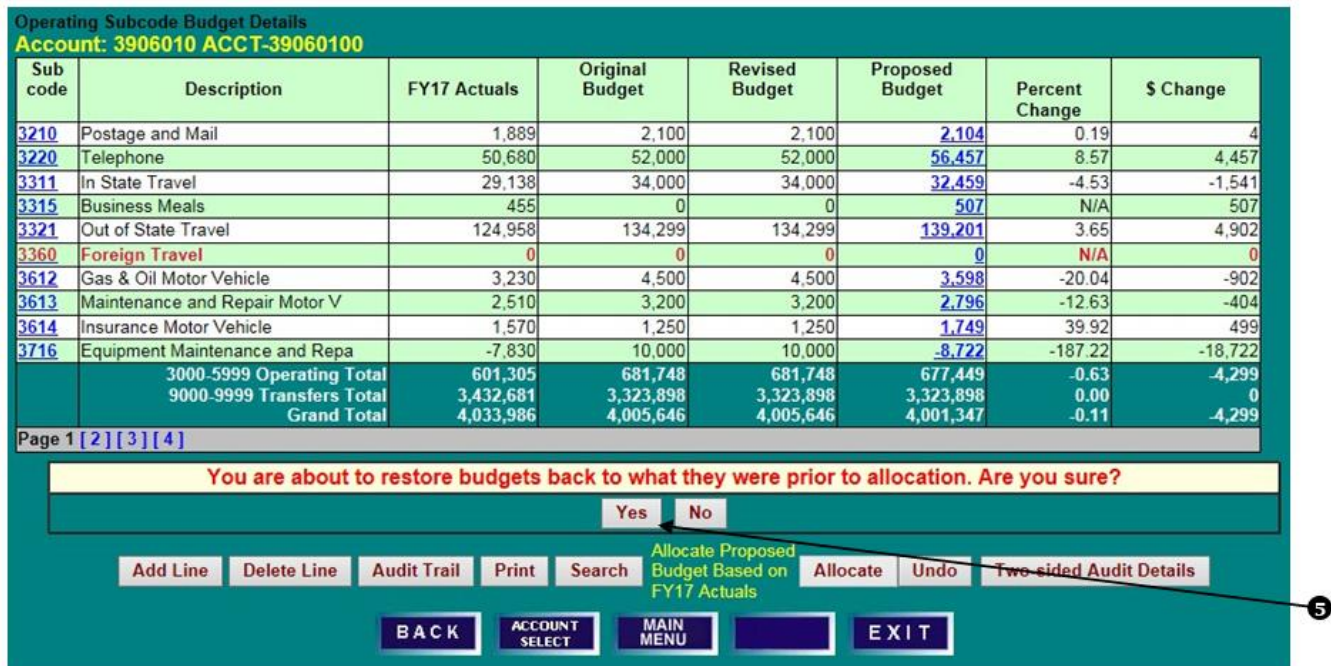

### **ACCOUNT BUDGET SUMMARY SCREEN**

1) Note that the "**Operating Expense**" budget figure has been updated on the **Account Budget Summary** screen. Also note that budget totals on this screen should agree to final BPM budget reports run for the account.

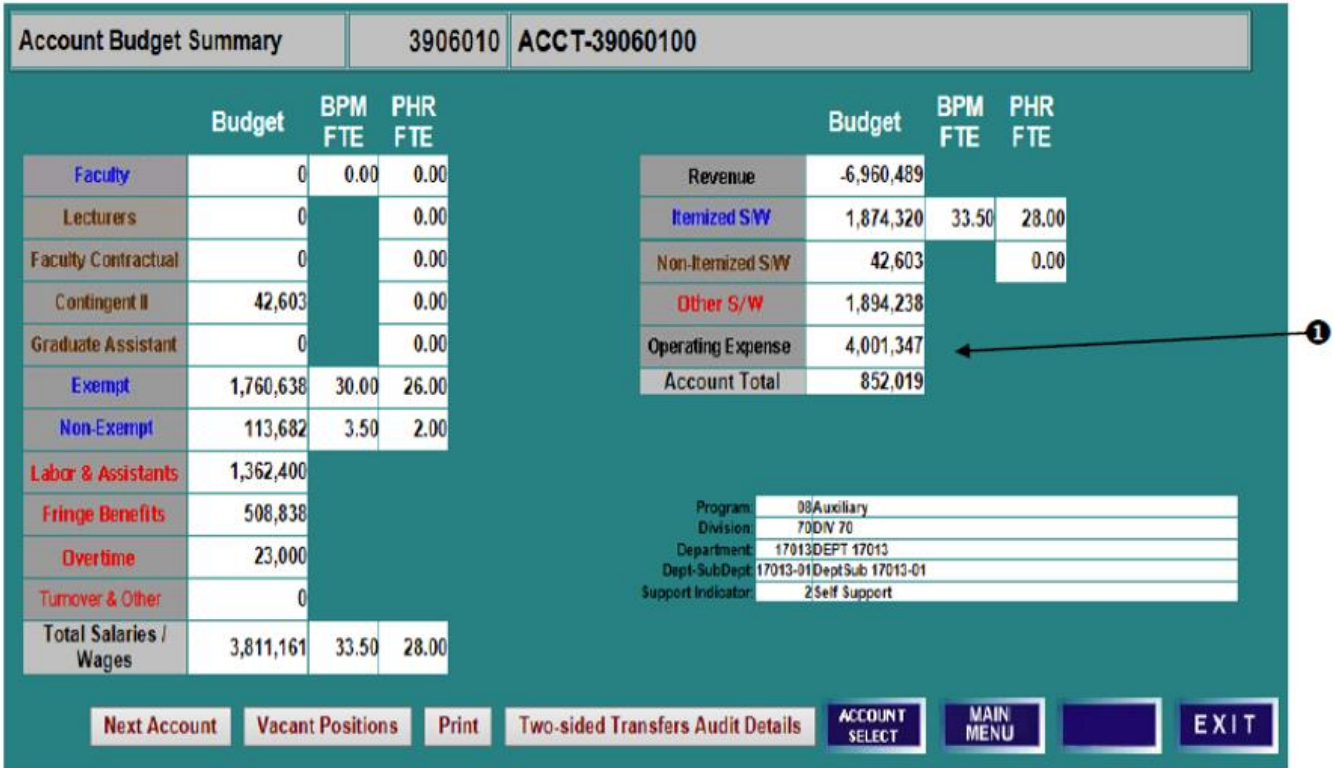
## **ACCOUNT BUDGET SUMMARY SCREEN**

- 1) E&G-Designated accounts are budgeted using the same BPM WB functionality that is available to other budgetable accounts.
- 2) E&G-Designated accounts are non-state supported; therefore, the source of support should be budgeted, and the revenues and expenditures must net to zero at the account-level.
- 3) If salaries will be charged to the account, both the anticipated salary and the related fringes should be budgeted.

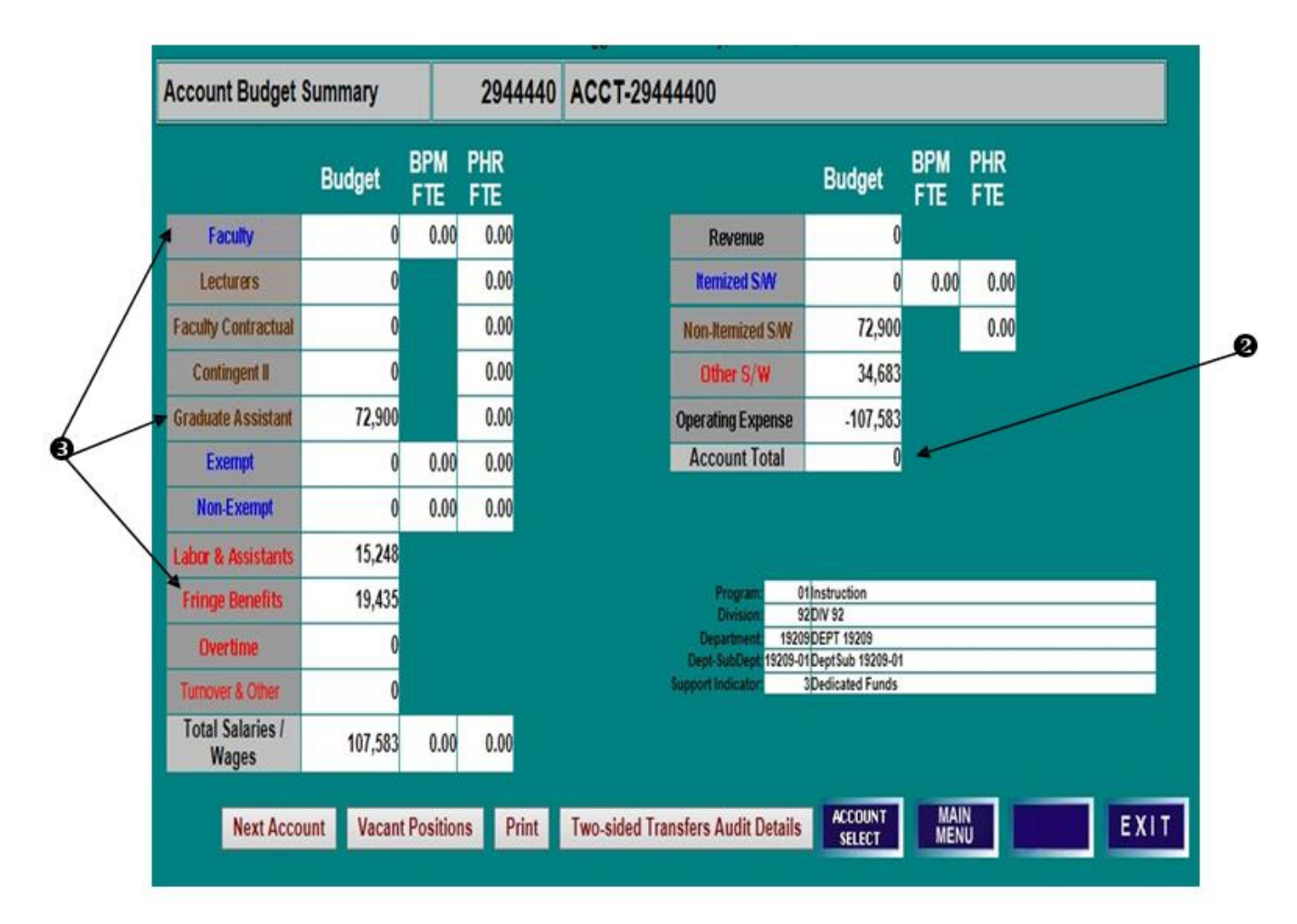

## **NO GROWTH OR USE OF FUND BALANCE**

When it is anticipated that all revenue received for the current year will be expended in the current year, there will be no use of "budgeted growth" or "budgeted use" of fund balance. Please use the appropriate fringe object codes based on the [FY 2021 Fringe Rates.](https://faculty.umd.edu/fringe/rates.html)

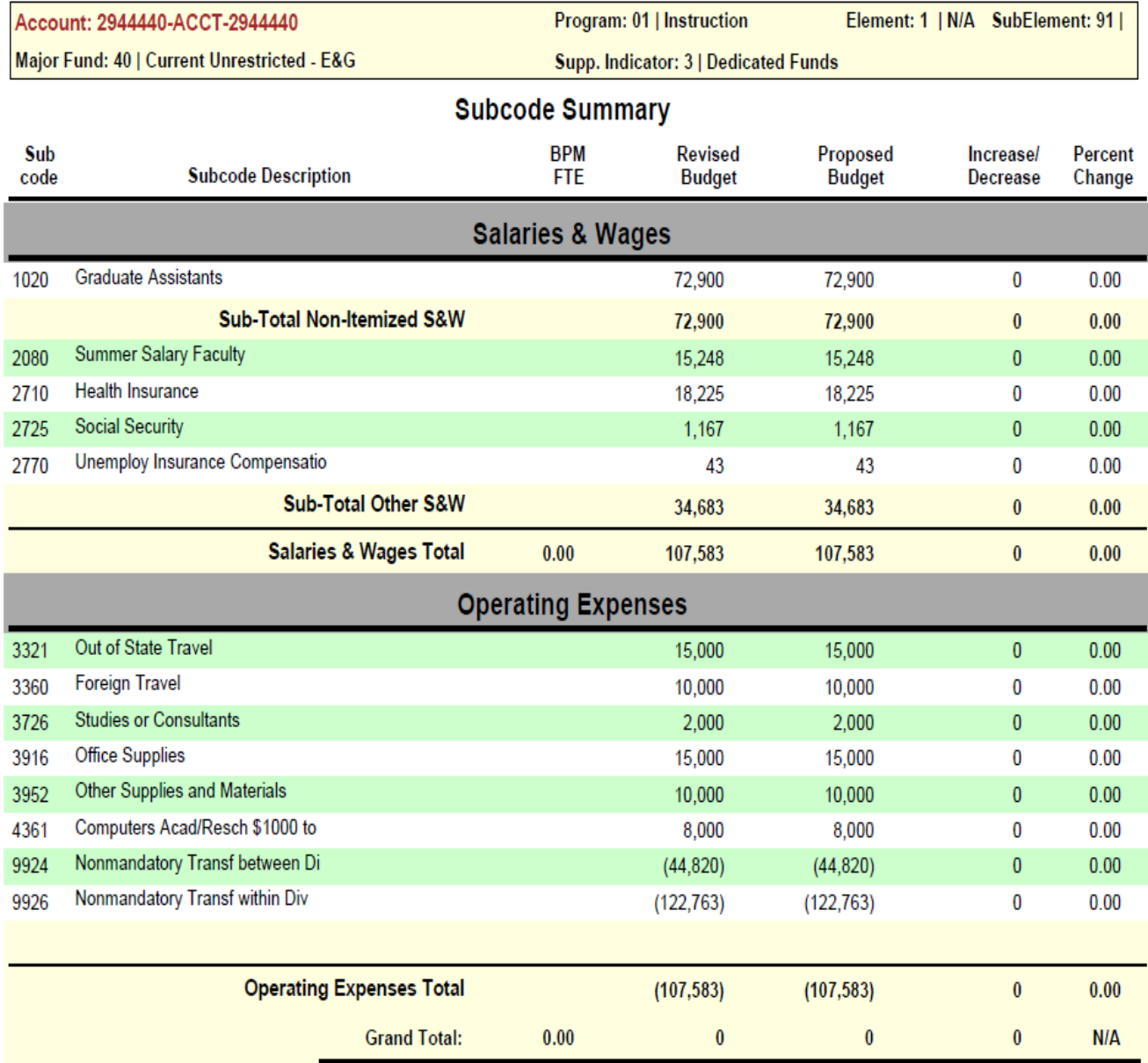

## **BUDGETED USE/GROWTH OF FUND BALANCE**

If after budgeting all the expenditures expected to be incurred in FY 20XX and the revenues expected to be realized in FY 20XX, the unit determines that it is projected to add to (grow) or subtract from (use) fund balance, the unit may budget this plan in BPM.

In these situation please budget in the following object codes as appropriate:

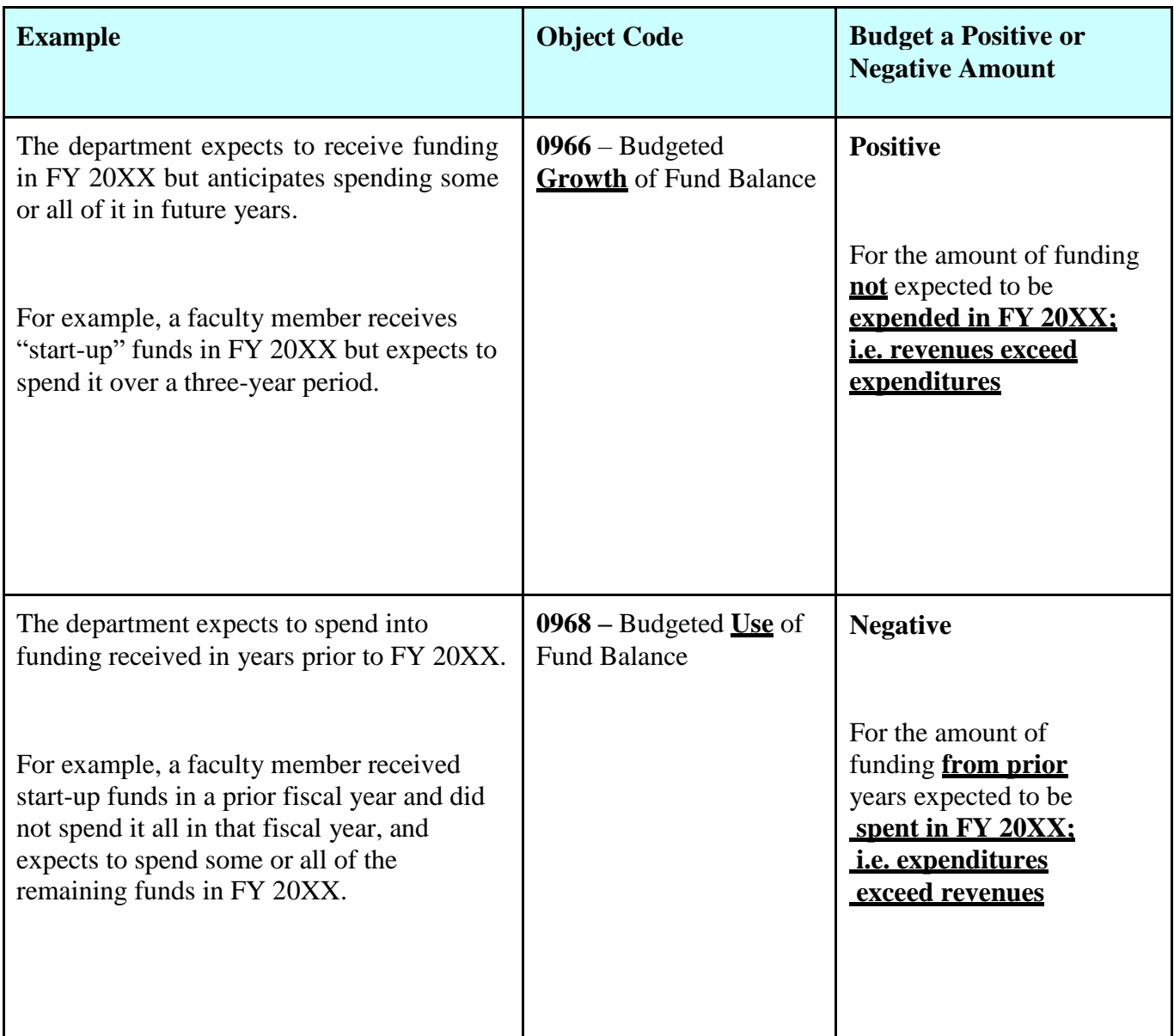

These object codes may be used for any type of account budgetable in BPM WB. Object codes 0966 and 0968 are **budget only object codes**; i.e. no actuals should be recorded against them in KFS during the year.

### **BUDGETED GROWTH OF FUND BALANCE**

When revenues for the current year are expected to exceed expenditures, a "**growth of fund balance**" should be budgeted. The anticipated growth should be recorded as a positive amount in object code 0966.

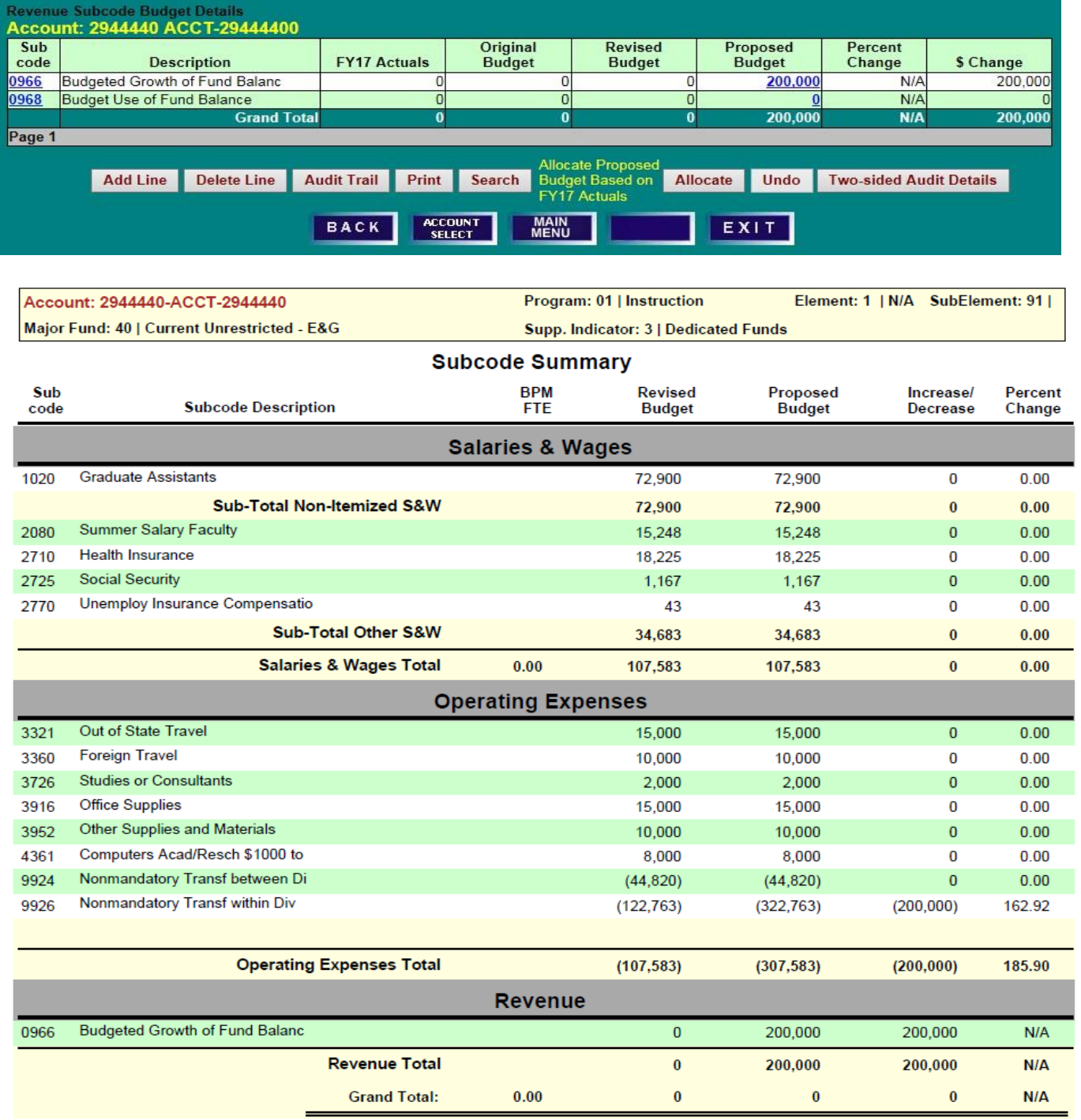

### **BUDGETED USE OF FUND BALANCE**

When expenditures are expected to exceed revenues, a "**use of fund balance**" should be budgeted. The anticipated use should be recorded as a negative amount in object code 0968. Fund Balance must be available to use this object code.

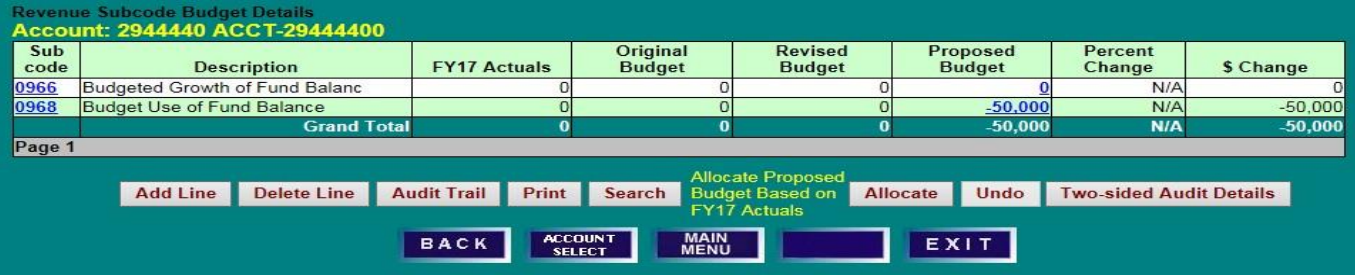

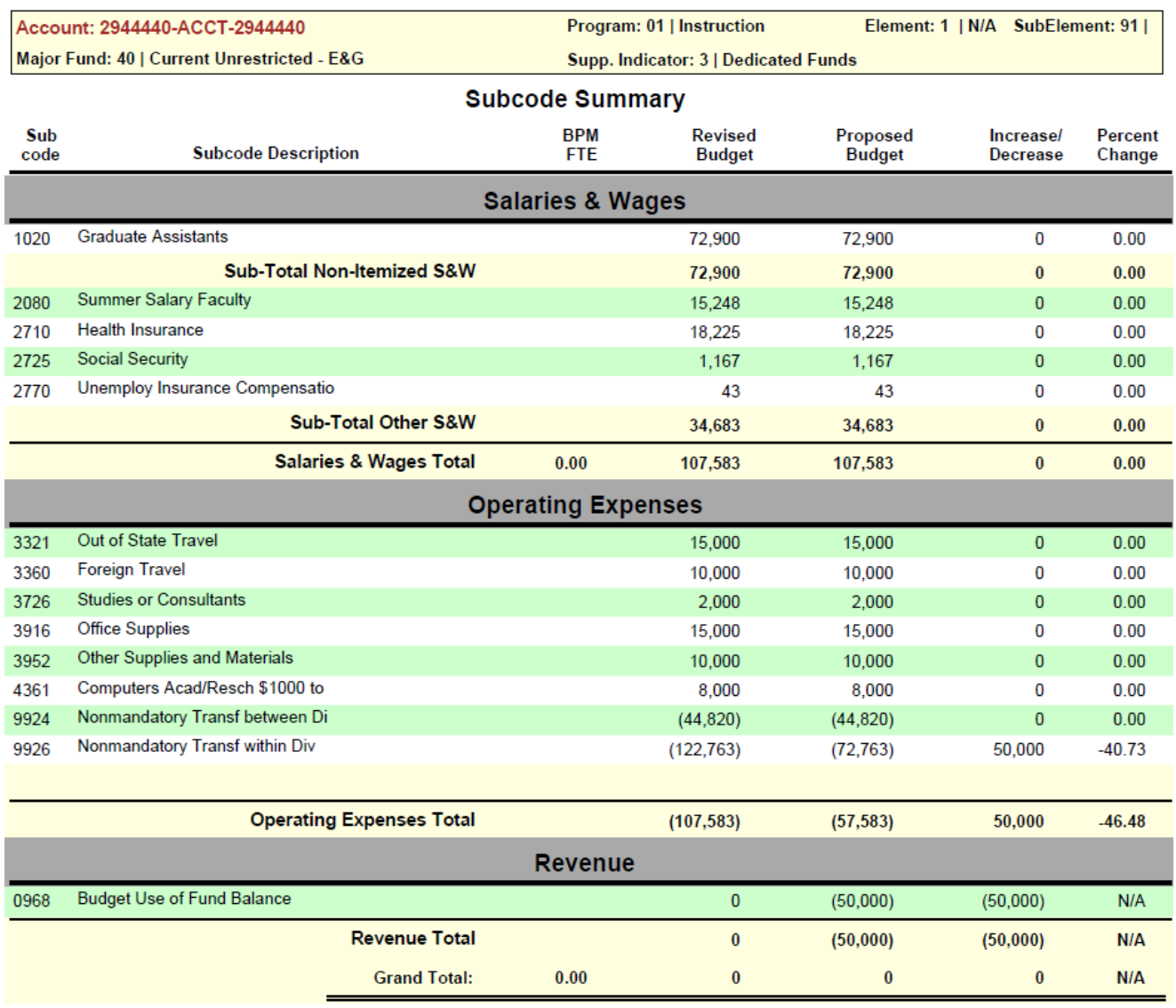

## **BPM REPORTS MENU**

#### **BPM MAIN MENU**

1) Click on "**Report Menu**" to access the BPM Report Menu screen.

## **BPM REPORTS MENU SCREEN**

- 1) Select from Executive Level, Division, Department, Sub-Department or FRS Account from the **Main Category** drop-down lists, and
- 2) Select from Program, Element, Sub-Element, Major Fund Source or Support Indicator in the **Secondary Category** column, or
- 3) Enter an **KFS Account** number, and
- 4) Click on the desired report.

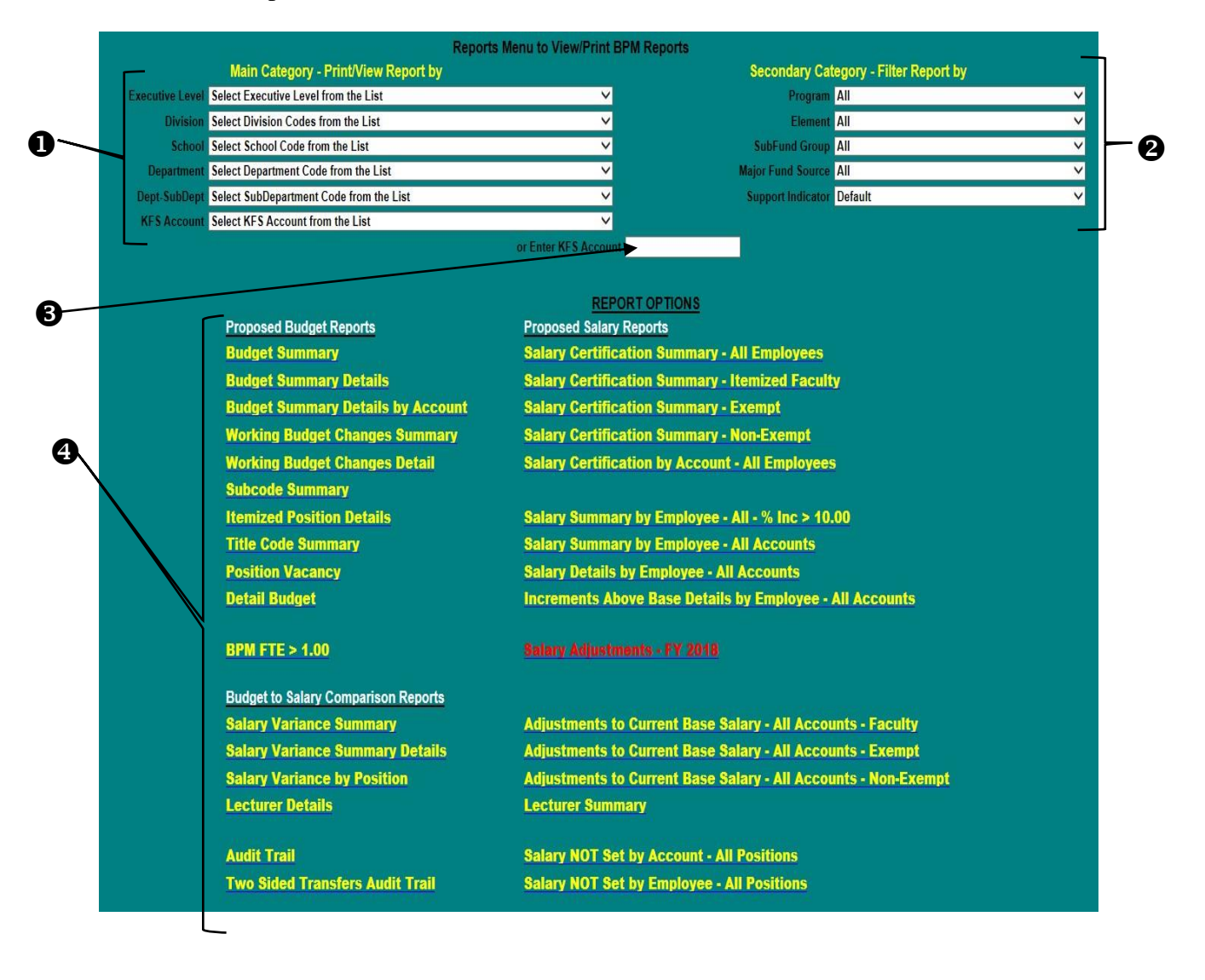

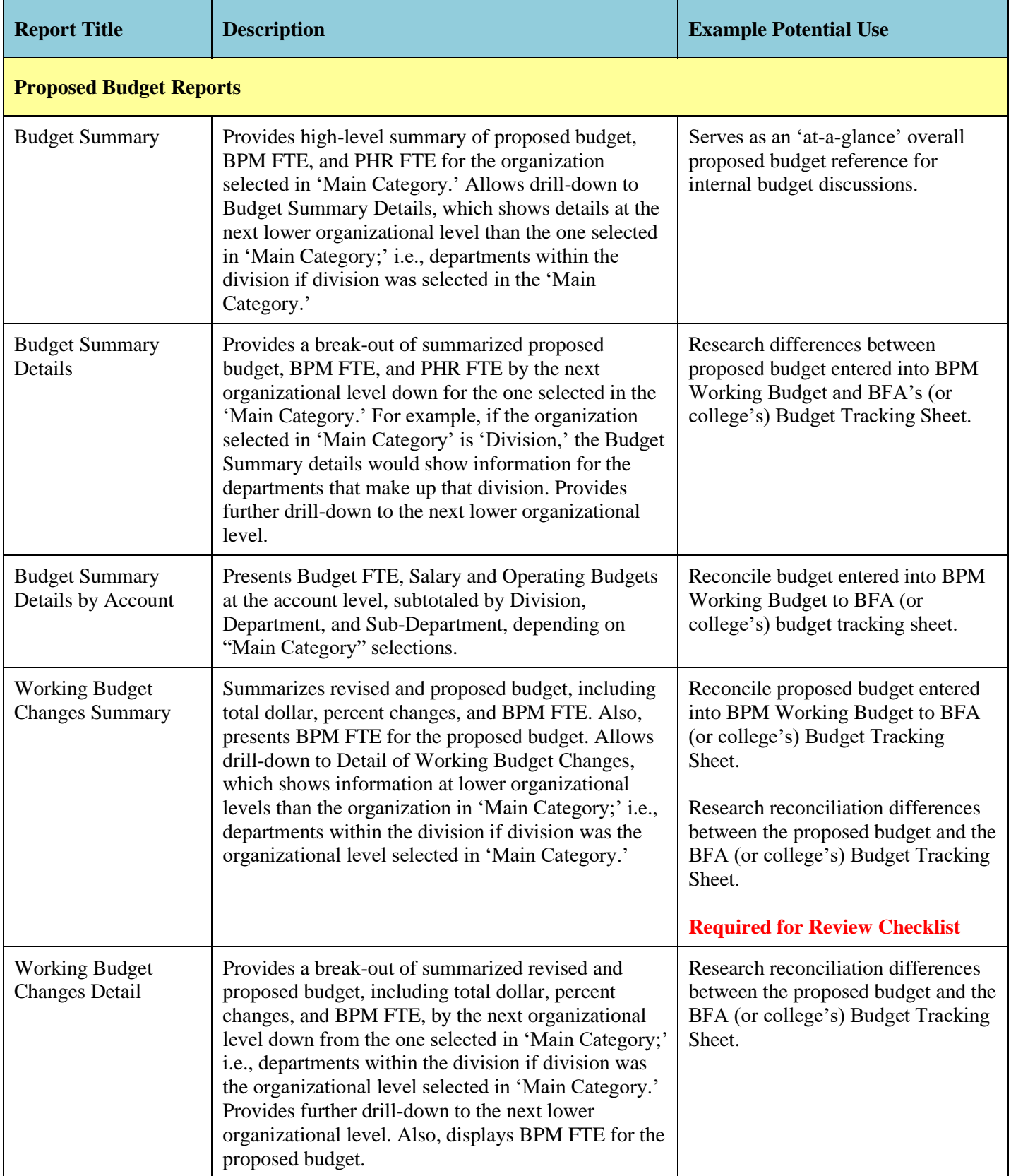

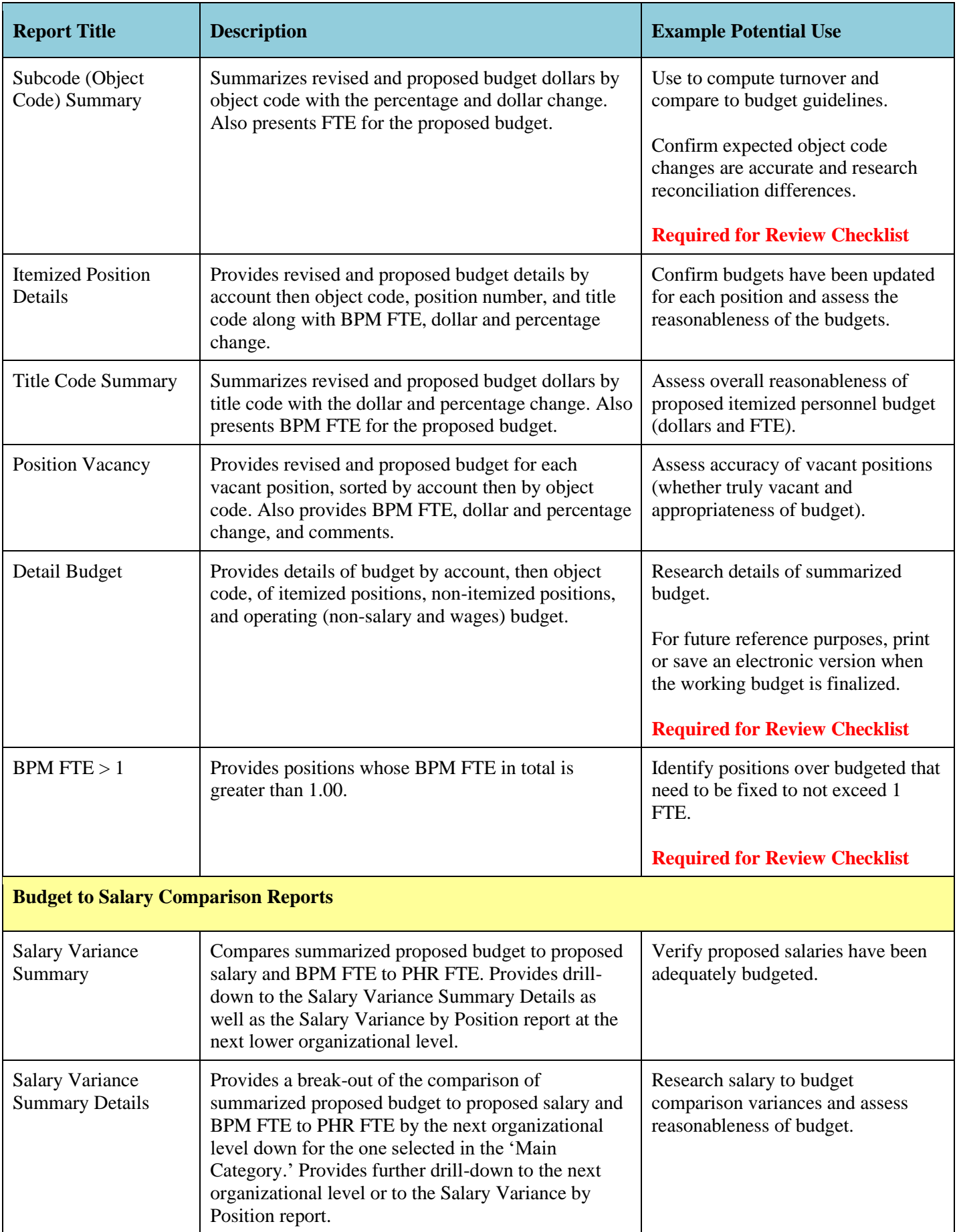

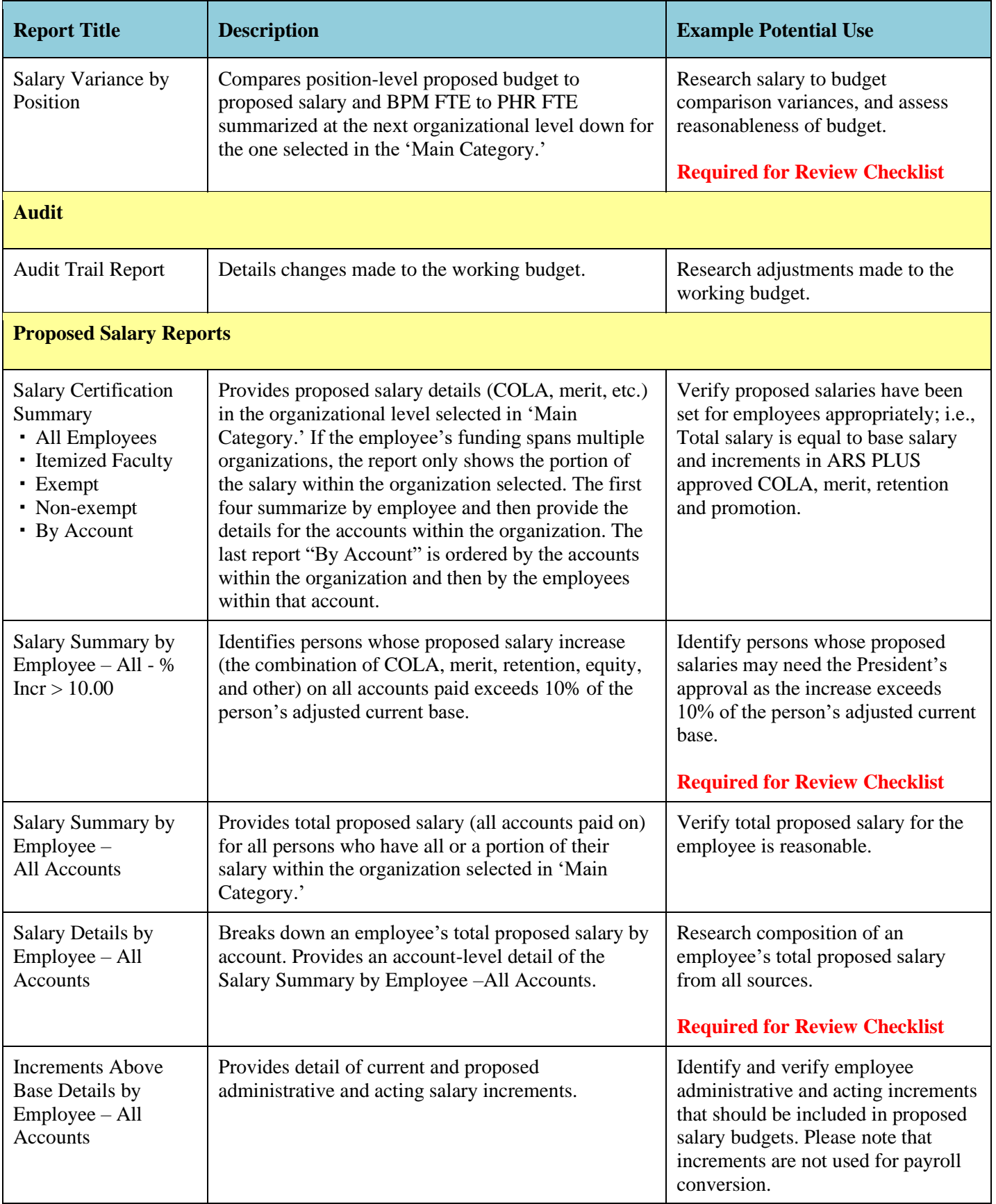

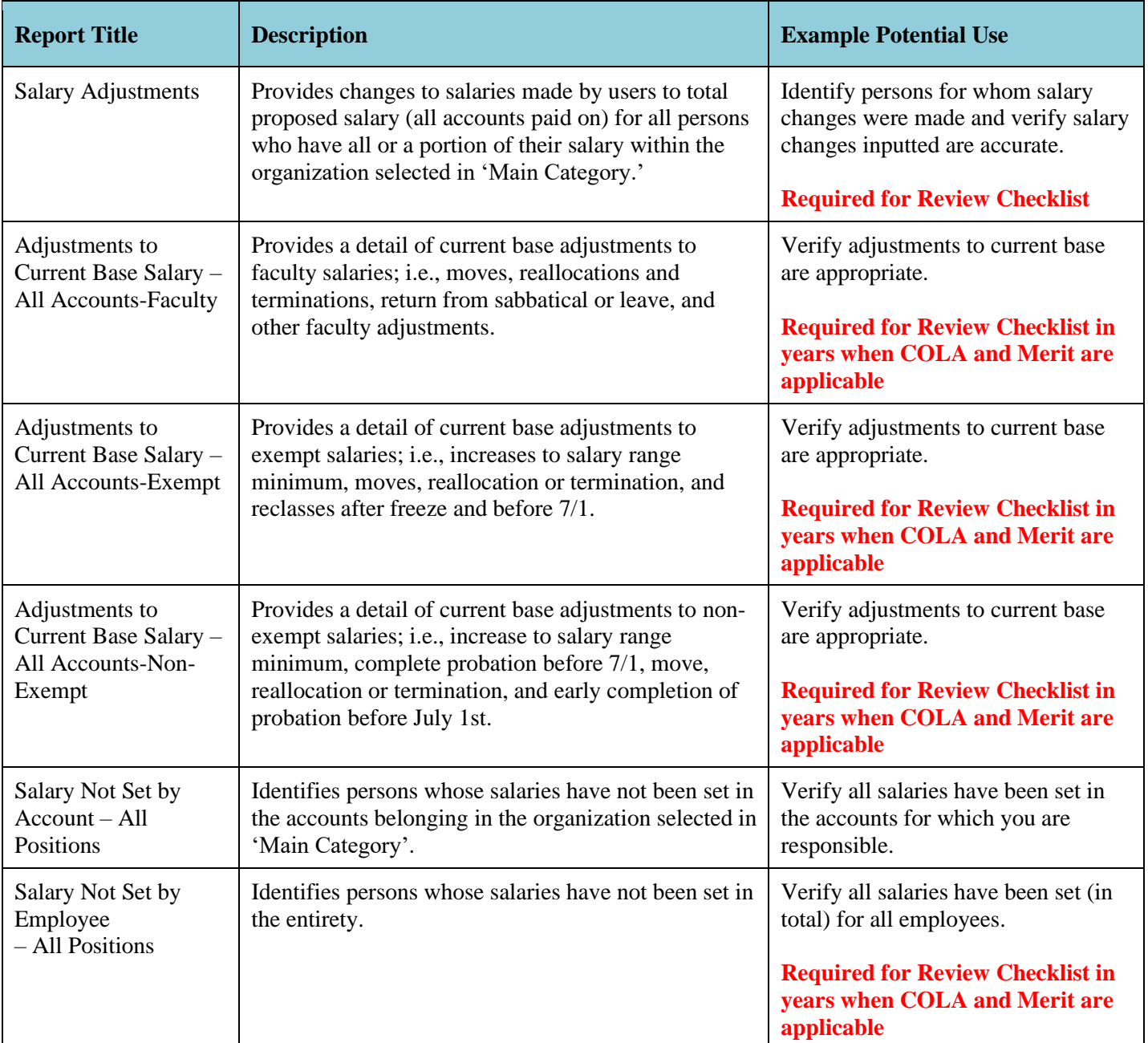

## **REPORT DESCRIPTIONS BUDGET SUMMARY**

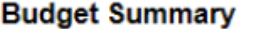

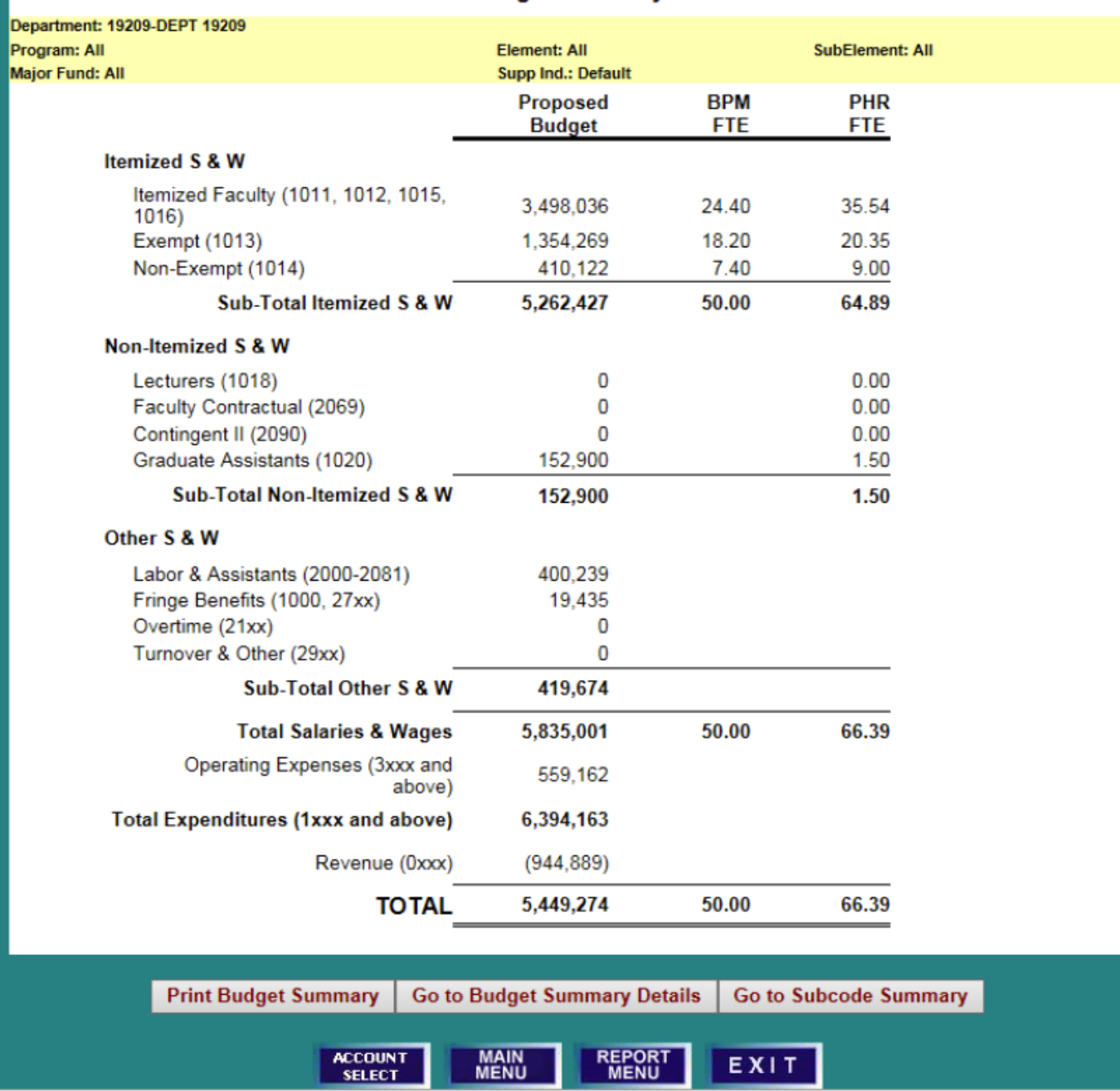

## **REPORT DESCRIPTIONS BUDGET SUMMARY DETAILS**

1) Click on the hyper-linked (blue letters and numbers) to drill-down to further details.

#### **First Drill-down: From Department/Sub-Department to Accounts**

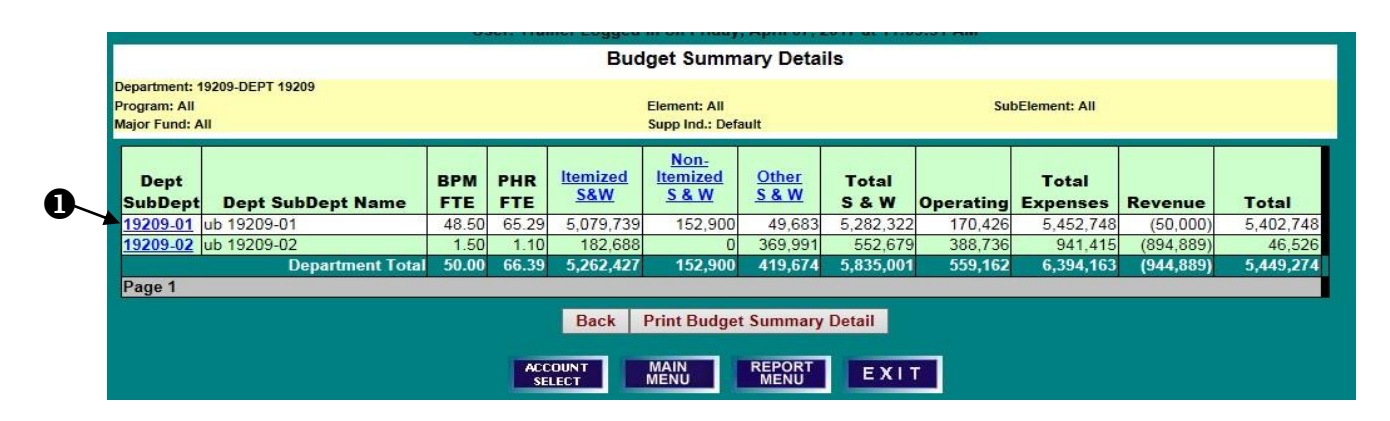

**Second Drill-down: From Account Budget Summary to Itemized S&W Summary**

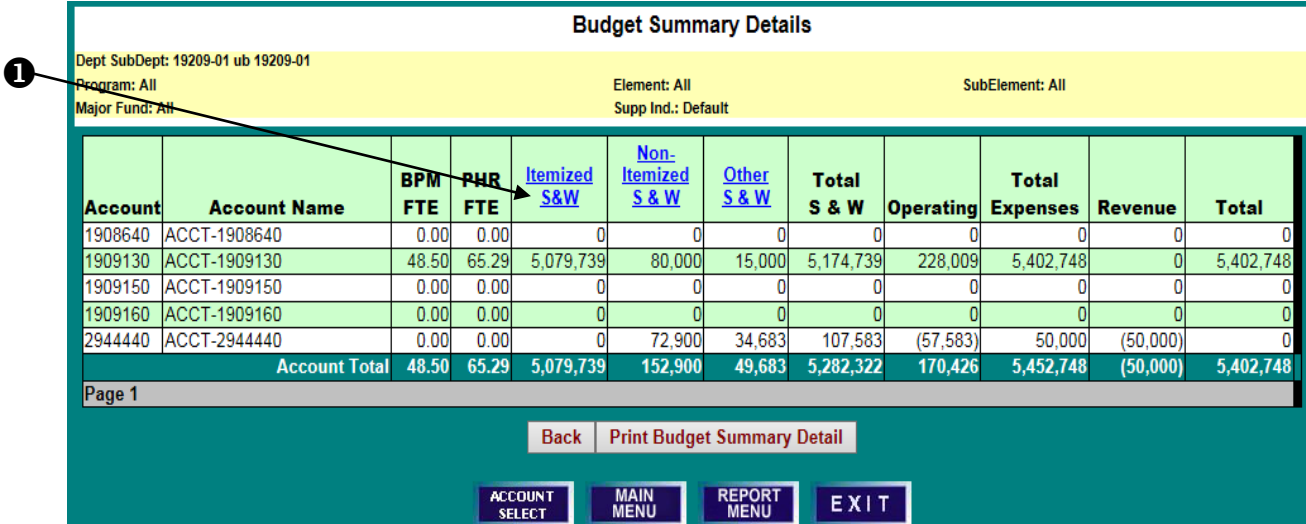

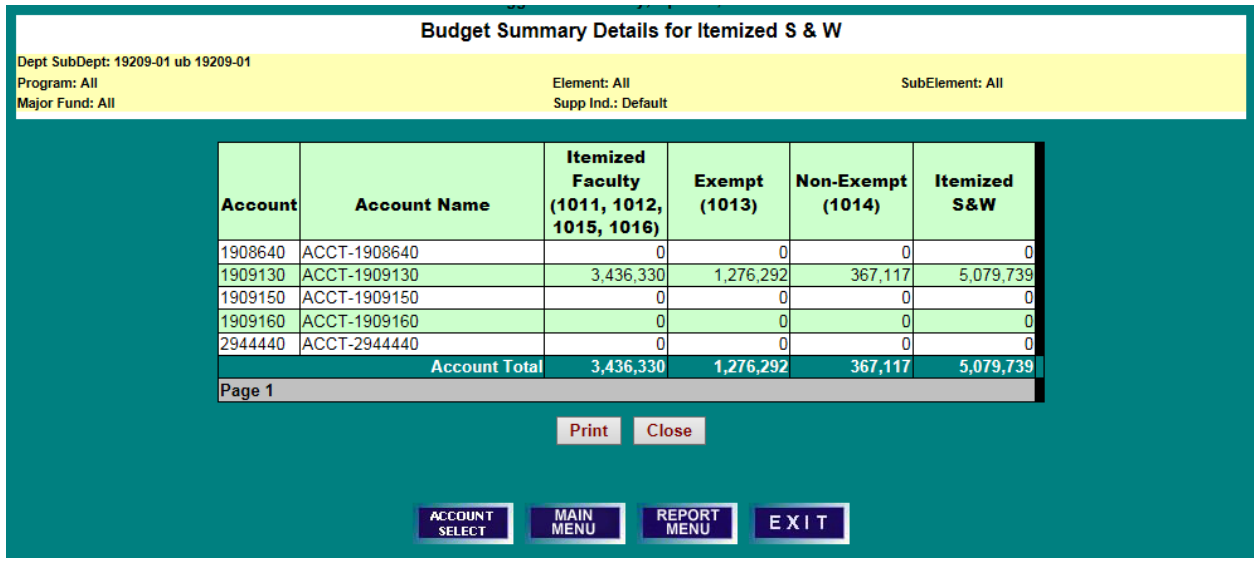

## **REPORT DESCRIPTIONS BUDGET SUMMARY DETAILS BY ACCOUNT**

## **Budget Summary Details by Account**

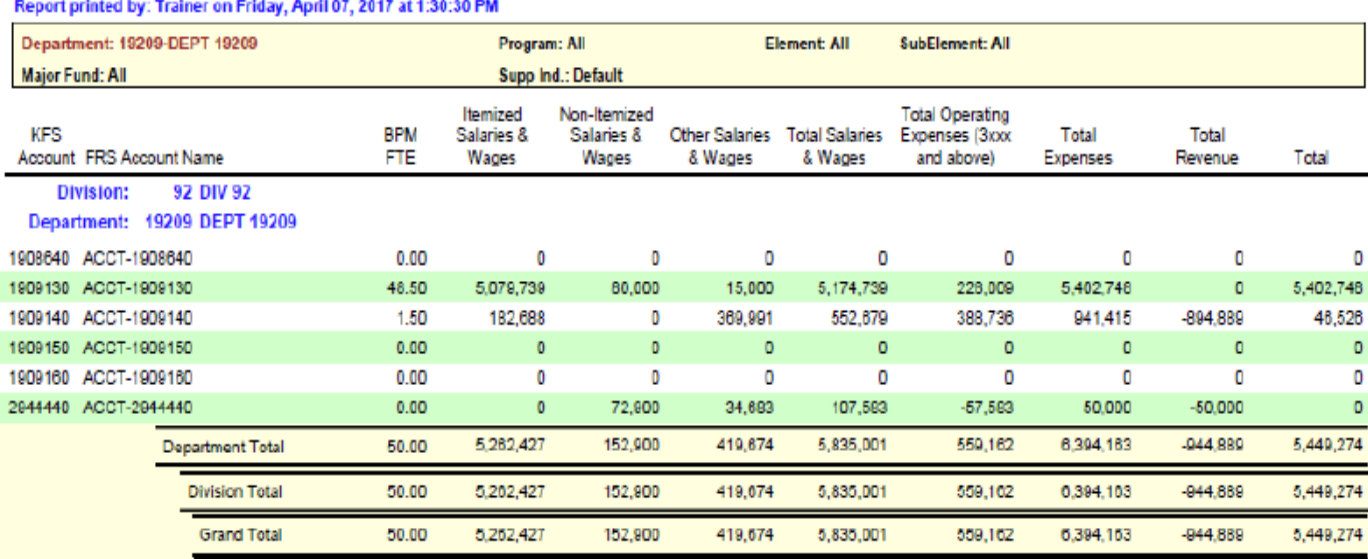

## **REPORT DESCRIPTIONS WORKING BUDGET CHANGES SUMMARY**

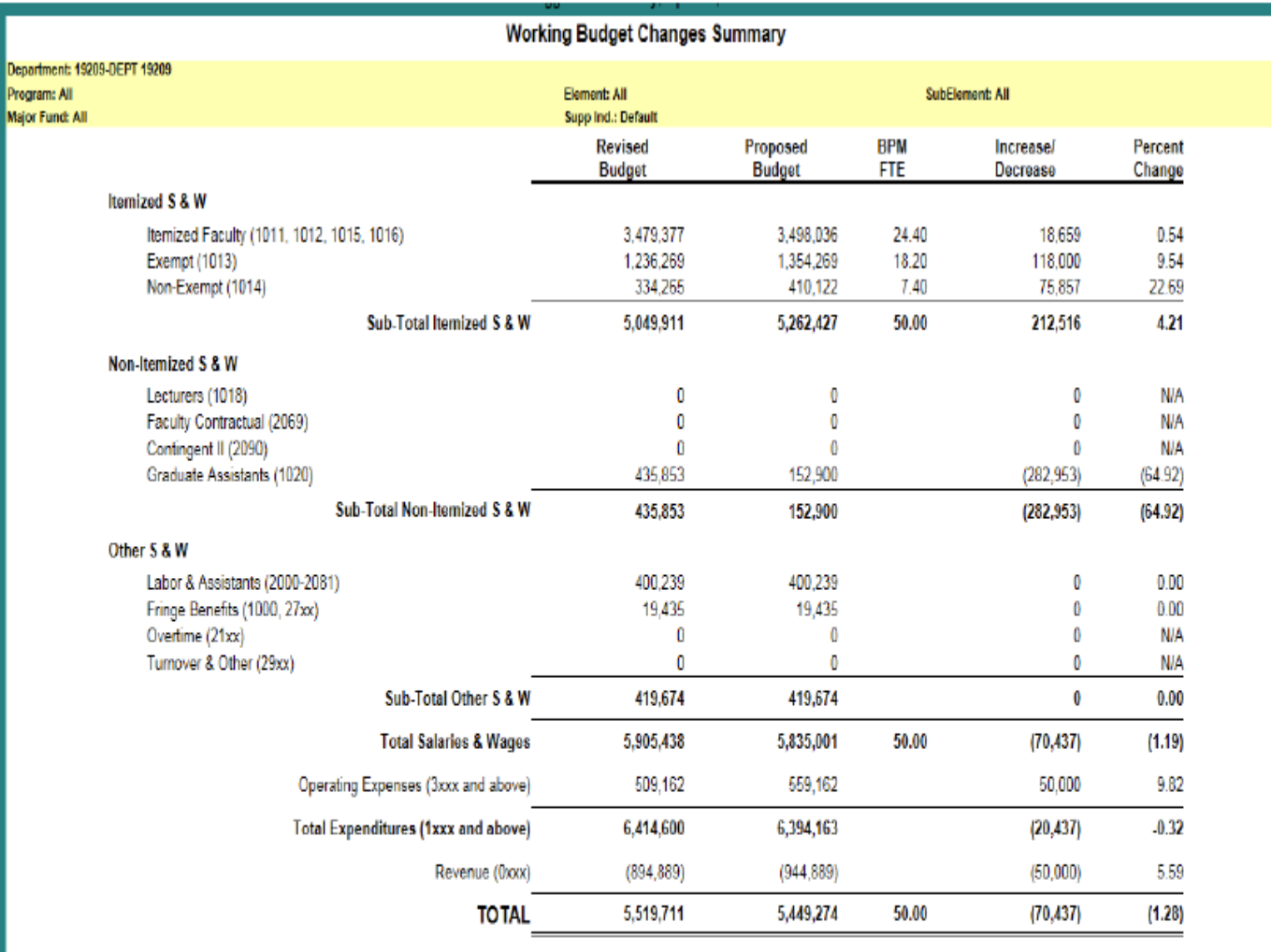

Print Working Budget Changes Summary Go to Detail of Working Budget Changes Go to Subcode Summary Go to Itemized Position Details

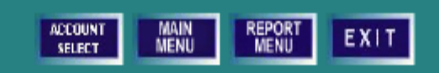

## **REPORT DESCRIPTIONS WORKING BUDGET CHANGES DETAIL**

- 1) To Print, Go to Further Details, Go to Subcode (Object Code) Summary, or Go to Itemized Position Details, first click on the hyper-linked letters in the green unit header line.
- 2) Then click on the "Print" or "Go to" action desired.

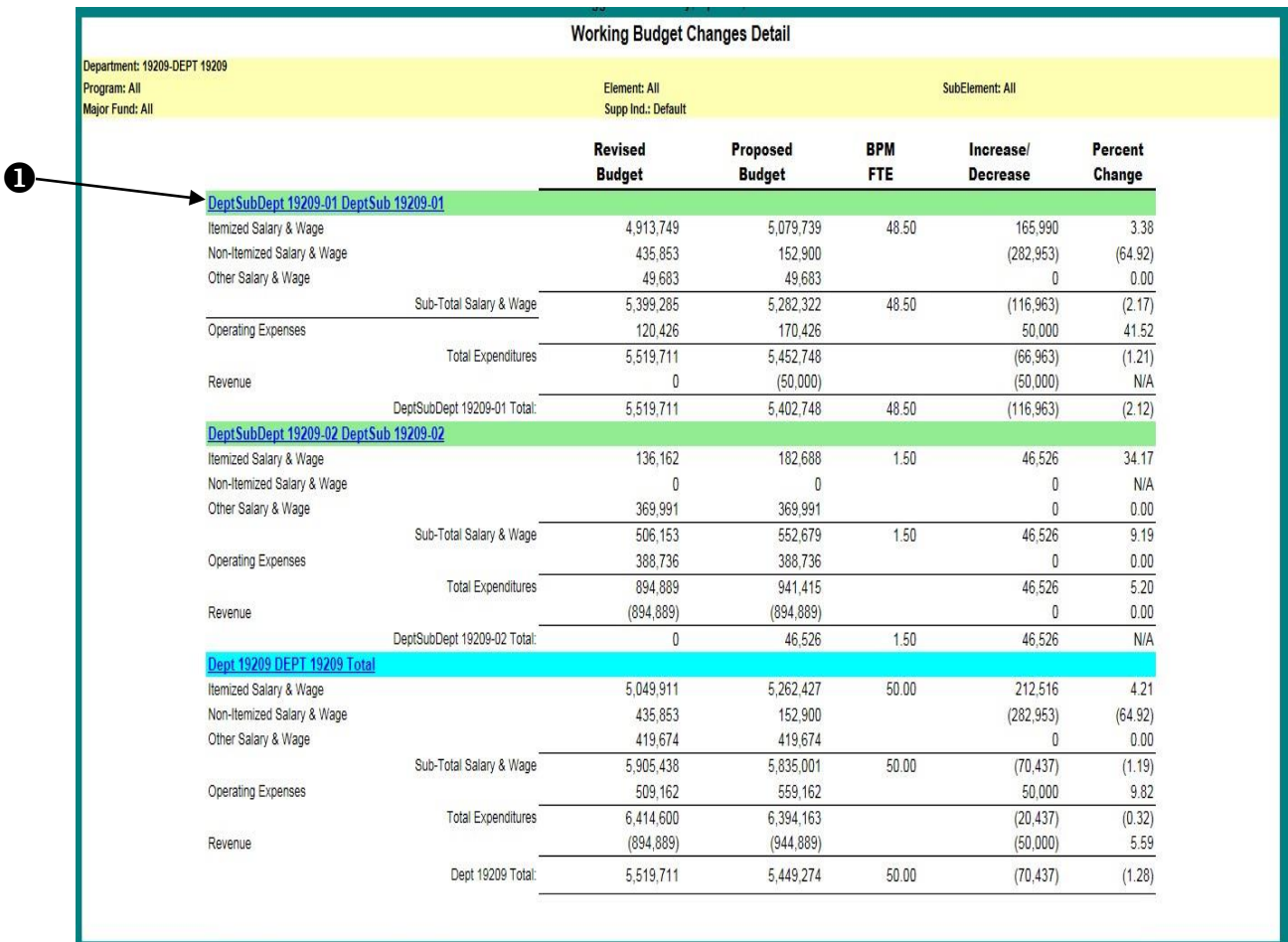

Back | Print Detail of Working Budget Changes | Go to further Detailof Working Budget Changes | Go to Subcode Summary | Go to Itemized Position Details

**MAIN** 

ACCOUNT

REPORT EXIT

❷

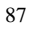

## **REPORT DESCRIPTIONS SUBCODE SUMMARY**

## **Budget Preparation and Maintenance System**

FY 2018 Working Budget

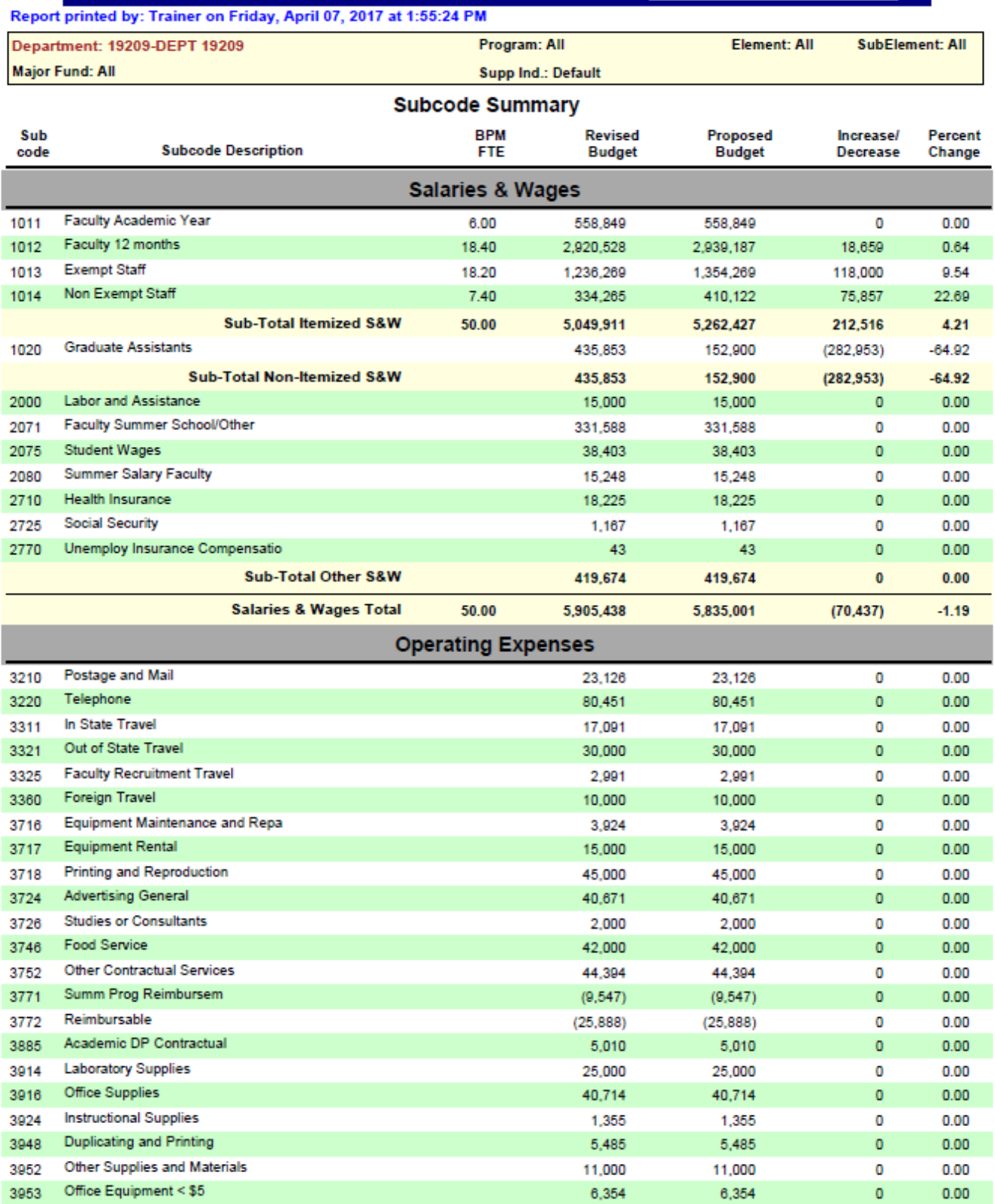

## **REPORT DESCRIPTIONS SUBCODE SUMMARY (CONTINUED)**

#### **Subcode Summary**

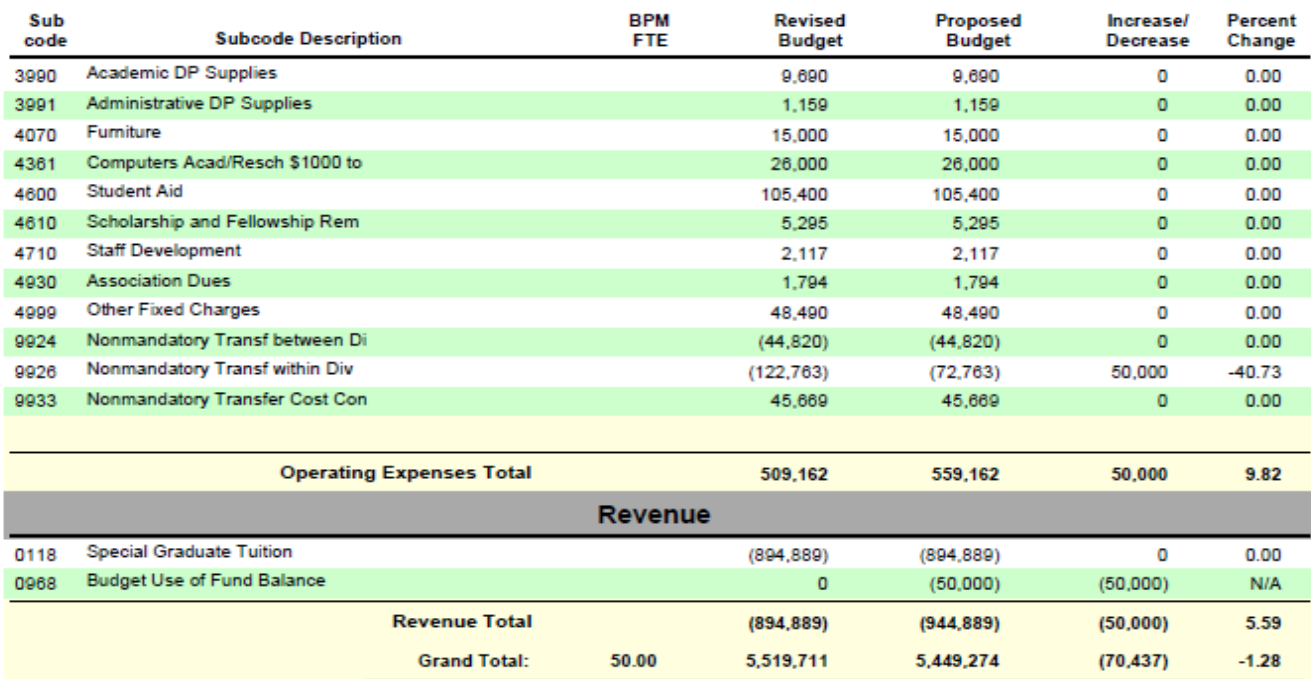

Page 2 of 2

## **REPORT DESCRIPTIONS ITEMIZED POSITION DETAILS**

#### **Itemized Position Details Contract Contract Contract Contract Contract Contract Contract Contract Contract Contract Contract Contract Contract Contract Contract Contract Contract Contract Contract Contract Contract Cont**

#### Report printed by: Trainer on Friday, April 07, 2017 at 2:02:49 PM Report Selection By Department: 19209-DEPT 19209

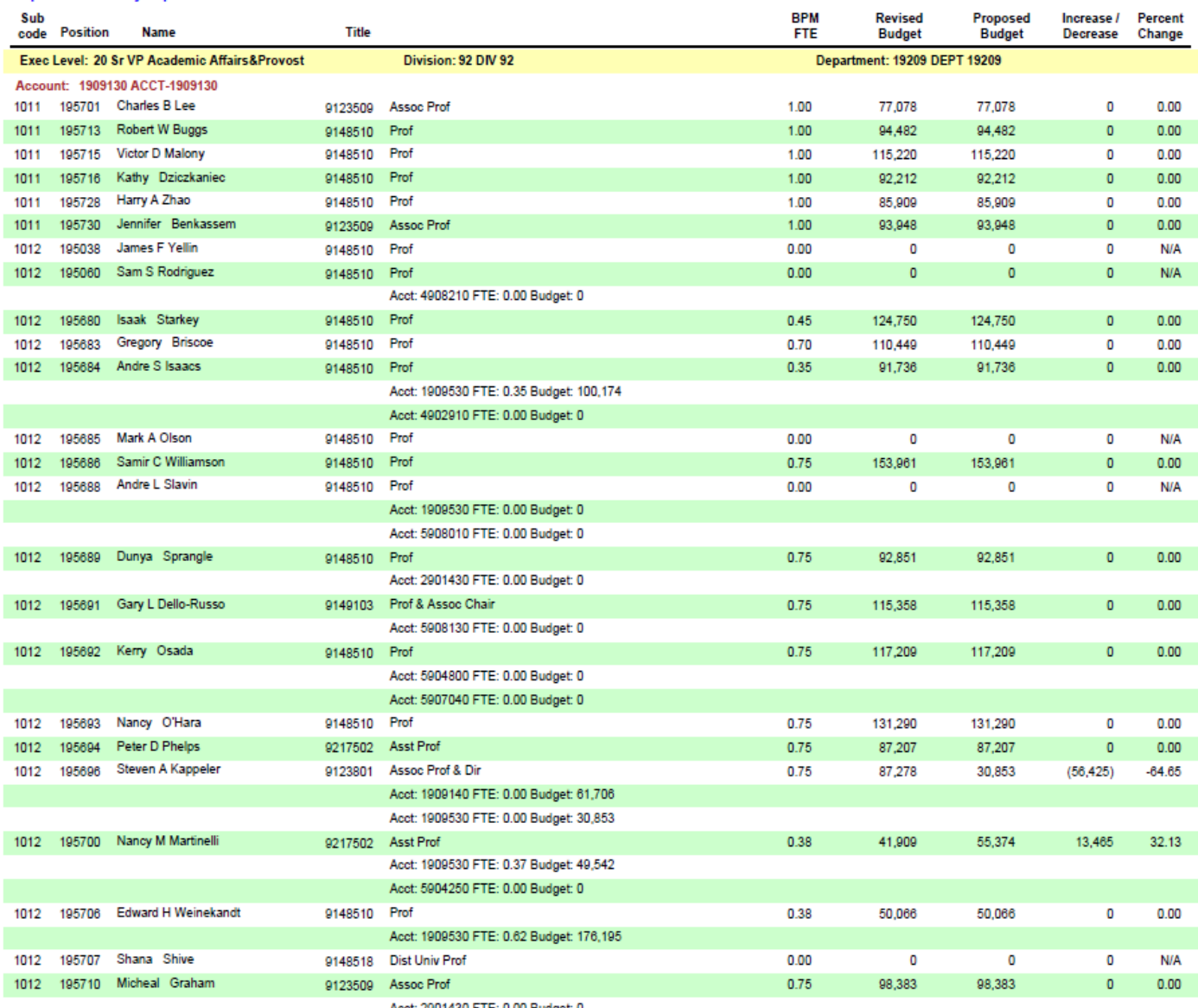

Acct: 2901430 FTE: 0.00 Budget: 0

Page 1 of 4

## **REPORT DESCRIPTIONS TITLE CODE SUMMARY**

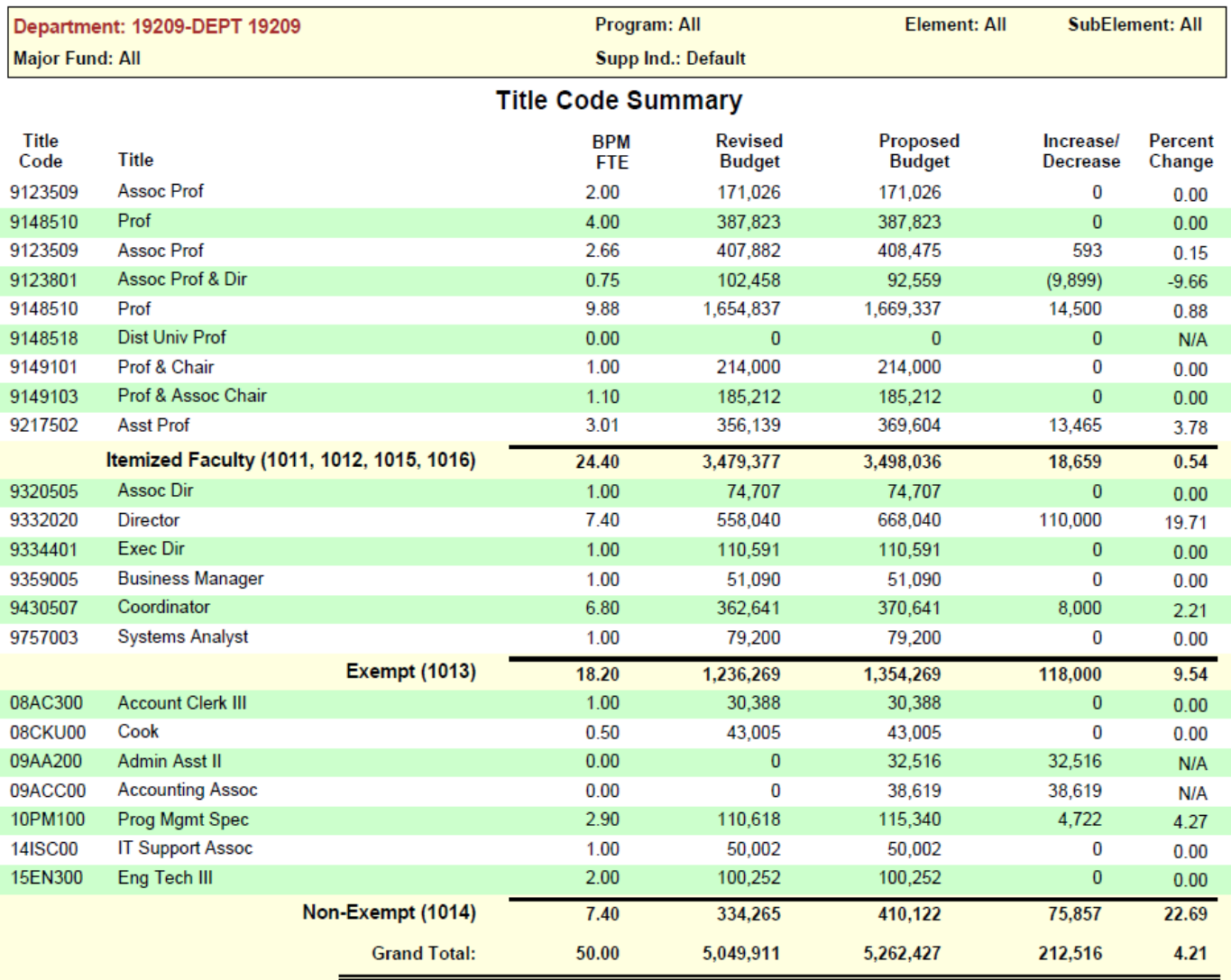

## **REPORT DESCRIPTIONS POSITION VACANCY**

## **Position Vacancy**

#### Report printed by: Trainer on Monday, April 10, 2017 at 7:41:44 AM

Report Selection By Department: 19209-DEPT 19209

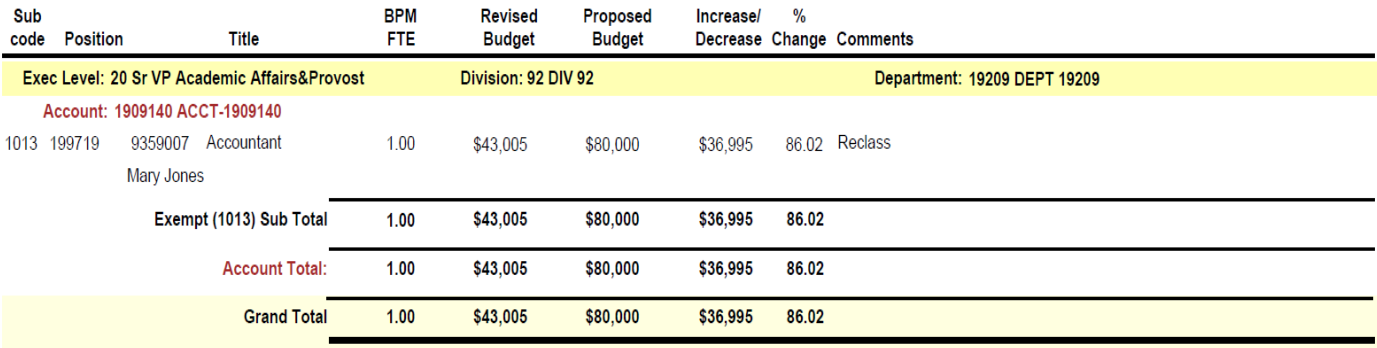

## **REPORT DESCRIPTIONS DETAIL BUDGET**

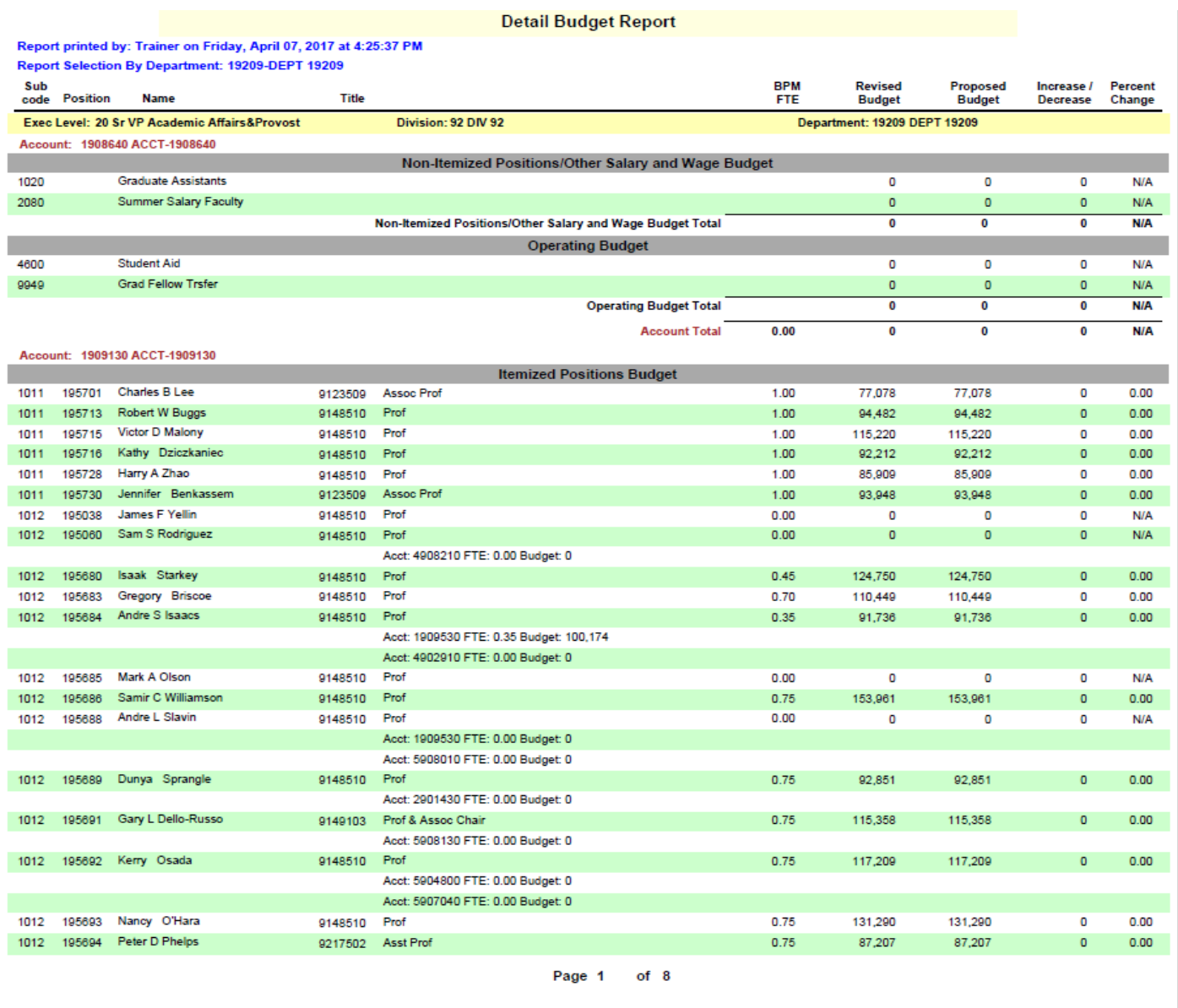

## **REPORT DESCRIPTIONS BPM FTE > 1**

If this report shows any data, correct the FTE by moving the FTE to another position that needs Budget FTE.

 $\overline{1}$  and  $\overline{1}$  and  $\overline{1}$ 

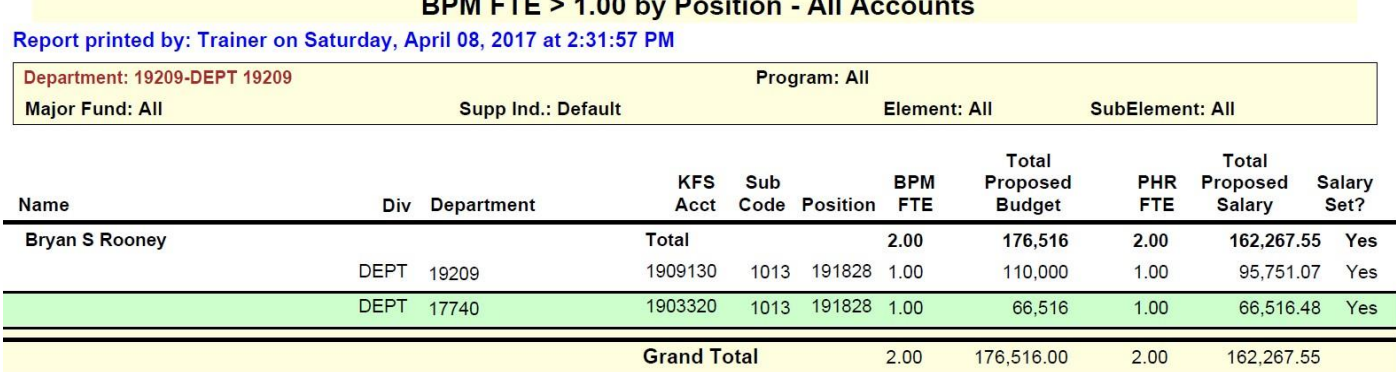

The message below should be received.

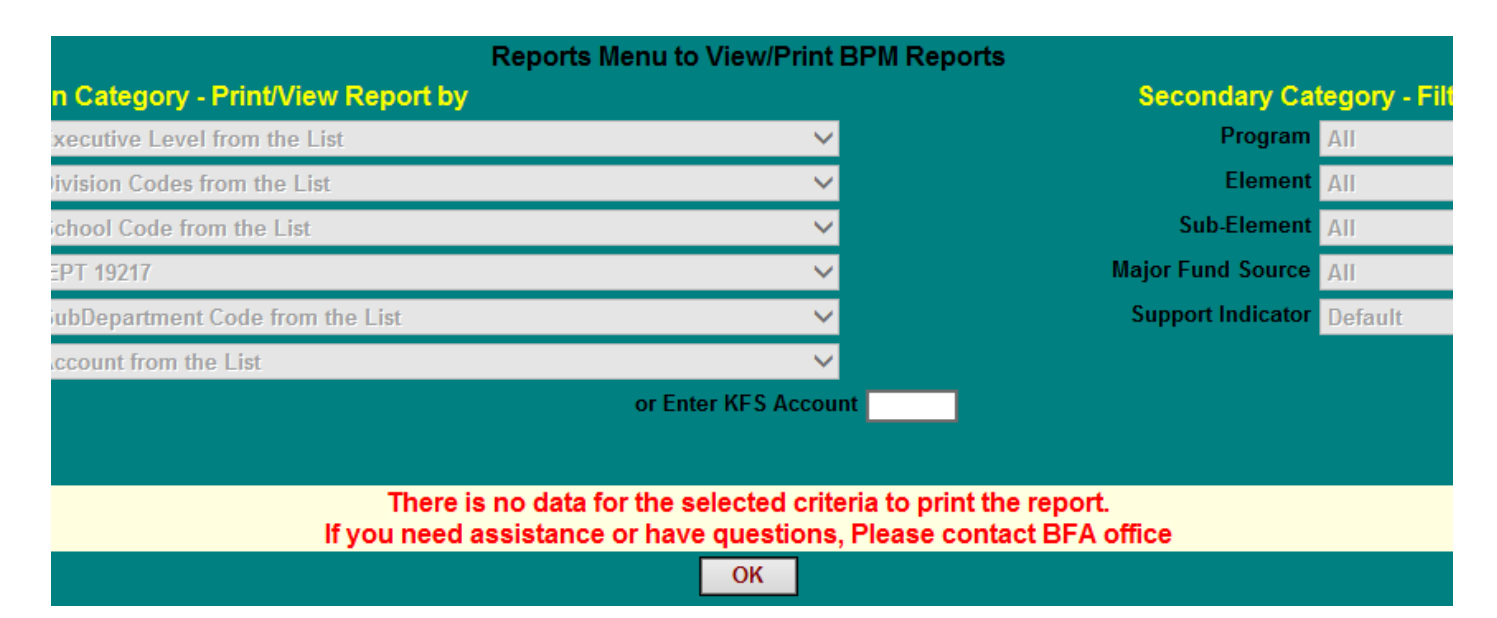

## **REPORT DESCRIPTIONS SALARY VARIANCE SUMMARY**

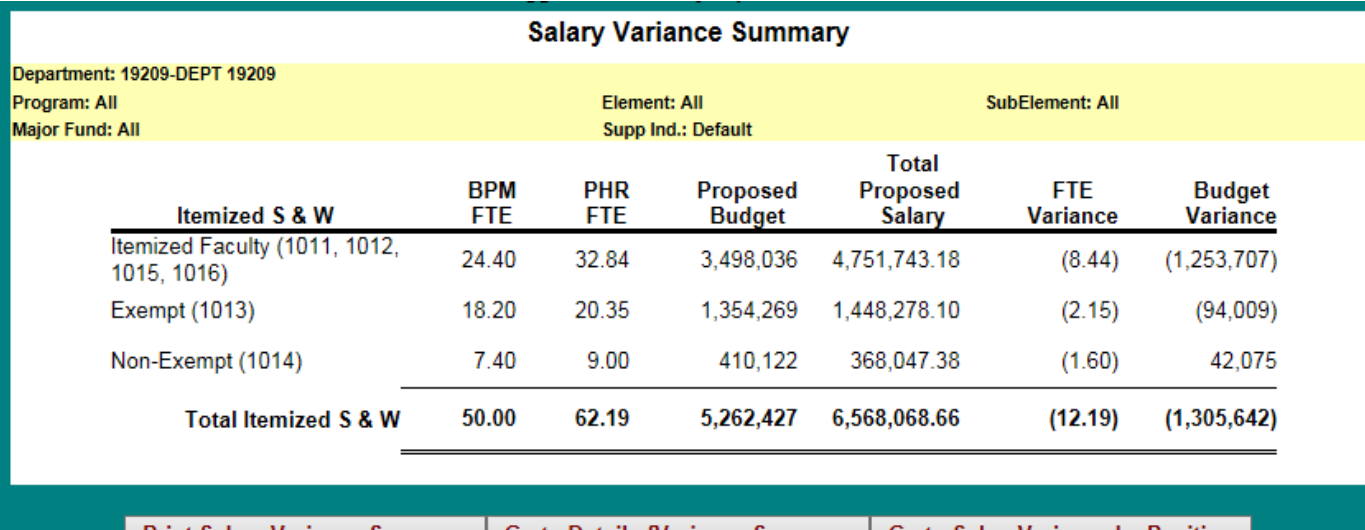

Print Salary Variance Summary | Go to Detail ofVariance Summary | Go to SalaryVariance by Position

ACCOUNT<br>SELECT

**MAIN**<br>MENU

REPORT<br>MENU EXIT

## **REPORT DESCRIPTIONS SALARY VARIANCE SUMMARY DETAILS**

- 1) To Print, Go to Further Details of Salary Variance Summary, or Go to Salary Variance by Position, first click on the hyper-linked letters in the green unit header line.
- 2) Then click on the "Print: or "Go to" action desired.

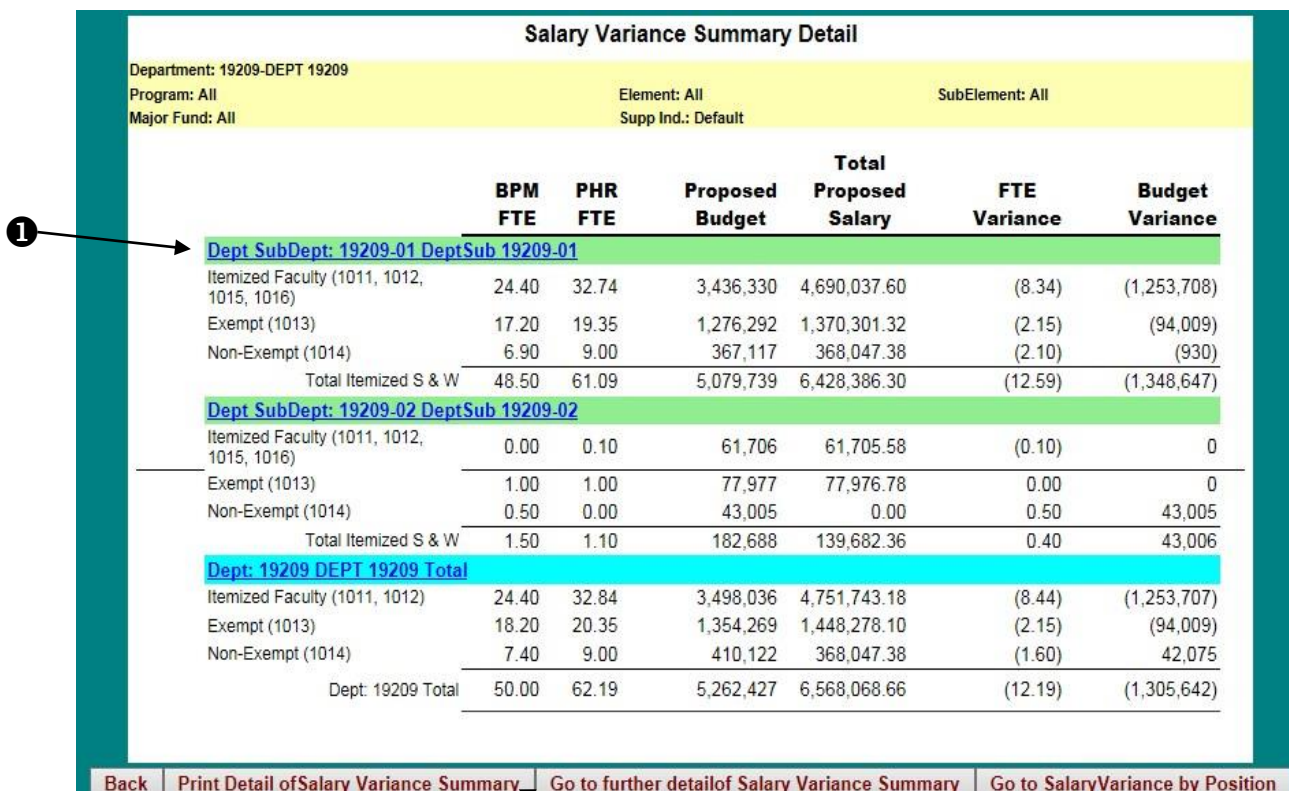

**MAIN**<br>MENU

ACCOUNT

❷

EXIT

**REPORT** 

## **REPORT DESCRIPTIONS SALARY VARIANCE BY POSITION**

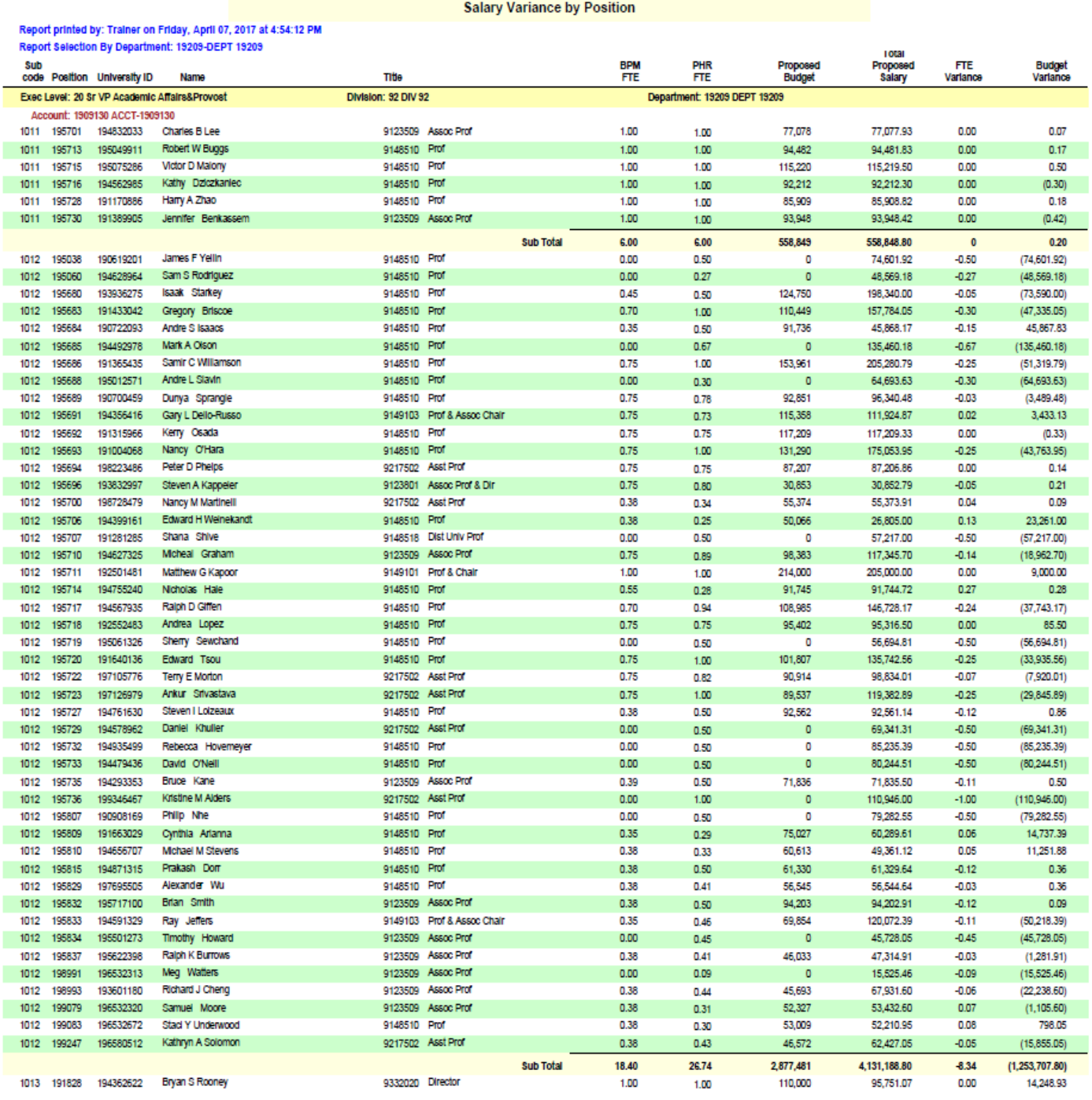

Page 1 of 2

## **REPORT DESCRIPTIONS AUDIT TRAIL**

Audit Trail Report

Report printed by: Trainer on Friday, April 07, 2017 at 4:59:03 PM<br>Report Selection By Department: 19209-DEPT 19209

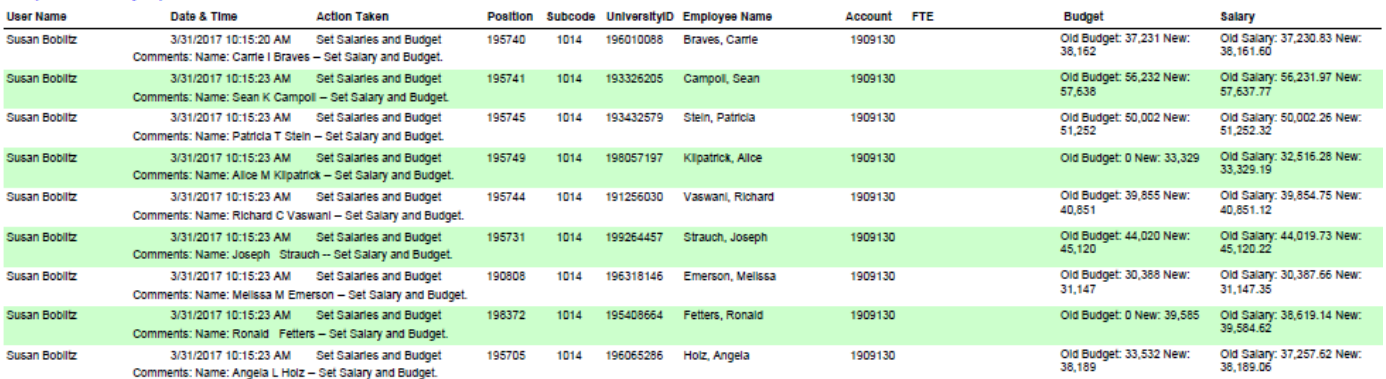

## **REPORT DESCRIPTIONS TWO-SIDED AUDIT TRAIL**

#### Two-Sided Transfers Audit Trail Report

# Report printed by: Trainer on Sunday, April 08, 2018 at 3:32:43 PM<br>Report Selection By Division: 77-DIV 77

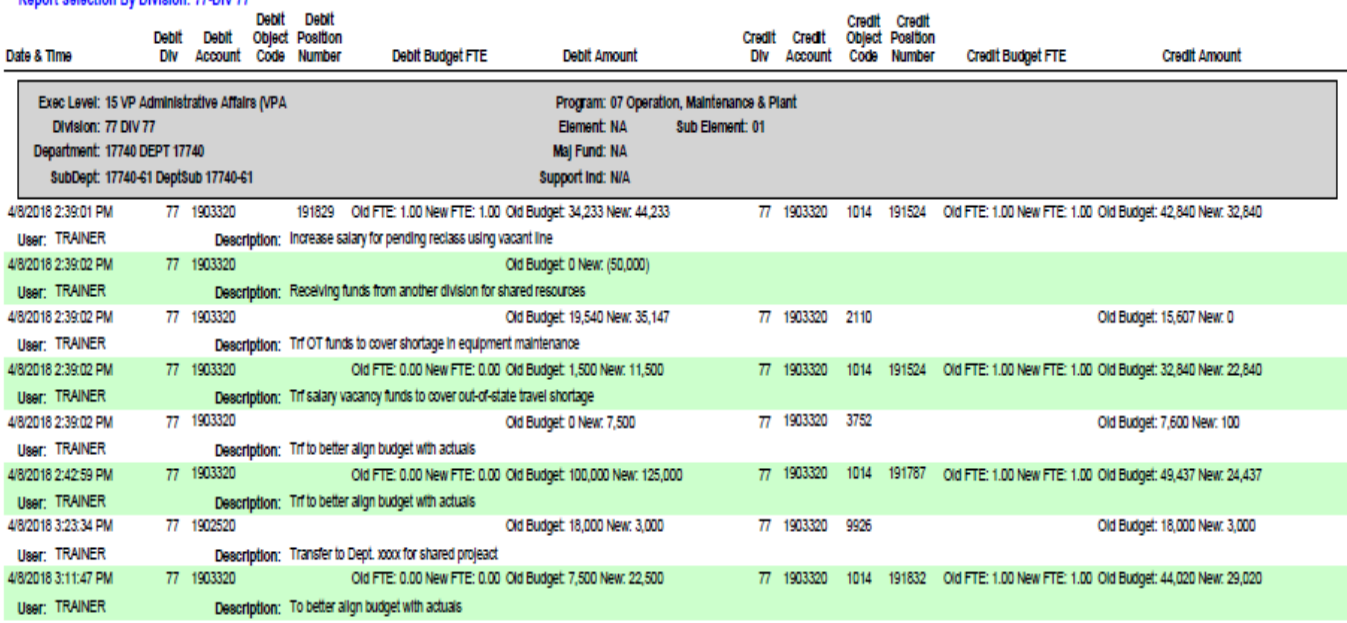

Page 1 of 1

## **REPORT DESCRIPTIONS SALARY CERTIFICATION SUMMARY - ALL EMPLOYEES**

#### **Salary Certification Summary - All Employees**

<u>ta a shekara t</u>

<u> 1999 - Jan Jawa</u>

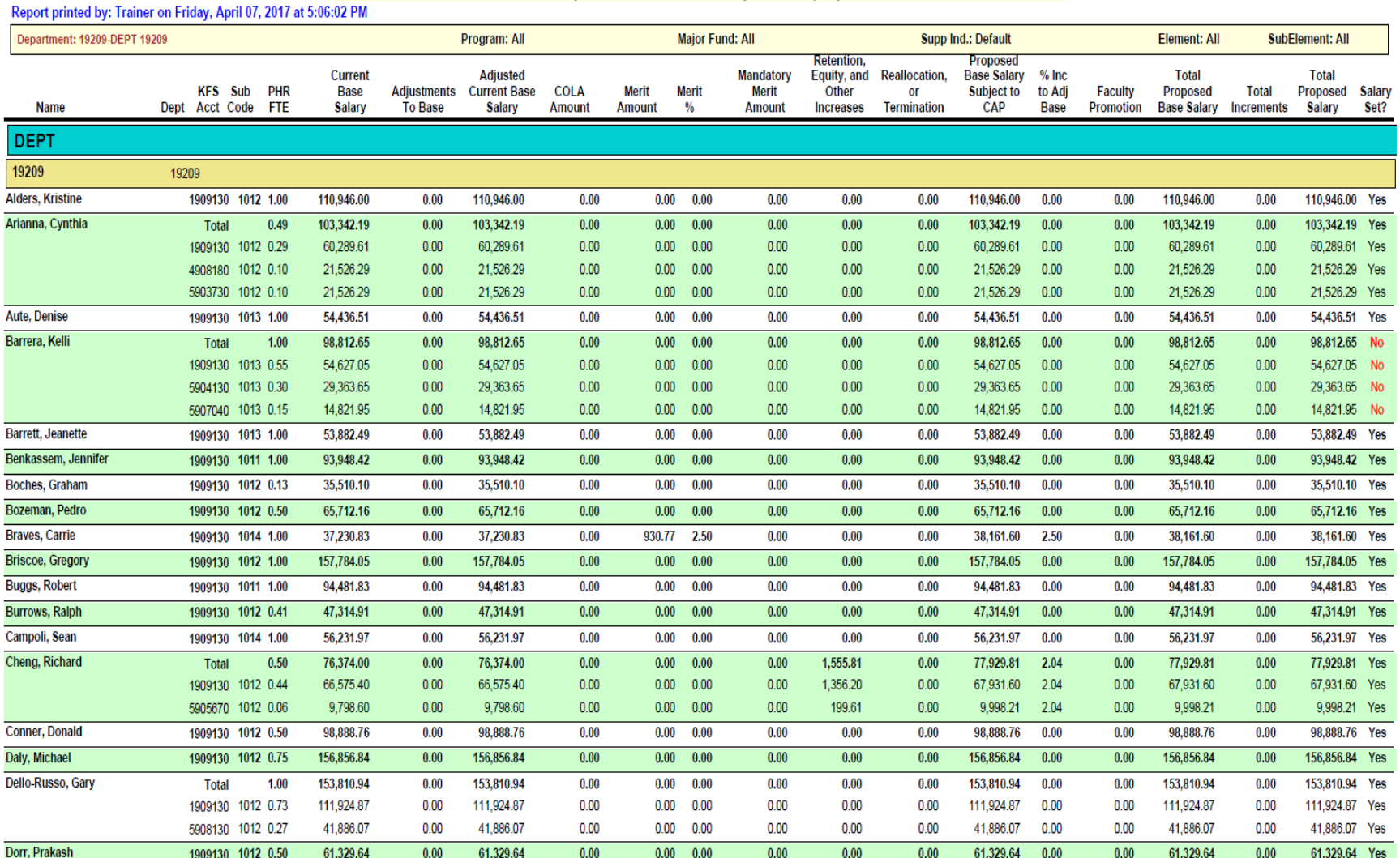

## **REPORT DESCRIPTIONS SALARY CERTIFICATION BY ACCOUNT - ALL EMPLOYEES**

#### Salary Certification by Account - All Employees

#### Report printed by: Trainer on Friday, April 07, 2017 at 5:15:26 PM

Report Selection By Department: 19209-DEPT 19209

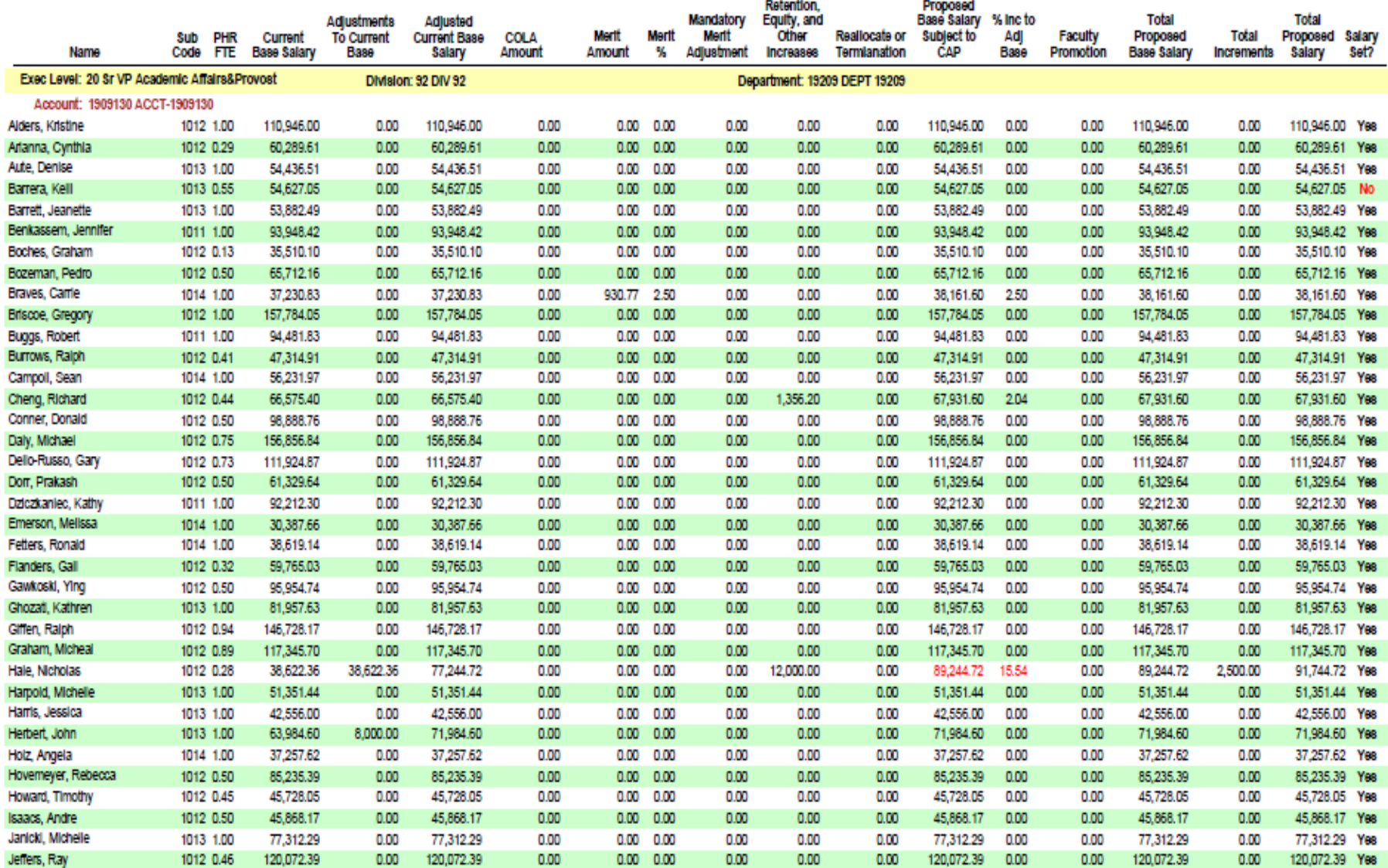

## **REPORT DESCRIPTIONS SALARY SUMMARY BY EMPLOYEE - ALL - % INCR > 15.00**

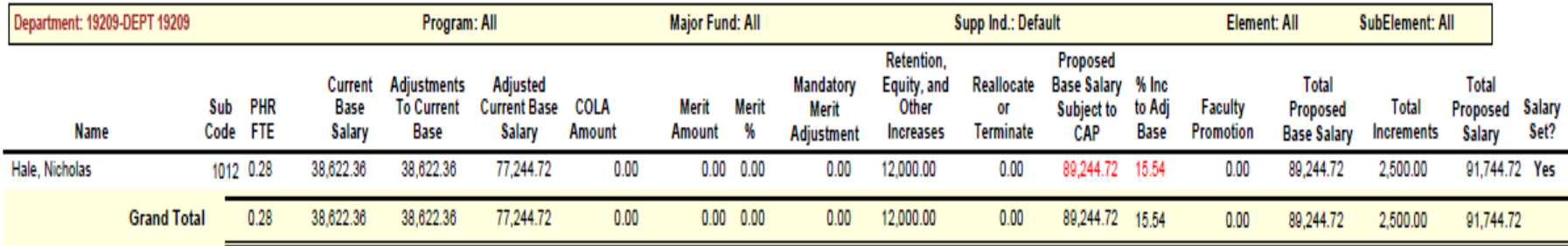

## **REPORT DESCRIPTIONS SALARY DETAILS BY EMPLOYEE - ALL ACCOUNTS**

#### **Salary Summary by Employee - All Accounts**

#### Rep

B

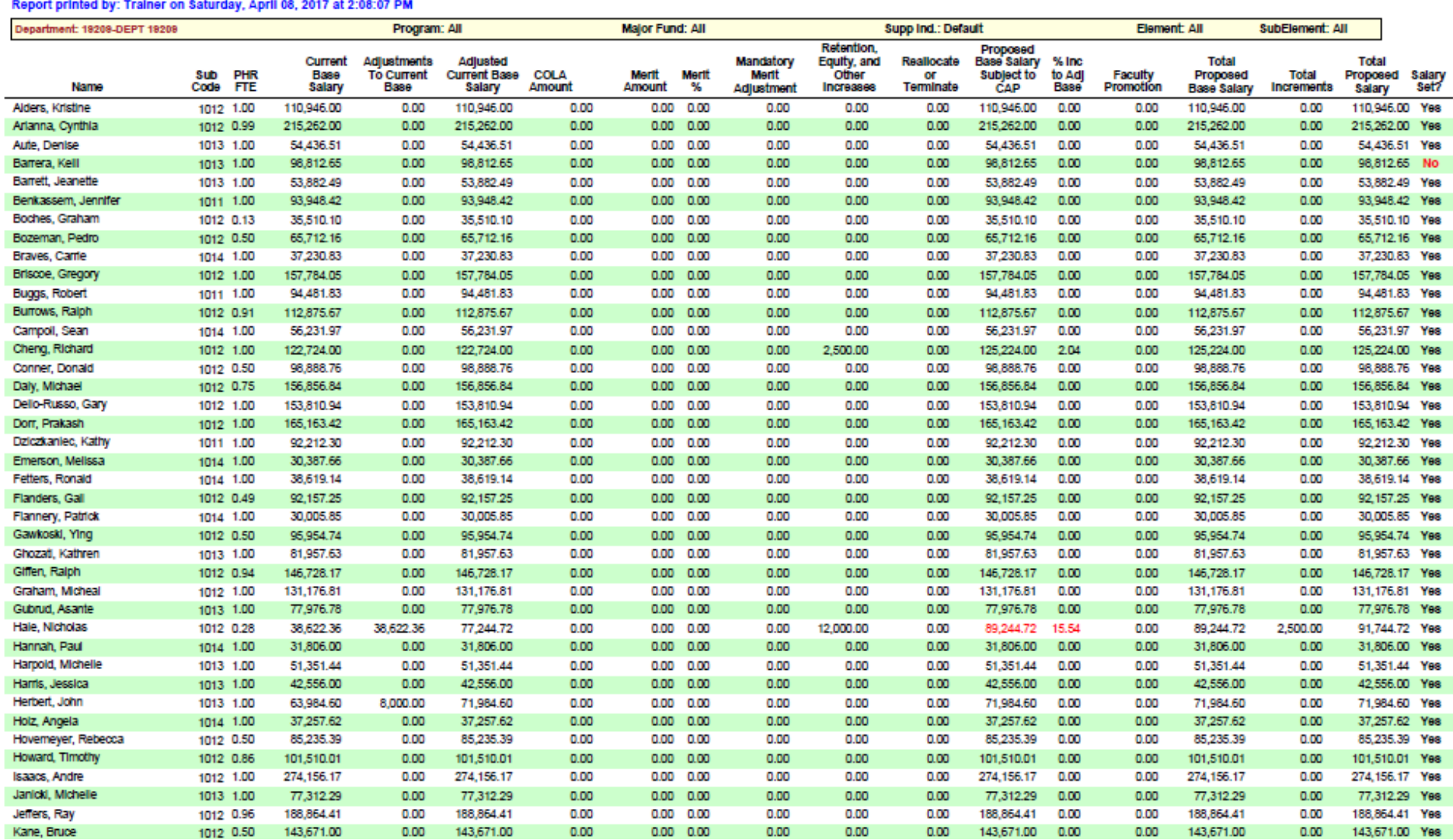

## **REPORT DESCRIPTIONS SALARY DETAILS BY EMPLOYEE - ALL ACCOUNTS**

#### **Example 2018 Salary Summary by Employee - All Accounts**

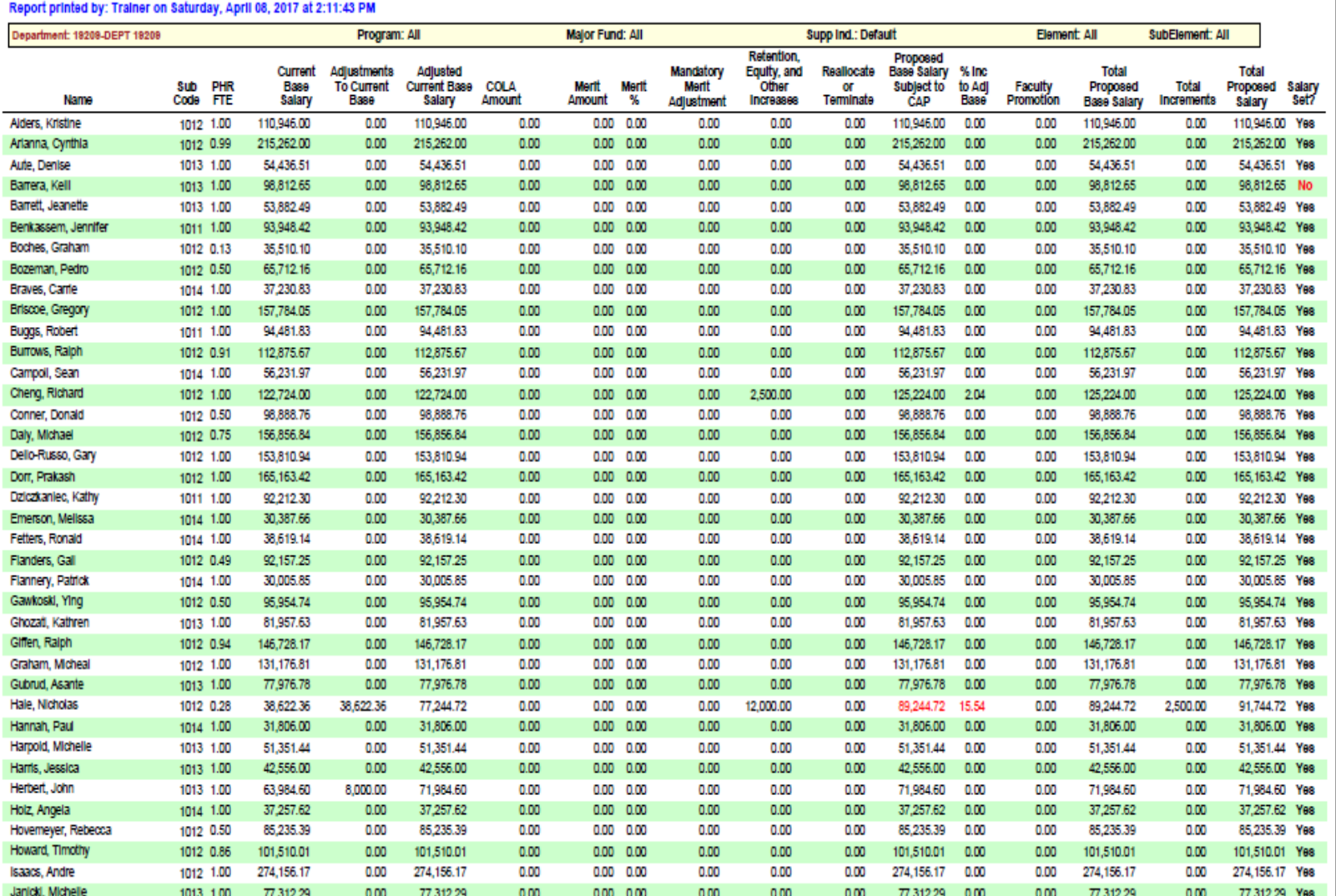

## **REPORT DESCRIPTIONS INCREMENTS ABOVE BASE DETAILS BY EMPLOYEE - ALL ACCOUNTS**

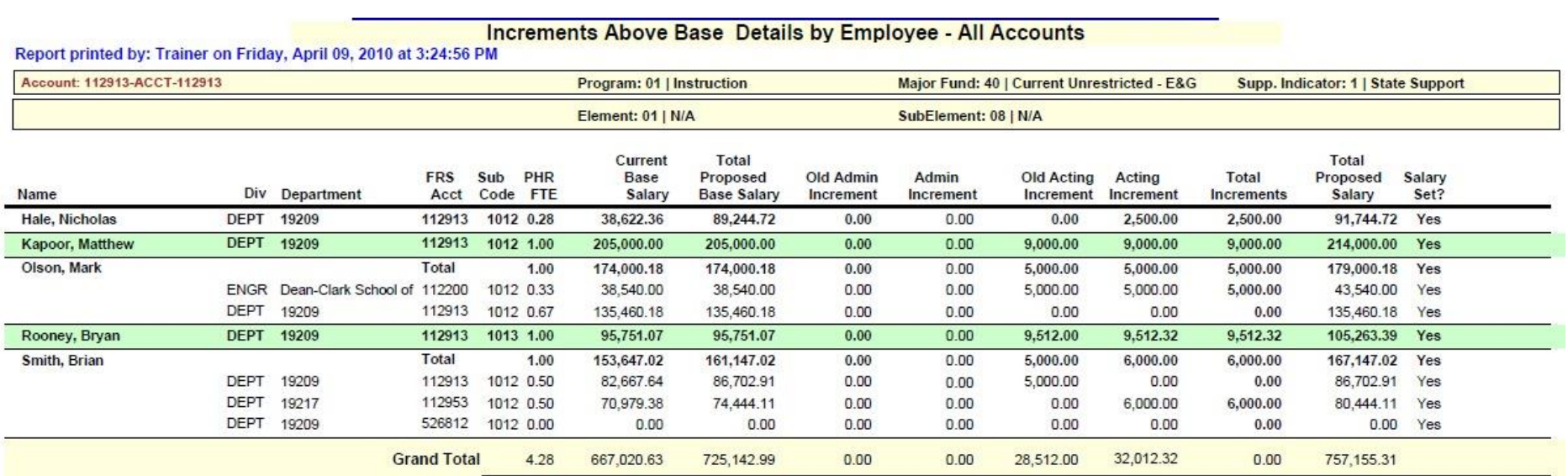

## **REPORT DESCRIPTIONS SALARY ADJUSTMENTS**

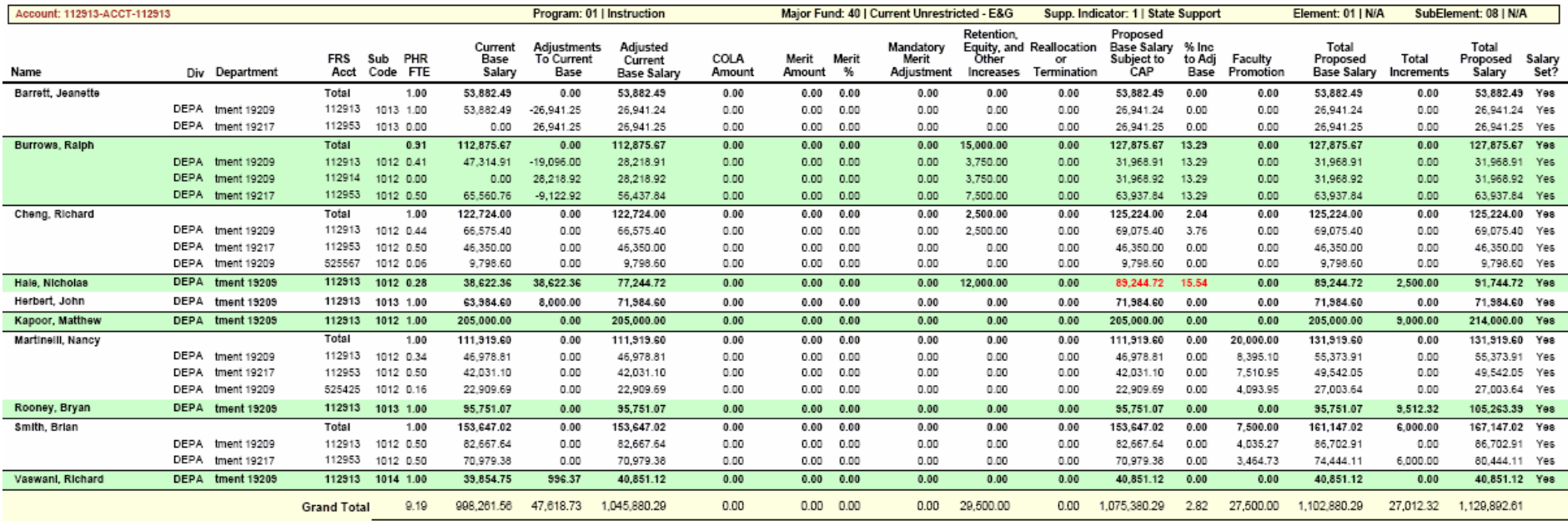

## **REPORT DESCRIPTIONS ADJUSTMENTS TO CURRENT BASE SALARY - ALL ACCOUNTS–FACULTY**

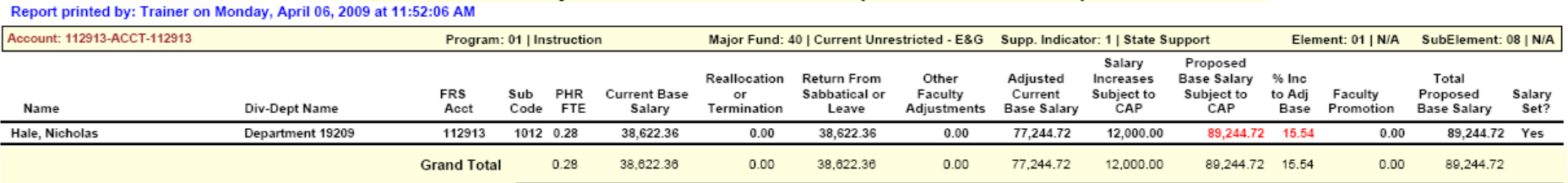

#### Adjustments To Current Base Salary - All Accounts - Faculty

## **REPORT DESCRIPTIONS ADJUSTMENTS TO CURRENT BASE SALARY - ALL ACCOUNTS–EXEMPT**

#### Adjustments To Current Base Salary - All Accounts - Exempt

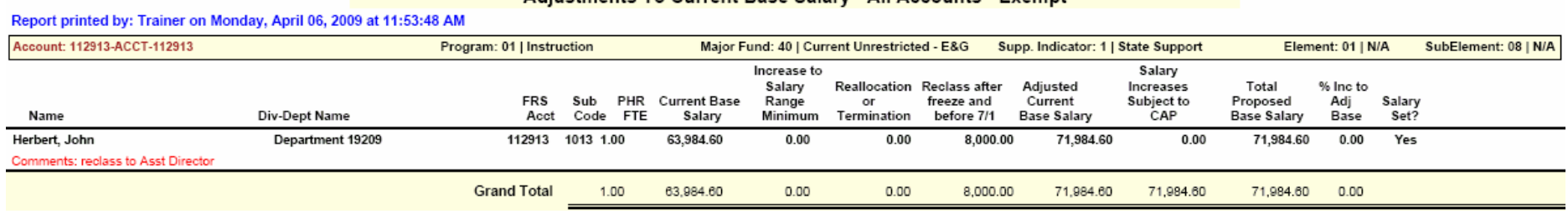
#### **REPORT DESCRIPTIONS ADJUSTMENTS TO CURRENT BASE SALARY - ALL ACCOUNTS–NON-EXEMPT**

# Adjustments To Current Base Salary - All Accounts - Non-Exempt

#### Report printed by: Trainer on Wednesday, April 08, 2009 at 10:16:47 AM

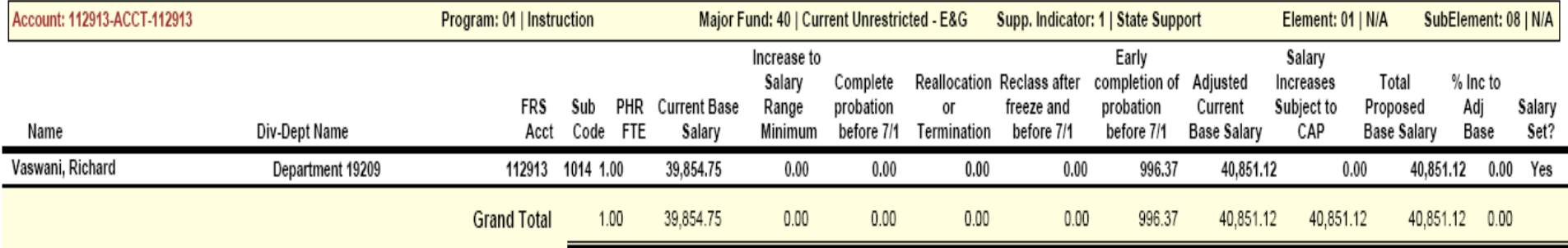

## **REPORT DESCRIPTIONS SALARY NOT SET BY ACCOUNT - ALL POSITIONS & SALARY NOT SET BY EMPLOYEE - ALL POSITIONS**

### **APPENDIX SALARY SETTING SCREEN FIELD DEFINITIONS**

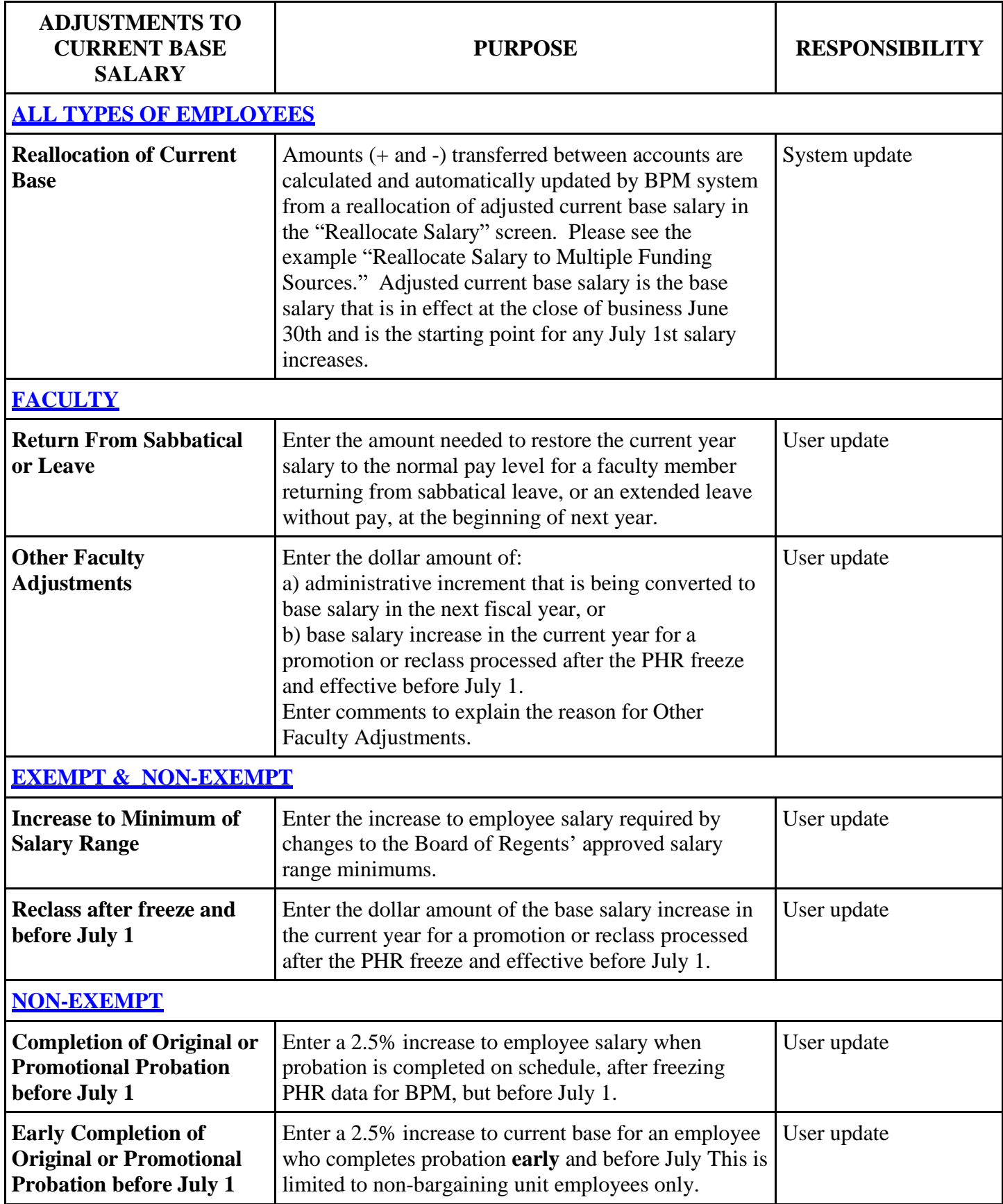

# **APPENDIX SALARY SETTING SCREEN DEFINITIONS**

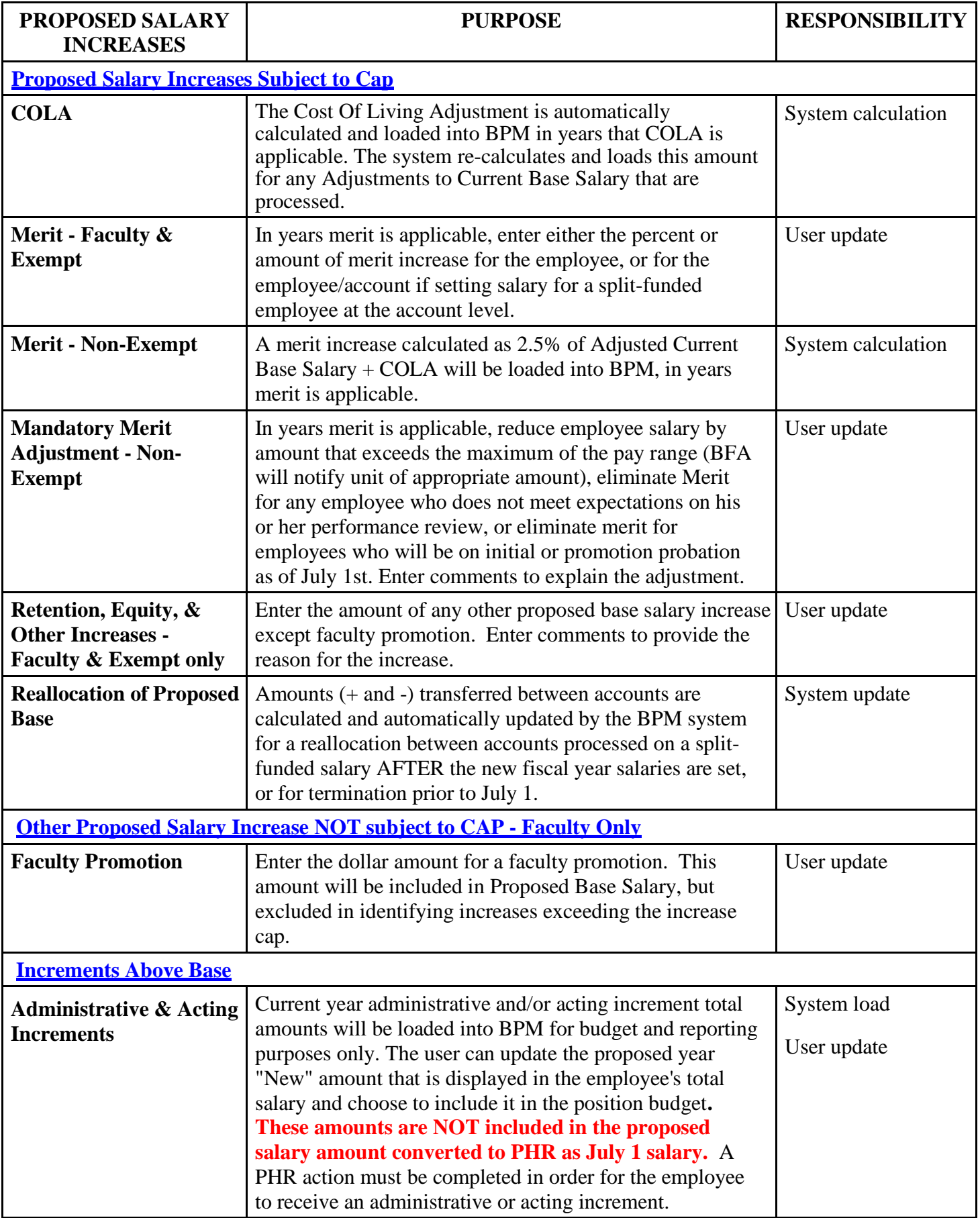